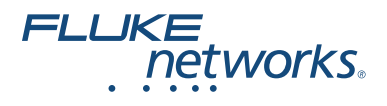

# **Serie Versiv™**

# **Certificación de cableado Familia de productos**

Manual de uso Versiv versión de software 6.5

February 2018, Rev. 8, 2/2020 (Spanish) © 2018-2020 Fluke Corporation All product names are trademarks of their respective companies.

#### **GARANTÍA LIMITADA Y LÍMITES DE RESPONSABILIDAD**

Todo producto de Fluke Networks está garantizado contra defectos en los materiales y en la mano de obra en condiciones normales de utilización y mantenimiento, a menos que se indique lo contrario. El período de garantía de la unidad principal es de un año, a partir de la fecha de compra. Los componentes, los accesorios, las reparaciones del producto y los servicios están cubiertos por una garantía de 90 días, a menos que se indique lo contrario. Las baterías Ni-Cad, Ni-MH y de iones de litio, los cables y demás periféricos se consideran como componentes o accesorios. La garantía se extiende solo al comprador original o al cliente final de un revendedor autorizado por Fluke Networks y no es válida para ningún producto que, en opinión de Fluke Networks, haya sido utilizado incorrectamente, modificado, maltratado, desatendido, contaminado o sufrido daño accidental o por condiciones anormales de funcionamiento o manipulación. Fluke Networks garantiza que el software funcionará básicamente de acuerdo con sus especificaciones durante 90 días y que ha sido grabado correctamente en un medio sin defectos. Fluke Networks no garantiza que el software no tenga errores ni que opere sin interrupciones.

Los distribuidores autorizados de Fluke Networks concederán esta garantía solamente a los compradores finales de productos nuevos y sin uso previo, pero carecen de toda autoridad para otorgar una garantía mayor o diferente en nombre de Fluke Networks. La asistencia técnica en garantía está disponible únicamente si el producto fue comprado a través de un centro de distribución autorizado por Fluke Networks o si el Comprador pagó el precio internacional correspondiente. En la medida que lo permita la ley, Fluke Networks se reserva el derecho a facturar al Comprador por reparaciones o repuestos cuando un producto comprado en un país se envíe a otro para su reparación.

La obligación de Fluke Networks de acuerdo con la garantía estará limitada, a discreción de Fluke Networks, al reembolso del precio de compra, la reparación gratuita o el reemplazo de un producto defectuoso devuelto a un centro de servicio autorizado por Fluke Networks dentro del período de garantía.

Para obtener una lista de revendedores autorizados, visite **[www.flukenetworks.com/](http://www.flukenetworks.com/wheretobuy) [wheretobuy](http://www.flukenetworks.com/wheretobuy)**.

Para obtener servicio de garantía, póngase en contacto con el centro de servicio autorizado por Fluke Networks más cercano para recibir la información correspondiente de autorización de la devolución, y luego envíe el producto a dicho centro de servicio, acompañado de una descripción del problema, con el franqueo postal y los gastos de seguro pagados (FOB destino). Fluke Networks no se hace responsable de los daños ocurridos durante el transporte. Después de la reparación en garantía, el producto se devolverá al Comprador con los fletes ya pagados (FOB destino). Si Fluke Networks determina que el fallo se debió a negligencia, mala utilización, contaminación, modificación, accidente o una condición anormal de funcionamiento o manipulación, o al desgaste normal de los componentes mecánicos, Fluke Networks preparará una estimación de los costes de reparación y obtendrá la debida autorización antes de comenzar el trabajo. Al concluir la reparación, el producto se devolverá al Comprador con los fletes ya pagados, facturándosele la reparación y los gastos de transporte (FOB en el sitio de despacho).

ESTA GARANTÍA CONSTITUYE LA ÚNICA Y EXCLUSIVA COMPENSACIÓN DEL COMPRADOR Y SUBSTITUYE A TODAS LAS DEMÁS GARANTÍAS, EXPRESAS O IMPLÍCITAS, INCLUIDAS, ENTRE OTRAS, TODAS LAS GARANTÍAS IMPLÍCITAS DE COMERCIABILIDAD O IDONEIDAD PARA UN PROPÓSITO DETERMINADO. FLUKE NETWORKS NO SE RESPONSABILIZA POR PÉRDIDAS NI DAÑOS ESPECIALES, INDIRECTOS, IMPREVISTOS O CONTINGENTES, INCLUIDA LA PÉRDIDA DE DATOS, QUE SURJAN DE CUALQUIER TIPO DE CAUSA O TEORÍA.

Como algunos países o estados no permiten la limitación de la duración de una garantía implícita, ni la exclusión ni limitación de los daños contingentes o resultantes, las limitaciones y exclusiones de esta garantía pueden no regir para todos los compradores. Si cualquier cláusula de esta Garantía es conceptuada no válida o inaplicable por un tribunal u otra instancia de jurisdicción competente, tal concepto no afectará la validez o aplicabilidad de cualquier otra cláusula.

4/15

Fluke Networks PO Box 777 Everett, WA 98206-0777 EE.UU.

# **Índice**

# **[Capítulo 1 Conocimiento básico](#page-14-0)**

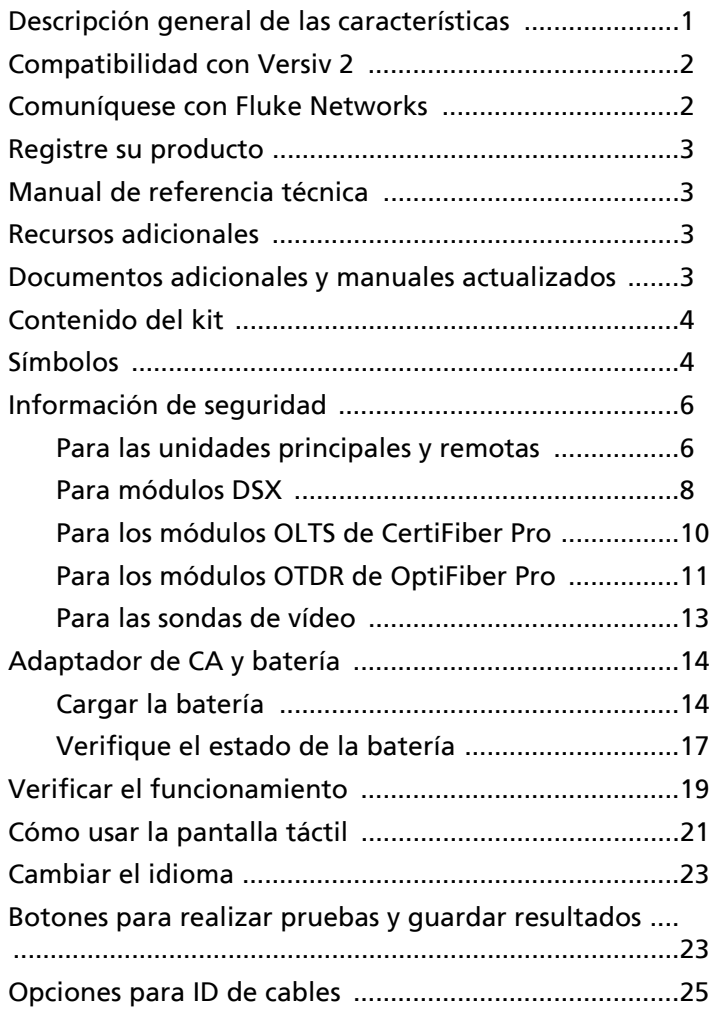

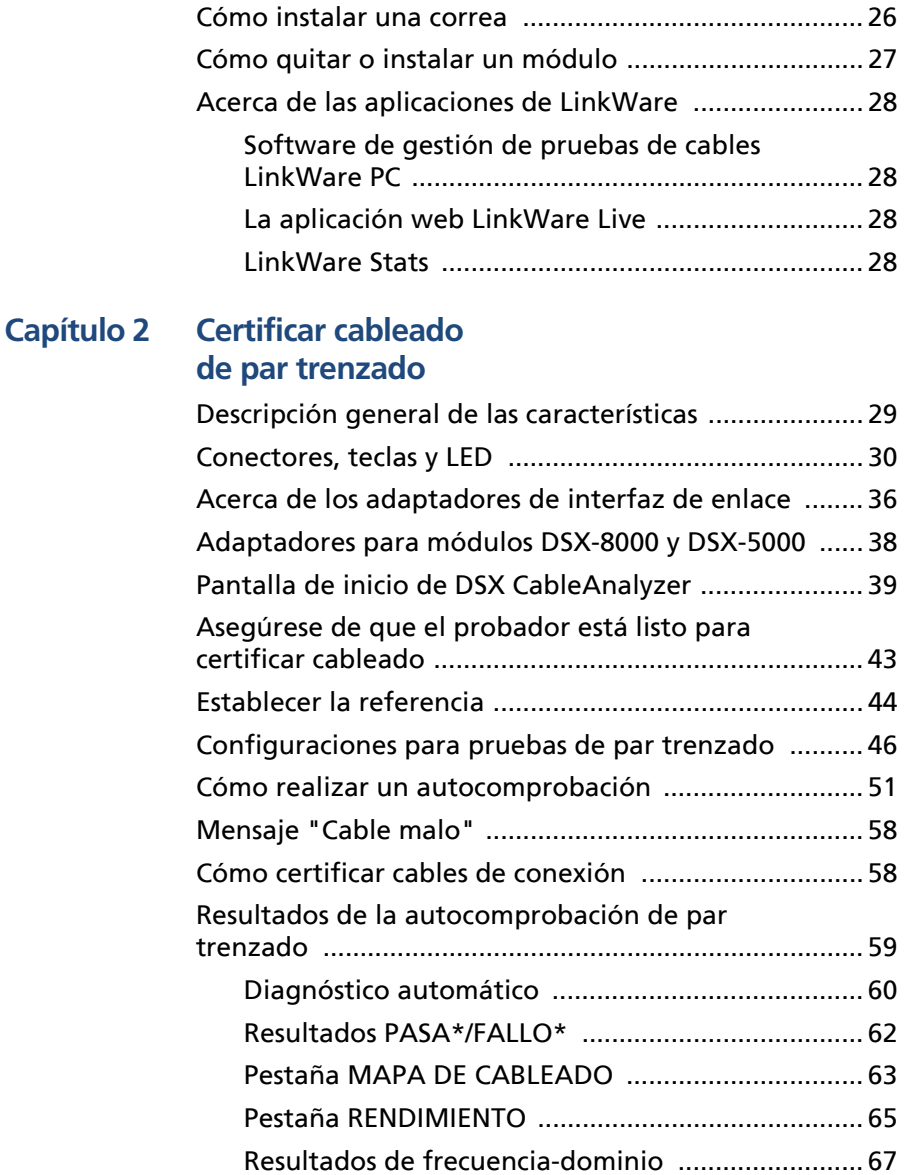

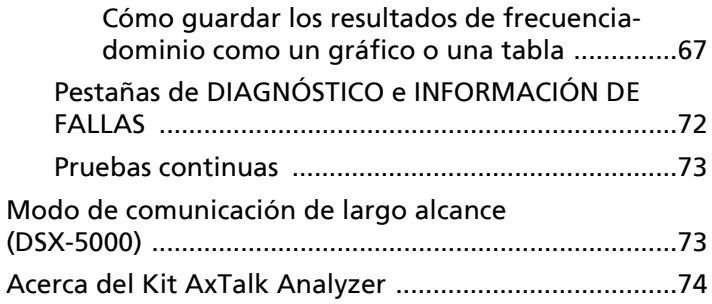

### **[Capítulo 3 Certificación de cableado coaxial](#page-88-0)**

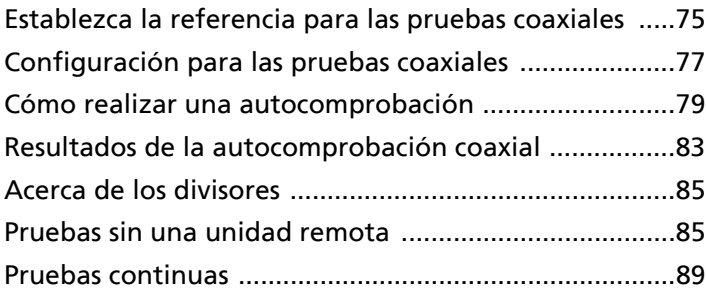

#### **[Capítulo 4 Limpiar extremos de fibras](#page-104-0)**

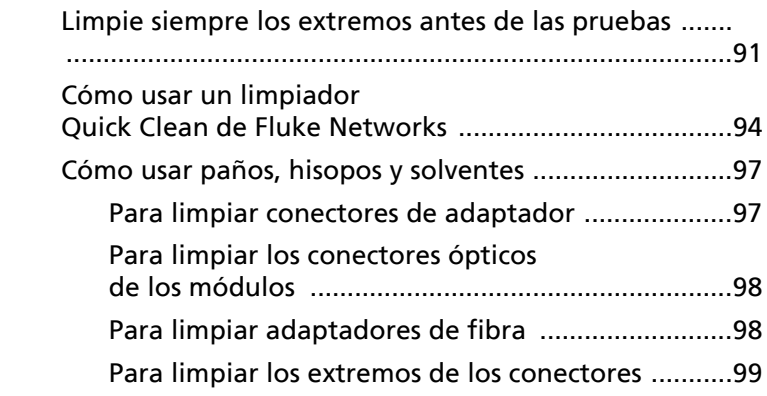

### **[Capítulo 5 Comprobaciones con FiberInspector™ Pro](#page-114-0)**

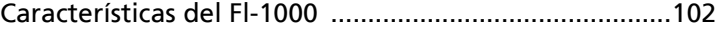

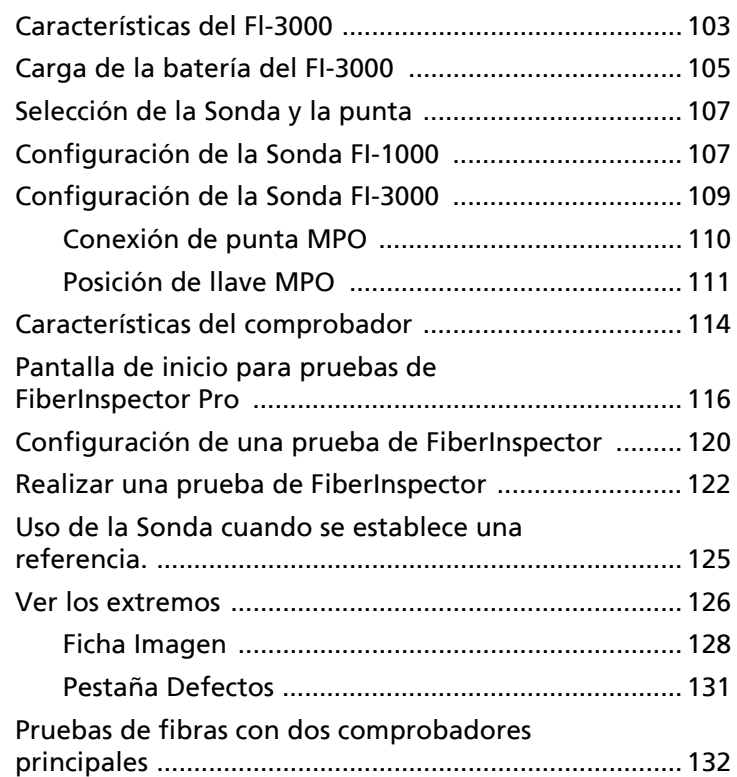

### **[Capítulo 6 Certificar cable de fibra](#page-146-0)**

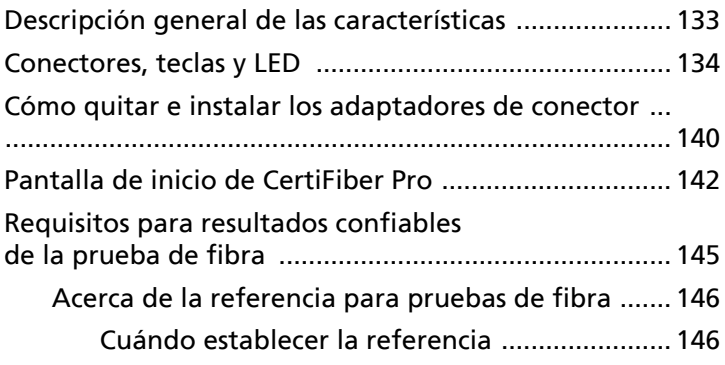

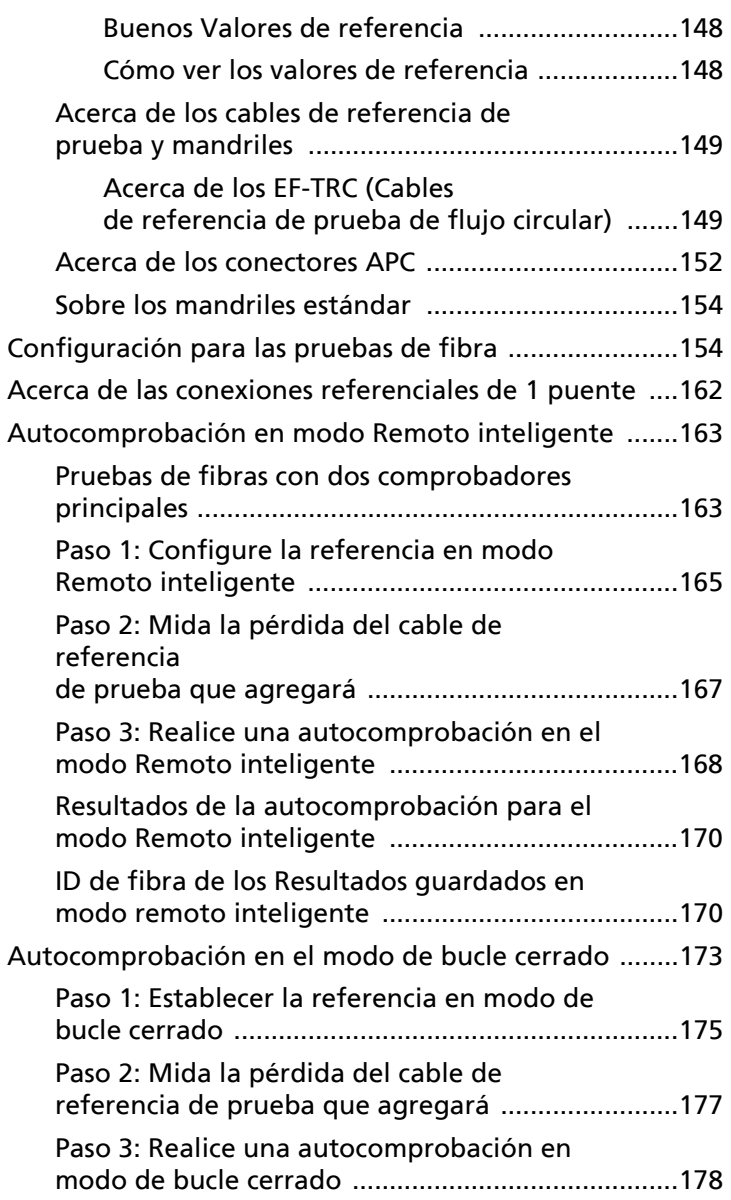

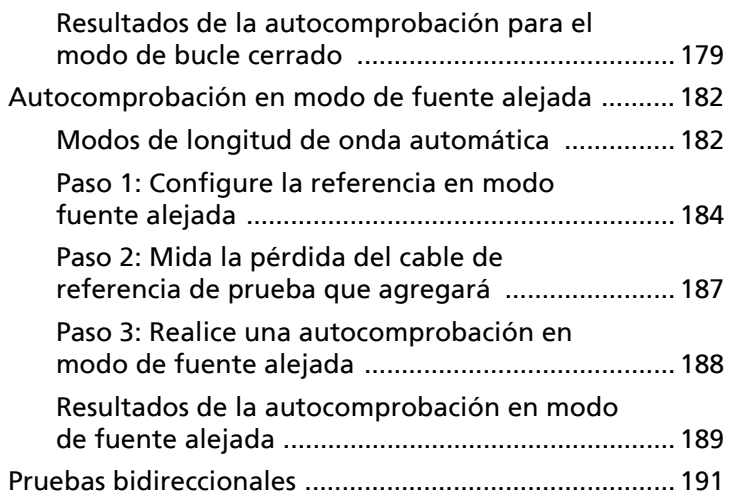

### **[Capítulo 7 Utilice el OTDR](#page-208-0)**

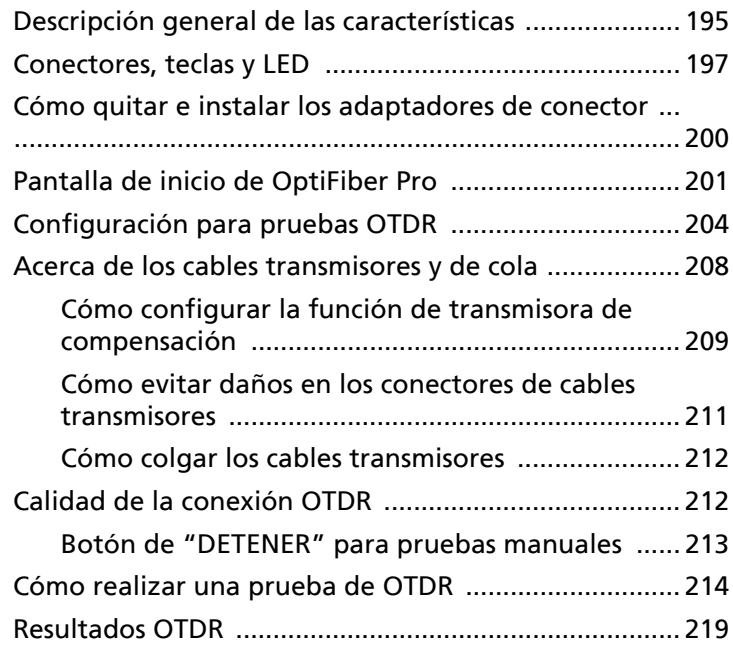

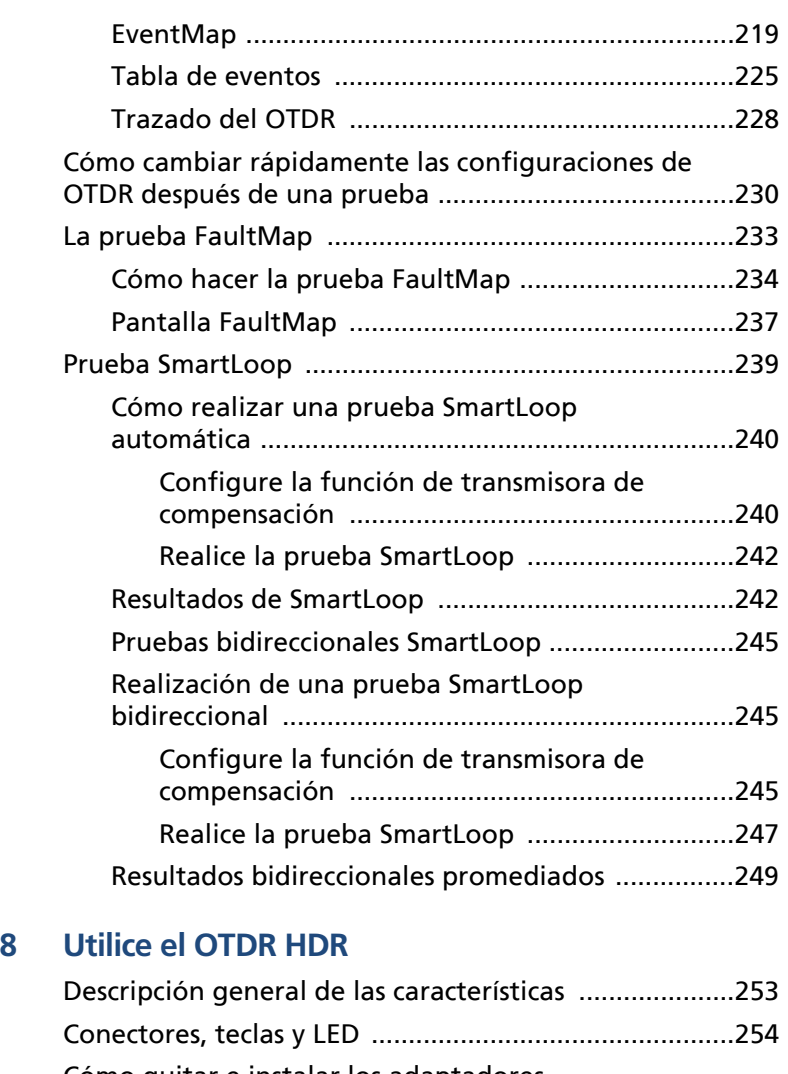

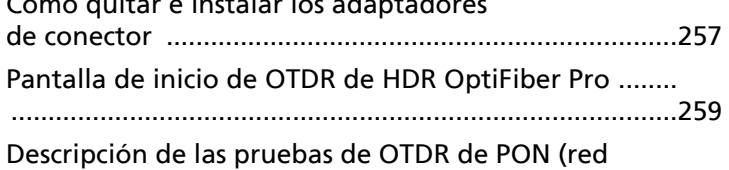

**Capítulo** 

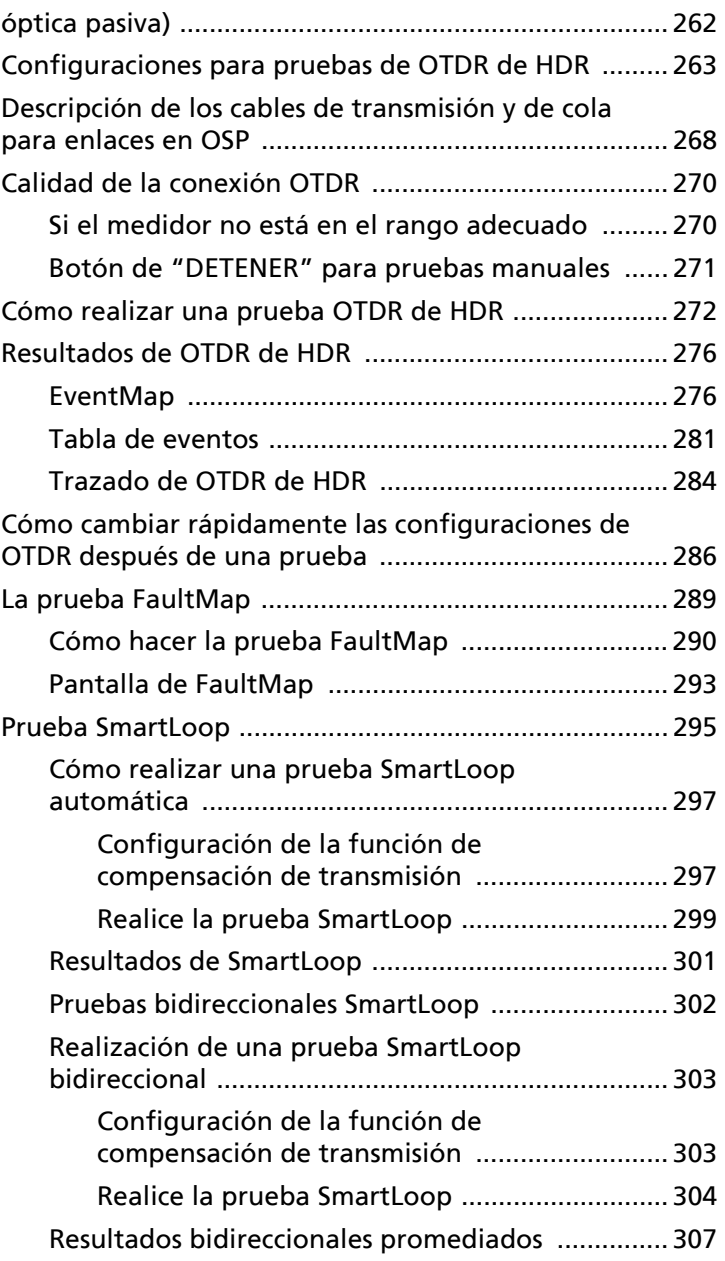

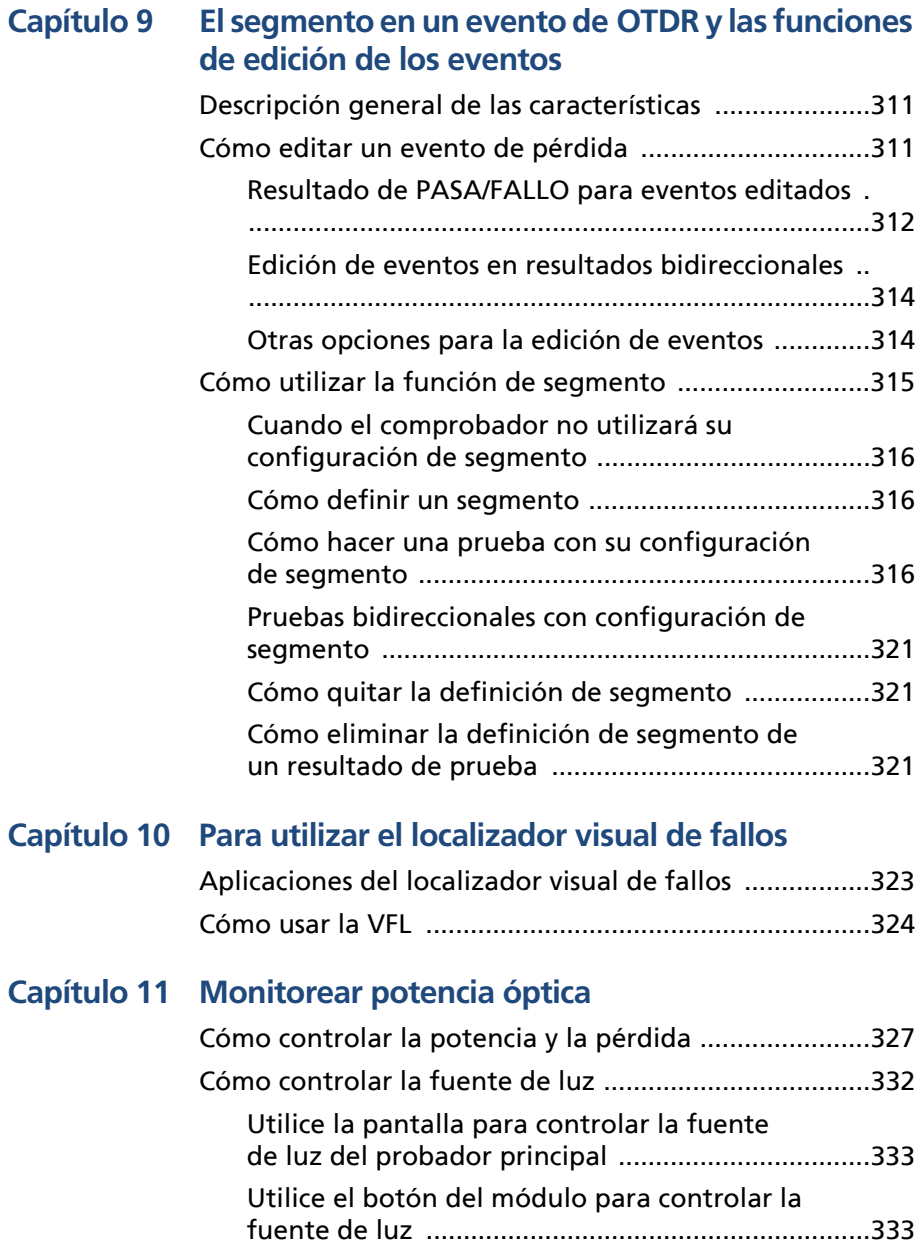

### **[Capítulo 12 Gestione los resultados de las pruebas](#page-350-0)**

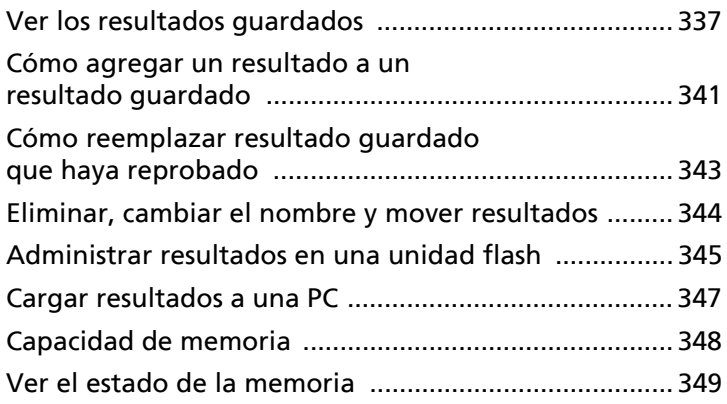

### **[Capítulo 13 Utilizar proyectos](#page-364-0)**

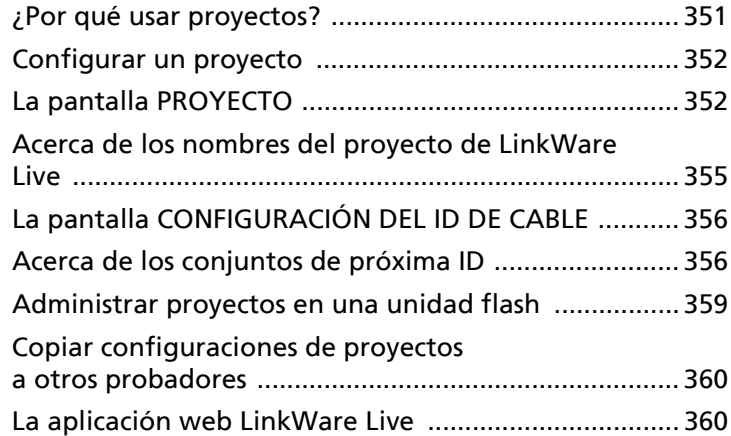

### **[Capítulo 14 Sincronice los proyectos con LinkWare](#page-374-0)**™ **Live**

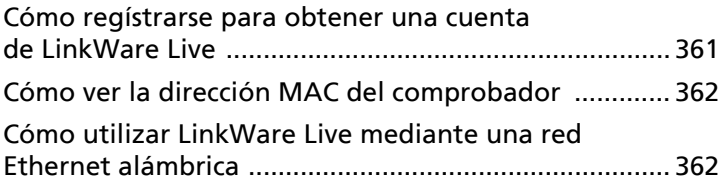

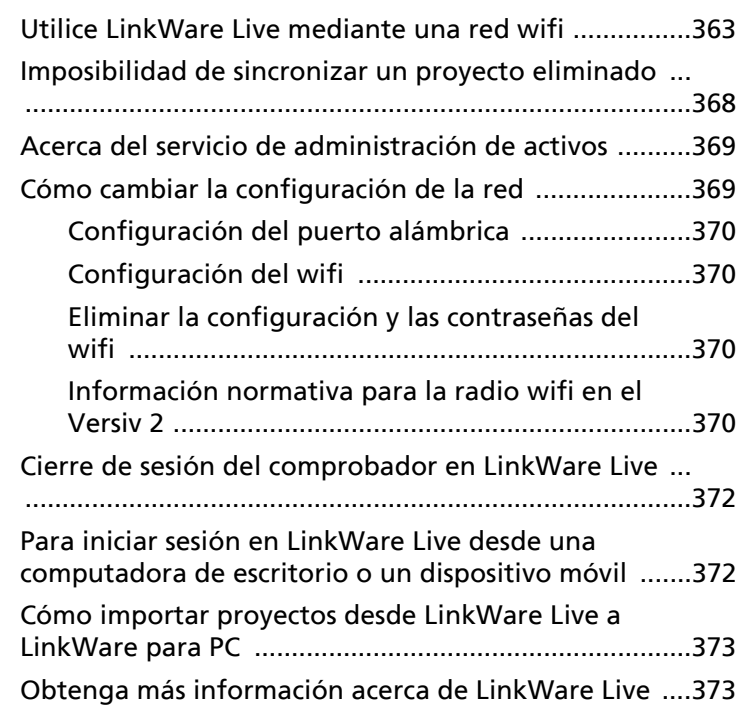

### **[Capítulo 15 Mantenimiento](#page-388-0)**

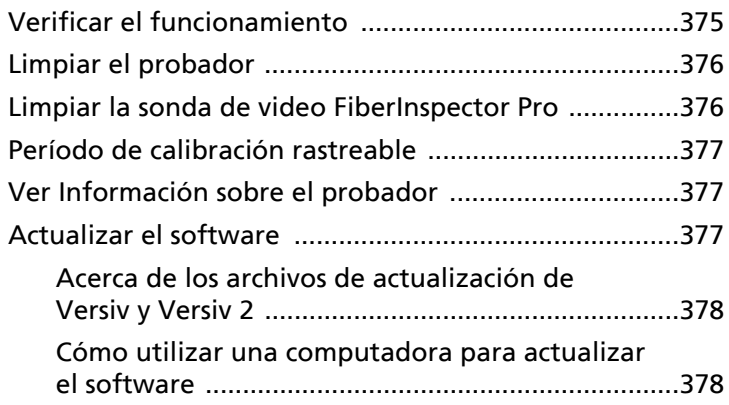

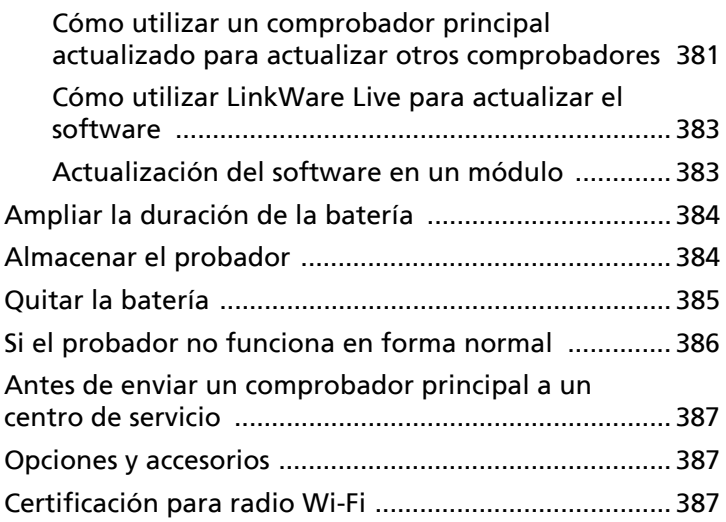

### **[Apéndice A: Nombres del Método](#page-402-0)  de referencia**

**[Apéndice B: Método de referencia modificado de 1 puente](#page-404-0)**

# <span id="page-14-0"></span>**Capítulo 1: Conocimiento básico**

### <span id="page-14-1"></span>**Descripción general de las características**

Las unidades principales y remotas de Versiv™ y Versiv 2 son instrumentos manuales robustos que se configuran para certificar, solucionar problemas y documentar cableado de cobre y fibra óptica. La plataforma incluye estas características:

#### *Nota*

*Las descripciones de las funciones que aparecen en la información de la serie Versiv son válidas para los comprobadores Versiv y Versiv 2, a menos que se especifique lo contrario.*

- Funciona con módulos DSX CableAnalyzer™ módulos para certificar cableado de par trenzado. Consulte el capítulo [2.](#page-42-2)
- Funciona con módulos del Conjunto de pruebas de pérdida óptica (OLTS) CertiFiber® Pro para medir la pérdida de potencia óptica y longitud en cableado multimodo de fibra doble. Consulte el capítulo [6.](#page-146-2)
- Funciona con módulos OTDR de Optifiber® Pro para ubicar, identificar y medir eventos reflexivos y de pérdida en fibras multimodo y monomodo. Consulte el capítulo [7](#page-208-2).
- Funciona con módulos HDR de OptiFiber Pro para realizar pruebas en instalaciones de plantas externas (OSP) que incluyen divisores ópticos. Consulte el capítulo [8.](#page-266-2)
- La sonda de video FI-1000, FI-3000, o FI-3000-NW FiberInspector™ Pro opcional se conecta al puerto USB tipo A en la unidad principal para permitirle inspeccionar los extremos de los conectores de fibra óptica.
- Proporciona un resultado de PASA o FALLO según el límite que especifique para la prueba.

#### **Familia de productos de certificación de cableado de la serie Versiv** Manual de uso

- La interfaz de usuario Taptive™ le permite navegar rápidamente por las distintas vistas de resultados y ver más información acerca de los cables.
- El sistema de administración ProjX™ permite configurar proyectos para especificar los tipos de pruebas y las ID de cable necesarias para un trabajo y para supervisar el avance y el estado del trabajo.
- Puede conectar el comprobador a una red cableada o Wi-Fi y usar la aplicación web LinkWare™ Live para supervisar los proyectos desde una computadora de escritorio o un dispositivo móvil.
- El software LinkWare para PC permite cargar los resultados de la prueba a una computadora y hacer informes de pruebas con calidad profesional.
- El software LinkWare Stats hace informes gráficos y que se pueden explorar de las estadísticas de las pruebas de cable.

### <span id="page-15-0"></span>**Compatibilidad con Versiv 2**

Las unidades principales de Versiv 2 no son compatibles con los módulos de pruebas remotas de rendimiento OptiView XG ni con el asistente de redes OneTouch AT.

### <span id="page-15-1"></span>**Comuníquese con Fluke Networks**

- **[www.flukenetworks.com/support](http://www.flukenetworks.com/support)**
- **info@flukenetworks.com**
- **1-800-283-5853, +1-425-446-5500, +31-(0) 40 2675 600**
- **Fluke Networks 6920 Seaway Boulevard, MS 143F Everett WA 98203 USA**

Fluke Networks opera en más de 50 países del mundo. Para obtener más información de contacto, visite nuestro sitio web.

### <span id="page-16-0"></span>**Registre su producto**

Al registrar su producto con Fluke Networks, tendrá acceso a valiosa información sobre actualizaciones del producto, sugerencias para resolver problemas y otros servicios de asistencia técnica. Si adquirió un plan Gold Support, el registro también activa su plan.

Para registrarse, utilice el software LinkWare PC.

### <span id="page-16-1"></span>**Manual de referencia técnica**

*El Versiv Series Technical Reference Handbook* (Manual de referencia técnica de la serie Versiv) tiene más información sobre el probador. El Manual está disponible en el sitio web de Fluke Networks.

### <span id="page-16-2"></span>**Recursos adicionales**

La Base de conocimientos de Fluke Networks responde preguntas comunes acerca de los productos de Fluke Networks y ofrece artículos sobre técnicas y tecnología para probar cableado.

Para acceder a la Base de conocimientos, inicie sesión en **[www.flukenetworks.com](http://www.flukenetworks.com)**, luego haga clic en **ASISTENCIA** > **Base de conocimientos**.

### <span id="page-16-3"></span>**Documentos adicionales y manuales actualizados**

De ser necesario, Fluke Networks pondrá un documento complementario para este manual, o un manual actualizado, en el sitio web de Fluke Networks. Para ver si está disponible un documento complementario o un manual actualizado, inicie sesión en **[www.flukenetworks.com](http://www.flukenetworks.com)**, haga clic en **ASISTENCIA** > **Manuales** y, a continuación, seleccione un producto.

## <span id="page-17-0"></span>**Contenido del kit**

Para obtener una lista de los contenidos de su kit Versiv o Versiv 2, consulte la lista incluida en la caja del producto o las listas de modelos y accesorios en el sitio web de Fluke Networks. Si algún elemento faltara o llegara a estar dañado, póngase en contacto de inmediato con el lugar en donde adquirió el producto.

# <span id="page-17-1"></span>**Símbolos**

La tabla [1](#page-17-2) muestra los símbolos utilizados en el probador o en este manual.

<span id="page-17-2"></span>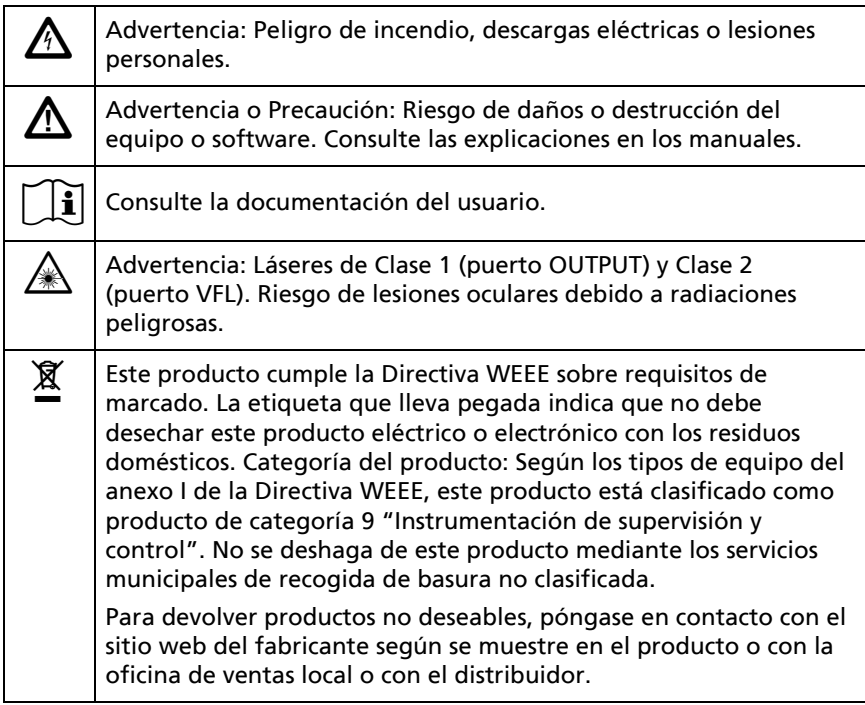

#### **Tabla 1. Símbolos**

#### **Tabla 1. Símbolos (continua)**

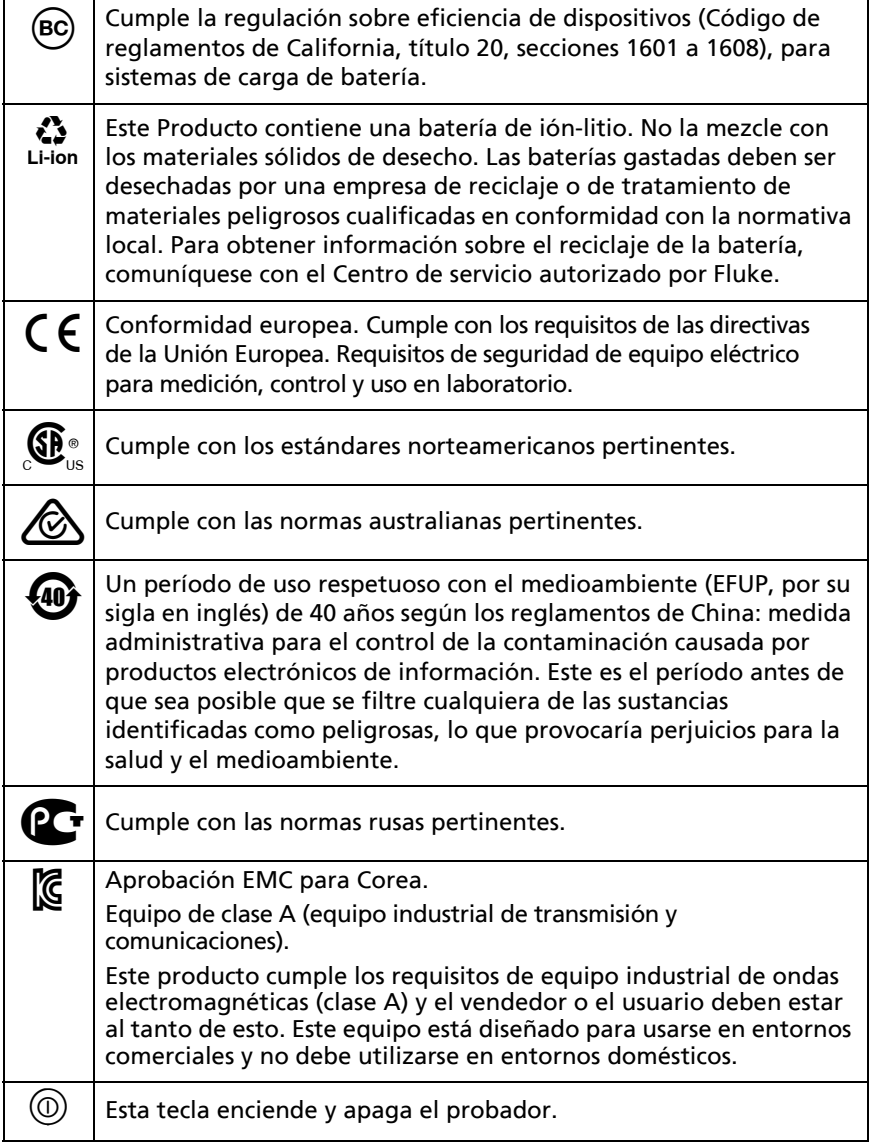

# <span id="page-19-0"></span>**Información de seguridad**

#### <span id="page-19-1"></span>**Para las unidades principales y remotas**

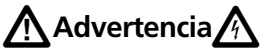

**A fin de evitar incendios, descargas eléctricas y lesiones personales:**

- **Lea toda la información de seguridad antes de utilizar el producto.**
- **Lea cuidadosamente todas las instrucciones.**
- **No abra la carcasa. No puede reparar ni reemplazar partes de la carcasa.**
- **No modifique el producto.**
- **Utilice únicamente partes de repuesto que estén aprobadas por Fluke Networks.**
- **No toque voltajes superiores a 30 V de CA rms, 42 V de CA máximo, o 60 V de CC.**
- **No haga funcionar el producto cerca de gas o vapor explosivo o en ambientes húmedos o mojados.**
- **Cargue la batería en espacios interiores.**
- **Utilice el producto sólo como se especifica, o la protección proporcionada por el producto puede verse comprometida.**
- **No utilice y desactive el producto si está dañado.**
- **No utilice el producto si funciona de manera incorrecta.**
- **Las baterías contienen químicos peligrosos que pueden causar quemaduras o explotar. Si se produce la exposición a productos químicos, limpie con agua y busque ayuda médica.**
- **Quite las baterías si no se ha usado el producto durante un largo período, o si se almacena a temperaturas superiores a 50 °C. Si las baterías no se quitan, el escurrimiento de la batería puede dañar el producto.**
- **Sustituya la batería recargable después de 5 años de uso moderado o de 2 años de uso intenso. El uso moderado se define como dos recargas de la batería a la semana. El uso intenso es aquel en el que la batería se descarga por completo y se recarga a diario.**
- **En caso de que la batería recargable se caliente (>50 °C) durante el proceso de carga, desconecte el cargador y traslade el Producto o la batería a un lugar frío en el que no haya sustancias inflamables.**
- **La tapa de la batería debe estar cerrada y bloqueada antes de utilizar el producto.**
- **Repare el producto antes de su uso si la batería presenta fugas.**
- **Recargue las baterías cuando se muestre el indicador de batería baja para evitar medidas incorrectas.**
- **Apague el producto y desconecte todos los cables prueba, cables de conexión y otros cables antes de reemplazar la batería.**
- **No desarme o aplaste las celdas de la batería.**
- **No ponga las celdas de la batería y las baterías de cerca de fuentes de calor o fuego. No las exponga directamente a la luz solar.**
- **Haga que un técnico aprobado repare el producto.**
- **Utilice únicamente adaptadores de CA aprobados por Fluke Networks para usarlos con el producto para proporcionar energía al producto y cargar la batería.**

# W**Precaución**

**Para evitar daños al probador o a los cables que se están probando y para evitar pérdidas de datos:**

- **Mantenga los módulos conectados a los probadores para así proteger los conectores de módulo.**
- **No quite la memoria flash USB mientras el LED de la unidad destelle. Hacerlo puede dañar los datos que hay en la unidad.**
- **Puede perder una memoria flash USB, dañarla o borrar accidentalmente el contenido de la unidad. Por lo tanto, Fluke Networks recomienda que no guarde los resultados de la prueba más de un día en una unidad flash o que los cargue a LinkWare Live. Consulte el capítulo [14.](#page-374-2)**

### <span id="page-21-0"></span>**Para módulos DSX**

# W**Advertencia**X

**A fin de evitar incendios, descargas eléctricas y lesiones personales:**

- **No conecte el probador a tomas de telefonía, sistemas o equipos, incluidas las entradas RDSI. Este producto no fue diseñado para ello y si lo hace podría dañar el probador y poner al usuario en riesgo de choque eléctrico.**
- **Siempre encienda el probador antes de conectarlo a un enlace. Hacer esto activa los circuitos de protección de entrada del probador.**
- **No opere el producto sin las cubiertas o con la carcasa abierta. Es posible la exposición a voltaje peligroso.**
- **Quite las señales de entrada antes de limpiar el producto.**
- **No coloque objetos metálicos en los conectores.**

# W**Precaución**

**Para evitar daños en el probador o cables bajo prueba y para evitar tanto la pérdida de datos como para asegurarse de que sus resultados de la prueba sean lo más precisos posibles:**

- **No conecte el probador a una red en estado activo. Hacerlo produce resultados de prueba no confiables, puede interrumpir el funcionamiento de la red y puede causar daños al probador.**
- **Conecte los adaptadores solo a enchufes que estén hechos para aplicaciones Ethernet como, por ejemplo, RJ45, Cat 7 y ARJ45. Los otros tipos de enchufes, como el RJ11 (teléfono), pueden causar daño permanente a los conectores.**
- **Para asegurarse de que los resultados de la prueba sean lo más precisos posibles, realice el procedimiento de referencia cada 30 días. Consulte ["Establecer la referencia" a pagina 44](#page-57-1).**
- **Durante una prueba de cableado, no opere dispositivos de transmisión portátiles, como walkietalkies y teléfonos móviles. Al hacerlo puede causar errores en los resultados de la prueba.**
- **Para adaptadores de enlace permanente, tenga cuidado de no torcer, tirar, apretar, triturar o hacer dobleces en los cables. Consulte la figura [10 en](#page-50-0)  [página 37.](#page-50-0)**

### <span id="page-23-0"></span>**Para los módulos OLTS de CertiFiber Pro**

**Advertencia: Productos láser Clase 1 y Clase 2 A** 

**Para evitar posibles lesiones a los ojos producidas por radiación peligrosa:**

- **No mire directamente a los conectores ópticos. Algunos equipos ópticos emiten radiaciones invisibles que pueden causar daño permanente a los ojos.**
- **Mantenga los puertos de SALIDA del módulo cubiertos con una tapa para polvo o mantenga puesto un cable de referencia de prueba. Los puertos de SALIDA pueden emitir radiación incluso cuando no realiza una prueba.**
- **Cuando inspeccione los extremos de las fibras, use solamente dispositivos de aumento que tengan los filtros correctos.**
- **Utilice el producto sólo como se especifica o puede exponerse a radiaciones de láser peligrosas.**

# W**Precaución**

**Para evitar daños al probador o a los cables que se están probando y para evitar pérdidas de datos:**

- **No conecte el probador a una red en estado activo. Hacerlo produce resultados de prueba no confiables, puede interrumpir el funcionamiento de la red y puede causar daños al receptor del módulo.**
- **Utilice procedimientos de limpieza correctos para limpiar todos los conectores de fibra antes de cada uso. Si no realizara este paso, o si empleara procedimientos incorrectos, podría producir resultados poco fiables de la prueba y causar daños permanentes a los conectores. Consulte el capítulo [4](#page-104-2).**
- **Utilice una sonda de video para inspeccionar periódicamente los conectores ópticos del módulo para detectar rayas u otros daños.**
- **No conecte los conectores de contacto físico en ángulo (APC) a los puertos de salida. De lo contrario, puede dañar el extremo del UPC del puerto y generar resultados de prueba poco confiables.**
- **Para asegurarse de que los resultados de la prueba sean lo más precisos posibles, realice el procedimiento de referencia con frecuencia. Consulte ["Acerca de la referencia para pruebas](#page-159-2)  [de fibra" a pagina 146](#page-159-2).**
- **Utilice solo cables de referencia de prueba de alta calidad que cumplan con las normas. Consulte ["Acerca de los cables de referencia de prueba](#page-162-2)  [y mandriles" a pagina 149.](#page-162-2)**

### <span id="page-24-0"></span>**Para los módulos OTDR de OptiFiber Pro**

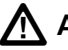

**Advertencia: Productos láser Clase 1 y Clase 2 A** 

**Para evitar posibles lesiones a los ojos producidas por radiación peligrosa:**

- **No mire directamente a los conectores ópticos. Algunos equipos ópticos emiten radiaciones invisibles que pueden causar daño permanente a los ojos.**
- **No ejecute ninguna prueba que active las salidas del probador a menos que la fibra esté conectada a la salida.**
- **Cuando inspeccione los extremos de las fibras, use solamente dispositivos de aumento que tengan los filtros correctos.**
- **El uso de controles, ajustes o procedimientos no indicados aquí pueden ocasionar una exposición peligrosa a la radiación.**

# W**Precaución**

**Para evitar daños en el probador o cables que se están probando:**

- **No conecte el puerto OTDR a una fuente óptica. Hacerlo puede dañar el receptor OTDR.**
- **No conecte el probador a una red en estado activo. Hacerlo produce resultados de prueba no confiables, puede interrumpir el funcionamiento de la red y puede causar daños al receptor OTDR.**
- **No toque las superficies reflectantes (tales como las metálicas) al extremo de un cable de fibra conectado al OTDR cuando el OTDR esté en funcionamiento. Una superficie del extremo del conector de fibra abierta tiene una reflexión aproximada del 4%. Si sujeta una superficie reflectante cerca de la superficie del extremo del conector puede causar una reflexión mayor al 4%, lo cual puede dañar el fotodetector del OTDR.**
- **No conecte los conectores de contacto físico en ángulo (APC) a los puertos de OTDR de OptiFiber Pro. No conecte los conectores PC o UPC a los puertos de OTDR de HDR de OptiFiber Pro. De lo contrario, podría dañar el extremo del puerto, y una gran reflexión en el puerto de OTDR puede generar resultados de prueba poco confiables.**
- **Utilice procedimientos de limpieza correctos para limpiar todos los conectores de fibra antes de cada uso. Si no realizara este paso, o si empleara procedimientos incorrectos, podría producir resultados poco fiables de la prueba y causar daños permanentes a los conectores. Consulte el capítulo [4.](#page-104-2)**
- **Utilice una sonda de video para inspeccionar periódicamente los conectores ópticos del OTDR para detectar rayas u otros daños.**
- **Lea las instrucciones para las máquinas de empalme antes de utilizar el OTDR para controlar los procedimientos de empalme. El OTDR puede interferir con las técnicas de detección de inyección ligera empleadas por algunas empalmadoras.**

#### <span id="page-26-0"></span>**Para las sondas de vídeo**

# W**Advertencia**X

**Para evitar posibles descargas eléctricas, incendios o lesiones personales y para garantizar un funcionamiento seguro del Producto:**

- **Lea toda la información de seguridad antes de utilizar el producto.**
- **Lea detenidamente todas las instrucciones.**
- **No modifique el Producto y úselo únicamente de acuerdo con las especificaciones; en caso contrario, se puede anular la protección suministrada por el Producto.**
- **No utilice el Producto si funciona de manera incorrecta.**
- **No utilice el Producto si se ha modificado o si está dañado.**
- **Inhabilite el Producto si está dañado.**
- **Utilice solo adaptadores de alimentación aprobados por Fluke Network para el suministro eléctrico del Producto y la carga de la batería.**
- **Cargue la batería en espacios interiores.**
- **Si el Producto se calienta, desconecte el cargador de la batería y lleve el Producto a un lugar fresco sin materiales inflamables.**
- **Sustituya la batería recargable después de 5 años de uso moderado o de 2 años de uso intenso. El uso moderado se define como recargar las baterías dos veces por semana. El uso intenso se define como las baterías completamente descargadas y vueltas a cargar diariamente. Para sustituir la batería, envíe el Producto a un centro de servicio autorizado por Fluke Networks.**
- **Solicite a un técnico aprobado que repare el Producto.**
- **No abra la carcasa. No puede reparar ni reemplazar partes de la carcasa.**

# <span id="page-27-0"></span>**Adaptador de CA y batería**

Puede utilizar el adaptador de CA (modelo PWR-SPLY-30W) o la batería de iones de litio (modelo VERSIV-BATTERY) para suministrar energía al probador.

Para quitar la batería, consulte ["Cómo utilizar LinkWare Live para](#page-396-2)  [actualizar el software" a pagina 383.](#page-396-2)

#### <span id="page-27-1"></span>**Cargar la batería**

Antes de utilizar la batería por primera vez, cárguela durante aproximadamente 2 horas con el probador apagado.

#### **Para cargar la batería**

Conecte el adaptador de CA a la toma de 15V situada en el lado izquierdo del probador.

Versiv 2: EL indicador LED en el botón muestra el estado del proceso de carga de la batería. Consulte Tabella 2.

Versiv: El indicador LED que está junto al conector del adaptador de CA se enciende de color rojo cuando la batería se está cargando y de color verde cuando la batería está completamente cargada. El indicador LED estará de color amarillo si la batería no está cargando.

Una batería completamente cargada funciona aproximadamente durante 8 horas de uso normal. La batería demora aproximadamente 4 horas para cargarse completamente cuando el probador está apagado.

#### *Notas*

*No es necesario descargar completamente la batería antes de volver a cargarla.*

*La batería no se cargará si su temperatura se encuentra fuera del rango de 0 °C a 40 °C (32 °F a 104 °F). El indicador LED estará de color amarillo si la batería no está cargando.*

#### **Tabla 2. Indicaciones del LED del botón de encendido en los comprobadores Versiv 2**

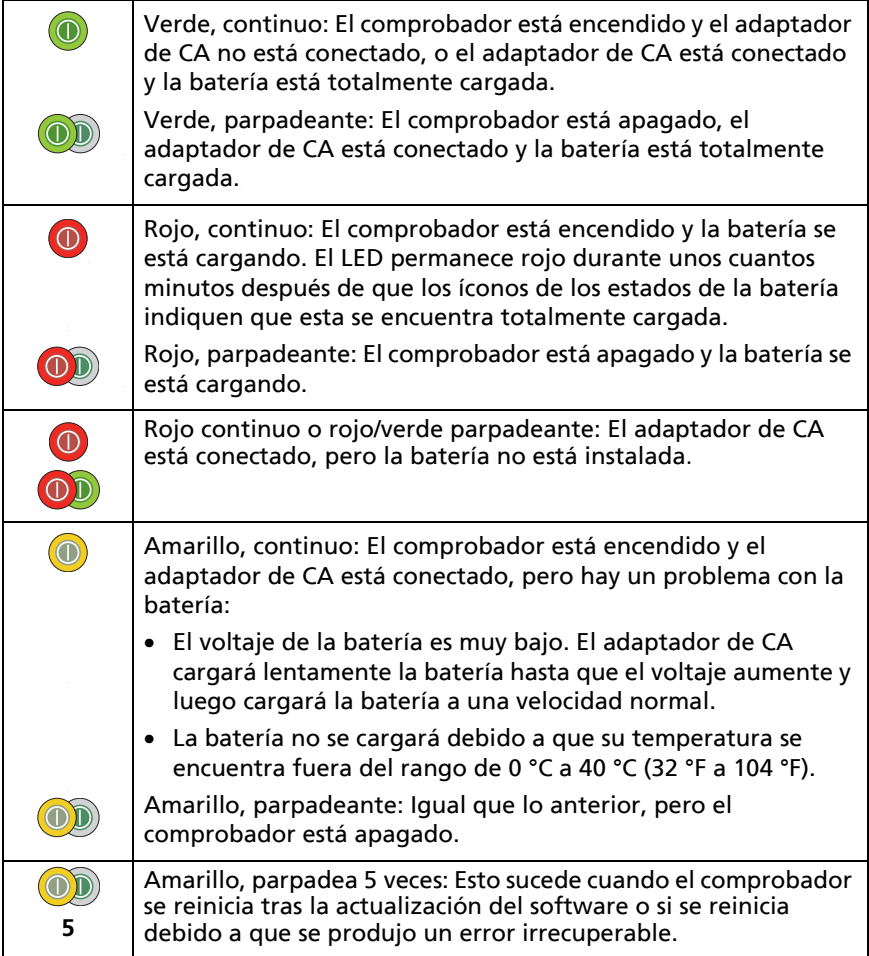

### <span id="page-30-0"></span>**Verifique el estado de la batería**

#### **En un probador principal**

El icono del estado de la batería está en la esquina superior izquierda de la pantalla:

B La batería está completamente cargada. El LED permanece rojo durante unos cuantos minutos después de que los íconos de los estados de la batería indiquen que esta se encuentra totalmente cargada.

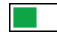

 $\blacksquare$ ) La batería tiene aproximadamente la mitad de la carga.

Si no se conecta el adaptador de CA, la barra de color rojo muestra que la batería tiene poca carga. Conecte el adaptador de CA para cargar la batería y asegúrese de que el probador siga funcionando.

La barra roja también indica si el adaptador de CA está conectado, pero la batería no está instalada.

#### **En una unidad remota**

Los LED muestran el estado de la batería al final de la secuencia de encendido, como se muestra en la Figura [1.](#page-31-0)

#### **Familia de productos de certificación de cableado de la serie Versiv** Manual de uso

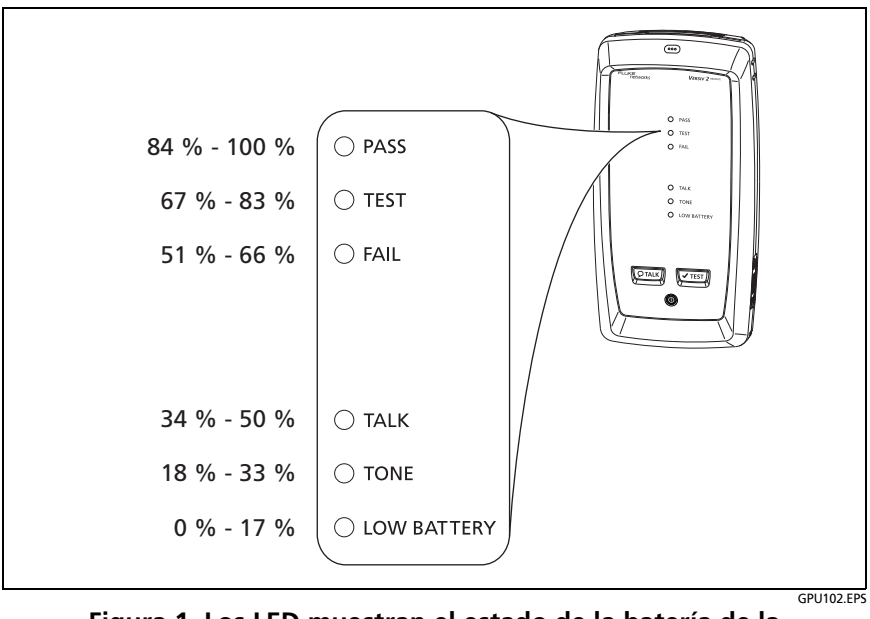

<span id="page-31-0"></span>**Figura 1. Los LED muestran el estado de la batería de la unidad remota**

#### **Para ver más información acerca del estado de la batería de la unidad remota**

- **1** Realice las conexiones que se muestran en la Figura [2](#page-33-0)  y encienda ambos probadores.
- **2** Seleccione el modo **Remoto inteligente** o **de Lazo cerrado** para los probadores de CertiFiber Pro.
- **3** Asegúrese de que el icono de conexión se muestra en la parte superior de la pantalla ( $\Box$
- **4** Toque **HERRAMIENTAS**, luego toque **Estado de la batería**.

Cuando el adaptador de CA no está conectado, la pantalla muestra **Tiempo restante**, el que indica la duración aproximada de la batería al nivel de uso actual.

# <span id="page-32-0"></span>**Verificar el funcionamiento**

El probador realiza una autocomprobación cuando lo enciende. Si el probador muestra un error o no se enciende, consulte ["Si el probador no funciona en forma normal" a pagina 386.](#page-399-1)

#### **Familia de productos de certificación de cableado de la serie Versiv** Manual de uso

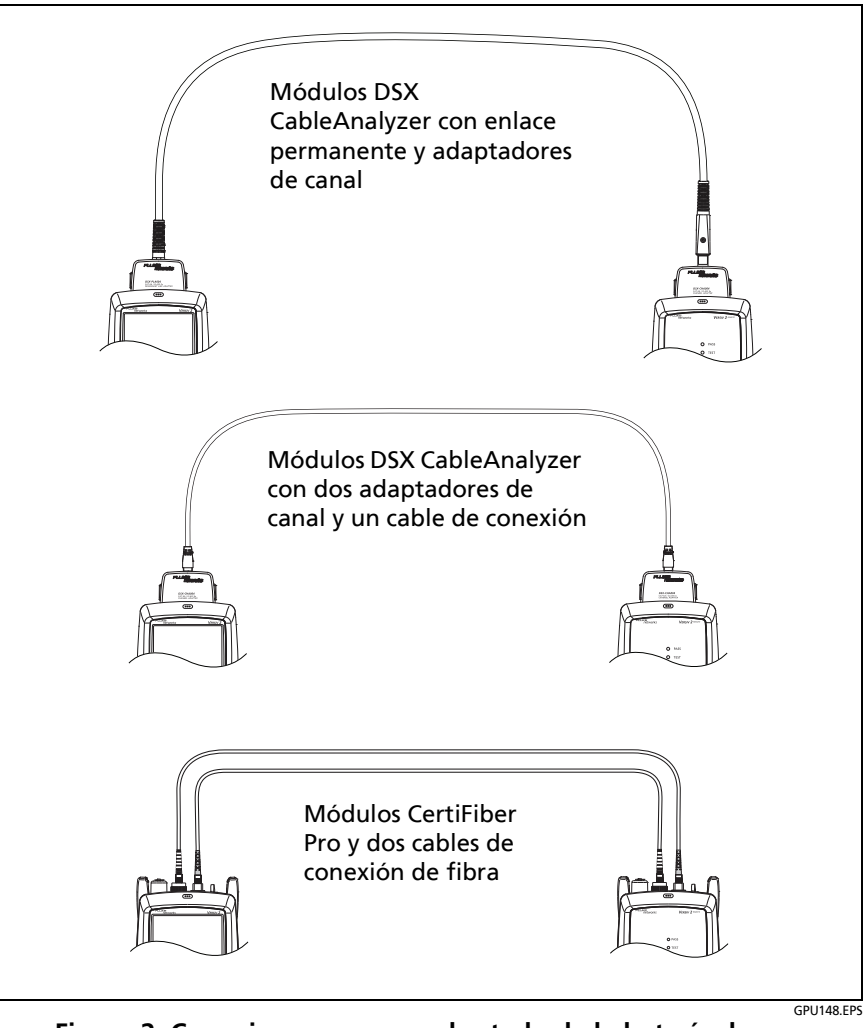

<span id="page-33-0"></span>**Figura 2. Conexiones para ver el estado de la batería de una unidad remota**

### <span id="page-34-0"></span>**Cómo usar la pantalla táctil**

La interfaz de usuario Taptive™ de la unidad principal le permite utilizar una pantalla táctil para controlar el probador. También puede accionar la pantalla táctil con la punta de su dedo o con un señalador desarrollado para pantallas táctiles de capacidad proyectada.

# W**Precaución**

**Para un correcto funcionamiento y evitar dañar la pantalla táctil:**

- **Toque la pantalla sólo con los dedos o con un puntero hecho para pantallas táctiles capacitivas No ejerza demasiada fuerza.**
- **No toque la pantalla con objetos afilados.**

#### *Nota*

*La pantalla táctil no responderá si la toca con la uña, un tipo de señalador incorrecto o si usa guantes aislantes.*

#### **Para usar la pantalla táctil**

- Para seleccionar un elemento de la pantalla, tóquelo levemente con la punta del dedo.
- Para desplazar un objeto, tóquelo levemente en la pantalla y luego mueva la punta del dedo en la dirección en la que desea que se mueva la pantalla.
- En las pantallas que muestran un trazado o una imagen de FiberInspector, puede arrastrar algunos elementos como el cursor de medición en un gráfico o trazado o la imagen en una pantalla de FiberInspector. Estas pantallas también cuentan con una función de zoom, tal como se muestra en la figura [3](#page-35-0).

#### **Para limpiar la pantalla táctil**

Apague el probador y utilice un paño suave libre de pelusas humedecido con un detergente suave.

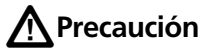

**Al limpiar la pantalla táctil, no permita que el líquido se meta debajo del plástico que está en torno a la pantalla táctil.**

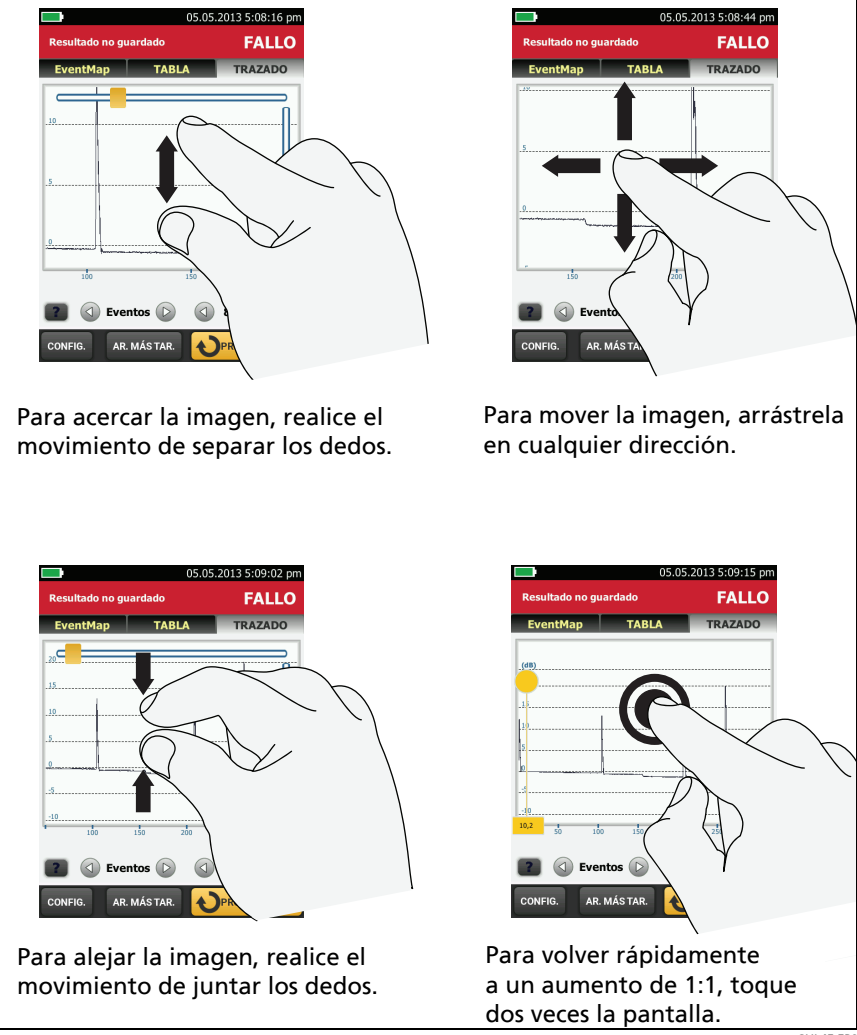

<span id="page-35-0"></span>**Figura 3. Cómo hacer zoom en la pantalla**
## **Cambiar el idioma**

En la pantalla de inicio, toque el icono **HERRAMIENTAS**, toque **Idioma** y luego toque un idioma.

### **Botones para realizar pruebas y guardar resultados**

Cuando se finaliza una prueba y aparece más de un botón en la parte inferior de la pantalla, el probador resalta uno en color amarillo para recomendar el que se debe tocar. La figura [4](#page-36-0) muestra los botones que verá.

*Nota*

*Para cambiar la configuración de Guardado automático toque el panel Siguiente ID en la pantalla de inicio.*

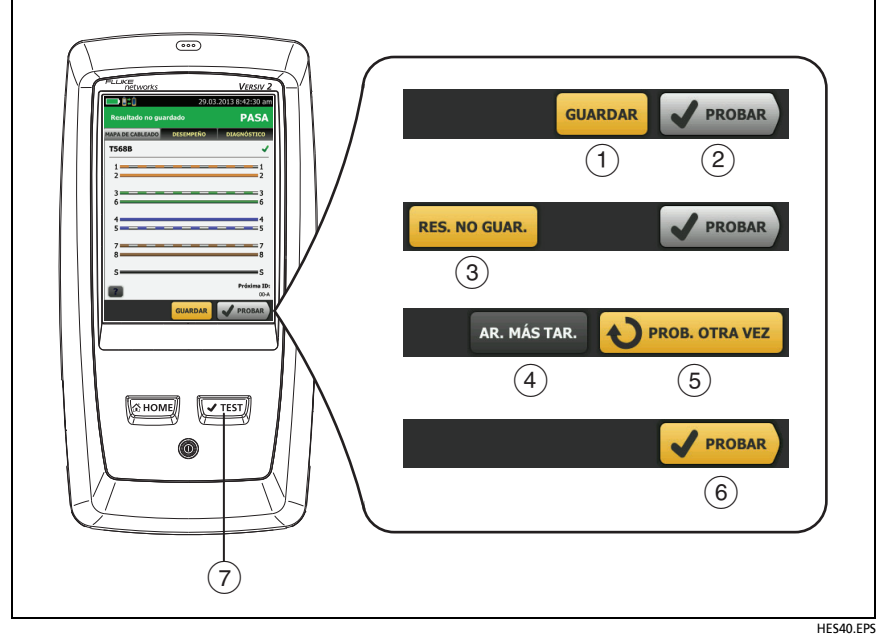

<span id="page-36-0"></span>**Figura 4. Los botones AR. MÁS TARD., PROB. OTRA VEZ y PROBAR y la tecla PROBAR** 

- **GUARDAR** (amarillo)**,COMPROBAR** (gris)**:** Estos botones muestran si ha pasado la prueba y si el **guardado automático** está desactivado. Cuando toca **GUARDAR**, puede guardar los resultados con una ID que cree o seleccione. Cuando toca **PROBAR**, puede seleccionar si desea guardar los resultados o volver a realizar la prueba sin guardar los resultados.
- **RESULTADO NO GUARDADO:** Este botón aparece si el **Guardado automático** está desactivado y va a la pantalla de inicio al finalizar una prueba. Toque este botón para ver el resultado.
- **ARREGLAR MÁS TARDE:** este botón muestra si la prueba falla o si tuvo un resultado **PASA\*** y si el resultado no se guardó.
- **PROBAR OTRA VEZ**: este botón muestra si la prueba falla o si tuvo un resultado **PASA\***. Toque este botón para hacer la prueba de nuevo. Si **Guardado automático** está activado, el comprobador guarda los siguientes resultados con la misma ID. Si la prueba falla de nuevo, puede tocar en **AR. MÁS TARD.** para guardar el resultado si es necesario.

Cuando vea un resultado guardado que falló, toque **PROB. OTRA VEZ** para volver a realizar la prueba para la misma ID y con las mismas configuraciones de prueba que el resultado que está guardado.

- **PROBAR** (amarillo)**:** Este botón muestra si la prueba se ha superado y si el **Guardado automático** está activado. Cuando el **Guardado automático** está activado, el probador guarda los resultados con la próxima ID disponible al finalizar la prueba. Cuando toca **PROBAR**, el probador realiza una prueba para buscar la próxima ID disponible.
- $(7)$   $\sqrt{7}$ TEST): La tecla  $\sqrt{7}$ TEST) cumple la misma función que el botón **PROBAR**. Cuando aparece **PROB. OTRA VEZ,** puede pulsar para hacer una prueba sobre el siguiente ID.

## **Opciones para ID de cables**

Cuando guarda los resultados de la prueba para un cable, normalmente denomina los resultados con el nombre que es la ID del cable. Hay varios métodos que puede utilizar para crear ID para los resultados de las pruebas:

• Puede utilizar la pantalla **CONFIGURACIÓN DEL ID DE CABLE** para crear un conjunto de ID en secuencia. El probador utiliza las ID en secuencia como los nombres para los resultados que guarde. Cuando **Guardado automático** está activado, el probador guarda automáticamente cada resultado con la próxima ID disponible del conjunto.

Un conjunto de ID del cable le permite volver a utilizar las ID de modo que puede agregar distintos resultados a las pruebas que guardó anteriormente.

- Puede ingresar una ID cada vez que realice una prueba. Para hacerlo, desactive la función **Guardado automático** (consulte la página 26). Cada vez que finalice una prueba, toque **GUARDAR** (si pasó la prueba) o **AR. MÁS TARD.** (si falló la prueba), luego ingrese manualmente la ID.
- Puede usar el software LinkWare PC para crear un conjunto de ID, descargar el conjunto al probador y luego importarlo a un proyecto.
- Después de realizar una prueba, puede ingresar la ID para una prueba que guardó anteriormente. Esto le permite reemplazar resultados o agregar distintos resultados a una prueba que guardó anteriormente.
- Si anteriormente la prueba falló y quardó los resultados, puede seleccionarla en la pantalla **RESULTADOS**, luego presione **PROB. OTRA VEZ** para reemplazar los resultados para dicha ID.

#### *Notas*

*Las ID de cable distinguen mayúsculas y minúsculas. Por ejemplo, el probador guarda el resultado con los nombres "A0" y "a0" en dos registros distintos.*

*Una ID de cable puede tener un máximo de 60 caracteres.*

*Si elimina todos los conjuntos de ID de un proyecto, el probador crea un conjunto predeterminado que comienza con 001.*

#### **Para activar o desactivar la función de guardado automático**

- **1** En la pantalla de inicio, toque el panel **Próxima ID**.
- **2** En la pantalla **CAMBIAR ID**, toque el control **Conectado/ Desconectado** que está junto a **Guardado automático**.
- **3** Toque **LISTO**.

### **Cómo instalar una correa**

Hay dos tipos de correas disponibles para el probador: una correa de mano que le ayuda a sostener el probador y una correa de transporte opcional que le permite transportar y colgarse el probador. La figura [5](#page-39-0) muestra cómo instalar una correa y cómo usar la correa de mano.

<span id="page-39-0"></span>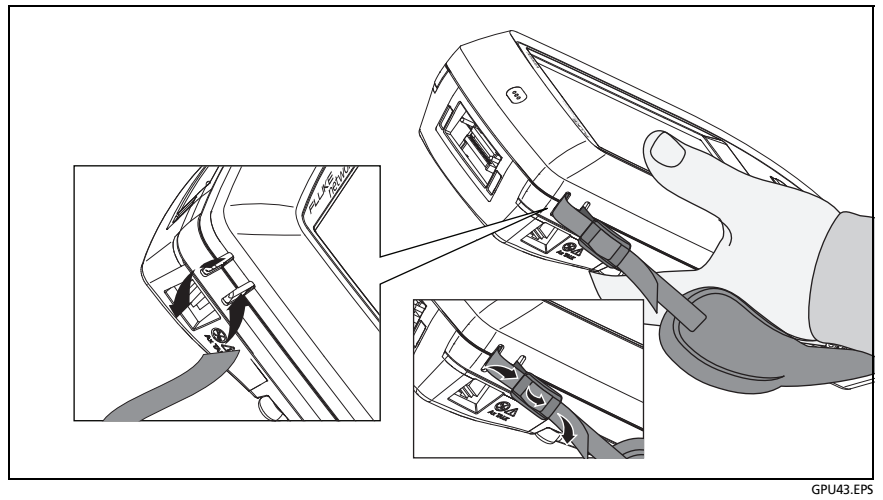

**Figura 5. Cómo instalar una correa y usar la correa de mano**

## **Cómo quitar o instalar un módulo**

La figura [6](#page-40-0) muestra cómo quitar e instalar el módulo.

*Nota*

*No es necesario apagar el probador antes de quitar o instalar un módulo.*

<span id="page-40-0"></span>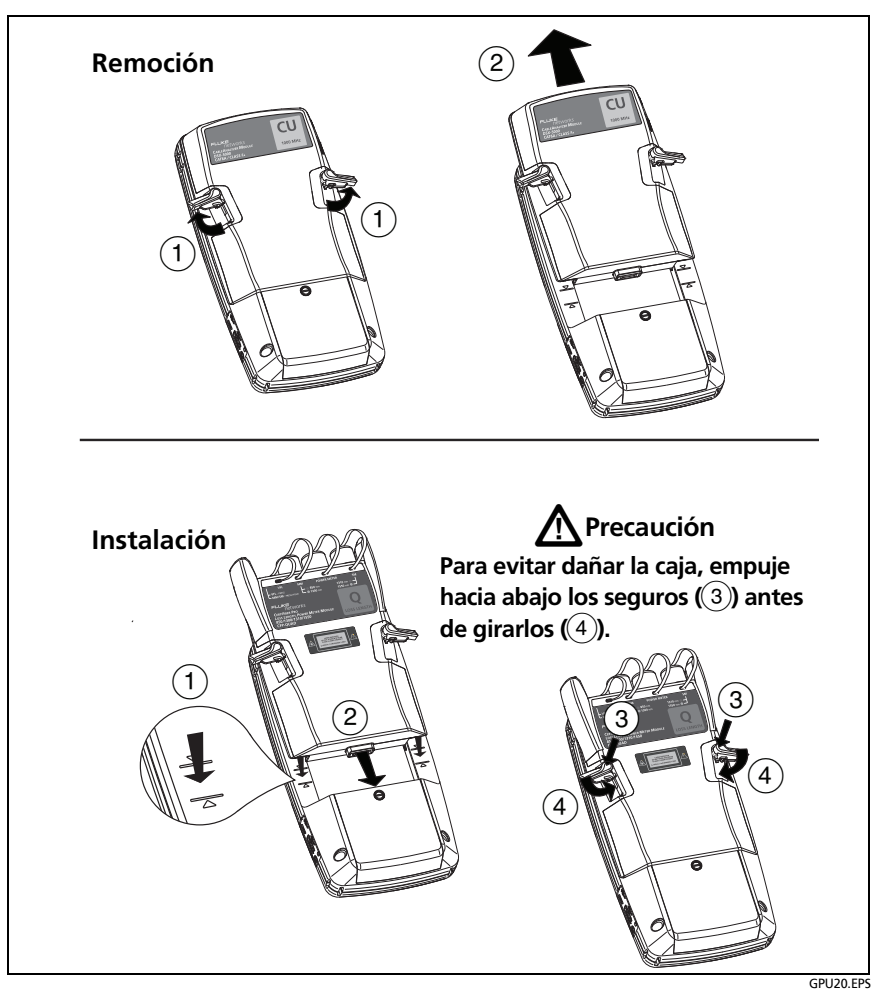

**Figura 6. Cómo quitar e instalar un módulo**

## **Acerca de las aplicaciones de LinkWare**

### **Software de gestión de pruebas de cables LinkWare PC**

El software LinkWare Cable Test Management para PC permite cargar los registros de la prueba a una computadora, organizar y examinar los resultados de la prueba, imprimir informes de prueba de calidad profesional y aplicar actualizaciones de software y otros procedimientos de mantenimiento en el comprobador.

Puede descargar LinkWare para PC desde el sitio de Fluke Networks.

### **La aplicación web LinkWare Live**

La aplicación web LinkWare Live le permite administrar sus proyectos desde una computadora de escritorio o un dispositivo móvil.

Para comenzar con LinkWare Live, consulte el Capítulo [14](#page-374-0).

### **LinkWare Stats**

El software de Informe estadístico de LinkWare Stats que se incluye con el software LinkWare para PC proporciona análisis estadísticos de los informes de pruebas de cable y genera informes gráficos que se pueden explorar.

Para obtener instrucciones acerca del software LinkWare para PC y LinkWare Stats, consulte las guías de funcionamiento básico y la ayuda en línea que está disponible en **Ayuda** en el menú de LinkWare para PC y LinkWare Stats.

# **Capítulo 2: Certificar cableado de par trenzado**

**Advertencia** 

**Antes de que utilice el DSX CableAnalyzer, lea la información de seguridad que comienza en la página [6.](#page-19-0)**

### **Descripción general de las características**

Los módulos DSX CableAnalyzer™ de Fluke Networks se conectan a las unidades Versiv™ y Versiv 2 principales y remotas para desarrollar probadores portátiles resistentes que le permiten certificar, solucionar problemas y documentar cableados de red de par trenzado. Los probadores incluyen estas funciones:

- Los módulos DSX-8000 certifican el cableado de par trenzado en relación a los límites de Cat 8/Clase I/II (2000 MHz) en menos de 16 segundos.
- Los módulos DSX-5000 certifican el cableado de par trenzado en relación a los límites de Cat  $7_A$ /Clase F<sub>A</sub> (1000 MHz) en menos de 16 segundos.
- Proporciona un resultado de **PASA** o **FALLO** según el límite que especifique para la prueba.
- El software AxTalk, disponible en el sitio de Fluke Networks, le permite hacer pruebas de diafonía exógena.

### **Conectores, teclas y LED**

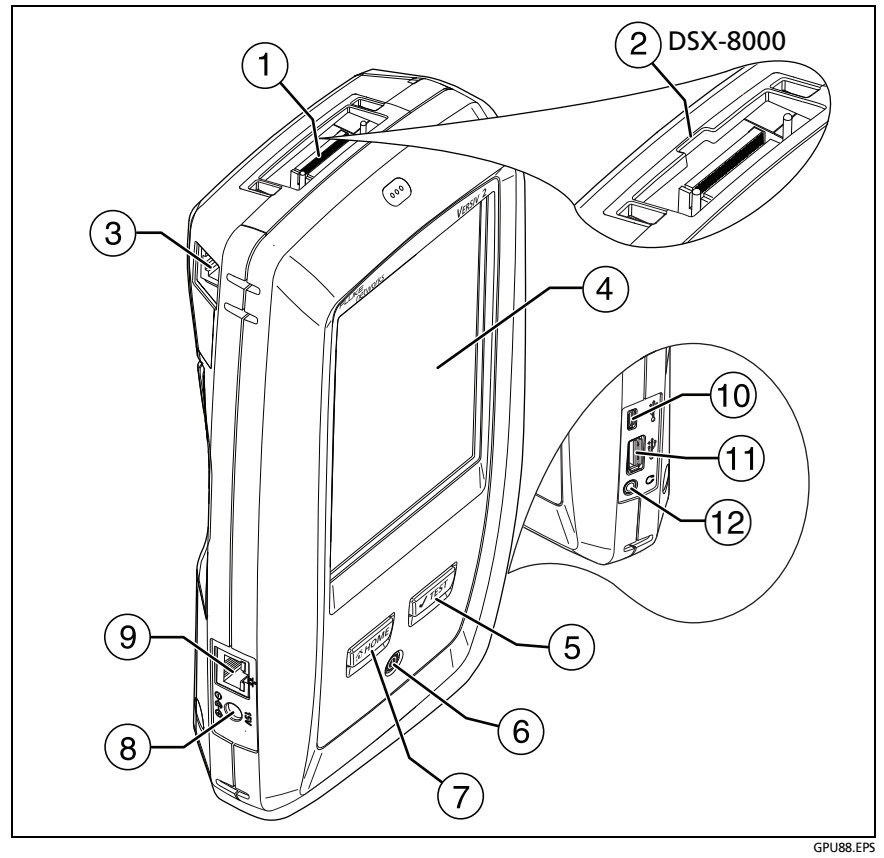

**Figura 7. Conectores de probador principal, teclas y luces LED (se muestra el Versiv 2)**

- $(1)$  Conector para un adaptador de interfaz de enlace
- $(2)$  Los módulos DSX-8000 tienen un hueco para las lengüetas de los adaptadores Cat 8/Clase I/II. No puede conectar adaptadores Cat 8/Clase I/II a módulos DSX-5000.
- Conector RJ45 para las comunicaciones entre los probadores principales y remotos al realizar mediciones de diafonía externa. Consulte ["Acerca del Kit AxTalk Analyzer" en página 74.](#page-87-0)
- Pantalla LCD táctil
- $(5)$   $\sqrt{T}$ EST): inicia una prueba. Enciende el generador de tonos si un probador remoto no está conectado al probador principal. Para iniciar una prueba, también puede tocar **PROBAR** en la pantalla.
- $(6)$   $(6)$ : tecla de encendido. Versiv 2: EL indicador LED en el botón muestra el estado del proceso de carga de la batería. Consulte tabella [2 en página 16.](#page-29-0)
- $(7)$   $\sqrt{2}$   $\sqrt{2}$   $\sqrt{2}$  presione  $\sqrt{2}$  para ir a la pantalla de inicio.
- $\overline{8}$ ) Conector para el adaptador de CA. Versiv: El LED es rojo cuando se está cargando la batería y verde cuando la batería está totalmente cargada. El LED es amarillo si la batería no se carga. Consulte ["Cargar la batería" en página 14.](#page-27-0)
- $(9)$  Conector RJ45: le permite conectarse a una red para tener acceso a los servicios de la nube de Fluke Networks.
- $(10)$  Puerto USB Micro: este puerto USB le permite conectar el comprobador a una computadora, de manera que pueda cargar los resultados de pruebas a la computadora e instalar actualizaciones de software en el comprobador.

- $(n)$  Puerto USB tipo A: este puerto host USB le permite quardar los resultados de la prueba en una memoria flash USB y conectar la sonda de video FiberInspector Pro al comprobador. En un comprobador principal Versiv, este puerto permite conectar un adaptador wifi para acceder al servicio en la nube LinkWare Live de Fluke Networks (los comprobadores Versiv 2 cuentan con un radio wifi interno).
- (12) Conector para auriculares

*Nota*

*Si tiene dos comprobadores principales, puede usar uno como comprobador remoto. Para seleccionar la función remota, toque HERRAMIENTAS > Principal como remoto.*

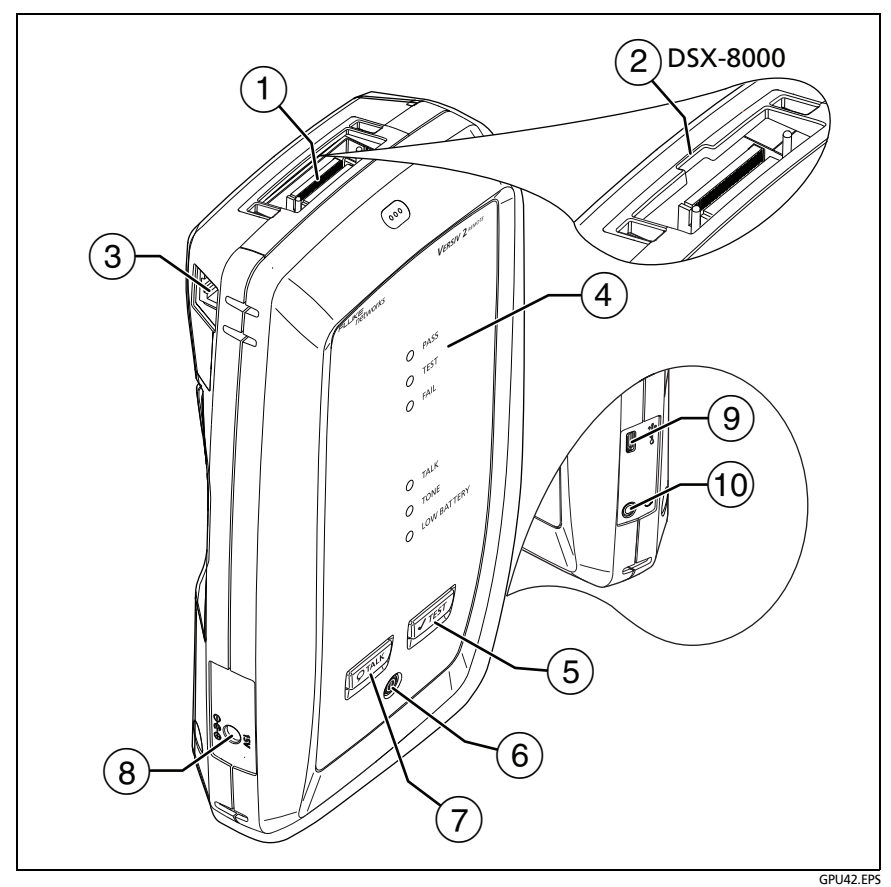

**Figura 8. Conectores del probador remoto, teclas y LEDs (se muestra el Versiv 2)**

- $\overline{1}$  Conector para un adaptador de interfaz de enlace
- $(2)$  Los módulos DSX-8000 tienen un hueco para las lengüetas de los adaptadores Cat 8/Clase I/II. No puede conectar adaptadores Cat 8/Clase I/II a módulos DSX-5000.
- Conector RJ45 para las comunicaciones entre los probadores principales y remotos al realizar mediciones de diafonía externa. Consulte ["Acerca del Kit AxTalk Analyzer" en página 74.](#page-87-0)
- El LED **PASA** se enciende cuando una prueba es satisfactoria.

El LED **PRUEBA** se enciende durante una prueba.

El LED **FALLO** se enciende cuando falla una prueba.

El LED **CONVERSACIÓN** se enciende cuando la función está activada  $(7)$ . El LED parpadea hasta que el probador principal acepta la solicitud para hablar.

El LED **TONO** parpadea y el generador de tonos se enciende si pulsa la tecla  $\sqrt{r_{\text{EST}}}$  cuando un probador principal no está conectado al remoto.

El LED **BATERÍA BAJA** se enciende cuando la batería está baja.

Los LED también tienen estas funciones:

- Indicador de batería (consulte la figura [1 en página 18](#page-31-0))
- Indicador de Volumen para la función **CONVERSACIÓN**
- Indicador de progreso para actualizaciones de software
- $(5)$   $(7$ TEST): inicia una prueba. Enciende el generador de tonos si un probador principal no está conectado al remoto.
- : tecla de encendido. Versiv 2: EL indicador LED en el botón muestra el estado del proceso de carga de la batería. Consulte tabella [2 en página 16.](#page-29-0)
- $(7)$   $(D^{TALK})$ : presione  $(D^{TALK})$  para utilizar el auricular y hablar con la persona en el otro extremo del enlace. Pulse de nuevo para ajustar el volumen. Para desactivar la función de intercomunicador, mantenga presionado  $\overline{Q_{\text{TALK}}}.$
- $\overline{8}$  Conector para el adaptador de CA. Versiv: El LED es rojo cuando se está cargando la batería y verde cuando la batería está totalmente cargada. El LED es amarillo si la batería no se carga. Consulte ["Cargar la batería" en página 14.](#page-27-0)
- $(9)$  Puerto USB Micro: este puerto USB le permite conectar el probador a una computadora, de manera que pueda instalar actualizaciones de software en el probador.
- $(10)$  Conector para auriculares

## **Acerca de los adaptadores de interfaz de enlace**

Los adaptadores de interfaz de enlace le permiten conectar el DSX CableAnalyzer a diversos tipos de enlaces de par trenzado. La figura [9](#page-49-0) muestra cómo quitar y colocar adaptadores.

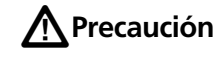

**Para evitar daños en los cables de los adaptadores de enlace permanente y para asegurarse de que sus resultados de la prueba sean lo más precisos posible, tenga cuidado de no torcer, tirar, apretar, triturar o hacer dobleces en los cables. Consulte la figura [10 en página 37.](#page-50-0)**

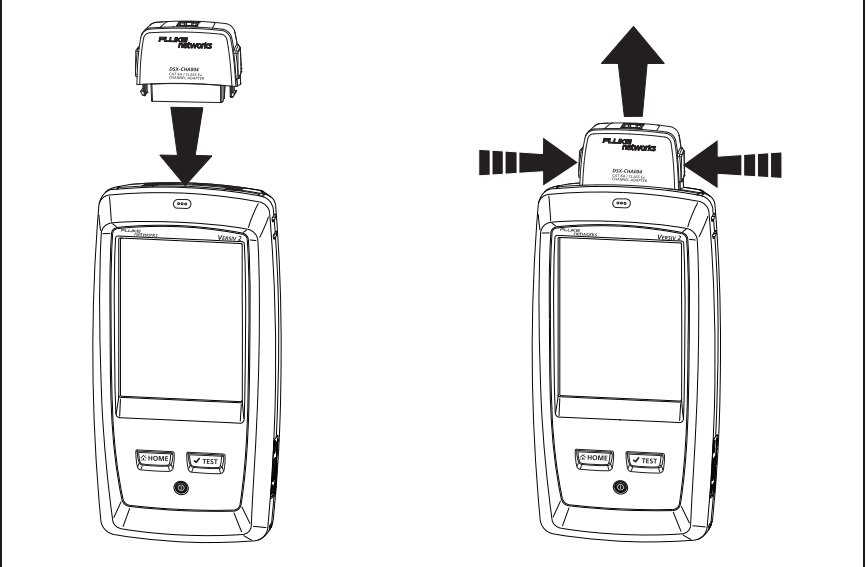

GPU109.EPS

<span id="page-49-0"></span>**Figura 9. Cómo quitar y colocar adaptadores de interfaz de enlace**

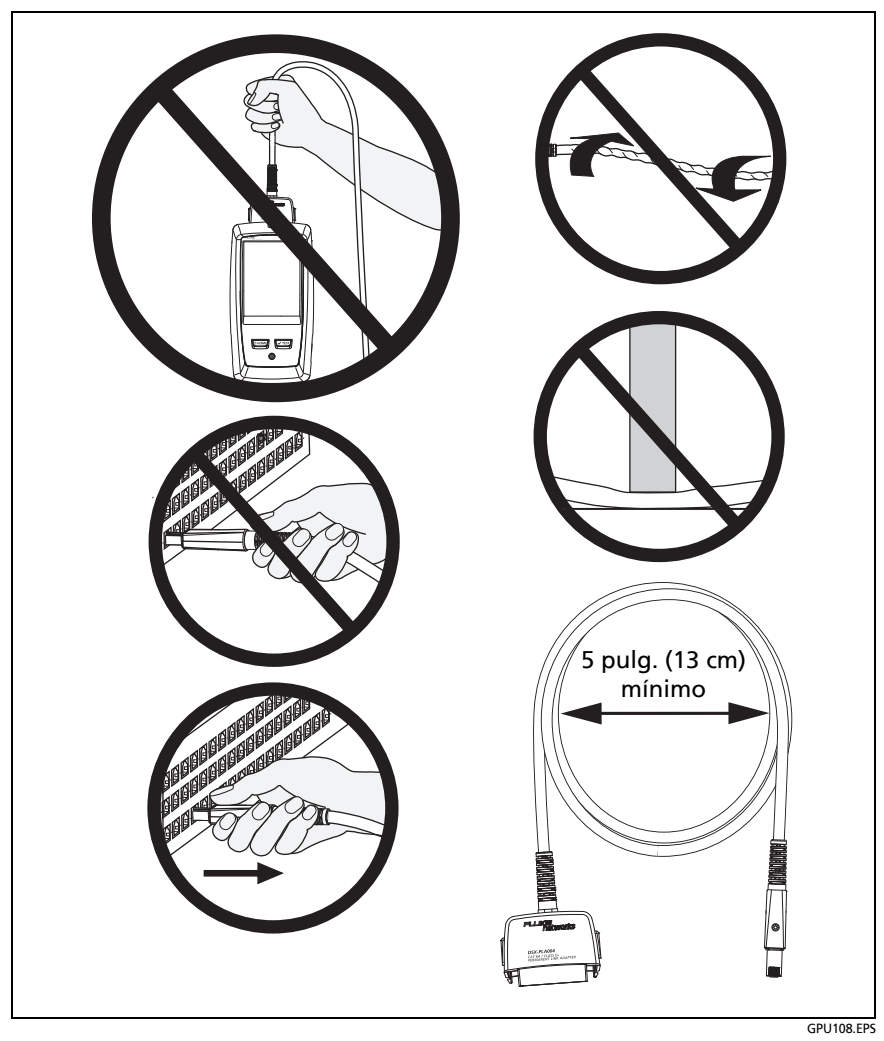

<span id="page-50-0"></span>**Figura 10. Cómo evitar daños a los cables del adaptador de enlace permanente**

## **Adaptadores para módulos DSX-8000 y DSX-5000**

Puede utilizar adaptadores hasta Cat  $7_A$  para límites de prueba y adaptadores coaxiales con módulos DSX-8000 y DSX-5000. Asegúrese de seleccionar el límite de prueba apropiado para el adaptador.

Los adaptadores Cat 8/Clase I y Clase II, como por ejemplo, DSX-PLA804 y DSX-CHA-8-GG45, tienen lengüetas que le permiten conectarlos solo a módulos DSX-8000 (consulte [Figura 11](#page-51-0)).

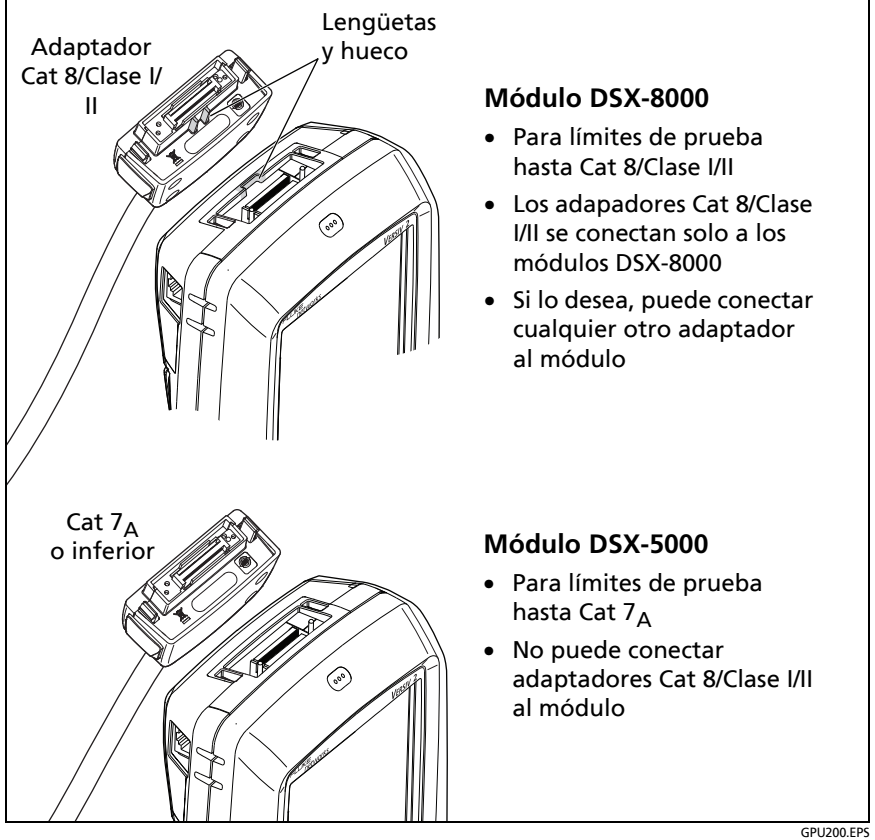

<span id="page-51-0"></span>**Figura 11. Diferencias del módulo y el adaptador DSX-8000 y DSX-5000**

## **Pantalla de inicio de DSX CableAnalyzer**

La pantalla de inicio (figura [12](#page-52-0)) muestra configuraciones importantes de prueba. Antes de realizar una prueba, asegúrese de que estas configuraciones estén correctas.

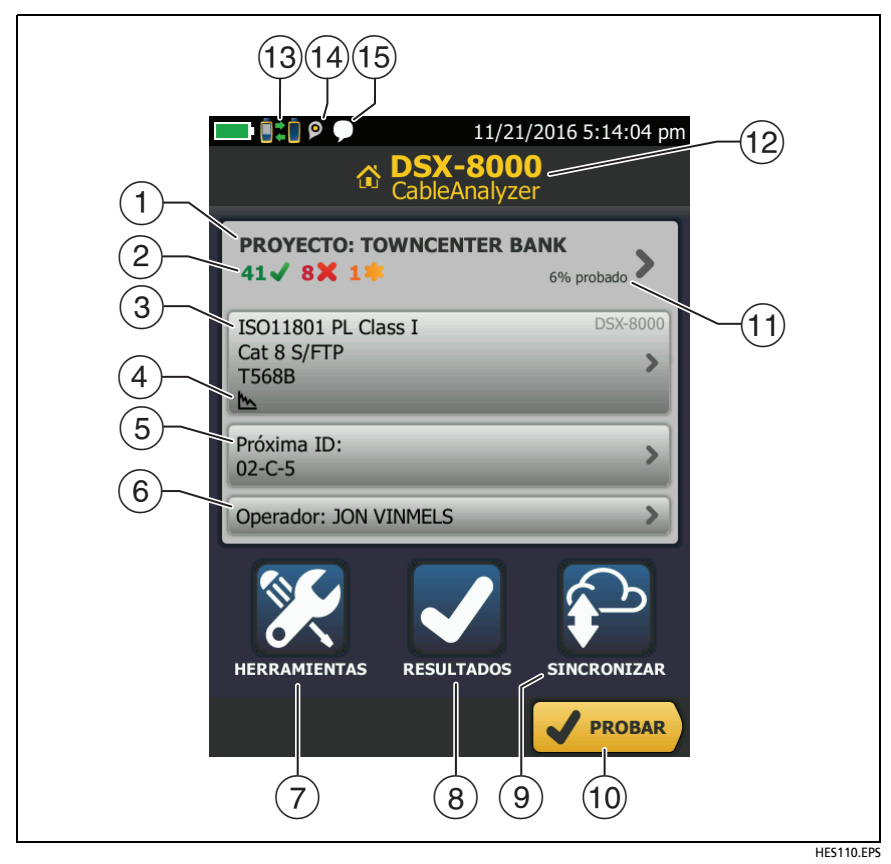

<span id="page-52-0"></span>**Figura 12. La pantalla de inicio de DSX CableAnalyzer**

- **PROYECTO**: el proyecto contiene las configuraciones para un trabajo y le ayuda a controlar el estado del trabajo. Cuando guarda los resultados de la prueba, el probador los pone en el proyecto. Toque el panel **PROYECTO** para editar las configuraciones del proyecto, seleccionar un proyecto distinto o crear un proyecto nuevo.
- Muestra un resumen de los resultados de las pruebas del proyecto:

: la cantidad de pruebas que pasaron.

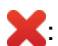

: la cantidad de pruebas fallidas.

**2.** El número de pruebas con un resultado general marginal.

 El panel de configuración de prueba muestra las configuraciones que utilizará el probador al tocar **PROBAR** o presionar  $\sqrt{r_{EST}}$ . Para cambiar esta configuración, toque el panel.

#### *Nota*

*Puede configurar pruebas para cualquier módulo que utilice el probador, incluso si no hay ningún módulo conectado.*

- Los iconos muestran el estado de los ajustes **Guardar datos gráficos** y **Mapa de Cableado CA**. Consulte la Tabla [3](#page-60-0) [en](#page-61-0)  [página 48.](#page-61-0)
- **Próximo ID**: el panel **Próximo ID** muestre el ID que el probador dará a los próximos resultados de prueba que guarde.

Toque **Próxima ID** para realizar estas tareas:

- Ingresar una ID, seleccionar una ID distinta en el conjunto de ID, seleccionar distintos conjuntos de ID o crear un nuevo conjunto. El probador agrega las ID y los conjuntos de ID que creó al proyecto que aparece en la pantalla de inicio.
- Activar o desactivar **Guardado auto**.
- **Operador**: el nombre de la persona que realiza el trabajo. Puede introducir un máximo de 20 nombres de operador. Para cada uno de los operadores también puede ingresar la dirección de correo electrónico que el operador utilizará como ID para iniciar sesión en Linkware Live.
- **HERRAMIENTAS**: El menú **HERRAMIENTAS** le permite establecer la referencia, ver el estado de el probador y establecer las preferencias de usuario, como el lenguaje y el brillo de la pantalla.
- **RESULTADOS**: toque **RESULTADOS** para ver y administrar los resultados que están guardados en el probador.
- **SINCRONIZAR**: toque **SINCRONIZAR** para sincronizar proyectos con Linkware Live.
- **PROBAR**: toque **PROBAR** para realizar la prueba que aparece en el panel de configuración.

 El porcentaje del proyecto que se ha completado. El porcentaje es el número de IDs utilizados para los resultados guardados dividido por el número total en uso y el de IDs disponibles en el proyecto. El número de IDs incluye IDs para cables de fibra y cobre. Consulte la figura [128](#page-370-0) en la página [357.](#page-370-0)

**% probado** no aparece si el proyecto solo contiene una lista de **Próxima ID**. Consulte ["Acerca de los conjuntos de próxima ID"](#page-369-0)  [en página 356](#page-369-0) para obtener más información acerca de la lista **Próxima ID**.

- $(12)$  El tipo de módulo conectado a la unidad principal de.
- (13) Este icono aparece cuando el adaptador de interfaz de enlace del probador está conectado al adaptador en remoto y éste se encuentra encendido.

 Solo DSX-5000: Cuando los comprobadores usen un modo de comunicación de largo alcance, las flechas en el ícono de conexión se tornan naranjas. Consulte ["Modo de comunicación](#page-86-0)  [de largo alcance \(DSX-5000\)" en página 73.](#page-86-0)

 $\overline{(14)}$   $\overline{10}$ . El ícono de administración de activos aparece cuando el propietario de una cuenta de LinkWare Live habilitó el servicio de administración de activos en el comprobador. Consulte ["Acerca del servicio de administración de activos" en página 369](#page-382-0).

- Este icono aparece cuando la función de intercomunicador está activada. Para utilizar la función de intercomunicador:
	- **1** Conecte los probadores principal y remoto juntos mediante un enlace que tenga uno o más pares de cables buenos.
	- **2** Conecte los auriculares a las entradas de los probadores.
	- **3** Pulse el botón en uno de los micrófonos de los auriculares o pulse  $\overline{Q^{TALK}}$  en el probador remoto y hable en el micrófono.

### **Asegúrese de que el probador está listo para certificar cableado**

Para asegurarse de que su probador cumple con las especificaciones de precisión, siga estas pautas:

- Mantenga actualizado el software del probador. El software más reciente está disponible en el sitio web de Fluke Networks. Consulte ["Actualizar el software" en página 377](#page-390-0).
- Establezca la referencia para los adaptadores de par trenzado cada 30 días. Consulte ["Establecer la referencia" en](#page-57-0)  [página 44.](#page-57-0)
- Asegúrese de que selecciona el tipo de cable correcto para el trabajo y que la NVP para el cable es la correcta. Consulte la Tabla [3 en página 47](#page-60-0).
- Asegúrese de seleccionar el límite de prueba correcto para el trabajo. Consulte la Tabla [3 en página 47.](#page-60-0)
- Asegúrese de que los cables y conectores para todos los equipos de prueba y cables de conexión se encuentren en buen estado.
- Asegúrese de que la batería esté completamente cargada.
- Envíe los módulos a un centro de servicio Fluke Networks cada 12 meses para la calibración de fábrica.

## <span id="page-57-0"></span>**Establecer la referencia**

El procedimiento de referencia para cable de par trenzado establece la línea de base para la pérdida de inserción, ACR-F y mediciones de resistencia DC.

Establezca la referencia en estos momentos:

- Cuando desee utilizar el comprobador con un módulo distinto. El comprobador puede guardar valores de referencia para ocho pares distintos de módulos.
- Cuando conecte adaptadores de interfaz de enlace  $F/F_A$  o Clase I/II, como los adaptadores opcionales TERA o GG45.
- Cada 30 días, como mínimo. Para asegurar la máxima exactitud de los resultados de las pruebas, establezca la referencia diariamente.

### **Para establecer la referencia:**

- **1** Instale los módulos DSX en el comprobador y el control remoto.
- **2** Encienda el comprobador y la unidad remota durante un mínimo de 5 minutos antes de establecer la referencia.

*Nota*

*Establezca la referencia solo después de que los probadores se encuentren a una temperatura ambiente entre 50 °C y 104 °F (10 °C y 40 °C).*

- **3** Utilice adaptadores apropiados o un artefacto de referencia para conectar el comprobador principal con el comprobador remoto como se muestra en la Figura [13](#page-58-0).
- **4** En la pantalla de inicio, toque **HERRAMIENTAS** y luego, **Establecer Referencia**.
- **5** En la pantalla **ESTABLECER REFERENCIA**, toque **PRUEBA**.

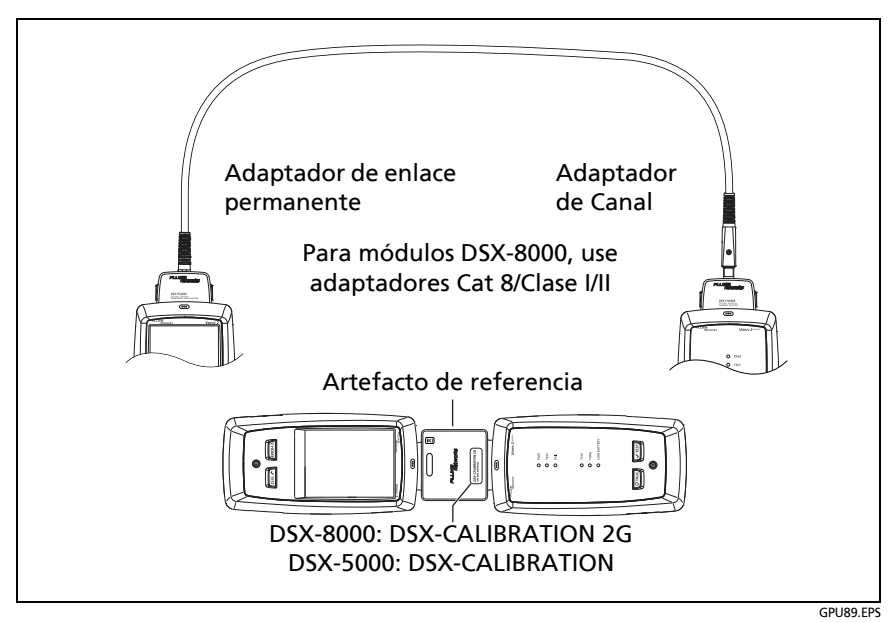

<span id="page-58-0"></span>**Figura 13. Conexiones de referencia para cable de par trenzado**

## **Configuraciones para pruebas de par trenzado**

La tabla [3](#page-60-0) proporciona descripciones de las configuraciones para las pruebas de par trenzado. Para configurar un proyecto, que incluye las configuraciones de la tabla [3](#page-60-0), ID de cable y nombres del operador, consulte el capítulo [13.](#page-364-0)

#### **Para crear una prueba de par trenzado**

- **1** En la pantalla de inicio, toque el panel de configuración de prueba.
- **2** En la pantalla **CAMBIAR PRUEBA**, seleccione una prueba de par trenzado para realizar el cambio y luego toque **EDITAR**.

O bien para crear una nueva prueba de par trenzado, toque **NUEVA PRUEBA**. Si no hay ningún módulo instalado, aparece la pantalla **MÓDULO**. Toque en el módulo de cobre correcto.

- **3** En la pantalla **CONFIG. DE PRUEBA**, toque los paneles para cambiar las configuraciones de la prueba. Consulte la Tabla [3](#page-60-0).
- **4** En la pantalla **CONFIG. DE PRUEBA**, toque **GUARDAR** cuando finalice la configuración de la prueba.
- **5** En la pantalla **CAMBIAR PRUEBA**, asegúrese de que el botón que está junto a la prueba esté seleccionado y luego toque **USAR SELEC**.

<span id="page-60-0"></span>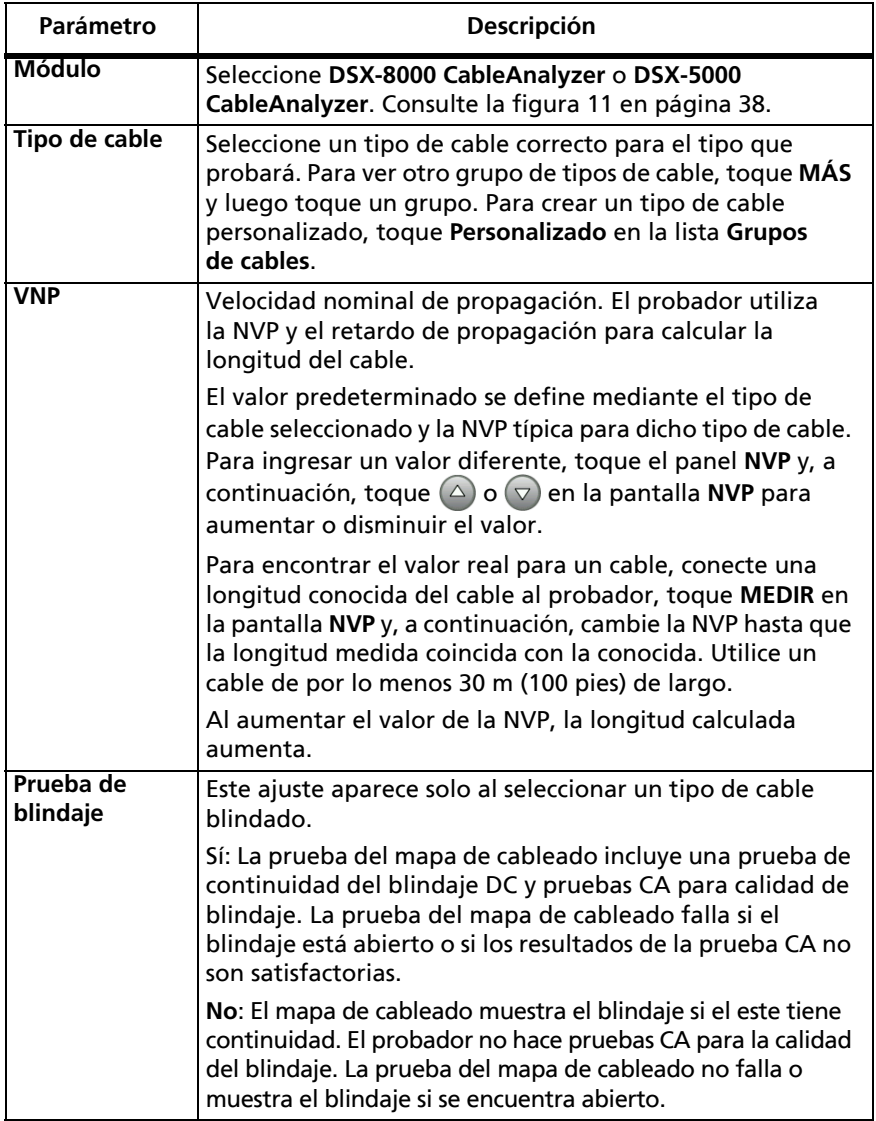

### **Table 3. Configuraciones para pruebas de par trenzado**

<span id="page-61-0"></span>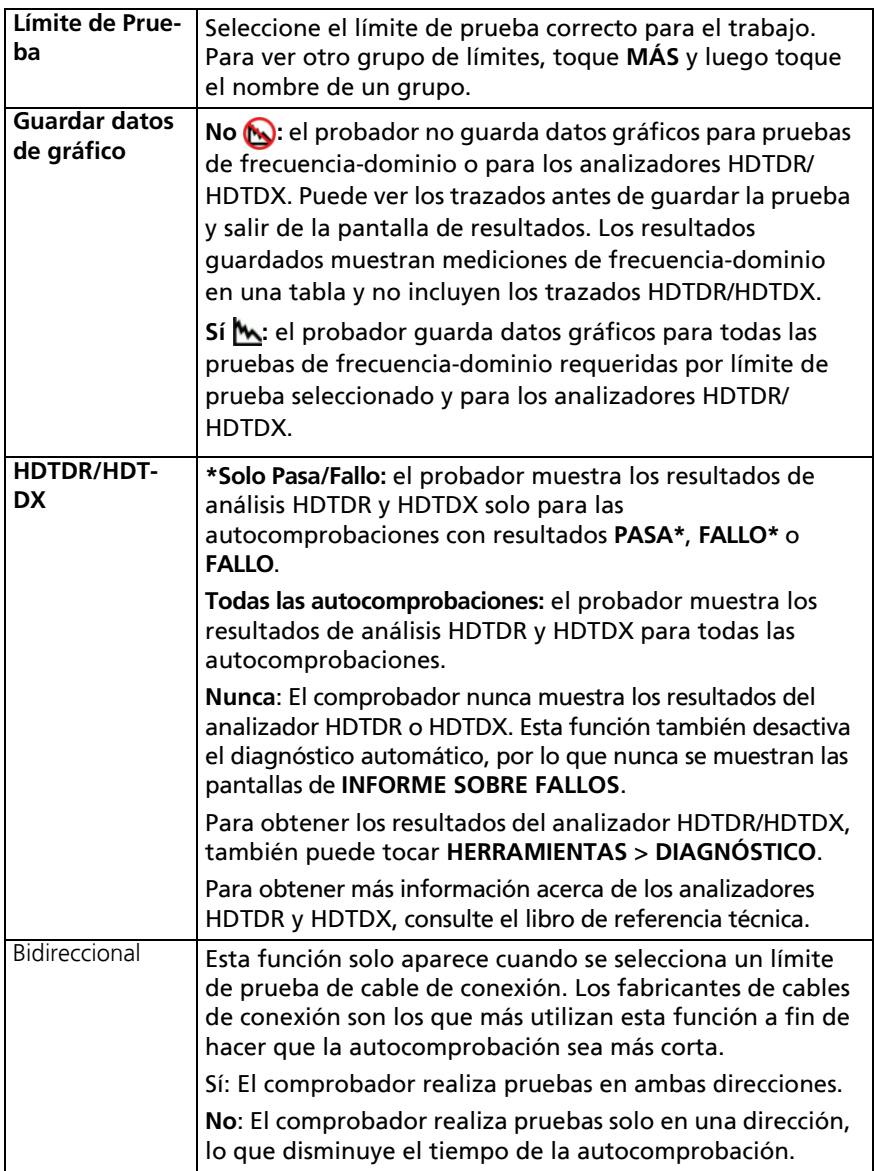

### **Table 3. Configuraciones para pruebas de par trenzado (continua)**

(continued)

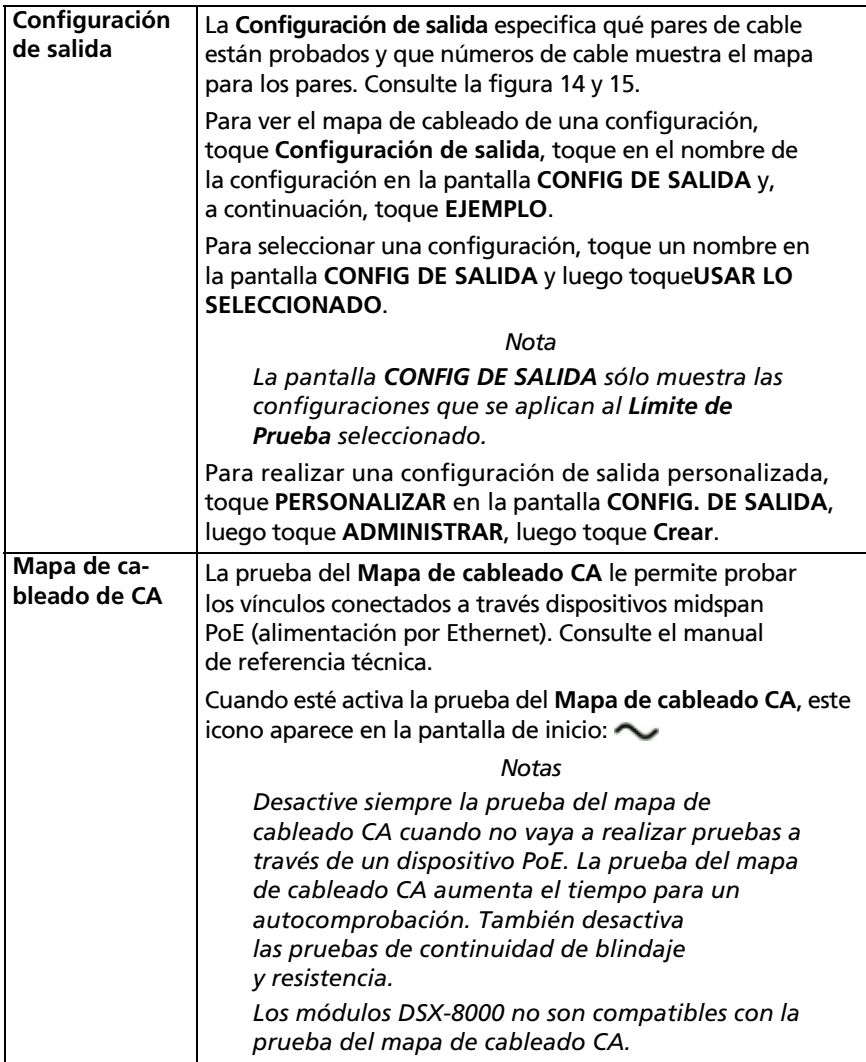

### **Table 3. Configuraciones para pruebas de par trenzado (continua)**

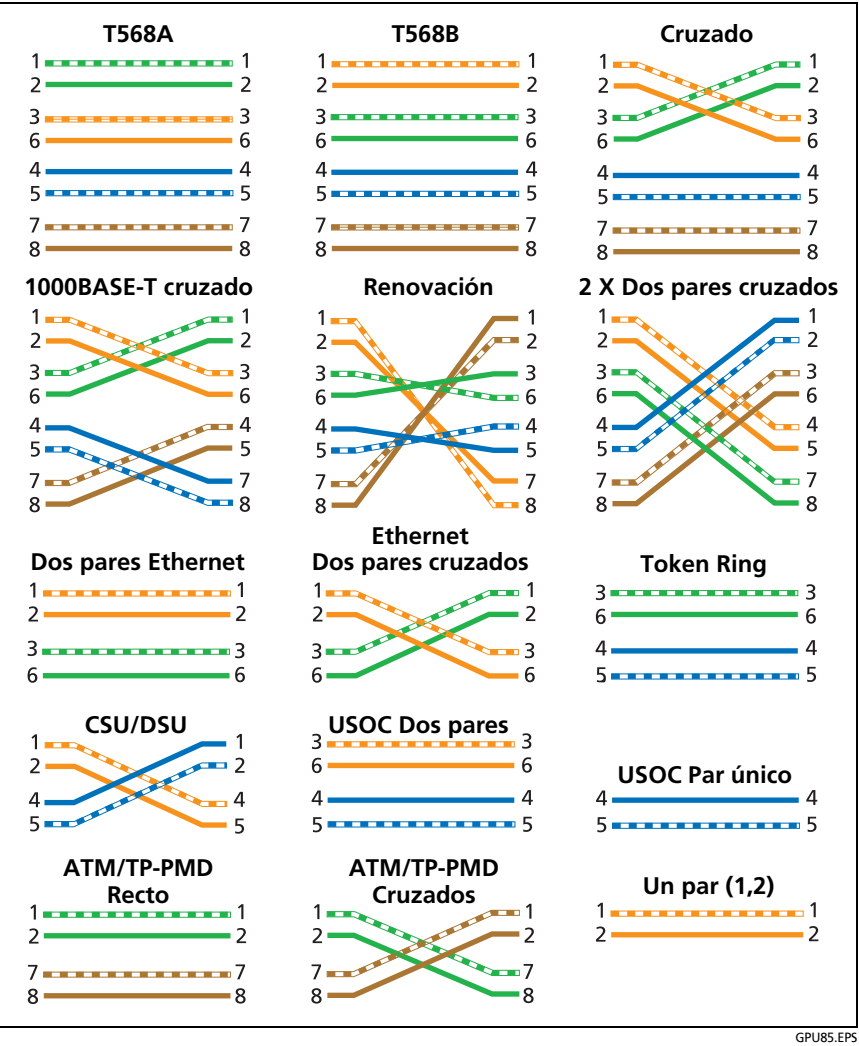

<span id="page-63-0"></span>**Figura 14. Configuraciones de salida - RJ45**

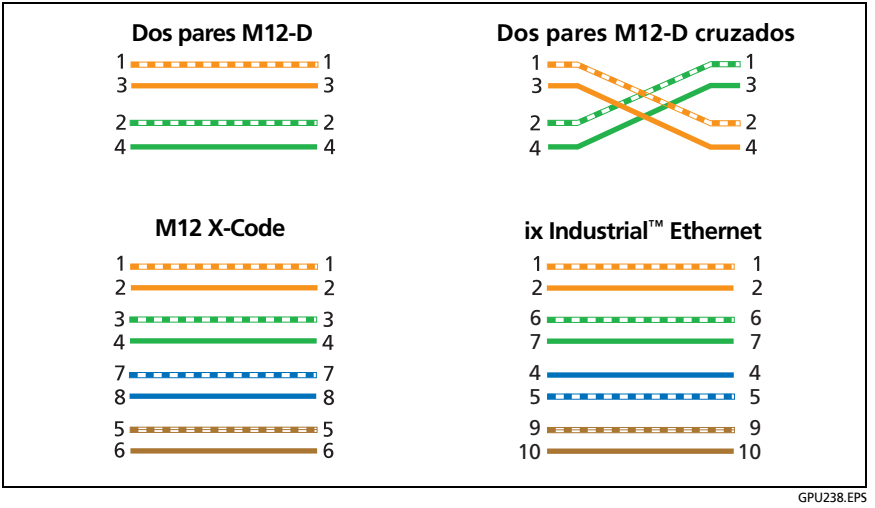

<span id="page-64-0"></span>**Figura 15. Configuraciones de salida - Ethernet industrial**

### **Cómo realizar un autocomprobación**

Cuando toca **PRUEBA** en el probador principal o pulsa en el probador principal o remoto, los probadores realizan una autocomprobación. La autocomprobación incluye todas las pruebas necesarias para certificar que el cableado cumple o supera los requisitos de las prestaciones especificadas en el límite de la prueba seleccionada.

La Figura [16](#page-65-0) muestra el equipo para autocomprobaciones en cables de par trenzado.

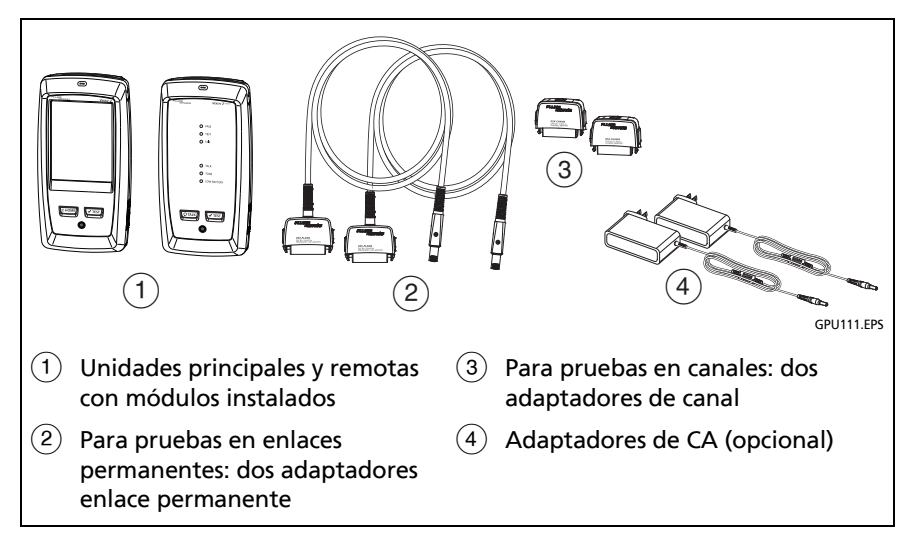

### <span id="page-65-0"></span>**Figura 16. Equipo para autocomprobaciones en cables de par trenzado**

#### **Cómo hacer una Autocomprobación en cables de par trenzado**

- **1** Adjunte los adaptadores de canal o enlace permanente a los probadores principal y remoto.
- **2** Asegúrese de que la pantalla principal muestre la configuración correcta para el trabajo.

Para asegurarse de que otros valores estén correctos, toque el panel de configuración de la prueba, asegúrese de que la prueba correcta esté seleccionada en la **PANTALLA CAMBIAR PRUEBA** y, a continuación, toque **EDITAR** para ver más opciones. La Tabla [3 en página 47](#page-60-0) describe los ajustes.

- **3** Conecte los probadores al enlace como se muestra en la Figura [17](#page-67-0), [18](#page-68-0), [19,](#page-69-0) [20](#page-69-1) o [21](#page-70-0).
- **4** Toque PRUEBA en el probador principal o pulse  $\sqrt{1}$ rest) en el probador principal o remoto.

Si el comprobador situado en el otro extremo del cable está en modo de reposo o está apagado, el generador de tonos de su comprobador encenderá el otro comprobador.

Si los dos comprobadores no están conectados:

- El generador de tonos de su comprobador permanece encendido. A continuación, y si es necesario, puede utilizar una sonda de tono para encontrar el cable que necesita conectar en el otro comprobador.
- O bien, toque **MEDIR** para hacer las pruebas que no requieran un comprobador remoto. Debido a que el comprobador no puede completar todas las pruebas y algunas de las pruebas siempre fallan si no tienen algún comprobador remoto conectado, el resultado de una autocomprobación sin una unidad remota siempre es **FALLO**.

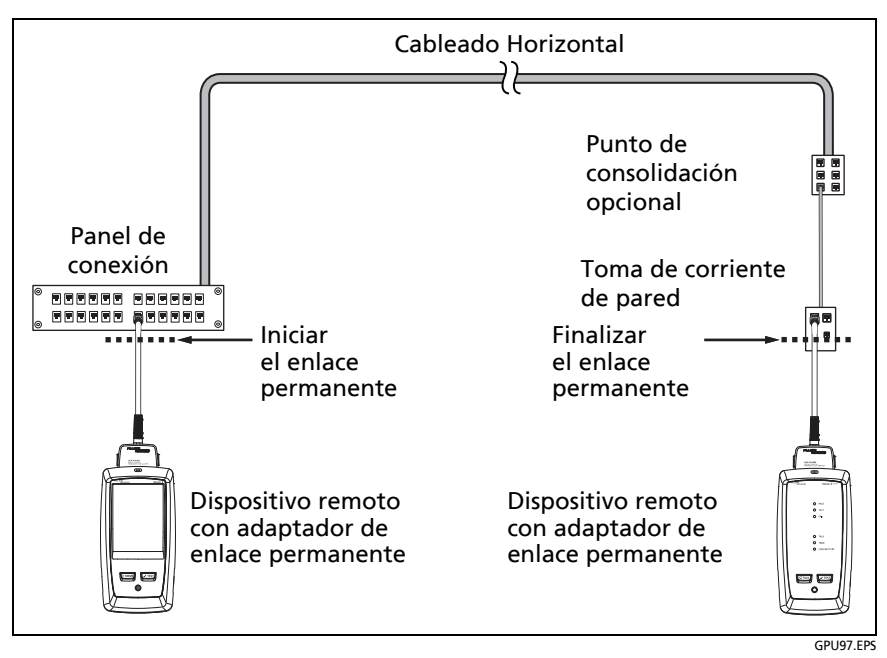

<span id="page-67-0"></span>**Figura 17. Conexiones de enlace permanentes para enlaces**  hasta Clase F<sub>A</sub>

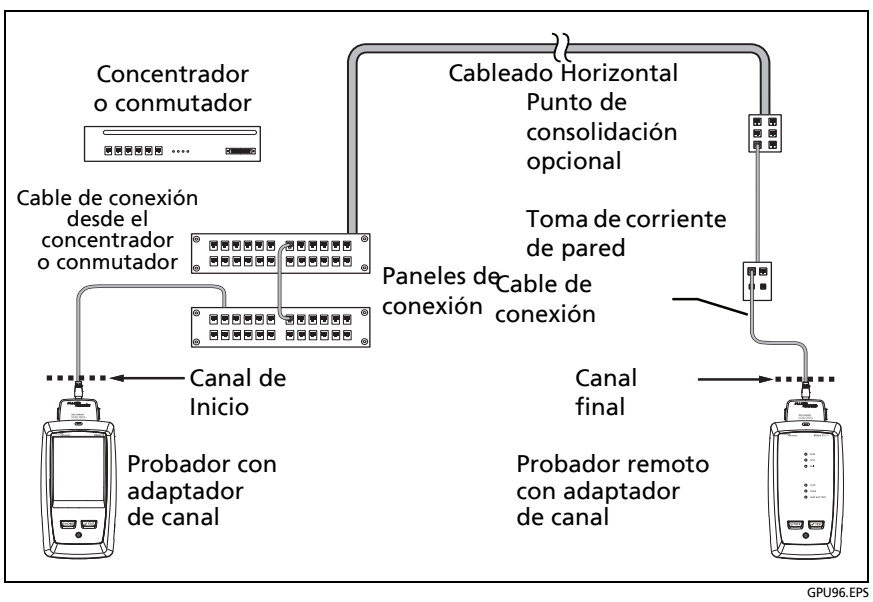

<span id="page-68-0"></span>**Figura 18. Conexiones de canal para enlaces hasta Clase FA**

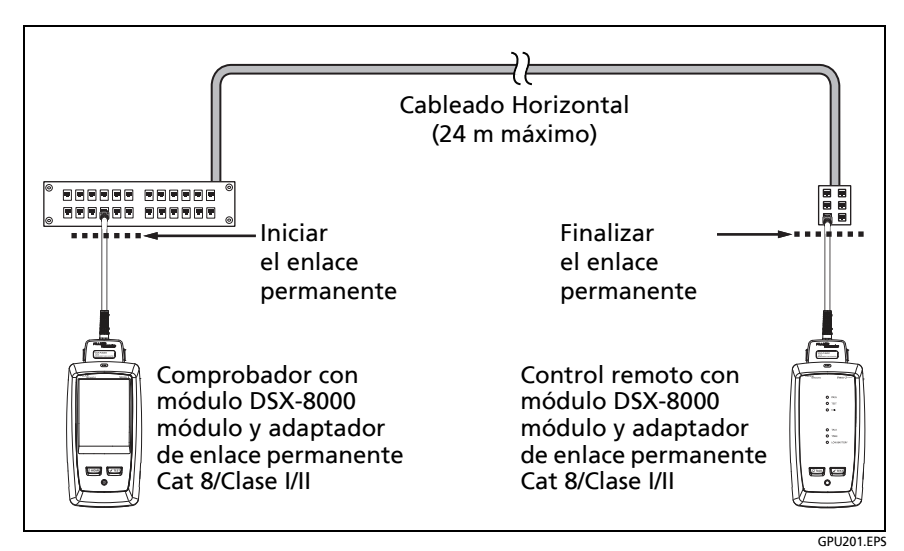

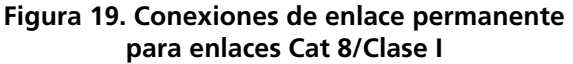

<span id="page-69-0"></span>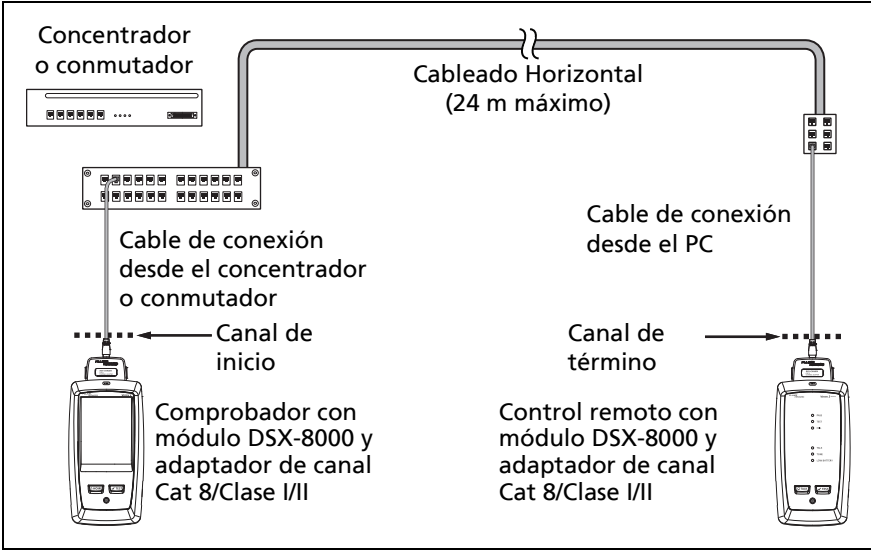

GPU202.EPS

<span id="page-69-1"></span>**Figura 20. Conexiones de canal para enlaces Cat 8/Clase I/II**

Cómo realizar un autocomprobación

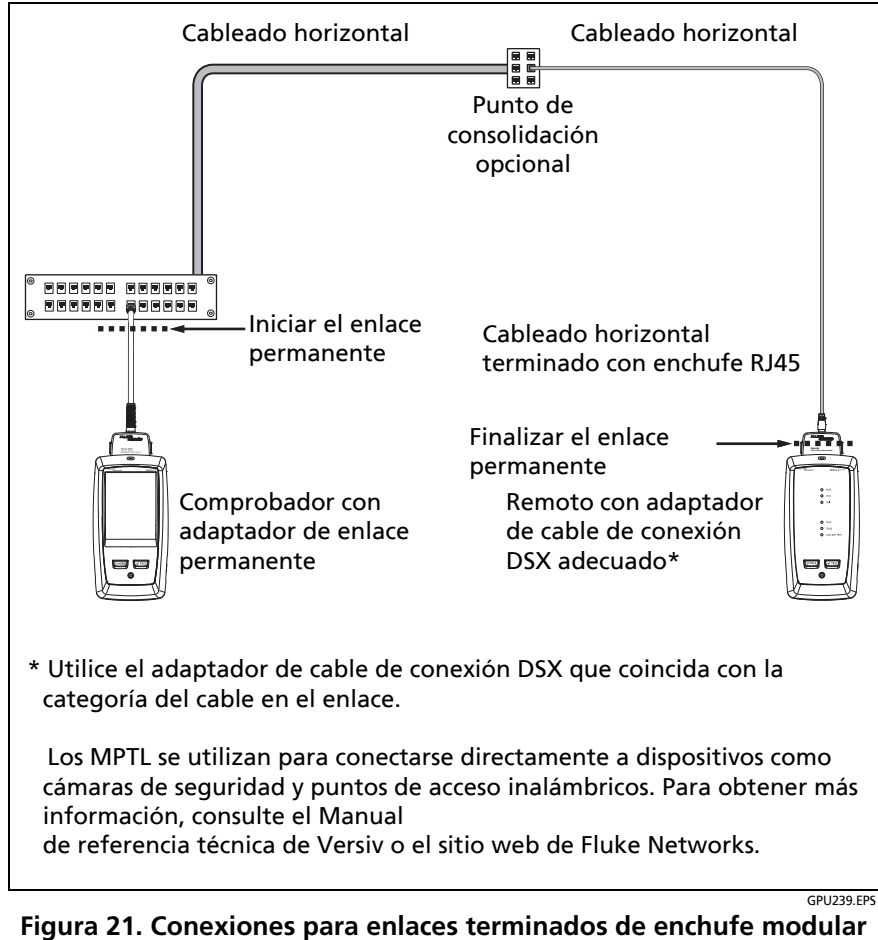

<span id="page-70-0"></span>**(MPTL)**

## **Mensaje "Cable malo"**

Para cumplir con las normas para las pruebas en canales, el probador elimina de los resultados de la prueba los efectos de los adaptadores de canal y sus conexiones. Antes de quitar estos efectos, el probador asegura que los enchufes en el cable de conexión no tengan demasiada diafonía en el extremo cercano (NEXT). Un exceso de NEXT es, con frecuencia, causado por demasiado cable destrenzado en el enchufe. Si un enchufe está malo, el probador muestra el mensaje **Cable de conexión malo en el probador principal** o **Cable de conexión malo en la unidad remota** y no quita los efectos de las adaptadores de canal y sus conexiones. El probador guarda el mensaje con los resultados.

Si ve uno de estos mensajes, vuelva a colocar el cable de conexión o instalar un nuevo enchufe en los extremos con problemas.

## **Cómo certificar cables de conexión**

Para certificar cables de conexión, debe utilizar los adaptadores de cables de conexión DSX-PCxx y el límite de prueba de cable de conexión correcto. No puede utilizar adaptadores de canal y límites de prueba para certificar cables de conexión ya que las pruebas de canal no miden el rendimiento de los conectores de cable de conexión.

Para adquirir un adaptador de cable de conexión DSX-PCxxS, póngase en contacto con un distribuidor autorizado de Fluke Networks.
### **Resultados de la autocomprobación de par trenzado**

Las pruebas que se indican a continuación se aplican al cableado de par trenzado.

*Nota*

*Algunas pruebas no se incluyen en algunos de los límites de la prueba.*

- Mapa de cableado
- Resistencia
- Desequilibrio de la resistencia en un par
- Desequilibrio de la resistencia entre pares
- Longitud
- Retardo de propagación
- Dispersión de retardos
- Pérdida por inserción (atenuación)
- Impedancia
- NEXT (diafonía en el extremo cercano)
- PS NEXT (diafonía de suma de potencia en el extremo cercano)
- ACR-N (proporción atenuación a diafonía en el extremo cercano)
- PS ACR-N (relación atenuación-diafonía en modo suma de potencias, extremo cercano)
- ACR-F (relación atenuación-diafonía en el extremo lejano)
- PS ACR-F (Relación atenuación-diafonía en modo suma de potencias, extremo lejano)
- Pérdida de retorno
- TCL (pérdida transversal de conversión)
- CDNEXT (modo común para la diafonía en el extremo lejano del modo diferencial)
- CMRL (pérdida de retorno de modo común)
- TCTL (pérdida transversal de transferencia)
- ELTCTL (pérdida de transferencia de conversión transversal de igual nivel)
- Analizadores HDTDR y HDTDX (pruebas opcionales, ningún límite de prueba lo requiere)

### **Diagnóstico automático**

Si falla una autocomprobación en un cableado de par trenzado, el DSX CableAnalyzer entrega automáticamente la información acerca de las fallas. Para ver la información, toque la pestaña **INFORMACIÓN DE FALLAS**. La figura [22](#page-74-0) muestra ejemplos de información de diagnóstico.

Para obtener solo los resultados de diagnósticos, seleccione **Diagnósticos** del menú **HERRAMIENTAS**. Estos resultados no incluyen un estado de **PASA**/**FALLO**.

Las pantallas de diagnóstico muestran los conectores en gris cuando otras fallas pueden afectar a los resultados del conector.

Para los fallos NEXT causados por múltiples conectores, la pantalla de diagnóstico muestra el peor conector en rojo.

Las próximas versiones del software Versiv pueden incluir diagnósticos adicionales. El software más reciente está disponible sin costo alguno en el sitio web de Fluke Networks.

Para obtener más información sobre los diagnósticos, como módulos de capacitación en video, visite la base de conocimientos en el sitio web de Fluke Networks.

*Nota*

*La pestaña INFORME SOBRE FALLOS no se muestra si selecciona Nunca para la configuración HDTDR / HDTDX en la pantalla CONFIG. DE PRUEBA.*

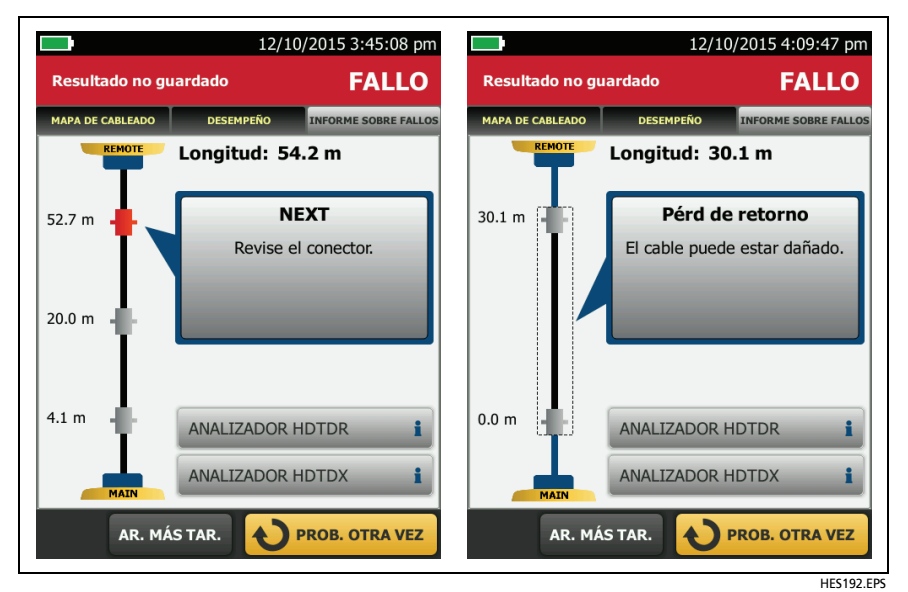

<span id="page-74-0"></span>**Figura 22. Ejemplos de pantallas de información de fallas**

#### <span id="page-75-2"></span><span id="page-75-1"></span>**Resultados PASA\*/FALLO\***

Un resultado muestra un asterisco cuando las mediciones están en el rango de incertidumbre para la precisión del probador (Figura[23\)](#page-75-0) y el asterisco es necesario para el límite de prueba seleccionado. Estos resultados son marginales.

- Una indicación de **PASA\*** señala que el rendimiento del cable es satisfactorio. Si un cable debe obtener un resultado **PASA** para cumplir con los requisitos de calidad, identificar y corregir los problemas con el cable realizar autocomprobación nuevamente.
- Normalmente, una indicación de **FALLO\*** no es un resultado satisfactorio. El probador muestra una **FALLO** para el resultado general. Identifique y corrija los problemas con el cable y realice la autocomprobación nuevamente.

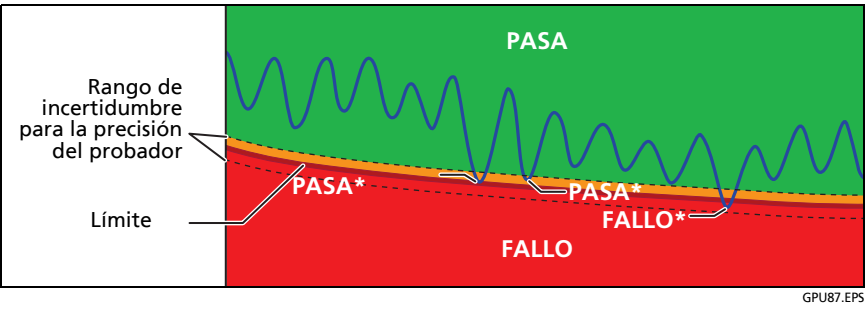

<span id="page-75-0"></span>**Figura 23. Resultados PASA\* y FALLO\***

#### **Pestaña MAPA DE CABLEADO**

La pestaña **MAPA DE CABLEADO** muestra las conexiones entre los extremos del cable a probar. El probador compara las conexiones con la **Configuración de salida** seleccionada para obtener un resultado **PASA** o **FALLO**.

Si la prueba del mapa de cableado reprueba, puede continuar o detener la autocomprobación. O, puede tocar en **EXPLORAR ENCENDIDO** para realizar la prueba del mapa de cableado de forma continua mientras busca el error. Para continuar la autocomprobación después de corregir el error, toque en **EXPLORAR APAGADO** y, a continuación, toque en **CONTINUAR**.

Si sale, volverá a la pantalla **MAPA DE CABLEADO FALLO** el botón **EXPLORAR ENCENDIDO** desaparece. Para ver el botón de nuevo, toque **PROBAR OTRA VEZ**. También puede seleccionar la prueba de cableado continuo como una única prueba desde el menú **HERRAMIENTAS**. Consulte ["Pruebas continuas" en página 73](#page-86-0).

La Figura [24](#page-77-0) muestra un ejemplo de una pantalla de mapa de cableado. Para obtener información sobre las pantallas del mapa de cableado CA, consulte el Manual de referencia técnica.

Ver la Figura [24](#page-77-0):

- $(1)$  El nombre de la configuración de salida utilizado para la prueba. La configuración de salida es un ajuste dentro de la pantalla **CONFIGURACIÓN DE LA PRUEBA**.
- $(2)$  El mapa del cableado. Los probadores principales se encuentran en el lado izquierdo del mapa de cableado.
- $\overline{a}$  Toque  $\overline{a}$  para ver información sobre las fallas en el mapa de cableado. Si aparece  $\Box$ , tóquelo para ver un mensaje sobre los resultados, como **Cable de conexión malo en el remoto**.
- $(4)$  Resultado general para la autocomprobación. Si el resultado muestra un asterisco, consulte ["Resultados PASA\\*/FALLO\\*" en](#page-75-1)  [página 62.](#page-75-1)

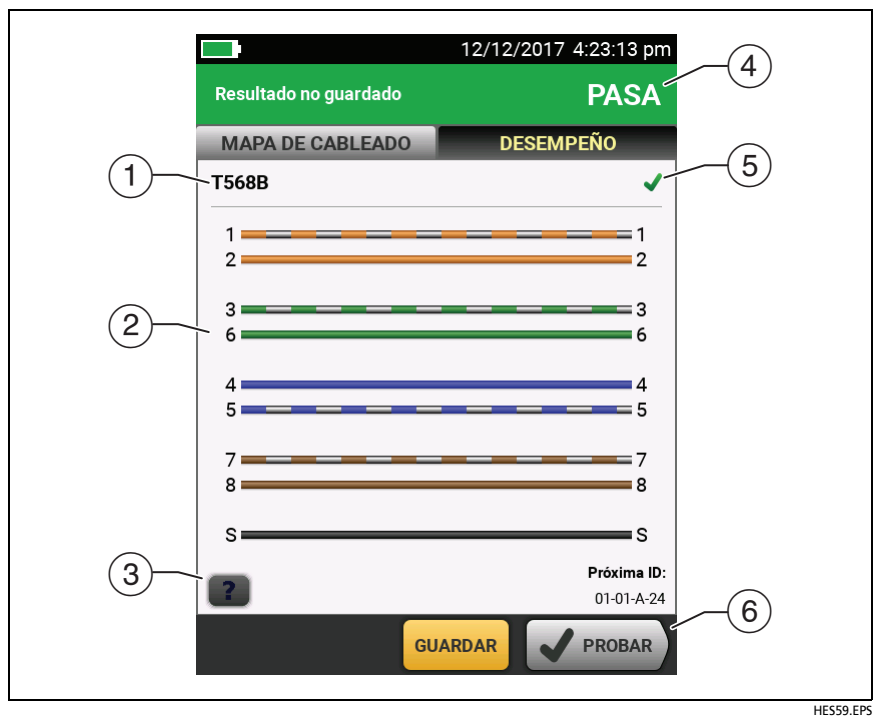

**Figura 24. Pestaña MAPA DE CABLEADO**

<span id="page-77-0"></span> $(5)$  Resultado de la prueba del mapa de cableado:

 El mapa de cableado no concuerda con la configuración de salida seleccionada para la prueba.

 El mapa de cableado concuerda con la configuración de salida seleccionada para la prueba.

 $(6)$  Cuando aparece más de un botón en la parte inferior de la pantalla, el probador resalta uno en color amarillo para recomendar el que se debe tocar. Consulte ["Botones para](#page-36-0)  [realizar pruebas y guardar resultados" en página 23](#page-36-0).

#### **Pestaña RENDIMIENTO**

La pestaña **RENDIMIENTO** (Figura [25](#page-78-0)) muestra el resultado general que el límite de prueba seleccionado requiere para cada prueba.

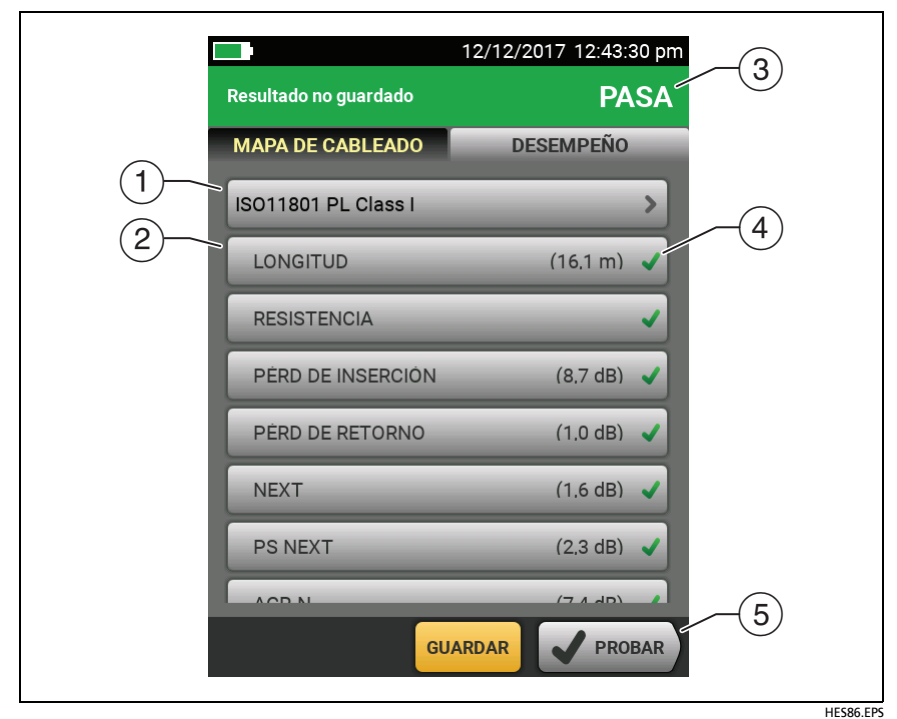

<span id="page-78-0"></span>**Figura 25. Pestaña RENDIMIENTO**

- $\overline{1}$  Límite de prueba y tipo de cable utilizado para la prueba. Para ver todos los valores que se utilizan en la prueba, toque el panel.
- $(2)$  Para ver los resultados detallados de la prueba, toque el panel.
- $(3)$  Resultado general para la autocomprobación. Si el resultado muestra un asterisco, consulte ["Resultados PASA\\*/FALLO\\*" en](#page-75-1)  [página 62](#page-75-1).
- $\overline{A}$  Resultado general para la prueba.

Los resultados superan el límite.

Los resultados están dentro de los límites.

 El límite de prueba seleccionado no tiene un límite para la prueba o se aplica una regla dB. Consulte el manual de referencia técnica.

**Los resultados están dentro del rango de incertidumbre** para la precisión del probador. Consulte ["Resultados PASA\\*/](#page-75-1) [FALLO\\*" en página 62.](#page-75-1)

La medición se muestra para los resultados de frecuenciadominio es el peor margen. (El gráfico de la pérdida por inserción es diferente. Consulte el manual de referencia técnica).

 $(5)$  Cuando aparece más de un botón en la parte inferior de la pantalla, el probador resalta uno en color amarillo para recomendar el que se debe tocar. Consulte ["Botones para](#page-36-0)  [realizar pruebas y guardar resultados" en página 23](#page-36-0).

#### **Resultados de frecuencia-dominio**

Los resultados de frecuencia-dominio son las mediciones que cambian con la frecuencia, tales como la pérdida por inserción y la diafonía.

#### **Cómo guardar los resultados de frecuencia-dominio como un gráfico o una tabla**

Si **Guardar datos gráficos** está activado al realizar una prueba, los resultados guardados se mostrarán como un gráfico. Si **Guardar datos gráficos** está desactivado, el probador no guarda datos gráficos para las pruebas de frecuencia-dominio para los analizadores HDTDR/HDTDX. Puede ver los trazados antes de guardar la prueba y salir de la pantalla de resultados. Las figuras [26](#page-81-0) y [27](#page-83-0) muestran ejemplos de los dos tipos de pantallas. Consulte también la sección "Guardar datos gráficos" en la página [48](#page-61-0).

#### **Familia de productos de certificación de cableado de la serie Versiv** Manual de uso

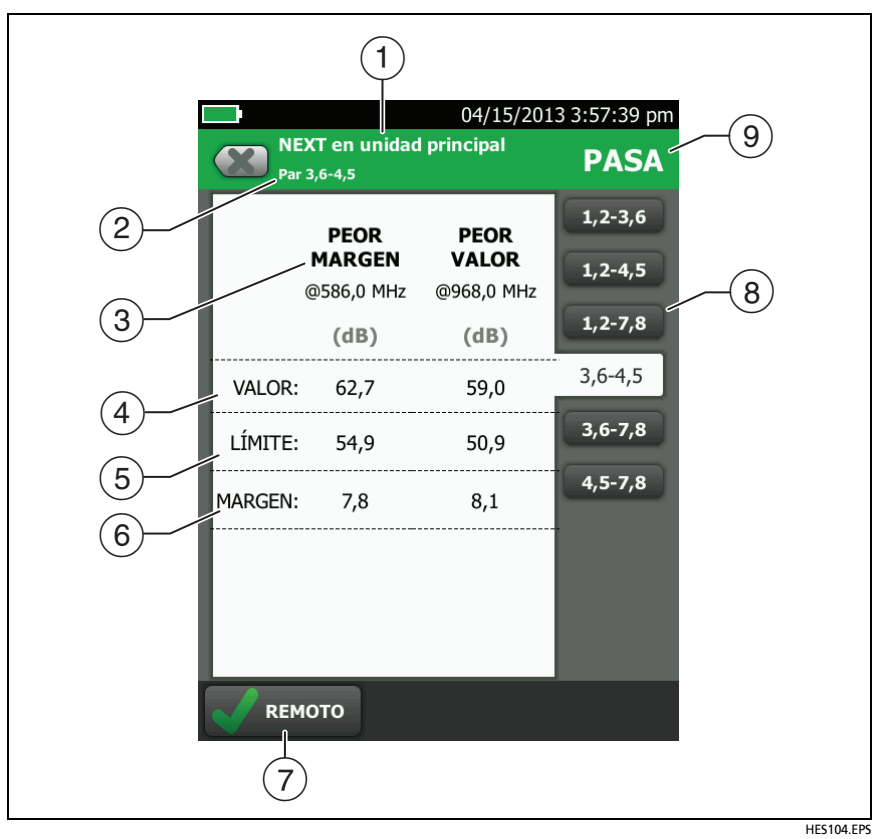

<span id="page-81-0"></span>**Figura 26. Pantalla Tabular resultados para una prueba de frecuencia-dominio**

- $(1)$  La ubicación donde el probador realizó las mediciones. Para cambiar entre los resultados del probador principal y remoto, toque **REMOTO** o **PRINCIPAL** ((7)).
- $(2)$  Los resultados son para el par o pares que se muestran. Para ver los resultados de otro par o pares, toque una pestaña en la parte derecha de la pantalla  $(8)$ .
- **PEOR MARGEN** es la medición más cercana a la línea límite o que excede el límite por la mayor cantidad. **PEOR VALOR**  es la peor medición.
- El valor medido.
- $(5)$  El límite especificado por el límite de prueba seleccionado.
- **MARGEN** es la diferencia entre el valor medido y el límite. El valor está en un cuadro rojo si la medición supera el límite.
- $(7)$  Para cambiar entre los resultados del probador principal y remoto, toque **REMOTO** o **PRINCIPAL**.
- $(8)$  Para ver los resultados de un par o pares diferente, toque una pestaña.
- El resultado del par. Si el resultado muestra un asterisco, consulte ["Resultados PASA\\*/FALLO\\*" en página 62.](#page-75-1)

#### **Familia de productos de certificación de cableado de la serie Versiv** Manual de uso

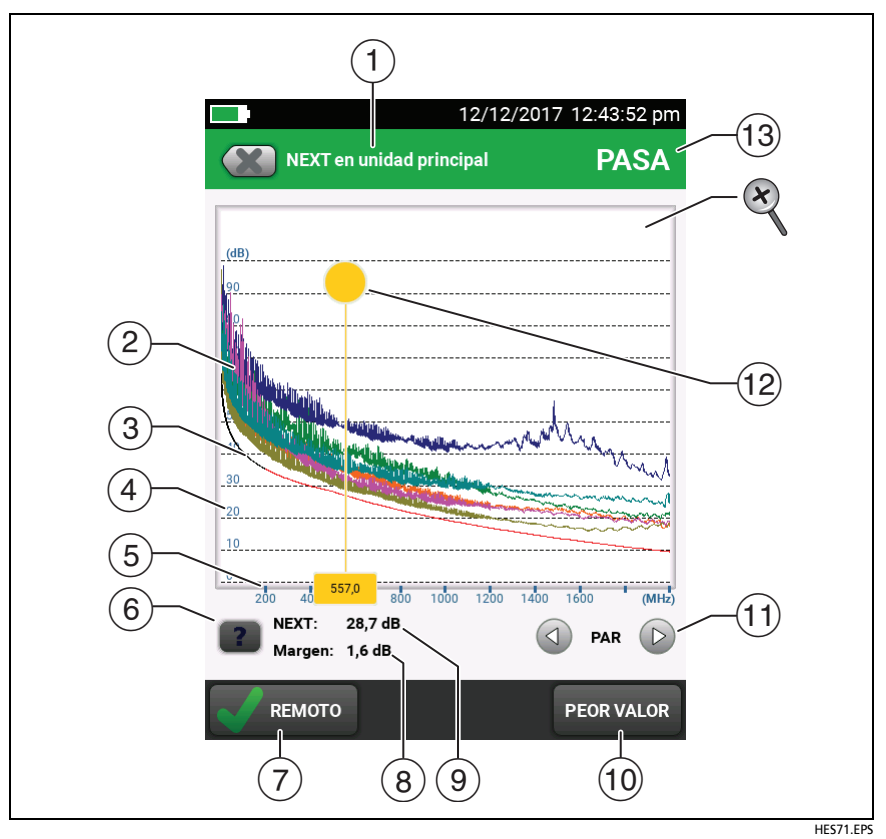

<span id="page-83-0"></span>**Figura 27. Pantalla de gráfico para pruebas de frecuencia-dominio**

- $(1)$  La ubicación de las mediciones. Para cambiar entre los resultados del probador principal y remoto, toque **REMOTO**  $o$  **PRINCIPAL** ( $\widehat{7}$ ).
- $(2)$  Los valores medidos en los pares de cable.
- La línea límite (en rojo) para la medición.

#### *Nota*

*Si la línea límite es negra, el probador no evalúa la medición en esas frecuencias debido a que se aplica una regla dB. Consulte el manual de referencia técnica.* 

- $\overline{A}$  La escala vertical es el valor medido en decibeles.
- $(5)$  La escala horizontal es el rango de frecuencia en megahercios.
- $(6)$  Para ver la ayuda de la pantalla, toca  $\boxed{?}$ .
- $\overline{P}$  Para cambiar entre los resultados del probador principal y remoto, toque **REMOTO** o **PRINCIPAL**.
- $(8)$  El margen en la ubicación del cursor. El margen es la diferencia entre el valor medido y el límite. El margen es negativo si el par reprueba.
- $(9)$  El valor medido en la ubicación del cursor.
- La primera vez que mire el gráfico, el cursor se encontrará en la frecuencia del peor margen. Para mover el cursor al peor valor, toque **PEOR VALOR**. (El gráfico de la pérdida por inserción es diferente. Consulte el manual de referencia técnica).
- (1) Para ver los gráficos de los pares, toque  $\bigcirc$  o  $\bigcirc$ . Para seleccionar qué pares aparecen en el gráfico, toque  $\textcircled{1}$  o  $\textcircled{2}$ por un segundo para ver la ventana **SELECCIONAR PARES**. Seleccione los pares que desea ver y, a continuación, toque **ACEPTAR**.

 $(12)$  La primera vez que mire el gráfico, el cursor se encontrará en la frecuencia del peor margen. Para mover el cursor al peor valor, toque **PEOR VALOR** (10). El cuadro en la parte inferior del cursor muestra la frecuencia en la posición del cursor.

Para mover el cursor a otros puntos, toque y arrastre el círculo amarillo en la parte superior del cursor.

Para mover el cursor en pequeños incrementos, toque el círculo amarillo y, a continuación, toque los botones de flecha que aparecen en el gráfico ( $\textcircled{a}$ ) o  $\textcircled{b}$ ).

- Resultado general para la prueba. Si observa los pares, el resultado pertenece a dichos pares. Si el resultado muestra un asterisco, consulte ["Resultados PASA\\*/FALLO\\*" en página 62](#page-75-1).
- Para acercar y alejar la imagen, utilice los movimientos de juntar y separar los dedos y doble toque en la pantalla táctil. También puede usar los controles de zoom para cambiar el aumento de las escalas de frecuencia y decibeles independientemente. Consulte la figura [3](#page-35-0) en la página [22](#page-35-0).

### **Pestañas de DIAGNÓSTICO e INFORMACIÓN DE FALLAS**

Si la prueba automática falla o arroja un resultado marginal, aparece la pestaña **INFORMACIÓN DE FALLAS**. Si la prueba pasa y se seleccionó **Todas las pruebas automáticas** para la configuración de **HDTDR/HDTDX** en la pantalla **CONFIGURACIÓN DE PRUEBA**, aparece la pestaña de **DIAGNÓSTICO**. Estas pestañas le dan acceso a los trazados del analizador HDTDR y HDTDX. Los gráficos ayudan a localizar las causas de fallas NEXT y de pérdida por retorno. Consulte el manual de referencia técnica.

#### <span id="page-86-0"></span>**Pruebas continuas**

Para realizar las pruebas de mapa de cableado, longitud o resistencia de forma continua, diríjase a la pantalla de inicio, toque en **HERRAMIENTAS** > **Pruebas Individuales** y, a continuación, toque en una prueba.

La prueba del mapa de cableado compara los resultados configuración de la toma de salida especificada por el límite de prueba seleccionada y muestra si  $\blacksquare$  las conexiones  $\blacksquare$ coinciden o no.

Las pruebas de longitud y de resistencia no comparan los resultados con un límite de prueba.

Para guardar el resultado, toque en **EXPLORACIÓN APAGADA** > **GUARDAR**. La prueba guardada tiene una para el resultado general.

### **Modo de comunicación de largo alcance (DSX-5000)**

Los módulos DSX-5000 cuentan con un modo de comunicación de largo alcance que permite realizar pruebas en cables muy largos, como bobinas de cable y enlaces largos usados para comunicaciones de voz. El módulo DSX-5000 usa automáticamente este modo cuando el cable es muy largo para comunicaciones normales entre los comprobadores principal y remoto. Por ejemplo, un cable Cat 6 más largo que 200 m aproximadamente provocará que los comprobadores usen un modo de comunicación de largo alcance.

Cuando los comprobadores usen un modo de comunicación de largo alcance, las flechas en el ícono de conexión se tornan naranjas: **□→** 

*Nota*

*Las pruebas en el modo de comunicación de largo alcance toman más tiempo en completarse. Por ejemplo, una Autocomprobación puede tomar desde 90 segundos hasta dos minutos en completarse.*

Un cable muy largo fallará la Autocomprobación; sin embargo, puede medir la longitud del cable y comparar resultados con un cable de la misma longitud con resultados aceptables y que se haya probado antes para comprobar si el cable no tiene problemas.

## **Acerca del Kit AxTalk Analyzer**

Diafonía externa es un ruido o diafonía que se transmite entre cables adyacentes en un conjunto o panel de conexiones. La diafonía extraña es una fuente principal de ruido en cableados utilizados para aplicaciones 10GBASE-T y superior.

Para obtener instrucciones sobre cómo realizar las pruebas de interferencia extraña, instale el software AxTalk Analyzer que está disponible en el sitio web de Fluke Networks y, a continuación, consulte la ayuda en línea del software.

# **Capítulo 3: Certificación de cableado coaxial**

Los adaptadores coaxiales DSX-CHA003 opcionales le permiten utilizar el DSX CableAnalyzer™ para certificar el cableado coaxial para las aplicaciones de video y la red.

## **Establezca la referencia para las pruebas coaxiales**

Para utilizar los adaptadores DSX-CHA003, debe establecer la referencia para las pruebas coaxiales. El procedimiento de referencia establece una línea de base para la pérdida de inserción y las medidas de resistencia.

Establezca la referencia en estos momentos:

- Cuando desee utilizar el comprobador con un módulo distinto. El comprobador puede guardar valores de referencia para ocho pares de módulos distintos.
- Cada 30 días, como mínimo. Para asegurar la máxima exactitud de los resultados de las pruebas, establezca la referencia diariamente.

*Nota*

*No es necesario establecer la referencia otra vez, si se utilizan distintos adaptadores coaxiales.*

Para establecer la referencia

- **1** Haga las conexiones como se muestra en [Figura 28](#page-89-0).
- **2** Encienda el comprobador y la unidad remota por al menos cinco minutos antes de establecer la referencia.

#### *Notas*

*Establezca la referencia solo después de que los comprobadores se encuentren a una temperatura ambiente entre 10 °C y 40 °C (50 °F y 104 °F).*

*El comprobador no le permitirá establecer la referencia si el cable de conexión mide más de 30 cm (12 pulgadas).*

*También puede establecer la referencia con un cable de conexión de 50* Ω.

- **3** En la pantalla de inicio, seleccione una prueba de cable coaxial.
- **4** En la pantalla de inicio, toque **HERRAMIENTAS** y **Establecer referencia**.
- **5** En la pantalla **ESTABLECER REFERENCIA,** toque **PRUEBA**.

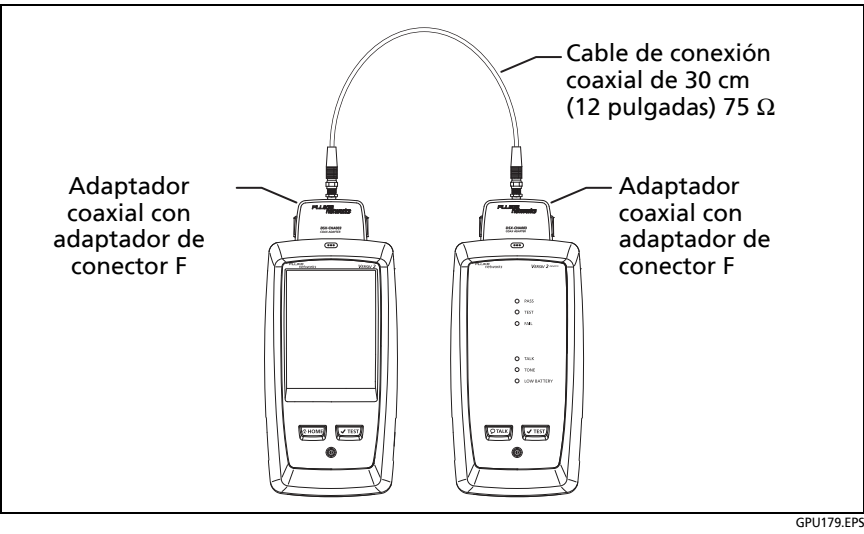

<span id="page-89-0"></span>**Figura 28. Conexiones de referencia para pruebas en cableado coaxial**

## **Configuración para las pruebas coaxiales**

La tabla [4](#page-91-0) proporciona descripciones de las configuraciones para las pruebas coaxiales. Para configurar un proyecto, que incluye las configuraciones de la tabla [4](#page-91-0), ID de cable y nombres del operador, consulte el capítulo [13](#page-364-0).

#### **Para configurar una prueba coaxial**

- **1** En la pantalla de inicio, toque el panel de configuración de prueba.
- **2** En la pantalla **CAMBIAR PRUEBA**, seleccione una prueba coaxial para realizar el cambio y luego toque **EDITAR**.

O bien, para configurar una nueva prueba coaxial, toque **NUEVA PRUEBA**. Si no hay ningún módulo instalado, aparece la pantalla **MÓDULO**. Toque **DSX-8000 CableAnalyzer** o **DSX-5000 CableAnalyzer**.

- **3** En la pantalla **CONFIG. DE PRUEBA** toque los paneles para cambiar las configuraciones de la prueba. Consulte la tabla [4.](#page-91-0)
- **4** En la pantalla **CONFIG. DE PRUEBA**, toque **GUARDAR** cuando finalice la configuración de la prueba.
- **5** En la pantalla **CAMBIAR PRUEBA**, asegúrese de que el botón que está junto a la prueba esté seleccionado y toque **USAR LO SELECCIONADO**.

<span id="page-91-0"></span>

| Parámetro                     | Descripción                                                                                                    |
|-------------------------------|----------------------------------------------------------------------------------------------------|
| Módulo                        | Seleccione DSX-8000 CableAnalyzer o DSX-5000<br>CableAnalyzer.                                                                                                    |
| Tipo de cable                 | Seleccione un tipo de cable correcto para el tipo que<br>probará. Para ver otro grupo de tipos de cable, toque<br>MÁS y luego toque un grupo. Para crear un tipo de cable<br>personalizado, toque Personalizado en la lista Grupos de<br>cables.                                                                                         |
| VNP                           | Velocidad nominal de propagación. El comprobador<br>utiliza la VNP y el retardo de propagación para calcular<br>la longitud del cable.<br>El valor predeterminado se define mediante el tipo de                                                                                                    |
|                               | cable seleccionado y la VNP típica para dicho tipo de<br>cable. Para ingresar un valor diferente, toque el panel<br><b>VNP</b> y $\triangle$ o $\heartsuit$ en la pantalla VNP para aumentar o<br>disminuir el valor.                                                                                                    |
|                               | Para encontrar el valor real de un cable, conecte una<br>longitud conocida del cable al comprobador, toque<br>MEDIR en la pantalla VNP y cambie la VNP hasta que la<br>longitud medida coincida con la longitud conocida.<br>Utilice un cable de al menos 30 m (100 pies) de largo.                                                      |
|                               | Al aumentar el valor de la VNP, también aumenta la<br>longitud calculada.                                                                                                    |
| Límite de<br>prueba           | Seleccione el límite de prueba correcto para el trabajo.<br>Para ver otro grupo de límites, toque MÁS y luego toque<br>el nombre de un grupo.                                                                                                    |
| Guardado de<br>datos gráficos | No <b>No</b> : el comprobador no guarda los datos gráficos de<br>la pérdida de inserción o del analizador HDTDR. Puede<br>ver los gráficos antes de guardar la prueba y salir de la<br>pantalla de resultados. Los resultados quardados<br>muestran mediciones de pérdida de inserción en una<br>tabla y no incluyen los gráficos HDTDR. |
|                               | $\overline{\mathsf{S}}$ í $\mathsf{M}$ : el comprobador guarda los datos gráficos de la<br>prueba de pérdida de inserción y del analizador HDTDR.                                                                                                    |

Tabla 4. Configuración para las pruebas coaxiales

## **Cómo realizar una autocomprobación**

La figura [29](#page-94-0) muestra los equipos para pruebas en cableado coaxial.

*Nota*

*Puede hacer las pruebas de resistencia, longitud y HDTDR sin un comprobador remoto. Consulte ["Pruebas sin una unidad remota" en página 85](#page-98-0).*

- **1** Conecte los adaptadores coaxiales a los comprobadores principal y remoto.
- **2** Asegúrese de que la pantalla de inicio muestre la configuración correcta para el trabajo.

Para asegurarse de que las otras configuraciones estén correctas, toque el panel de configuración de la prueba, asegúrese de que la prueba correcta esté seleccionada en la **PANTALLA CAMBIAR PRUEBA,** y toque **EDITAR** para ver más configuraciones. [Tabla 4](#page-91-0)  [en página 78](#page-91-0) describe las configuraciones.

**3** Conecte los comprobadores al enlace, como se muestra en la figura [30.](#page-95-0)

## W**Precaución**

**Para asegurarse de que los resultados son confiables:**

- **Desconecte todos los dispositivos y derivaciones del cable.**
- **No realice pruebas a través de los divisores (consulte ["Acerca de los divisores" en página 85\)](#page-98-1).**

**4** Toque **PRUEBA** en el comprobador principal o pulse  $\sqrt{155}$  en el comprobador principal o remoto.

Si el comprobador situado en el otro extremo del cable está en modo de reposo o está apagado, el generador de tonos de su comprobador encenderá el otro comprobador.

Si los dos comprobadores no están conectados:

- El generador de tonos de su comprobador permanece encendido para que pueda usar una sonda de tonos, para encontrar el cable para conectar con el otro comprobador.
- O bien, toque **MEDIR** para hacer las pruebas de resistencia y longitud, que no requieren un comprobador remoto. Debido a que el comprobador no puede completar todas las pruebas y la reflexión en el extremo del cable supera el límite del 15 % de la prueba HDTDR, el resultado de una autocomprobación sin una unidad remota es siempre **ERROR**.

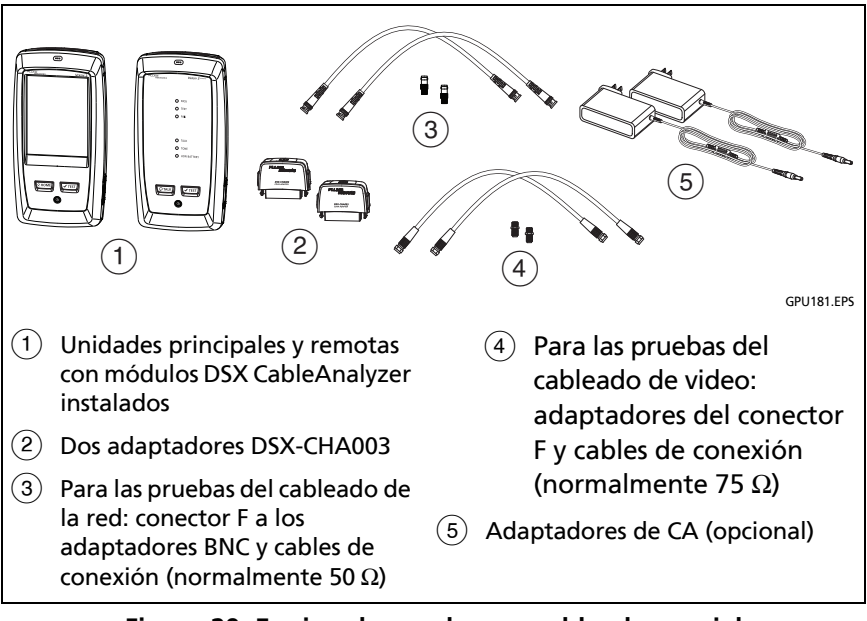

<span id="page-94-0"></span>**Figura 29. Equipo de pruebas en cableado coaxial**

*Nota*

*Si tiene dos comprobadores principales, puede usar uno como comprobador remoto. Para seleccionar la función remota, toque HERRAMIENTAS > Dispositivo principal como remoto.*

#### **Familia de productos de certificación de cableado de la serie Versiv** Manual de uso

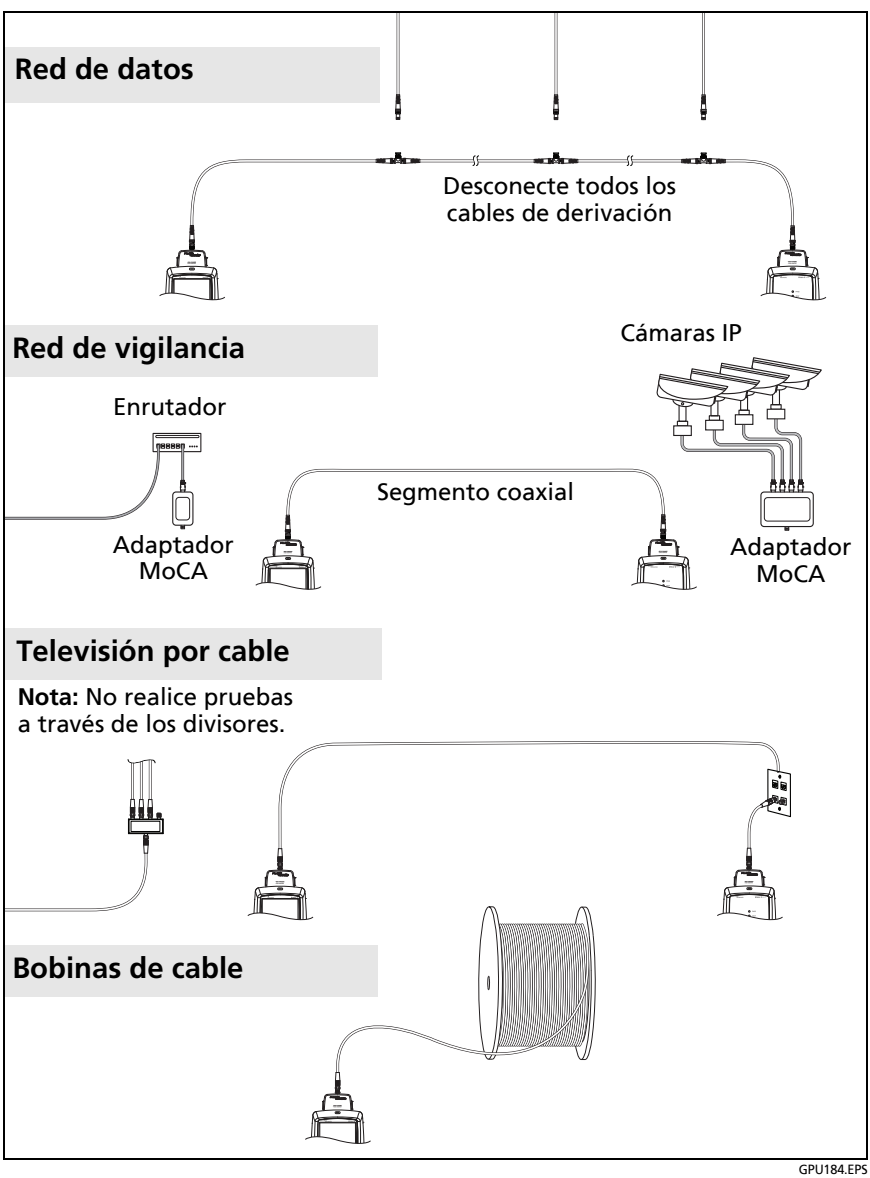

<span id="page-95-0"></span>**Figura 30. Ejemplos de conexiones para las pruebas del cableado coaxial**

## **Resultados de la autocomprobación coaxial**

*Nota*

*No todos los límites de prueba incluyen todas las pruebas que se muestran en la figura [31](#page-96-0).*

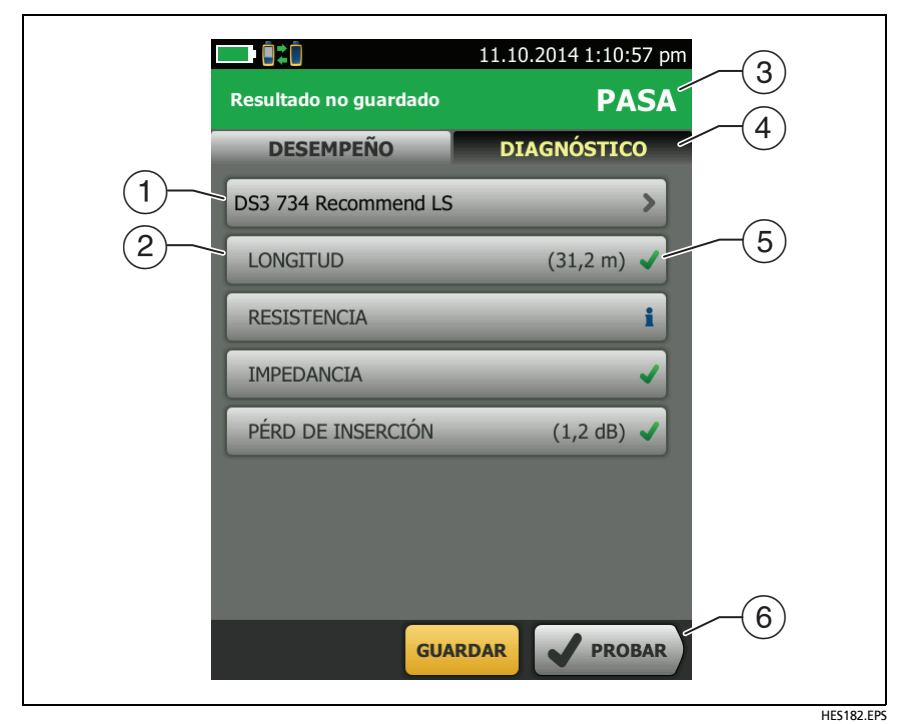

<span id="page-96-0"></span>**Figura 31. Resultados de la autocomprobación del cableado coaxial**

- $(1)$  El límite de prueba y el tipo de cable utilizado para la prueba.
- $(2)$  Para ver los resultados detallados de la prueba, toque el panel.
- El resultado general de la autocomprobación. Si el resultado muestra un asterisco, consulte ["Resultados PASA\\*/FALLO\\*" en](#page-75-2)  [página 62](#page-75-2).
- La pestaña **DIAGNÓSTICO** muestra el botón del analizador HDTDR, que puede tocar para ver el gráfico HDTDR. El gráfico le ayuda a encontrar fallas en el cable. El gráfico HDTDR para el cableado coaxial incluye líneas de límite y un resultado **PASA/FALLO**.
- El resultado general de la prueba:

Los resultados superan el límite.

Los resultados están dentro de los límites.

El límite seleccionado de prueba no tiene un límite para la prueba.

**Los resultados están dentro del rango de incertidumbre** de la exactitud del comprobador. Consulte ["Resultados PASA\\*/](#page-75-2) [FALLO\\*" en página 62.](#page-75-2)

La medida que se muestra del gráfico de pérdida de inserción es el peor valor si la prueba se aprobó o el peor margen si la prueba falló.

 $(6)$  Cuando aparece más de un botón en la parte inferior de la pantalla, el comprobador resalta uno en color amarillo para recomendar el que se debe tocar. Consulte ["Botones para](#page-36-0)  [realizar pruebas y guardar resultados" en página 23](#page-36-0).

Para realizar la prueba de resistencia continuamente, seleccione la prueba en el menú **HERRAMIENTAS**. Esta función le permite localizar las fallas intermitentes.

## <span id="page-98-1"></span>**Acerca de los divisores**

Si obtiene estos resultados, es posible que haya un divisor del cable:

- El comprobador no puede encontrar la unidad remota.
- El comprobador pierde comunicación con la unidad remota. La prueba podría continuar y perder la comunicación nuevamente, dado que el divisor interfiere con la señal de comunicación.
- La prueba de longitud muestra **Extremo no encontrado**.
- La prueba de resistencia muestra un elemento abierto.
- El gráfico HDTDR muestra una reflexión que tiene una forma inusual.

Dado que los divisores pueden generar resultados no confiables de las pruebas, no se deben hacer pruebas a través de ellos.

## <span id="page-98-0"></span>**Pruebas sin una unidad remota**

Puede hacer las pruebas de resistencia, longitud y HDTDR sin un comprobador remoto. La tabla [5](#page-100-0) describe los efectos de una unidad remota en las pruebas.

- **1** Conecte los adaptadores coaxiales al comprobador principal.
- **2** Asegúrese de que la pantalla de inicio muestre la configuración correcta para el trabajo.

Para asegurarse de que las otras configuraciones estén correctas, toque el panel de configuración de la prueba, asegúrese de que la prueba correcta esté seleccionada en la **PANTALLA CAMBIAR PRUEBA,** y toque **EDITAR** para ver más configuraciones. [Tabla 4](#page-91-0)  [en página 78](#page-91-0) describe las configuraciones.

**3** Conecte el comprobador tal como se muestra en la figura [32](#page-101-0).

**4** Para realizar una autocomprobación: toque **PRUEBA** en el comprobador principal o pulse en el comprobador principal o remoto. Cuando se muestre el botón **MEDIR**, tóquelo para realizar las pruebas de longitud y resistencia, que no requieren un comprobador remoto.

Para realizar solo la prueba de longitud o resistencia: en la pantalla de inicio toque **HERRAMIENTAS** > **Pruebas individuales** y, a continuación, toque una prueba.

Para realizar solo la prueba HDTDR: en la pantalla de inicio toque **HERRAMIENTAS** > **Diagnósticos** y **HDTDR**.

*Nota*

*Debido a que el comprobador no puede completar todas las pruebas y la reflexión en el extremo del cable supera el límite del 15 % de la prueba HDTDR, el resultado de una autocomprobación sin una unidad remota es siempre ERROR.*

<span id="page-100-0"></span>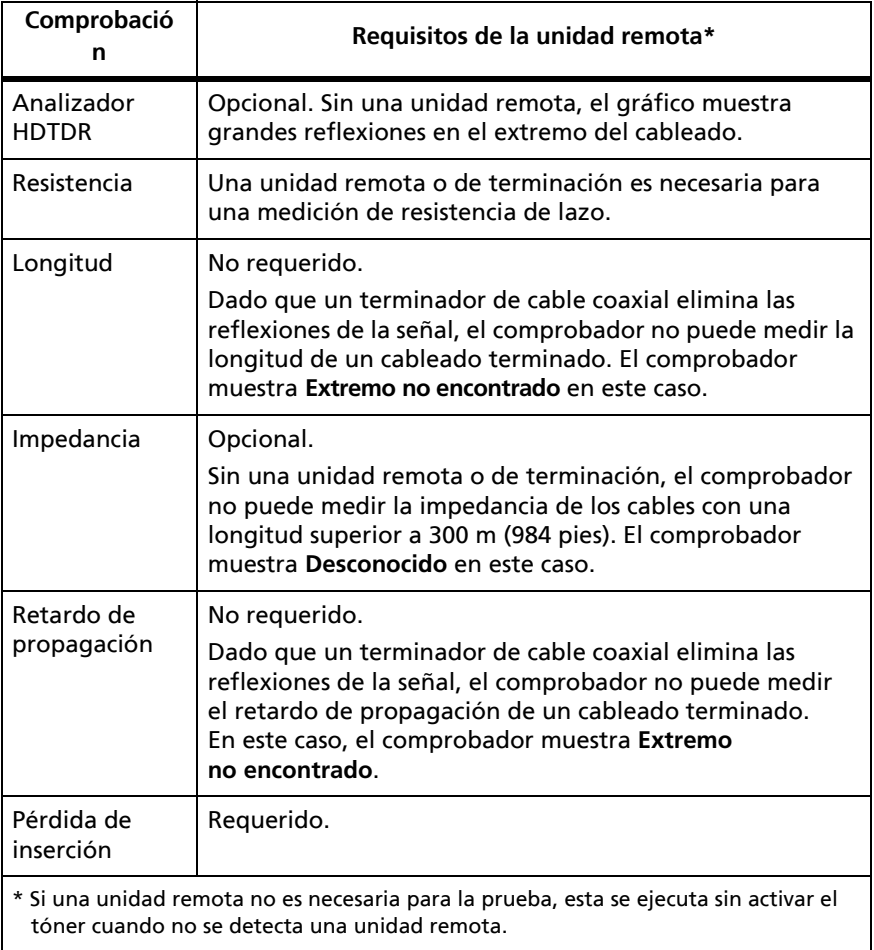

Tabla 5. Requisitos de la unidad remota para pruebas coaxiales

#### **Familia de productos de certificación de cableado de la serie Versiv** Manual de uso

<span id="page-101-0"></span>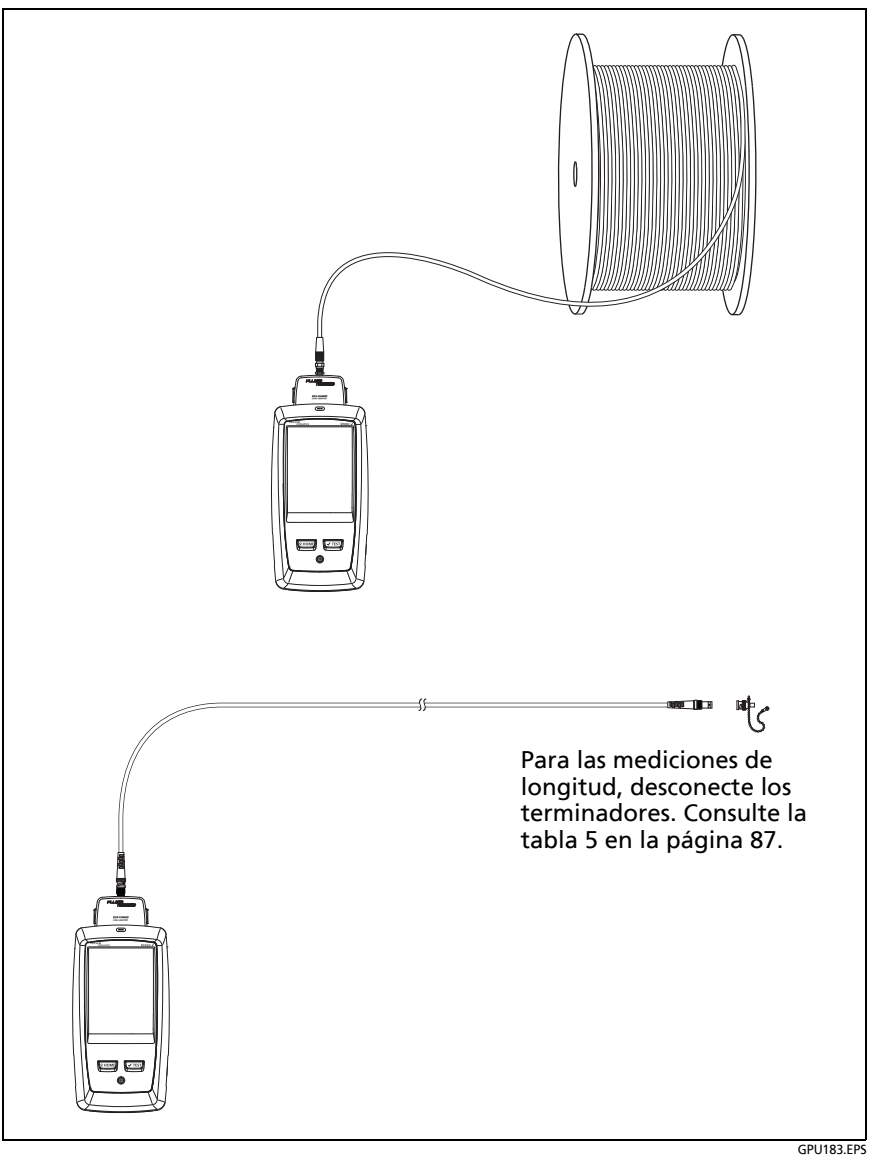

**Figura 32. Conexiones para pruebas coaxiales sin unidad remota**

### **Pruebas continuas**

Para realizar las pruebas de longitud o resistencia de forma continua, vaya a la pantalla de inicio, toque **HERRAMIENTAS** > **Pruebas Individuales** y, a continuación, toque una prueba.

Las pruebas de longitud y de resistencia no comparan los resultados con un límite de prueba.

Para guardar el resultado, toque en **EXPLORACIÓN APAGADA** > GUARDAR. La prueba guardada tiene una para el resultado general.

# **Capítulo 4: Limpiar extremos de fibras**

### **Limpie siempre los extremos antes de las pruebas**

Cuando un enlace de fibra óptica no funciona correctamente, normalmente la causa es un extremo sucio en el conector. La figura [33](#page-104-0) muestra ejemplos de extremos sucios y un extremo que fue correctamente limpiado y pulido.

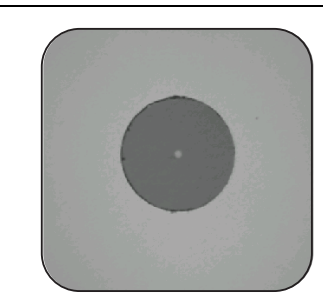

Correctamente limpiado y pulido

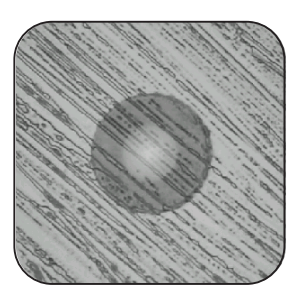

Limpiado con una camisa

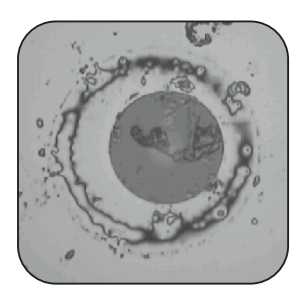

Conector sucio en un cable de conexión

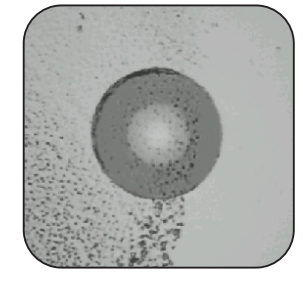

Contaminación que permanece después de que el alcohol se seca

GPU36.EPS

<span id="page-104-0"></span>**Figura 33. Ejemplos de extremos de fibra limpio y sucio**

Siempre limpie e inspeccione los extremos de los conectores de las fibras antes de realizar las conexiones. Fluke Networks recomienda que utilice un dispositivo mecánico, como el limpiador Quick Clean de Fluke Networks, para limpiar conectores en equipos de red. Si no tiene un dispositivo de este tipo, si el dispositivo no limpia bien el conector, o cuando limpia los conectores de cables de referencia de prueba, utilice otros suministros para artículos ópticos tales como paños y solventes.

La figura [34](#page-106-0) muestra el equipo que debe utilizar para limpiar e inspeccionar los extremos de la fibra.

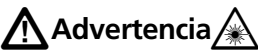

**Para evitar posibles lesiones a los ojos producidas por radiación peligrosa:**

- **No mire directamente a los conectores ópticos. Algunos equipos ópticos emiten radiaciones invisibles que pueden causar daño permanente a los ojos.**
- **Antes de limpiar un extremo, desactive las fuentes ópticas (láser o LED) que estén conectadas a la fibra.**
- **Cuando inspeccione los extremos, use solamente dispositivos de aumento que tengan los filtros correctos.**

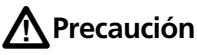

**Para evitar dañar los conectores y para mantener la contaminación alejada de los extremos:**

- **Siempre cubra los conectores y adaptadores no utilizados con tapas protectoras.**
- **Siempre mantenga las tapas protectoras no utilizadas en un contenedor limpio y sellado para evitar su contaminación.**

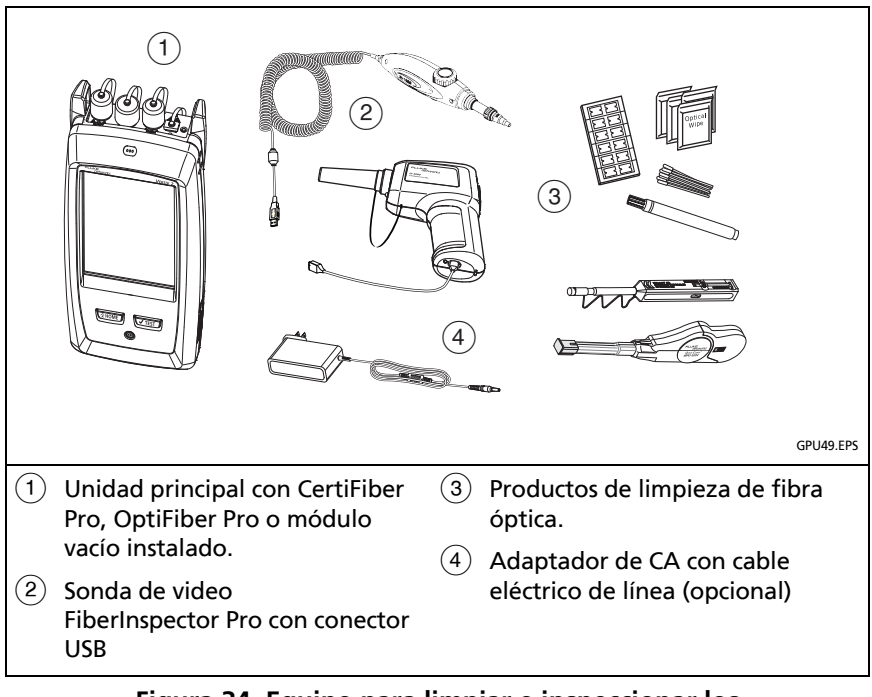

<span id="page-106-0"></span>**Figura 34. Equipo para limpiar e inspeccionar los extremos de las fibras**

### **Cómo usar un limpiador Quick Clean de Fluke Networks**

# W**Precaución**

**Para evitar dañar el dispositivo y los conectores y para mantener la contaminación alejada de los extremos, lea todas las instrucciones y acate todas las instrucciones de seguridad que se proporcionan en las instrucciones del dispositivo que utiliza para limpiar los conectores.** 

**Para limpiar los conectores de cables de referencia de la prueba, use paños y solventes. El limpiador Quick Clean limpia el núcleo de fibra, pero puede dejar contaminación alrededor del núcleo. La contaminación puede pasar al núcleo al realizar las conexiones. Consulte ["Para limpiar los](#page-112-0)  [extremos de los conectores" a pagina 99.](#page-112-0)**

- **1** Use la sonda de video para inspeccionar el conector. Si está sucio, avance al paso 2.
- **2** Antes de limpiar un conector de adaptador, quítele la tapa. Para limpiar el conector de un cable de fibra, retire sólo la punta de la tapa.
- **3** De ser necesario para limpiar un conector de adaptador, extienda la punta del dispositivo.
- **4** Introduzca el dispositivo directamente en el conector hasta que escuche un clic. Consulte la figura [35.](#page-108-0) Luego retire el dispositivo.
- **5** Use la sonda de video para inspeccionar el conector. Si es necesario, vuelva a limpiar e inspeccionar el conector.

Si el dispositivo mecánico no limpia lo suficiente el conector, use un hisopo y solvente para limpiarlo.
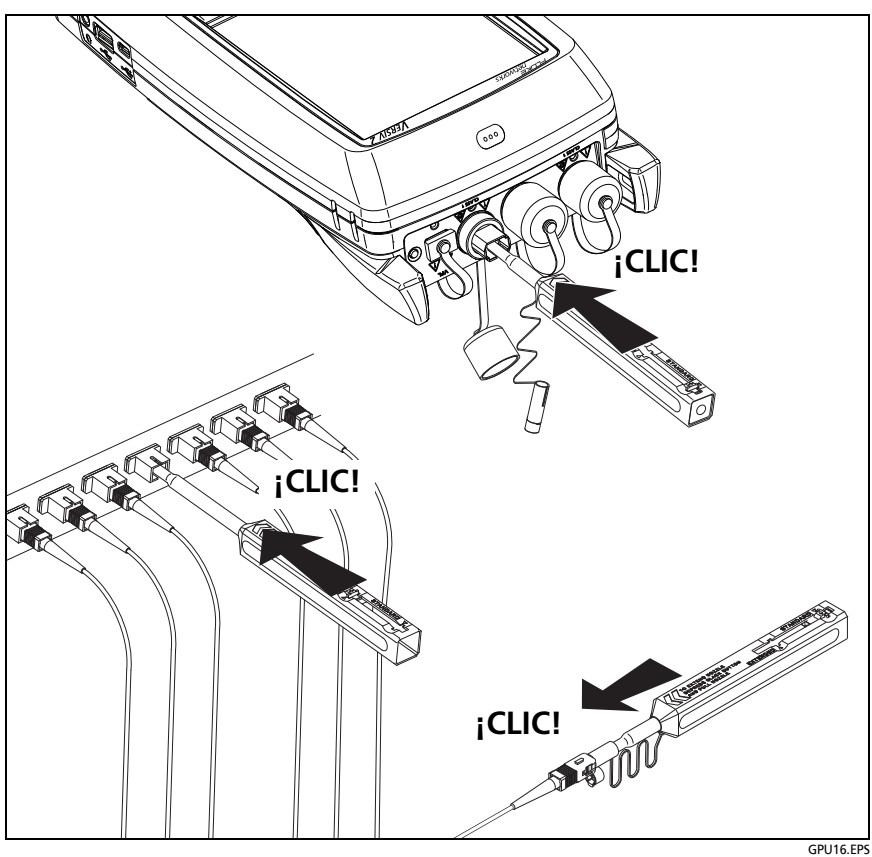

**Figura 35. Cómo usar el limpiador Quick Clean**

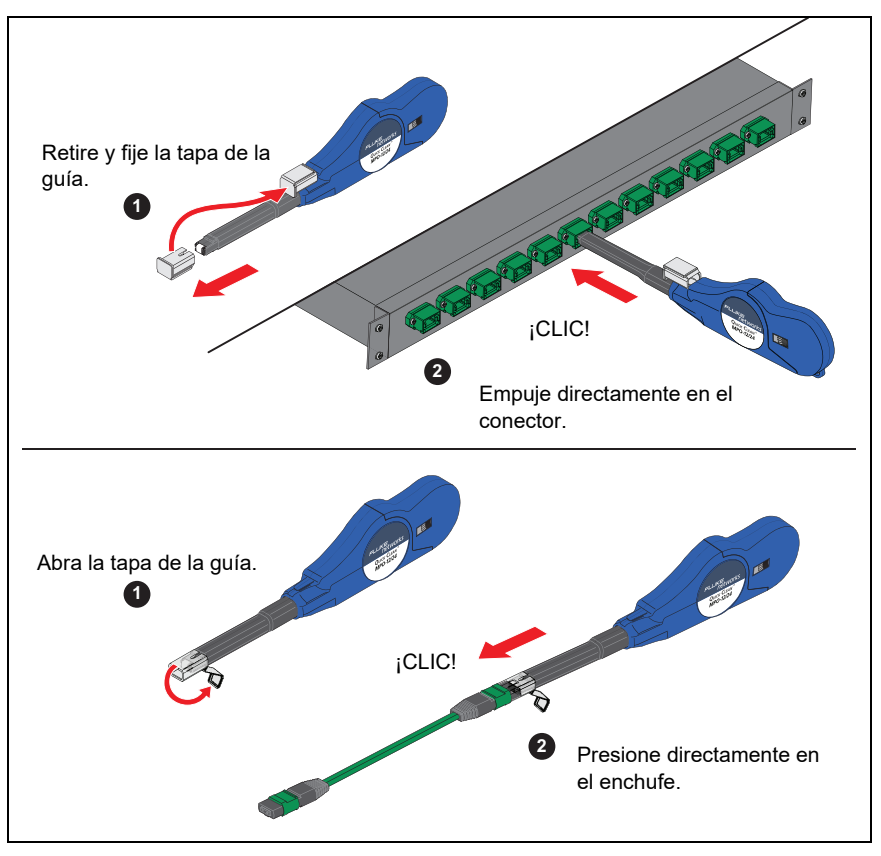

**Figura 36. Limpiar extremos MPO**

# **Cómo usar paños, hisopos y solventes**

# W**Precaución**

**Para evitar dañar los conectores y para mantener la contaminación alejada de los extremos:**

- **Deseche siempre los paños o los hisopos después de usarlos.**
- **No permita que el solvente se seque sobre un extremo. Algunos solventes dejan un residuo después de secarse.**
- **Si debe usar alcohol como solvente, asegúrese de que usa alcohol anhidro 99 % puro.**
- **Coloque paños en una superficie suave, como una pila de paños, que se adaptarán a la forma del extremo de la fibra.**
- **Cuando frota los extremos de la fibra contra una almohadilla de limpieza seca, siempre use movimientos cortos (alrededor de 1 cm o 0,4 pulgada). Los movimientos largos contra una almohadilla seca pueden causar la acumulación de carga estática que puede atraer polvo a los extremos.**

## <span id="page-110-0"></span>**Para limpiar conectores de adaptador**

- **1** Use una sonda de video para inspeccionar el conector. Si está sucio, avance al paso 2.
- **2** Toque la punta de una pluma de solvente para fibra óptica o hisopo remojado en solvente a una toalla seca sin pelusa o tarjeta de limpieza para fibras.
- **3** Toque un hisopo nuevo y seco a la mancha de solvente en la toalla o tarjeta. Introduzca el hisopo en el conector, gírelo entre 3 y 5 veces contra la superficie del extremo, retírelo y deséchelo.
- **4** Seque el conector con un hisopo seco, girándolo en el conector de 3 a 5 veces.
- **5** Use una sonda de video para inspeccionar el conector. Si es necesario, vuelva a limpiar e inspeccionar el conector.

### **Para limpiar los conectores ópticos de los módulos**

Para limpiar los conectores ópticos en los módulos, primero utilice el procedimiento que se describe en ["Para limpiar conectores de](#page-110-0)  [adaptador"](#page-110-0).

Si un conector está muy sucio o el procedimiento anterior funciona, utilice este procedimiento:

- **1** Desatornille el adaptador del conector.
- **2** Limpie la férula o lente fotodiodo con un paño seco para artículos ópticos hecho para conectores de fibra óptica.
- **3** Use una sonda de video para inspeccionar el conector. Si es necesario, vuelva a limpiar e inspeccionar el conector.
- **4** Si el conector sigue sucio, use un paño humedecido en un solvente para artículos ópticos para limpiar el extremo. Seque la férula o lente con un paño seco.

## **Para limpiar adaptadores de fibra**

Limpie a intervalos regulares los adaptadores de fibra con un hisopo y un solvente para fibra óptica. Séquelo con un paño seco.

## **Para limpiar los extremos de los conectores**

- **1** Use una sonda de video para inspeccionar el conector. Si está sucio, avance al paso 2.
- **2** Toque la punta de una pluma de solvente para fibra óptica o hisopo remojado en solvente a una toalla seca sin pelusa o tarjeta de limpieza para fibras.
- **3** Frote el extremo del conector a través de la mancha de solvente y luego en una y otra dirección a través del área seca del paño o tarjeta. Normalmente, uno o dos movimientos cortos (alrededor de 1 cm o 0,4 pulgada) son suficientes para secar el extremo.
- **4** Use una sonda de video para inspeccionar el conector. Si es necesario, vuelva a limpiar e inspeccionar el conector.

#### *Notas*

*Para los conectores APC, mantenga la férula contra el área de limpieza en el mismo ángulo (generalmente 8°) que el extremo de la férula.*

*Para algunos tipos de conectores, como el VF-45, es necesario utilizar un método distinto para limpiar el extremo.*

# **Capítulo 5: Comprobaciones con FiberInspector™ Pro**

La sonda de vídeo opcional FI-1000 FiberInspector(la Sonda) es una sonda portátil que se utiliza con un comprobador de la serie Versiv (el Comprobador) para la inspección de los extremos de conectores individuales de fibra óptica.

Las sondas de vídeo opcionales FI-3000 y FI-3000-NW FiberInspector Pro (la Sonda) son sondas portátiles que se utilizan con un comprobador de la serie Versiv (el Comprobador) para la inspección de los extremos de fibra óptica en conectores de fibra individuales o MPO. La sonda FI-3000 puede utilizarse con la aplicación FI-IN™ (la Aplicación) en un dispositivo móvil. La sonda FI-3000-NW no se puede utilizar con Wi-Fi o con la Aplicación.

La Sonda le permite ver suciedad, arañazos y otros defectos que pueden causar un rendimiento insatisfactorio o fallos en las redes de fibra óptica.

Utilice la Sonda con una conexión USB directa al Comprobador de la serie Versiv para ver y analizar los extremos, y guardar y compartir los resultados de las pruebas. Para realizar estas funciones de forma inalámbrica, utilice la FI-3000 con la aplicación FI-IN en un dispositivo móvil.

La sonda FI-1000 está incluida en el kit FI-7000. La sonda FI-3000 está incluida en el kit FI2-7300. La sonda FI-3000-NW está incluida en el kit FI2-7300-NW. La FI-1000 es un accesorio opcional para los comprobadores CertiFiber Pro y OptiFiber Pro.

En este manual se explica cómo utilizar la Sonda con los Comprobadores de la serie Versiv. Para utilizar la Sonda con la aplicación FI-IN, consulte el *Manual del usuario de FI-3000* en **<www.flukenetworks.com/support/manuals>**.

# **Características del Fl-1000**

La Figura [37](#page-115-0) muestra las características del FI-1000.

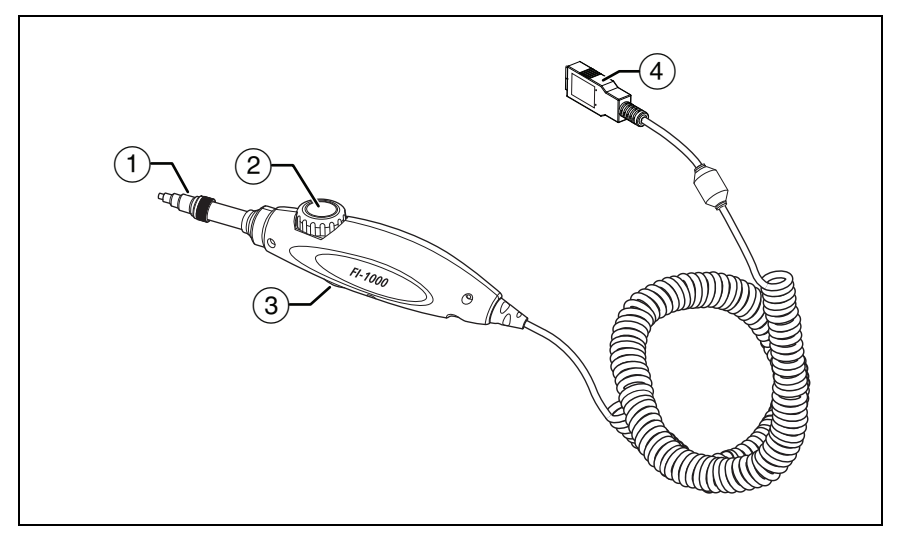

**Figura 37. Características del Fl-1000**

- <span id="page-115-0"></span> $(1)$  Punta extraíble para diferentes tipos de conectores.
- Dial de ajuste del enfoque.
- Botón de función:
	- Pulse este botón para encender la Sonda.
	- Con la Sonda encendida, vuelva a pulsar el botón para alternar entre los modos inactivo y activo.
	- Mantenga pulsado el botón para apagar la Sonda.
- $\overline{A}$  Cable para conectar la Sonda al puerto USB A del Comprobador.

# **Características del Fl-3000**

La Figura [38](#page-116-0) muestra las características del FI-3000.

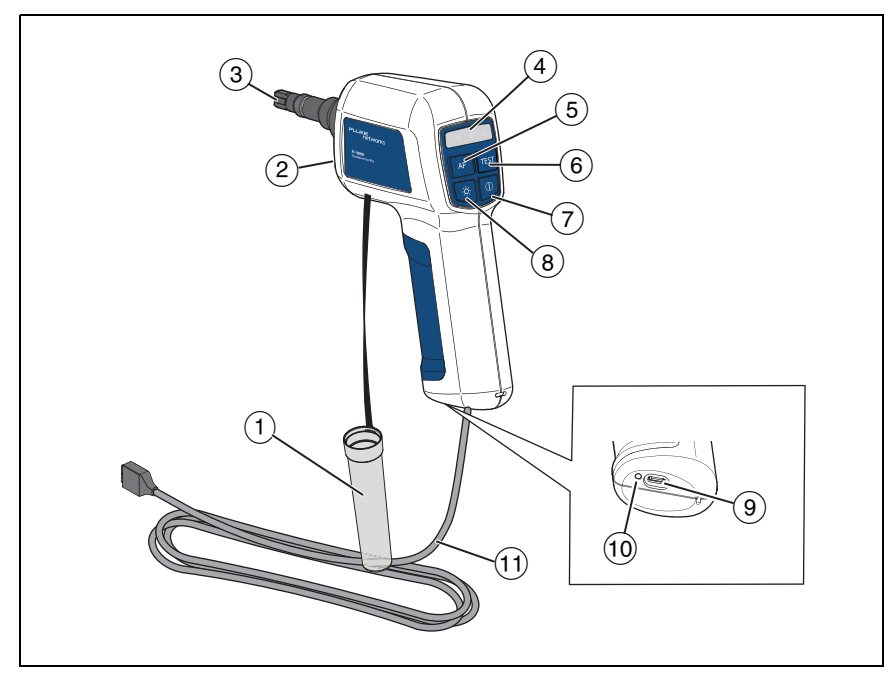

**Figura 38. Características del Fl-3000**

- <span id="page-116-0"></span> $(1)$  Protector contra el polvo.
- LED PortBright™.
- Punta extraíble para diferentes tipos de conectores.

### Indicadores LED de estado

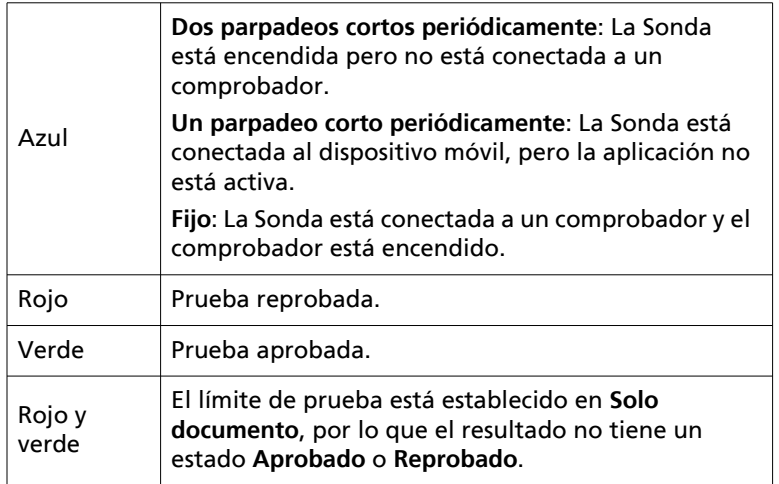

- A (**Enfoque automático**): Con una imagen en tiempo real en pantalla, pulse para enfocar automáticamente la imagen.
- + (**Prueba**): Pulse para analizar una imagen de extremo. Pulse de nuevo para volver a la pantalla de **Vista en tiempo real**.
- $\overline{7}$   $\overline{0}$ : Pulse durante 2 segundos para encender o apagar la Sonda.
- L: Pulse para encender o apagar el LED PortBright.

Puerto USB tipo C.

Utilícelo con el cable USB para conectar la Sonda al Comprobador.

Utilícelo con el cable USB o con un adaptador de CA aprobado para cargar la Sonda. Utilice un adaptador de CA para cargar la batería más rápido que con el cable USB conectado a un PC o portátil.

- LED de estado de la batería.
- $(1)$  Cable USB (USB tipo A a USB tipo C).

## **Carga de la batería del FI-3000**

Antes de utilizar la Sonda por primera vez, cargue la batería durante ≥2 horas con el Comprobador apagado. Consulte la figura [39](#page-119-0). La batería se carga completamente en ≤5 horas. Una batería completamente cargada funciona durante ≥10 horas de uso normal.

*Nota*

*No es necesario descargar completamente la batería antes de volver a cargarla.*

*La batería no se cargará si su temperatura está fuera del rango de 0 °C a 45 °C (32 °F a 113 °F) o si tiene un fallo y debe sustituirse.*

*Si la Sonda está conectada a un adaptador de CA y encendida, se carga más lentamente que si está apagada.*

*Al enviar una imagen al Comprobador, la batería consume más energía que la que suministra el adaptador de CA para cargar la batería.*

El LED de estado de la batería se muestra en rojo mientras se carga la batería. El LED se ilumina en verde para indicar que la batería está completamente cargada. El LED alterna entre rojo y verde para indicar que la batería no se puede cargar.

<span id="page-119-0"></span>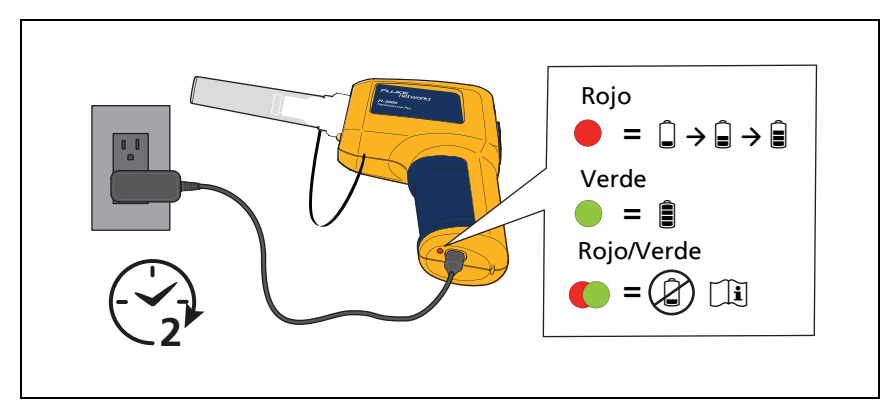

**Figura 39. Cargar la batería**

# **Selección de la Sonda y la punta**

Seleccione la Sonda, la punta, el conector y el adaptador apropiados.

Para la inspección de una sola fibra, utilice:

- La sonda FI-3000 con un adaptador de fibra individual y la punta de fibra individual apropiada.
- La sonda FI-1000 con la punta de fibra individual apropiada.

Para hacer una inspección MPO, utilice:

- La sonda FI-3000 con la punta MPO apropiada y, si es necesario, el adaptador MPO de llave alineada u opuesta apropiado.
- La sonda FI-1000 con el adaptador MPO/MTP® y el adaptador MPO/APC. El adaptador MPO/APC no tiene una llave MPO.

*Nota*

*Las características e instrucciones que se refieren a la posición de la llave de una punta no son aplicables a la sonda FI-1000 y solo son válidas para las pruebas de MPO con la sonda FI-3000.*

# **Configuración de la Sonda FI-1000**

Coloque la punta o el adaptador apropiados en la Sonda. Consulte la figura [40](#page-121-0) y la figura [41](#page-121-1).

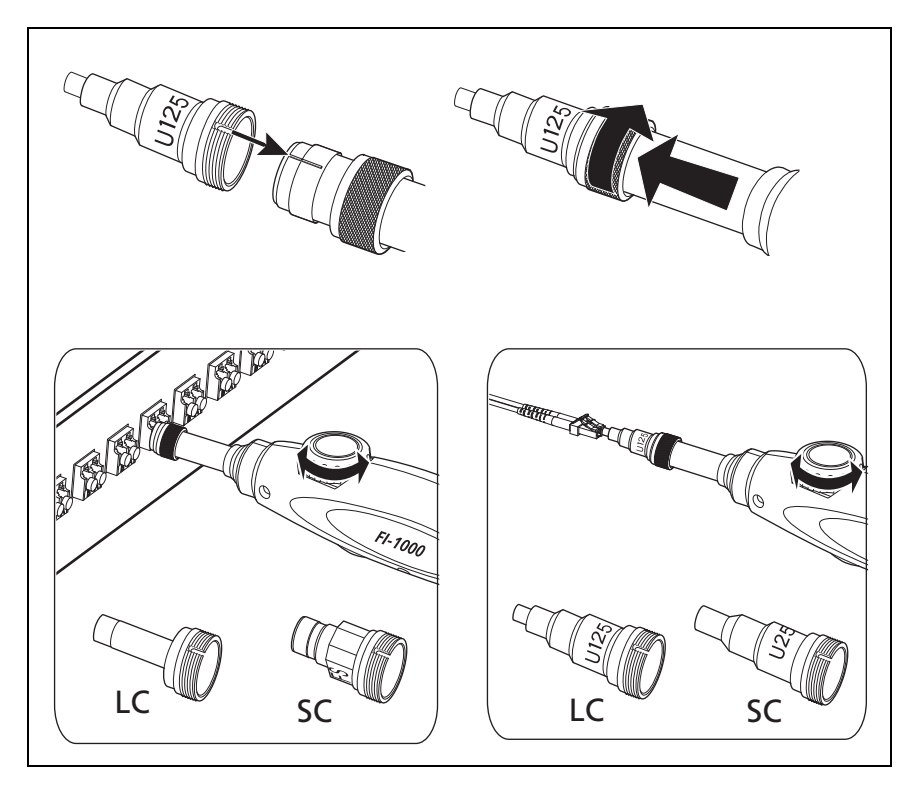

**Figura 40. Puntas de fibra individual**

<span id="page-121-1"></span><span id="page-121-0"></span>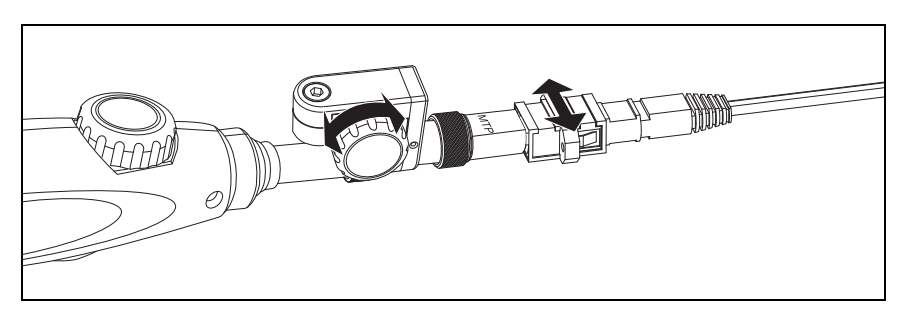

**Figura 41. Punta de inspección MPO/MTP**®

# **Configuración de la Sonda FI-3000**

Coloque la punta apropiada en la Sonda.

Para colocar el adaptador de fibra individual y la punta de fibra individual en la Sonda:

- **1** Alinee la ranura del adaptador de fibra individual con la patilla de alineación del extremo de la Sonda. Consulte la figura [42](#page-122-0).
- **2** Gire el anillo plateado de la Sonda para fijar el adaptador a la Sonda.
- **3** Alinee la ranura de la punta de fibra individual con la patilla de alineación del adaptador.
- **4** Gire el anillo del adaptador para fijar la punta al adaptador.

<span id="page-122-0"></span>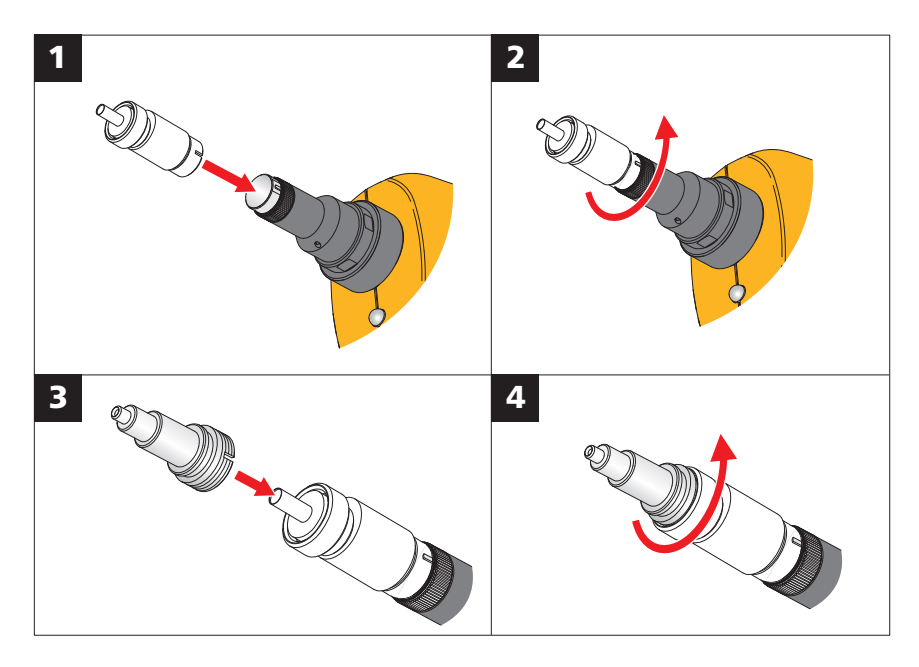

**Figura 42. Conexión de punta de fibra individual**

## **Conexión de punta MPO**

Coloque la punta en la Sonda con la llave en la posición deseada. Para obtener más información sobre la posición de la llave, consulte ["Posición de llave MPO".](#page-124-0)

Para colocar una punta:

- **1** Alinee la ranura de la punta con la patilla de alineación del extremo de la Sonda. Consulte la figura [43](#page-123-0).
- **2** Gire el anillo plateado de la Sonda para fijar la punta a la Sonda.

<span id="page-123-0"></span>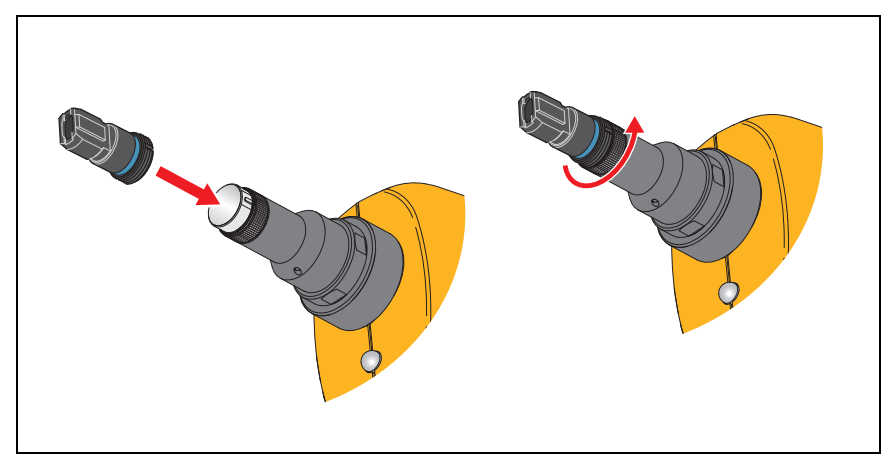

**Figura 43. Conexión de punta MPO**

## <span id="page-124-0"></span>**Posición de llave MPO**

La punta tiene una llave MPO que puede colocar en el lado izquierdo o derecho de la Sonda. Esto le permite girar la Sonda cuando una puerta de armario u otra superficie impide el movimiento de la Sonda. Consulte la figura [44](#page-124-1).

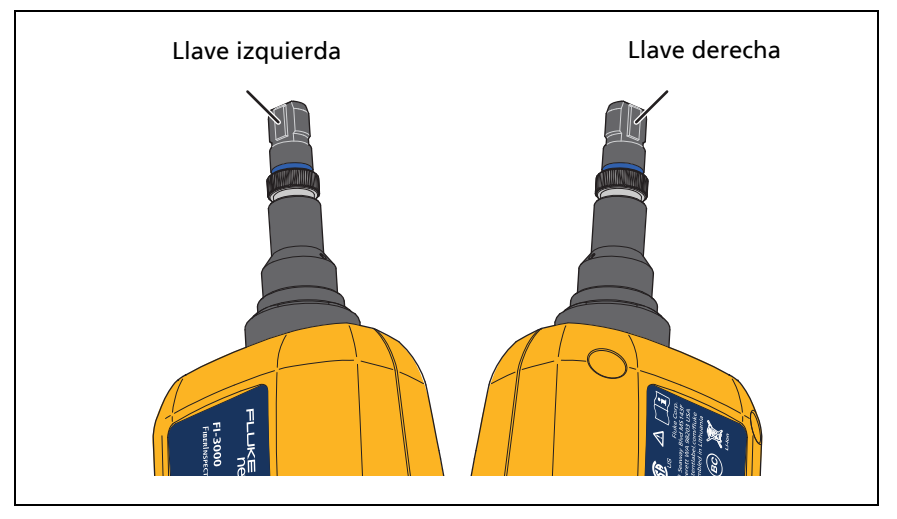

**Figura 44. Posición de la llave de la punta**

<span id="page-124-1"></span>Establezca la **Posición de la llave** en el comprobador para que los números de fibra de la imagen del extremo en la pantalla coincidan con las ubicaciones de fibra del conector. Esto se denomina "coincidencia de cantidad de fibras". Consulte ["Configuración de una prueba de FiberInspector"](#page-133-0).

La posición de llave de un adaptador afecta a la ubicación de los números de fibra en la imagen del resultado de la comprobación.

Con un adaptador conectado a la punta, para ver los números correctos de las fibras en los resultados de la comprobación:

- Para un adaptador de llave en sentido opuesto, ajuste la **Posición de la llave** en la posición de llave de la Sonda.
- Para un adaptador de llave alineado, ajuste la **Posición de la llave** en el lado opuesto a la posición de la llave utilizada en la Sonda.

Con la **Posición de llave** ajustada correctamente para el tipo de adaptador, el número de fibra 1 se muestra en la parte superior izquierda de la imagen en la pantalla.

#### *Nota*

*Si gira el adaptador o la punta de la sonda, cambie la posición de la llave a* **Llave izquierda** *o*  **Llave derecha***, según corresponda para mantener la coincidencia de cantidad de fibras.*

En la figura [45](#page-126-0) se muestra la llave del lado izquierdo de la Sonda y la **Posición de llave** establecida en **Llave izquierda** en el comprobador para probar conectores en un panel de conexiones con adaptadores de llave opuestos.

<span id="page-126-0"></span>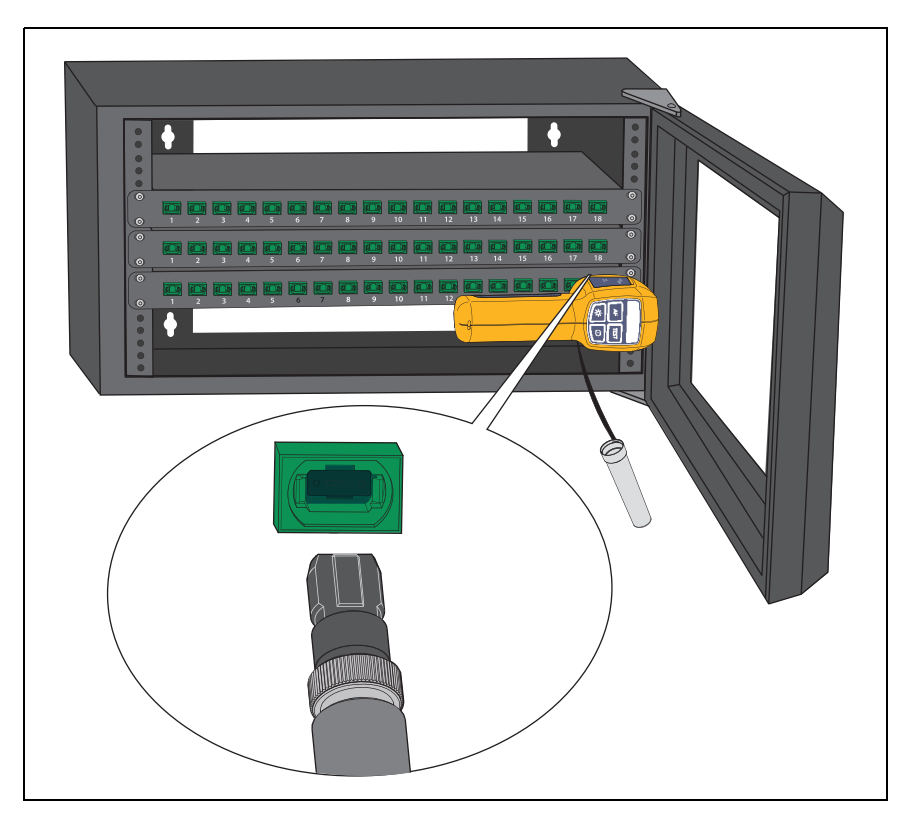

**Figura 45. Posición de llave izquierda con adaptador de llave opuesto**

# **Características del comprobador**

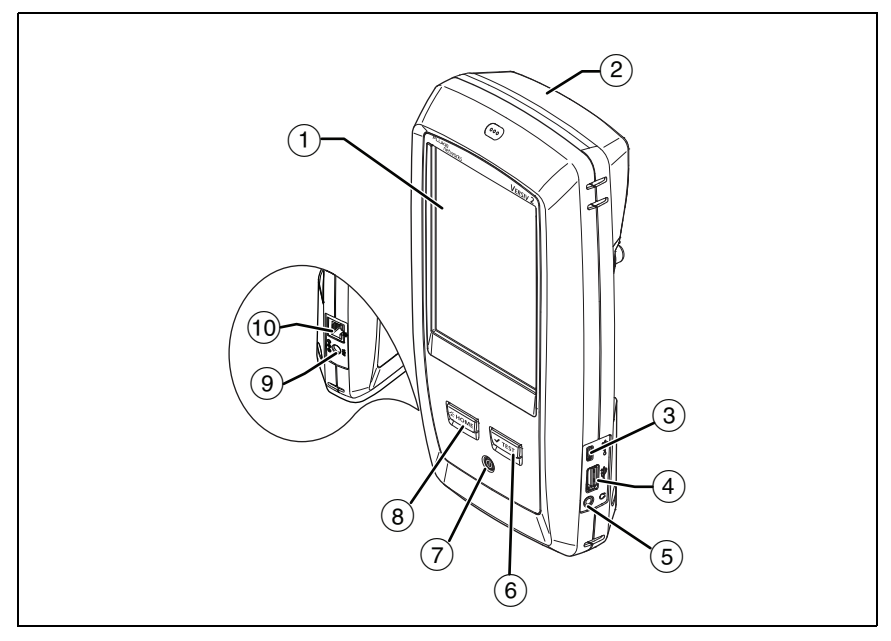

#### **Figura 46. Características del comprobador (se muestra Versiv 2)**

- Pantalla LCD táctil.
- Módulo vacío incluido con el kit FI2-7300 o FI2-7300-NW. Mantenga el módulo instalado para proporcionar protección a los conectores del módulo.
- $(3)$  Puerto micro USB: Este puerto USB permite conectar el comprobador a un PC, de manera que se puedan cargar los resultados de pruebas en el ordenador e instalar actualizaciones de software en el comprobador.
- $(4)$  Puerto USB tipo A: Este puerto de host USB permite conectar la sonda al comprobador y guardar los resultados de la prueba en una unidad Flash USB. En un comprobador principal Versiv, este puerto permite conectar un adaptador Wi-Fi para acceder a los servicios en la nube de Fluke Networks. (los comprobadores Versiv 2 cuentan con un radio Wi-Fi interno).
- $(5)$  Conector para auriculares.
- $(6)$   $(7$ TEST): Inicia una prueba. Para iniciar una prueba, también puede tocar **PROBAR** en la pantalla.
- $(7)$  Botón de encendido. Versiv 2: El LED del botón de encendido muestra el estado del proceso de carga de la batería. Consulte la tabla [2](#page-29-0) en la página [16](#page-29-0).
- $(8)$   $(3)$   $(3)$   $(3)$   $(3)$   $(3)$   $(4)$   $(5)$   $(6)$   $(7)$   $(8)$   $(9)$   $(9)$   $(10)$   $(10)$   $(10)$   $(10)$   $(10)$   $(10)$   $(10)$   $(10)$   $(10)$   $(10)$   $(10)$   $(10)$   $(10)$   $(10)$   $(10)$   $(10)$   $(10)$   $(10)$   $(10)$   $(10)$   $(1$
- $(9)$  Conector para el adaptador de CA. Versiv: El LED es rojo cuando se está cargando la batería y verde cuando la batería está totalmente cargada. El LED es amarillo si la batería no se carga. Consulte ["Cargar la batería"](#page-27-0) en la página [14](#page-27-0).
- Conector RJ45: Permite conectarse a una red para tener acceso a los servicios en la nube de Fluke Networks.

# **Pantalla de inicio para pruebas de FiberInspector Pro**

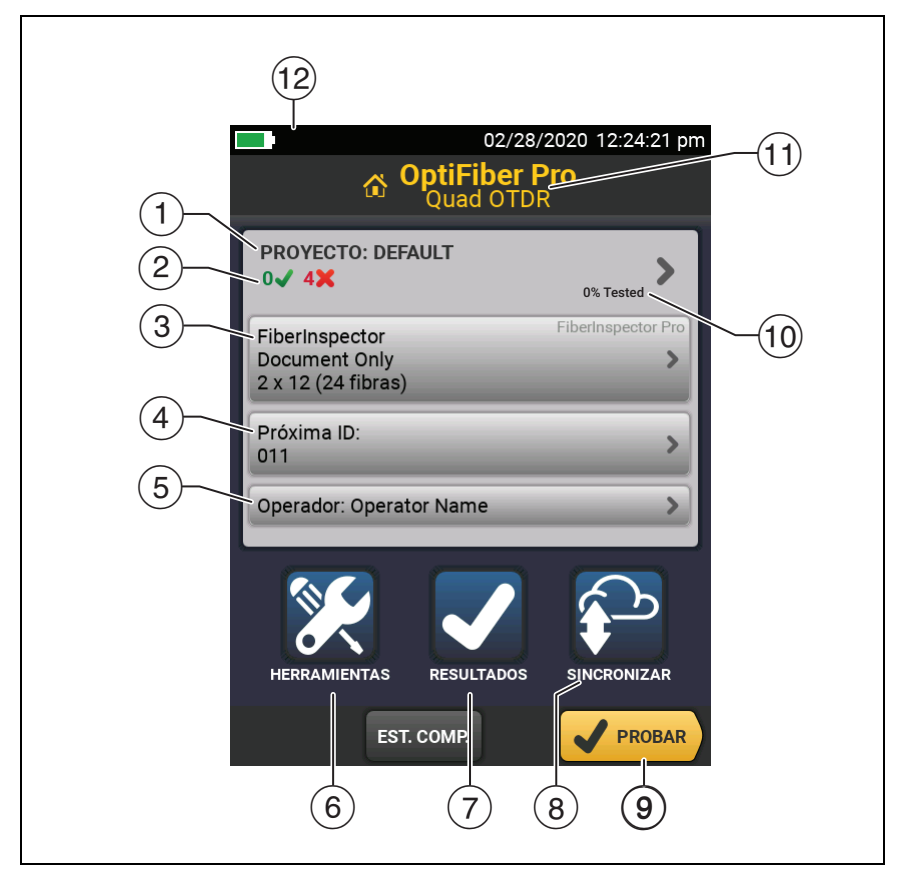

**Figura 47. Pantalla de inicio para pruebas de FiberInspector Pro**

- **PROYECTO**: Este proyecto contiene las configuraciones para un trabajo y permite controlar el estado del trabajo. Cuando se guardan los resultados de la prueba, el comprobador los pone en el proyecto. Toque el panel **PROYECTO** para editar los ajustes del proyecto, seleccionar un proyecto distinto o crear un proyecto nuevo.
- Si **LÍMITE DE PRUEBA** no está establecido en **SOLO EL DOCUMENTO**, se muestra un resumen de los resultados de la prueba en el proyecto:

: La cantidad de pruebas satisfactorias.

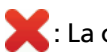

: La cantidad de pruebas fallidas.

 $\left(3\right)$  El panel de configuración de prueba muestra los ajustes que utilizará el comprobador al tocar **PROBAR** o pulsar .

Para cambiar estos ajustes, toque el panel.

*Nota*

*Puede configurar pruebas para cualquier módulo que utilice el comprobador, incluso si no hay ningún módulo instalado.*

 **Siguiente ID**: El panel **Siguiente ID** muestra el ID que proporciona el comprobador a los siguientes resultados de prueba que guarde.

Toque **Siguiente ID** para realizar estas tareas:

- Introducir un ID, seleccionar un ID distinto en el conjunto de ID, seleccionar distintos conjuntos de ID o crear un nuevo conjunto. El comprobador añade los ID y los conjuntos de ID creados al proyecto que aparece en la pantalla de inicio.
- Activar o desactivar el **guardado automático**.
- Para comprobaciones OTDR o FiberInspector:

Seleccione **Extremo 1** o **Extremo 2**.

Introduzca un nombre para **Ext. 1** y **Ext. 2**.

- **Operador**: El nombre de la persona que realiza el trabajo. Puede introducir un máximo de 20 nombres de operador. Para cada uno de los operadores, también puede introducir la dirección de correo electrónico que el operador utilizará como ID para iniciar sesión en Linkware Live.
- **HERRAMIENTAS**: El menú **HERRAMIENTAS** permite configurar la función de compensación para los cables transmisores o de cola, utilizar herramientas como trazado en tiempo real y la prueba FiberInspector, ver el estado del comprobador y configurar preferencias del usuario, como el idioma y el brillo de la pantalla.

*Nota*

*El módulo instalado determina qué funciones se muestran en el menú* **HERRAMIENTAS***.*

- **RESULTADOS**: Toque **RESULTADOS** para ver y administrar los resultados que están guardados en el comprobador.
- **SINCR.**: Toque **SINCR.** para cargar los resultados en LinkWare Live. Consulte el capítulo [14.](#page-374-0)
- **PROBAR**: Toque **PROBAR** para realizar la prueba que aparece en el panel de configuración.
- El porcentaje de pruebas del proyecto que se han completado. El comprobador usa la cantidad de ID disponibles y las pruebas que seleccionó en la pantalla **CONFIGURACIÓN DEL ID DE CABLE** para calcular este porcentaje. Consulte la figura [128](#page-370-0) en la página [357.](#page-370-0) **% probado** no aparece si el proyecto solo contiene una lista **Siguiente ID**. Para obtener más información sobre la lista **Siguiente ID**, vea *Versiv Technical Reference Handbook* en **<www.flukenetworks.com/support/manuals>**.
- El tipo de módulo conectado al comprobador. Para el módulo vacío que viene con el kit FI2-7300 o FI2-7300-NW, se muestra **INICIO**.
- $\overline{12}$   $\overline{12}$  El icono de administración de activos aparece cuando el propietario de una cuenta de LinkWare Live habilita el servicio de administración de activos del comprobador. Consulte ["Cierre de sesión del comprobador](#page-385-0)  [en LinkWare Live"](#page-385-0).

# <span id="page-133-0"></span>**Configuración de una prueba de FiberInspector**

Para configurar una prueba de FiberInspector en el comprobador:

**1** En la pantalla de inicio, toque el panel de configuración de prueba.

La pantalla **CAMBIAR PRUEBA** se muestra en la pantalla.

**2** Para configurar una nueva prueba de FiberInspector, toque **PRUEBA NUEVA**.

O bien,

Seleccione una prueba de FiberInspector y, a continuación, toque **EDITAR**.

Aparece la pantalla **CONFIGURACIÓN DE PRUEBA**.

- **3** Si es necesario, toque **Módulo**.
- **4** Toque **FiberInspector Pro.**
- **5** Toque los paneles para cambiar los ajustes de la prueba. Consulte la tabla [6.](#page-134-0)

*Nota*

*Para configurar un proyecto, que incluye ajustes de prueba, ID de cable y un nombre de operador, consulte el capítulo [13](#page-364-0).*

- **6** Toque **GUARDAR**.
- **7** En la pantalla **CAMBIAR PRUEBA**, seleccione, si es necesario, el botón de opción que hay junto a la prueba y pulse **USAR SELECCIONADA**.

<span id="page-134-0"></span>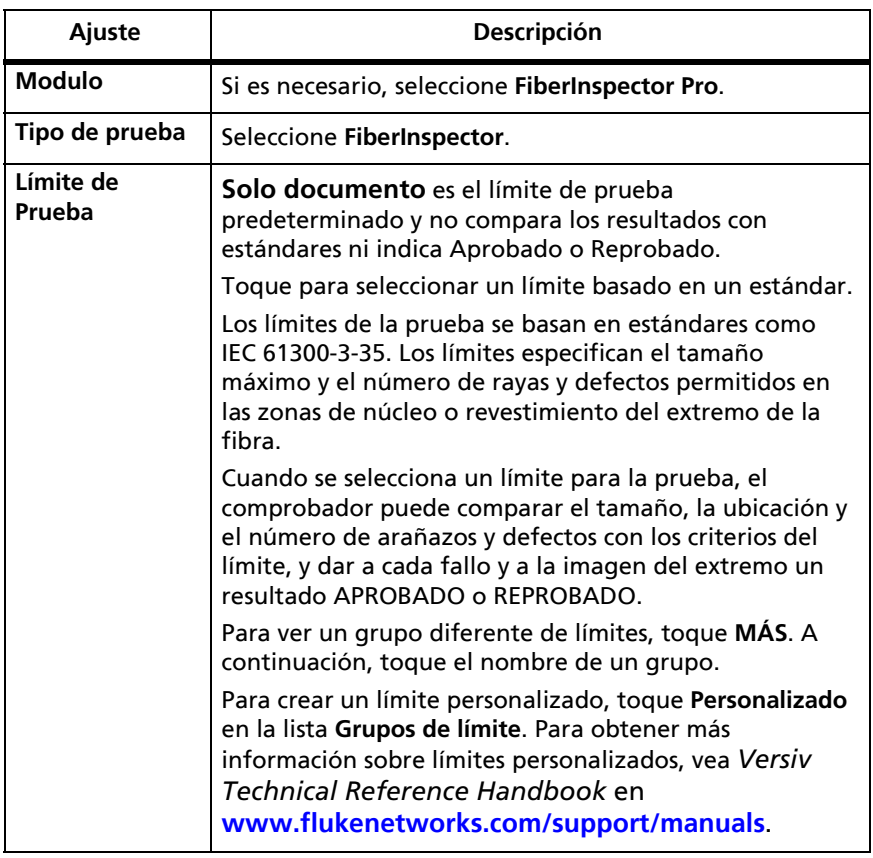

#### **Tabla 6. Configuración de las pruebas de FI-3000 FiberInspector Pro**

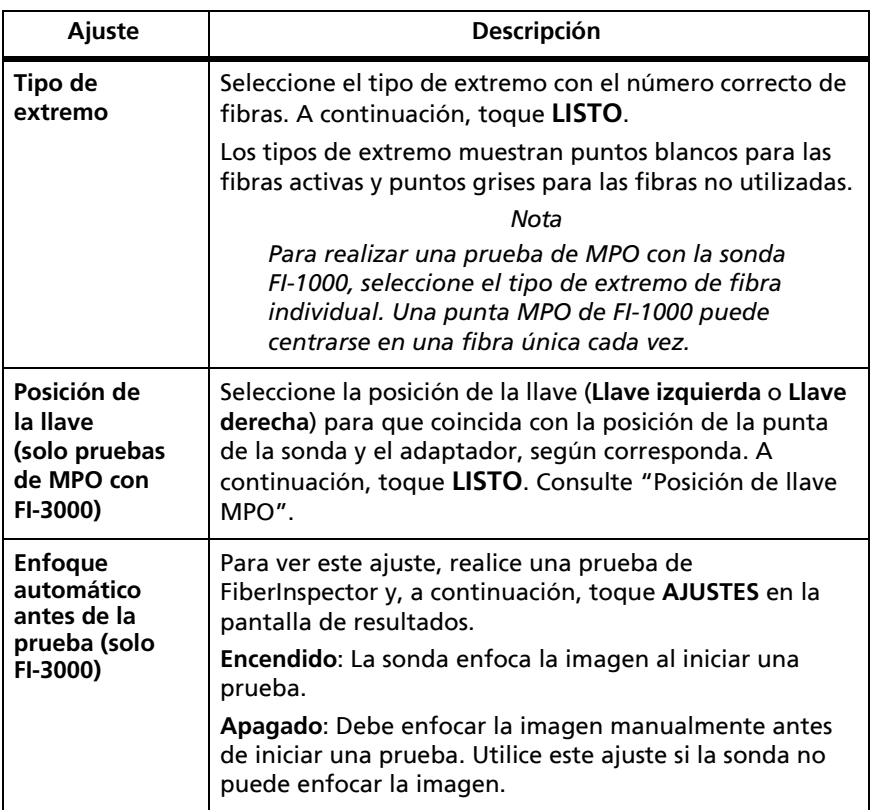

### **Tabla 6. Configuración de las pruebas de FI-3000 FiberInspector Pro (cont.)**

## **Realizar una prueba de FiberInspector**

*Nota*

*Los comprobadores Versiv no se pueden conectar con la sonda FI-3000 de manera inalámbrica.*

*Utilice y guarde el comprobador con un módulo instalado para proteger el conector de la parte posterior del comprobador.*

#### **Para hacer la prueba de FiberInspector:**

**1** Conecte la sonda FI-1000 al puerto USB tipo A que está al costado del probador.

O bien,

Conecte el extremo tipo C del cable USB a la sonda FI-3000 y el extremo tipo A del cable USB al comprobador.

- **2** Instale la punta adecuada en la Sonda.
- **3** Encienda la sonda.
- **4** Si es necesario, encienda el comprobador.
- **5** Configure una prueba de FiberInspector.
- **6** Limpie el conector que va a inspeccionar. Consulte el capítulo [4.](#page-104-0)
- **7** Inserte la Sonda en un conector o adaptador de latiguillos. Consulte la figura [48](#page-136-0).

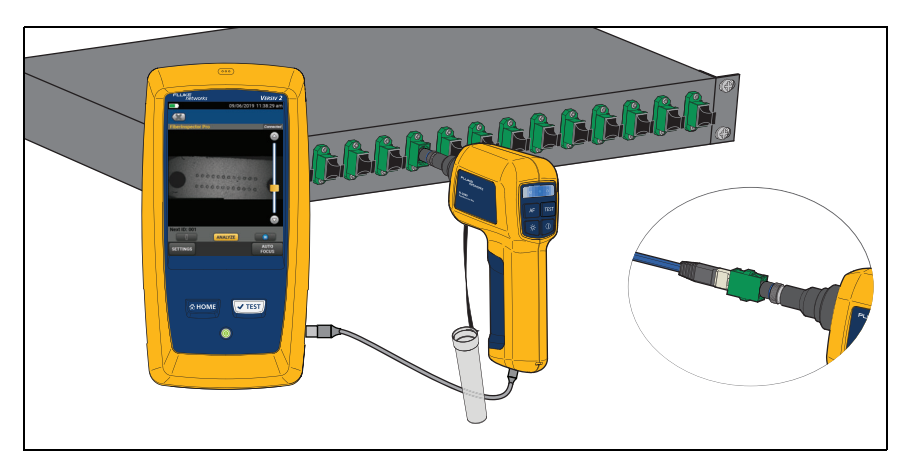

<span id="page-136-0"></span>**Figura 48. Inspección de un extremo (se muestra la sonda FI-3000)**

- **8** Toque **PRUEBA** en el comprobador para ver una imagen en directo del extremo en la pantalla.
- **9** Para pruebas con la sonda FI-1000:

Para ajustar el enfoque, gire el disco selector en la sonda hacia la derecha o hacia la izquierda.

Para ajustar el brillo o el contraste de la imagen, pulse  $\bigcirc$ , luego mueva las barras de los controles. Para ocultar los controles,

vuelva a tocar  $\bigcirc$ .

Para poner la pantalla en modo fijo y apagar la sonda, pulse el

botón de la sonda o toque (ii). Para encender la sonda

nuevamente, pulse el botón de la sonda o toque  $\left( \blacktriangleright \right)$ .

Para acercar y alejar la imagen, toque  $\Box$  para congelar la pantalla, luego utilice los movimientos de juntar y separar los dedos y doble pulsación sobre la pantalla táctil. Consulte la figura [3](#page-35-0) en la página [22](#page-35-0).

**10** Toque **ANALIZAR** para realizar un análisis de la superficie del extremo.

En la pantalla aparece una imagen del conector con los resultados de la prueba para que pueda verla.

Con **Límite de prueba** configurado para realizar una prueba con respecto al estándar, y si los resultados muestran **APROBADO**, o con **Límite de prueba** establecido en **Solo documento**, puede guardar los resultados.

Con **Límite de prueba** configurado para realizar una prueba con respecto al estándar, y si los resultados muestran **REPROBADO**, puede programar una corrección de la conexión para más tarde o volver a realizar la prueba.

**11** Para guardar la imagen, pulse **GUARDAR**. Para programar la corrección de la conexión más tarde, toque **CORREGIR MÁS TARDE**.

Aparece la pantalla **GUARDAR RESULTADO**.

- **12** En la esquina superior derecha de la pantalla, toque **Extremo 1** o **Extremo 2**.
- **13** Compruebe que el que el **ID de cable** y el nombre del Extremo son correctos.
- **14** Toque **GUARDAR**.

## **Uso de la Sonda cuando se establece una referencia.**

Puede utilizar la Sonda para inspeccionar conectores cuando establece una referencia para las pruebas de pérdida/longitud.

Si los valores de referencia no son aceptables, pulse el botón de la sonda para acceder a la pantalla de FiberInspector. Para volver a

la pantalla de referencia, toque  $\left( \mathcal{R} \right)$ .

# **Ver los extremos**

 *Nota*

*Con* **Límite de prueba** *establecido en* **Solo el documento***, no todas las funciones están disponibles.*

 $(1)$  Si es necesario, para ver una imagen de los extremos, toque la imagen del conector. Consulte la figura [49.](#page-140-0)

Para acercar y alejar la imagen, utilice los movimientos de juntar y separar los dedos y el doble toque en la pantalla táctil. Consulte la figura [3](#page-35-0) en la página [22](#page-35-0).

 $(2)$  Toque un extremo de fibra para ver detalles acerca de los defectos en la cara final.

En la pestaña **IMAGEN** se muestran el extremo y los posibles defectos.

 Toque la pestaña **DEFECTOS** para ver más detalles sobre los defectos. Consulte la figura [51.](#page-144-0)

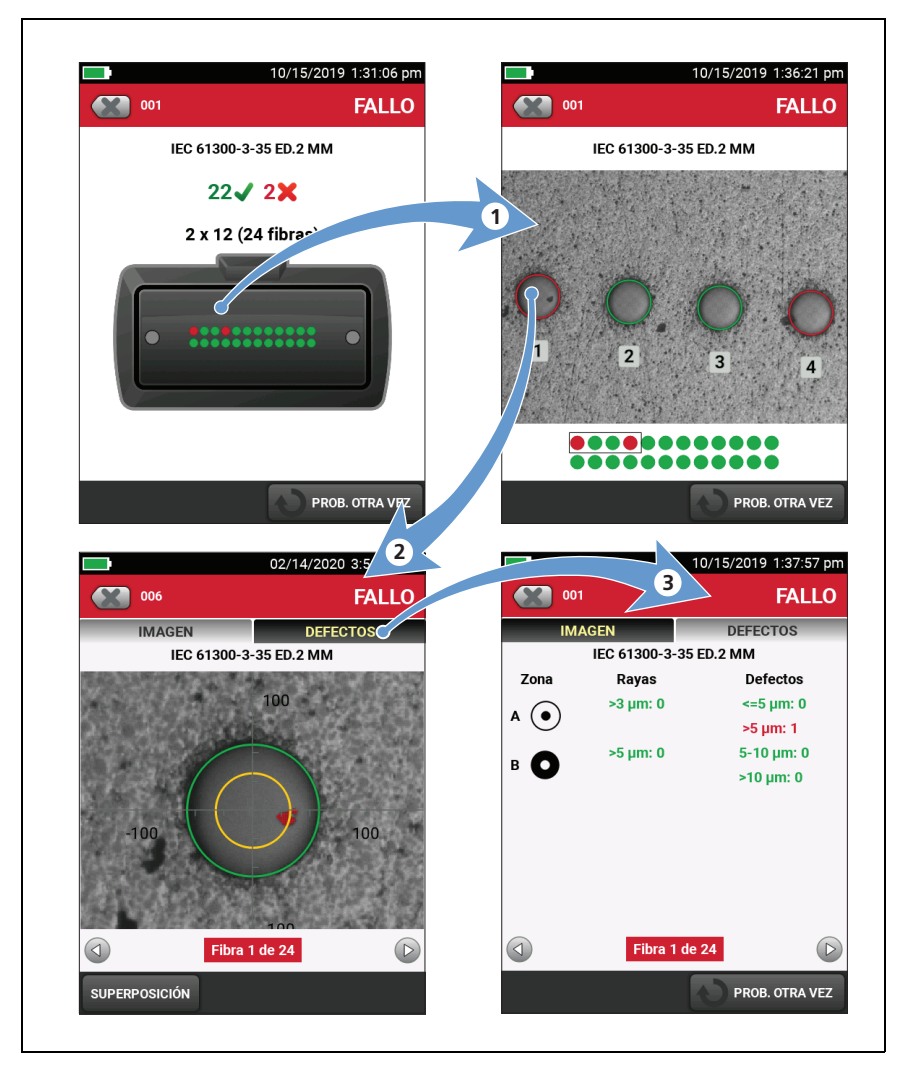

<span id="page-140-0"></span>**Figura 49. Pantallas de análisis de imágenes (se muestra MPO)**

## **Ficha Imagen**

En la pestaña **IMAGEN**, puede usar las escalas circular, horizontal y vertical para medir el tamaño del núcleo de la fibra y el revestimiento. También puede medir el tamaño de las partículas, arañazos y otros defectos de la superficie del extremo.

Toque **SUPERPOSICIONES** para mostrar u ocultar **Resaltes Aprobado/Reprobado**, **Anillos** o **Escala**.

**Resaltes Aprobado/Reprobado**: Resalta los defectos:

- Rojo: **REPROBADO**. La raya o defecto es mayor que el tamaño máximo que el límite permite, está más cerca del núcleo de la fibra que el límite permite, o hay más rayas o defectos que el límite le permite.
- Verde: **APROBADO**. El límite permite la mancha o defecto porque es demasiado pequeño o está demasiado lejos del núcleo como para causar problemas, o hay menos rayas o defectos de ese tamaño que el máximo permitido.

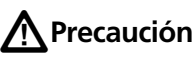

**Si el defecto es posiblemente una partícula de suciedad, limpie el extremo y realice la inspección nuevamente. Debe quitar todas las partículas sueltas, ya que se pueden desplazar al núcleo cuando realice conexiones.**

**Anillos**: En los extremos de fibra individual, los anillos identifican las zonas del núcleo, de la vaina óptica, del adhesivo y de contacto. La Figura [50](#page-142-0) muestra las zonas en un extremo de fibra individual. En los extremos de MPO, los anillos identifican las zonas del núcleo y de la vaina óptica.

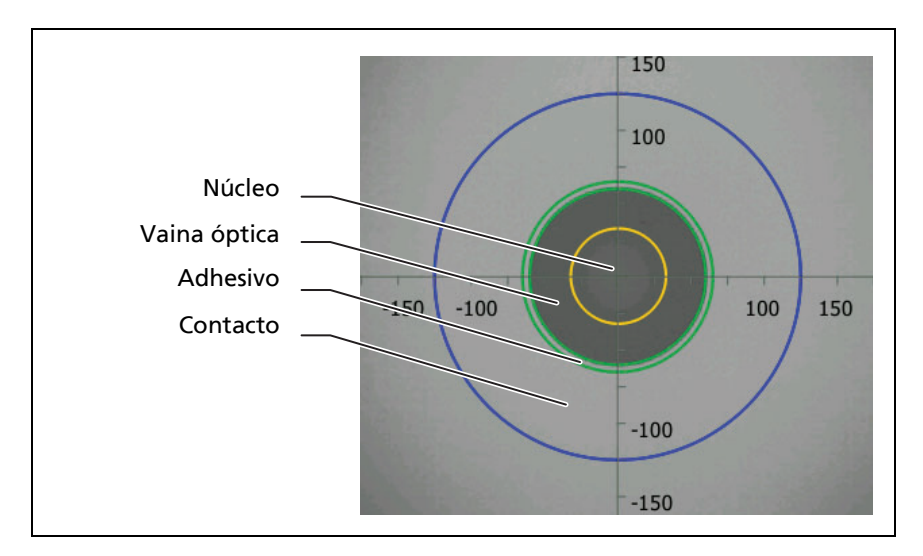

**Figura 50. Zonas en un extremo de fibra individual**

- <span id="page-142-0"></span>• La zona del **núcleo** es la fibra óptica. Este área normalmente tiene un diámetro de 9 μm para fibra singlemode (monomodo) y de 50 μm o 62,5 μm para fibra multimode (multimodo).
- La zona de la **vaina óptica** es el área entre el anillo verde interior y la zona del **núcleo**. La vaina óptica es una capa de material reflectante de revestimiento alrededor del núcleo que mantiene la señal óptica en el núcleo.
- La zona del **adhesivo** es el anillo de resina epoxi o cola que une el revestimiento con la férula. Es la zona entre los dos anillos verdes en la imagen de FiberInspector. La parte del medio de este área tiene un diámetro de 125 μm, que es el diámetro de la férula. Los estándares para el análisis de extremos no especifican los límites de los posibles arañazos o defectos en la zona del adhesivo, con lo que los defectos y los arañazos que pueda haber en este área no afectan al resultado de **APROBADO**/**REPROBADO**.
- La zona de **contacto** es el área de la férula que está en contacto con la otra fibra cuando se realiza la conexión. El anillo azul alrededor de la zona de **contacto** tiene un diámetro de 250 μm para todos los límites.

#### *Nota*

*Si los tamaños de los anillos no coinciden con los tamaños del núcleo o revestimiento, utilice los ejes de medición para medir el núcleo o el revestimiento.*
## **Pestaña Defectos**

La pestaña **DEFECTOS** muestra el número y el tamaño de los **arañazos** y de los **defectos** de cada zona, p. ej. una partícula de polvo, un desconchado o una fisura.

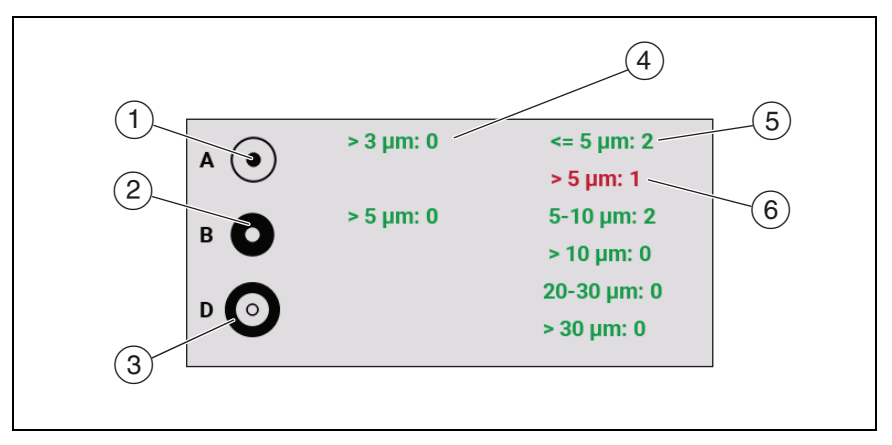

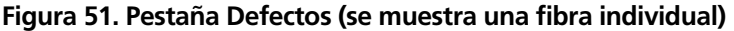

 $(1)$  La zona A muestra los defectos en el núcleo.

Los anillos de medición aparecen después de tocar **ANALIZAR**. El límite especifica los tamaños de los anillos. Para especificar tamaños distintos, establezca un límite personalizado para el extremo.

- $(2)$  La zona B muestra los defectos en el revestimiento.
- La zona D muestra los defectos en la zona de contacto.
- $(4)$  No hay arañazos en las zonas mayores que el tamaño o número permitido.
- $(5)$  Este defecto aparece en color verde porque el límite permite un número mayor de defectos de este tamaño o menor en esta zona.
- $(6)$  Este defecto aparece en color rojo porque hay un número de defectos de este tamaño mayor que el límite permitido en esta zona.

## **Pruebas de fibras con dos comprobadores principales**

Si tiene dos comprobadores principales, puede utilizar las sondas en ambos extremos del cableado para realizar las inspecciones de los extremos de las fibras de manera más rápida.

También puede utilizar el segundo comprobador principal como comprobador remoto para realizar pruebas de pérdida/longitud con los módulos CertiFiber Pro.

**Para utilizar un comprobador principal como uno remoto:**

Toque **HERRAMIENTAS** y, a continuación, toque **Principal como remoto**.

# **Capítulo 6: Certificar cable de fibra**

**A** Advertencia A

**Antes de utilizar el probador, lea la información de seguridad que comienza en la página [6](#page-19-0).**

## **Descripción general de las características**

Los módulos del Conjunto de pruebas de pérdida óptica (OLTS) CertiFiber® Pro de Fluke Networks, conectan las unidades principales y remotas de Versiv™ y Versiv 2 para desarrollar probadores portátiles resistentes, que le permitan certificar, solucionar problemas y documentar instalaciones de cableado de fibra óptica. Los probadores incluyen estas funciones:

- Miden la pérdida de potencia óptica y longitud en cableado multimodo de fibra doble y a 850 nm y 1300 nm (CFP-MM) o en cableado monomodo de fibra doble a 1310 nm y 1550 nm (CFP-SM). El módulo cuatro de longitud de onda (CFP-QUAD) mide a 850 nm, 1300 nm y 1310 nm y 1550 nm.
- Los adaptadores de conectores intercambiables en puertos de entrada y salida le permiten realizar conexiones de referencia y prueba conforme a las normas ISO para la mayoría de los conectores SFF (factor de forma pequeño).
- El localizador visual de fallos le ayuda a encontrar grietas, empalmes defectuosos y pliegues, además de verificar la continuidad y la polaridad de la fibra.
- La sonda de video opcional FiberInspector™ le permite inspeccionar los extremos de la fibra y guardar las imágenes en informes de pruebas.

## **Conectores, teclas y LED**

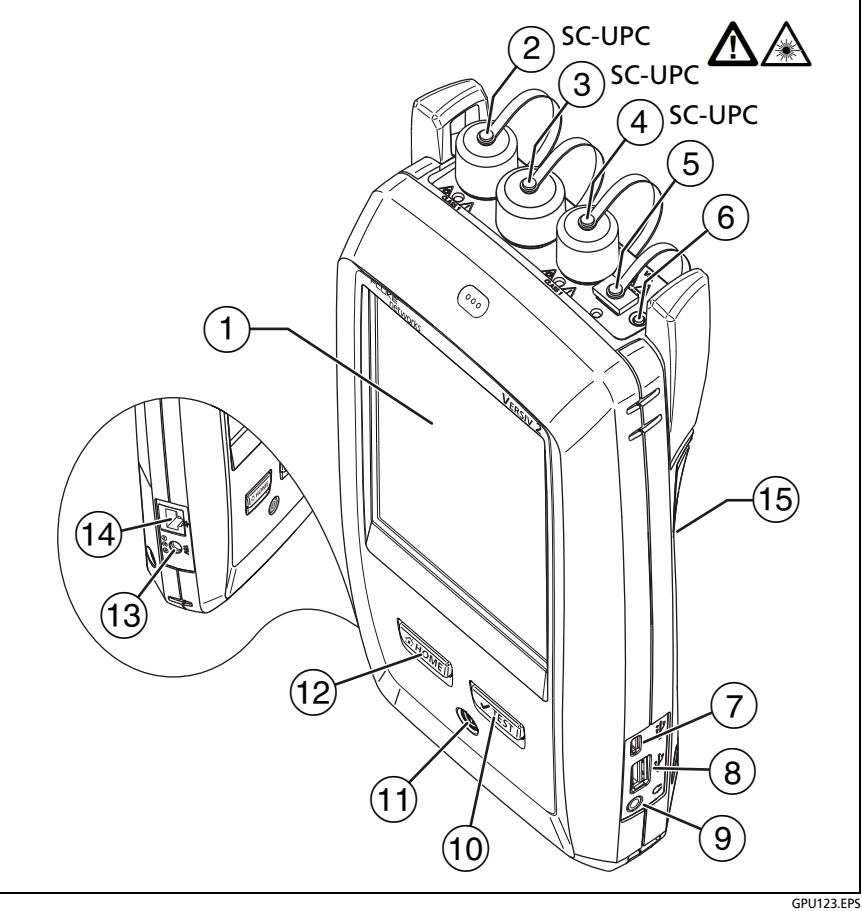

**Figura 52. Conectores del probador principal, teclas y LEDs (se muestra el Versiv 2 con módulo CFP-QUAD)**

- Pantalla LCD táctil
- $(2)$  Puerto de salida monomodo con adaptador del conector removible y tapa antipolvo. Este puerto transmite las señales ópticas para mediciones de longitud y de pérdida.

# W**Precaución**

**No conecte los conectores de contacto físico en ángulo (APC) a los puertos de salida. De lo contrario, puede dañar el extremo del UPC del puerto y generar resultados de prueba poco confiables.**

El LED debajo del puerto de salida es de color rojo cuando el puerto transmite 1310 nm y verde para 1550 nm.

- Puerto de entrada monomodo con adaptador del conector removible y tapa antipolvo. Este puerto recibe las señales ópticas para mediciones de pérdidas, longitud y energía.
- $(4)$  Puerto de salida multimodo con adaptador del conector removible y tapa antipolvo. Este puerto transmite las señales ópticas para mediciones de longitud y de pérdida.

El LED debajo del puerto de salida es de color rojo cuando el puerto transmite 850 nm y verde para 1300 nm.

- $(5)$  Conector universal de fibra (con la tapa antipolvo) para el localizador visual de fallos. El conector acepta férulas de 2,5 mm. El LED debajo del conector muestra el modo del localizador.
- $(6)$  Botón para controlar manualmente los puertos de salida  $(2)$  y  $(4)$ ) y el localizador visual de fallos  $(5)$ .
- $(7)$  Puerto USB Micro AB: este puerto USB le permite conectar el probador a una PC, de manera que pueda cargar los resultados de pruebas a la computadora e instalar actualizaciones de software en el probador.
- $\overline{8}$  Puerto USB tipo A: este puerto host USB le permite quardar los resultados de la prueba en una memoria flash USB y conectar la sonda de video FiberInspector Pro al comprobador. En un comprobador principal Versiv, este puerto permite conectar un adaptador wifi para acceder al servicio en la nube LinkWare Live de Fluke Networks (los comprobadores Versiv 2 cuentan con un radio wifi interno).
- Conector para auriculares
- $(10)$   $\sqrt{T}$ EST): Inicia una prueba. Para iniciar una prueba, también puede tocar **PROBAR** en la pantalla.
- $(1)$   $(0)$ : tecla de encendido. Versiv 2: EL indicador LED en el botón muestra el estado del proceso de carga de la batería. Consulte [Tabella 2 a pagina 16](#page-29-0).
- $(12)$   $(2)$   $(3)$   $(3)$   $(4)$   $(5)$   $(5)$   $(6)$   $(7)$   $(8)$   $(9)$   $(9)$   $(10)$   $(10)$   $(10)$   $(10)$   $(10)$   $(10)$   $(10)$   $(10)$   $(10)$   $(10)$   $(10)$   $(10)$   $(10)$   $(10)$   $(10)$   $(10)$   $(10)$   $(10)$   $(10)$   $(10)$   $(10)$
- Conector para el adaptador de CA. Versiv: El LED es rojo cuando se está cargando la batería y verde cuando la batería está totalmente cargada. El LED es amarillo si la batería no se carga. Consulte ["Cargar la batería" en página 14](#page-27-0).
- $(14)$  Conector RJ45: le permite conectarse a una red para tener acceso a los servicios de la nube de Fluke Networks.
- $(15)$  Calcomanía con información de seguridad del láser.

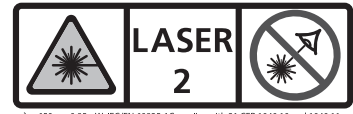

<sup>0.85</sup>mW IEC/EN 60825-1Complies with 21 CFR 1040. except for deviations pursuant to Laser

Ver la [Figura 53](#page-150-0):

<span id="page-150-0"></span>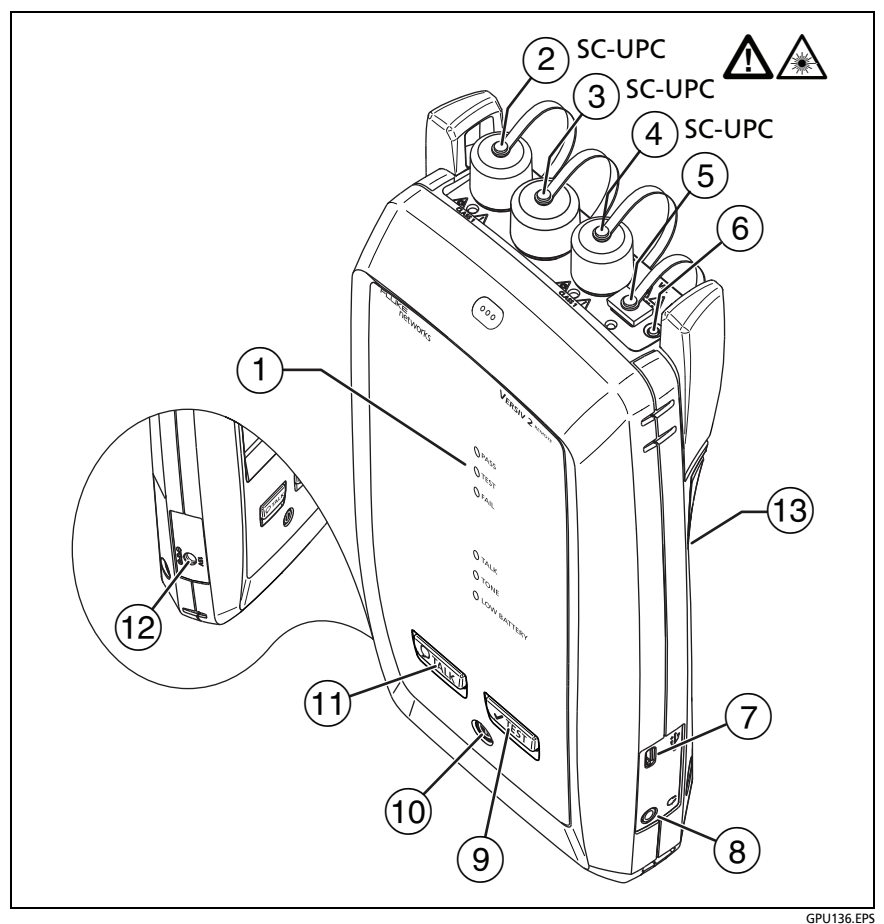

**Figura 53. Conectores del probador remoto, teclas y LEDs (se muestra el Versiv 2 con módulo CFP-QUAD)**

El LED **PASA** se enciende cuando una prueba es satisfactoria.

El LED **PRUEBA** se enciende durante la prueba, al activar manualmente uno de los puertos de salida ( $\epsilon$ ).

El LED **FALLO** se enciende cuando falla una prueba.

El LED **CONVERSACIÓN** se enciende cuando la función está activada. El LED parpadea hasta que el probador principal acepta la solicitud para hablar.

El LED **TONO** parpadea si pulsa la tecla  $\sqrt{r}$ EST) cuando un probador principal no está conectado al remoto o se encuentra en modo **Fuente alejada**.

El LED **BATERÍA BAJA** se enciende cuando la batería está baja.

Los LED también tienen estas funciones:

- Indicador de batería (consulte la figura [1 en página 18](#page-31-0))
- Indicador de Volumen para la función **CONVERSACIÓN**
- Indicador de progreso para actualizaciones de software
- $(2)$  Puerto de salida monomodo con adaptador del conector removible y tapa antipolvo. Este puerto transmite las señales ópticas para mediciones de longitud y de pérdida.

El LED debajo del puerto de salida es de color rojo cuando el puerto transmite 1310 nm y verde para 1550 nm.

# W**Precaución**

**No conecte los conectores de contacto físico en ángulo (APC) a los puertos de salida. De lo contrario, puede dañar el extremo del UPC del puerto y generar resultados de prueba poco confiables.**

- $(3)$  Puerto de entrada monomodo con adaptador del conector removible y tapa antipolvo. Este puerto recibe las señales ópticas para mediciones de pérdidas, longitud y energía.
- $\left(\overline{4}\right)$  Puerto de salida multimodo con adaptador del conector removible y tapa antipolvo. Este puerto transmite las señales ópticas para mediciones de longitud y de pérdida.

El LED debajo del puerto de salida es de color rojo cuando el puerto transmite 850 nm y verde para 1300 nm.

- $(5)$  Conector universal de fibra (con la tapa antipolvo) para el localizador visual de fallos. El conector acepta férulas de 2,5 mm. El LED debajo del conector muestra el modo del localizador.
- $(6)$  Botón para controlar manualmente los puertos de salida  $(2)$  y  $(4)$ ) y el localizador visual de fallos  $(5)$ .
- $(7)$  Puerto USB Micro AB: Este puerto USB le permite conectar el probador a una PC, de manera que pueda instalar actualizaciones de software en el probador.
- $(8)$  Conector para auriculares
- $(9)$   $\sqrt{TEST}$ : Inicia una prueba.
- $(10)$   $(0)$ : tecla de encendido. Versiv 2: EL indicador LED en el botón muestra el estado del proceso de carga de la batería. Consulte [Tabella 2 a pagina 16](#page-29-0).
- $(1)$   $(2^{TALK})$ : Presione  $(2^{TALK})$  para utilizar el auricular y hablar con la persona en el otro extremo del enlace. Pulse de nuevo para ajustar el volumen. Para desactivar la función de intercomunicador, mantenga presionado  $\overline{Q^{TALK}}$ .
- $(12)$  Conector para el adaptador de CA. Versiv: El LED es rojo cuando se está cargando la batería y verde cuando la batería está totalmente cargada. El LED es amarillo si la batería no se carga. Consulte ["Cargar la batería" en página 14](#page-27-0)
- Calcomanía con información de seguridad del láser.

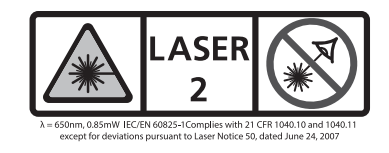

## **Cómo quitar e instalar los adaptadores de conector**

Puede cambiar los adaptadores de conector en los puertos de entrada de los módulos para conectarse a conectores SC, ST, LC y de fibra FC. Puede extraer el adaptador en el puerto de salida para limpiar el extremo de fibra en el puerto. Consulte la figura [54](#page-154-0).

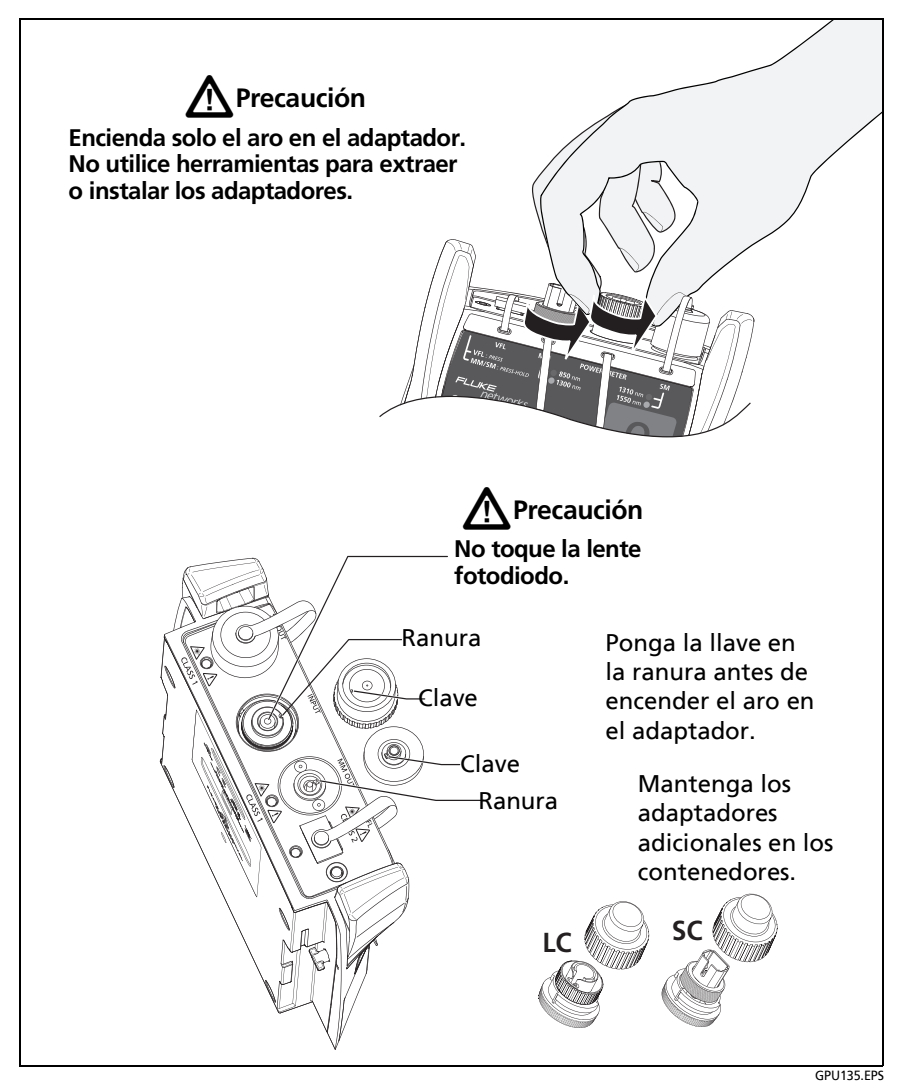

<span id="page-154-0"></span>**Figura 54. Cómo quitar e instalar los adaptadores de conector**

# **Pantalla de inicio de CertiFiber Pro**

La pantalla de inicio (Figura [55](#page-155-0)) muestra configuraciones importantes de prueba. Antes de realizar una prueba, asegúrese de que estas configuraciones estén correctas.

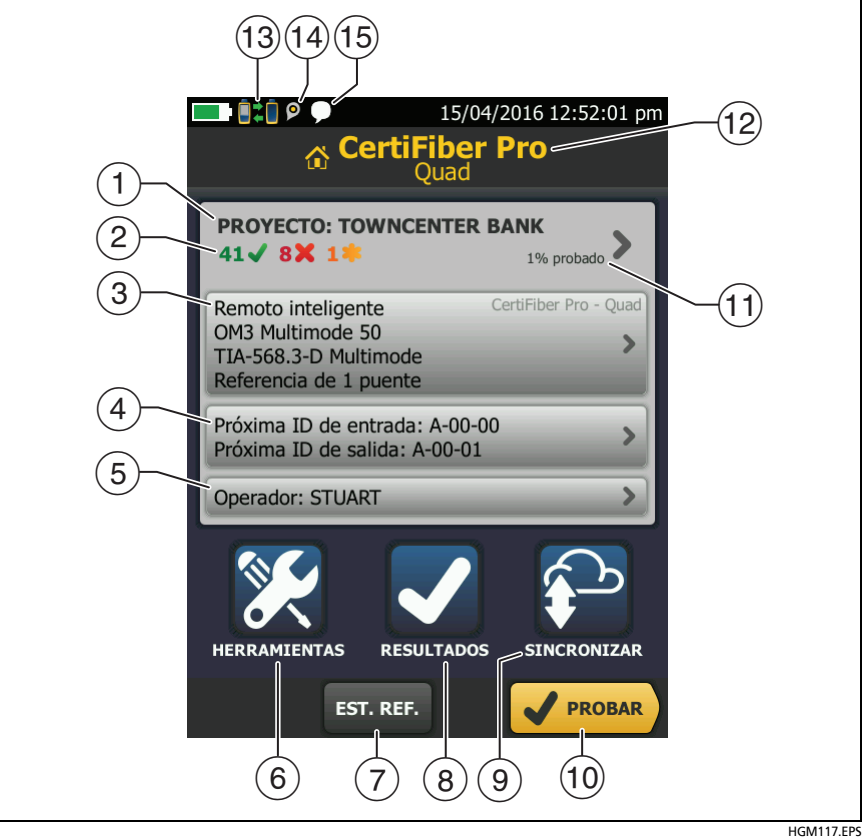

<span id="page-155-0"></span>**Figura 55. La pantalla de Inicio de los módulos CertiFiber Pro**

- **PROYECTO:** Este proyecto contiene las configuraciones para un trabajo y le ayuda a controlar el estado del trabajo. Cuando guarda los resultados de la prueba, el probador los pone en el proyecto. Toque el panel **PROYECTO** para editar las configuraciones del proyecto, seleccionar un proyecto distinto o crear un proyecto nuevo.
- Muestra un resumen de los resultados de las pruebas del proyecto:

La cantidad de pruebas satisfactorias.

La cantidad de pruebas fallidas.

 $(3)$  El panel de configuración de prueba muestra las configuraciones que utilizará el probador al tocar **PROBAR** o presionar .

Para cambiar estas configuraciones, toque el panel, seleccione la prueba en la pantalla **CAMBIAR PRUEBA**, toque **EDITAR**, seleccione las distintas configuraciones en la pantall2a **CONFIG. DE PRUEBA**, luego toque **GUARDAR**. Consulte la Tabla [7](#page-168-0) en las páginas [155](#page-168-1) y [156](#page-169-0).

#### *Nota*

*Puede configurar pruebas para cualquier módulo que utilice el probador, incluso si no hay ningún módulo conectado.*

 **Próxima ID:** El panel **Próxima ID** muestra la ID que el probador proporciona a los próximos resultados de prueba que guarde. Para el modo **remoto inteligente**, este panel muestra las ID de las fibras de entrada y salida del probador principal.

Toque **Próxima ID** para realizar estas tareas:

- Ingresar una ID, seleccionar una ID distinta en el conjunto de ID, seleccionar distintos conjuntos de ID o crear un nuevo conjunto. El probador agrega las ID y los conjuntos de ID que creó al proyecto que aparece en la pantalla de inicio.
- Activar o desactivar **Guardado auto**.
- **Operador:** El nombre de la persona que realiza el trabajo. Puede introducir un máximo de 20 nombres de operador. Para cada uno de los operadores también puede ingresar la dirección de correo electrónico que el operador utilizará como ID para iniciar sesión en LinkWare Live.
- **HERRAMIENTAS: El menú HERRAMIENTAS** le permite establecer la referencia para las pruebas de fibra, ver el estado del probador y establecer las preferencias del usuario, como el idioma y el brillo de la pantalla.
- **ESTABLECER REF**: Toque **ESTABLECER REF** para establecer la referencia y verificar sus cables de referencia de prueba para las pruebas de pérdida/longitud.
- **RESULTADOS**: Toque **RESULTADOS** para ver y administrar los resultados que están guardados en el probador.
- Toque **SINCRONIZAR** para sincronizar los proyectos con Linkware Live.
- **PROBAR**: Toque **PROBAR** para realizar la prueba que aparece en el panel de configuración.
- $(1)$  El porcentaje de pruebas del proyecto que se han completado. El probador utiliza el número de ID disponibles para calcular este porcentaje. Consulte la figura [128](#page-370-0) en la página [357.](#page-370-0) **% probado** no aparece si el proyecto solo contiene una lista de **Próxima ID**. Consulte ["Acerca de los](#page-369-0)  [conjuntos de próxima ID" en página 356](#page-369-0) para obtener más información acerca de la lista **Próxima ID**.
- El tipo de módulo conectado al probador.
- **B Exte ícono aparece cuando los puertos de entrada** y salida del módulo del probador CertiFiber Pro están conectados a los puertos del módulo del remoto CertiFiber Pro, cuando el probador remoto está encendido, y cuando se selecciona el modo **Remoto inteligente** o **Lazo cerrado**.
- El ícono de administración de activos aparece cuando el propietario de una cuenta de LinkWare Live habilitó el servicio de administración de activos en el comprobador. Consulte ["Acerca del servicio de administración de activos" en](#page-382-0)  [página 369](#page-382-0).
- $(15)$  Este icono aparece cuando la función de intercomunicador está activada. Para utilizar la función de intercomunicador:
	- **1** Conecte el probador principal y remoto juntos mediante un enlace de fibra dúplex.
	- **2** Conecte los auriculares a las entradas de los probadores.
	- **3** Pulse el botón en uno de los micrófonos de los auriculares o pulse  $\overline{Q^{TALK}}$  en el probador remoto y hable en el micrófono.

## **Requisitos para resultados confiables de la prueba de fibra**

Para obtener resultados confiables de la prueba de fibra y asegurarse de que su probador cumple con las especificaciones de precisión, debe utilizar los procedimientos correctos:

- Utilice procedimientos de limpieza correctos para limpiar todos los conectores de fibra antes de cada uso. Consulte el capítulo [4.](#page-104-0)
- Establezca la referencia con frecuencia. Consulte ["Acerca de](#page-159-0)  [la referencia para pruebas de fibra" en página 146.](#page-159-0)
- Solo utilice cables referencia de prueba que cumplan con la norma ISO/IEC 14763-3. Mida la pérdida de los cables con frecuencia. Consulte ["Acerca de los cables de referencia de](#page-162-0)  [prueba y mandriles" en página 149.](#page-162-0)

#### **Familia de productos de certificación de cableado de la serie Versiv** Manual de uso

- Para fibra multimodo, asegúrese de usar los cables de referencia de prueba de flujo circular (EF-TRCs) o mandriles estándar correctamente. Consulte ["Acerca de los EF-TRC](#page-162-1)  [\(Cables de referencia de prueba de flujo circular\)" en](#page-162-1)  [página 149](#page-162-1) y ["TRCs necesarios para Enlaces con Conectores](#page-166-0)  [APC" en página 153](#page-166-0).
- Mantenga actualizado el software del probador. El software más reciente está disponible en el sitio web de Fluke Networks. Consulte ["Actualizar el software" en página 377.](#page-390-0)
- Asegúrese de seleccionar el tipo de fibra y límite de prueba correcto para el trabajo, y de que el índice de refracción de la fibra sea el adecuado. Consulte la Tabla [7 en página 155](#page-168-0).
- Asegúrese de que la batería esté completamente cargada.
- Envíe los módulos a un centro de servicio Fluke Networks cada 12 meses para la calibración de fábrica.

## <span id="page-159-0"></span>**Acerca de la referencia para pruebas de fibra**

El procedimiento de referencia para cable de fibra establece un nivel de potencia de base para mediciones de pérdida. Si cambia el nivel de potencia que entra en la fibra desde la fuente, la referencia y sus mediciones de pérdida serán incorrectas. El nivel de potencia puede cambiar, por ejemplo, cuando la temperatura en el sitio de trabajo aumenta o disminuye o cuando desconecta y vuelve a conectar un cable de referencia de prueba en el puerto de salida del probador. Por lo tanto, es importante establecer la referencia con frecuencia.

### **Cuándo establecer la referencia**

*Nota*

*En el sitio de trabajo, encienda los probadores y déjelos así durante un mínimo de 5 minutos antes de definir la referencia. Déjelos más si están por encima o por debajo de la temperatura ambiente.*

### **El probador requiere que establezca la referencia en los siguientes momentos:**

- Cuando cambie el módulo CertiFiber Pro en el probador principal o en el probador remoto.
- Cuando utiliza un probador remoto diferente.
- Cuando cambia el **Método de referencia** en la configuración de la prueba.

### **También debe establecer la referencia en los siguientes momentos:**

- Al inicio de cada día en el sitio de trabajo y luego a intervalos regulares durante el día. Por ejemplo, establezca la referencia al iniciar las pruebas en una serie diferente de fibras.
- Cuando conecte un cable de referencia de prueba al puerto de salida del módulo o a otra fuente, incluso si conecta el mismo cable de referencia de prueba conectado antes.
- Cuando el probador le indica que la referencia está fuera de fecha.
- Cuando una medición de pérdida es negativa. Esto ocurre cuando se ha producido un problema al establecer la referencia. Por ejemplo, un extremo estaba sucio o los probadores estaban fríos.

# W**Precaución**

**No desconecte los cables de referencia de prueba de los puertos de salida de los módulos después de establecer la referencia. Si lo hace, cambiará la cantidad de potencia óptica que entra a la fibra y la referencia no será correcta.**

### **Buenos Valores de referencia**

Para los modos **Remoto inteligente** y **Lazo cerrado**, estos son los rangos típicos de los valores de referencia:

- Fibra multimodo de 50/125 μm: -19,4 dBm hasta -26,5 dBm
- Fibra multimodo de 62,5/125 μm: -17,5 dBm hasta -23,0 dBm
- Fibra unimodal: -1,0 dBm hasta 6,0 dBm

Para el modo **Fuente extremo remoto** con una fuente de CertiFiber Pro, los valores de referencia deben estar en estos rangos:

- Fibra 50/125 μm multimodo: -19,4 dBm a -26,5 dBm
- Fibra 62,5/125 μm multimodo: -17,5 dBm a -23,0 dBm
- Fibra monomodo: -1,0 dBm a -9,7 dBm

Si su valor de referencia se encuentra fuera del intervalo aplicable dado anteriormente, limpie e inspeccione todos los conectores y vuelva a establecer la referencia. Hágalo incluso si el probador le permite utilizar el valor.

Si sus cables de referencia de prueba y conectores están en buen estado, y utiliza el procedimiento correcto para establecer la referencia, el valor de referencia no cambiará en más de aproximadamente 0,4 dBm.

### **Cómo ver los valores de referencia**

- Después de establecer la referencia, toque **Ver Referencia** en la pantalla **ESTABLECER REFERENCIA**.
- Después de hacer una autocomprobación, toque la ventana de resultados para una fibra y luego toque **VER REFERENCIA**.

## <span id="page-162-0"></span>**Acerca de los cables de referencia de prueba y mandriles**

Utilice solo cables de referencia de prueba (TRC) que tengan baja pérdida:

- **Pérdida máxima para TRC multimodo:** ≤ 0,15 dB
- **Pérdida máxima para TRC monomodo:** ≤ 0,25 dB

Para asegurarse de que los resultados de la prueba sean lo más precisos posibles:

- Inspeccione los extremos de los TRC cada 24 a 48 pruebas y límpielos cuando sea necesario.
- Utilice el asistente **VERIFICACIÓN TRC** disponible para los métodos referenciales de **1 puente** y **3 puentes** para medir las pérdidas de los TRC. Las pérdidas de los TRC se incluyen en las mediciones de pérdida de los enlaces, por lo que debe asegurarse de que las pérdidas sean muy pequeñas. El asistente guarda los resultados de la pruebas de los TRC para mostrar que sus TRC estaban en buenas condiciones. Las ID de estos resultados comienzan con "TRC", muestran la fecha y la hora de la prueba, y tienen una para el resultado de la prueba.

### <span id="page-162-1"></span>**Acerca de los EF-TRC (Cables de referencia de prueba de flujo circular)**

Los conjuntos CFP-MM y CFP-QUAD incluyen los EF-TRC (cables de referencia de prueba de flujo circular), que cuentan con acondicionadores de señal en los cables. Cuando utiliza los EF-TRC con los módulos multimodo CertiFiber Pro, el probador cumple con las normas IEC 61280-4-1, ISO/IEC 14763-3 y TIA-526-14-C para flujo circular. Las mediciones que se realizan con un equipo que cumple con las normas cambian menos del 10 % para pérdidas de 1 dB o más cuando se realizan en momentos diferentes o con un equipo diferente que también cumple con las normas.

### *Nota*

*Las normas IEC 61280-4-1, ISO/IEC 14763-3 y TIA-526-14-C exigen establecer su prueba de pérdida óptica en cumplimiento con las normas para flujo circular a 850 nm con fibra de 50 µm/125 µm. Las normas recomiendan un cumplimiento a 850 nm con fibra de 62,5 µm/125 µm y a 1300 nm y con fibra de 50 µm/ 125 µm y 62,5 µm/125 µm.*

# W**Precaución**

**Para prevenir daños a los conectores de fibra, pérdida de datos y para asegurarse de que los resultados de sus pruebas sean lo más exactos posibles:**

- **Utilice los cables EF-TRC solo con los módulos CertiFiber Pro o con fuentes aprobadas por Fluke Networks para su uso con los cables. Si una fuente no tiene las fibras internas y LED correctas, los cables EF-TRC no crearán las condiciones de inicio que cumplen con las normas de flujo circular.**
- **NO utilice otros mandriles mientras utiliza los cables EF-TRC**
- **Siempre siga las instrucciones de manejo que aparecen en la Figura [56](#page-164-0).**
- **Coloque tapas protectoras en todos los conectores cuando no los esté usando.**
- **Utilice los cables EF-TRC que tengan la misma dimensión de núcleo de la fibra (50 µm o 62 µm) y el tipo de conectores (SC, ST, LC, o FC) que sean iguales al enlace de fibra. No utilice EF-TRC con cables de conexión híbridos para conectarlos a enlaces que tienen otros tipos de conectores.**

<span id="page-164-0"></span>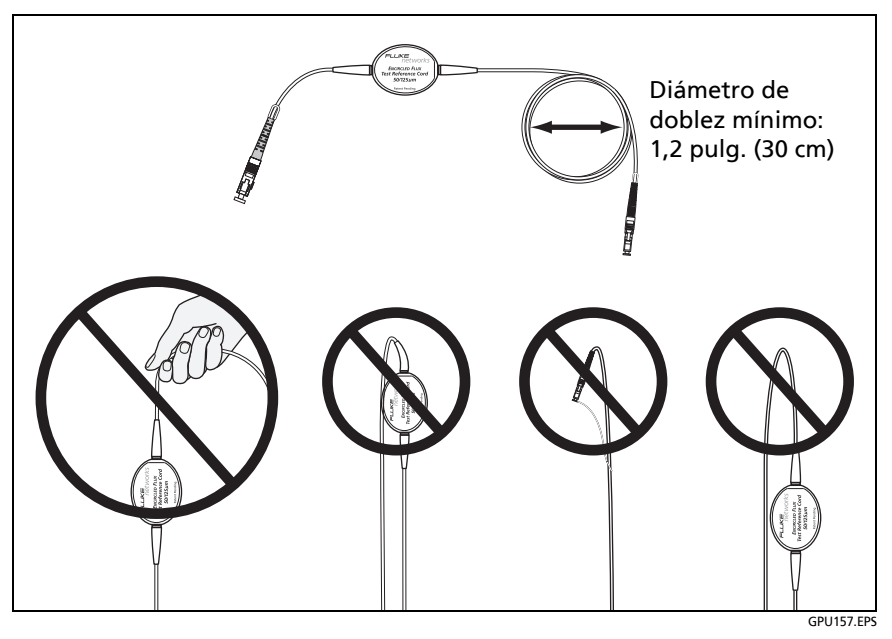

**Figure 56. Cómo evitar daños a los cables de fibra EF-TRC**

## **Acerca de los conectores APC**

Al hacer pruebas en enlaces con conectores APC (contacto físico en ángulo), utilice solo cables de referencia de prueba con conectores APC en los extremos conectados al enlace. Si conecta al enlace conectores que no sean APC, estos provocarán grandes reflejos que generan mediciones de pérdida imprecisas.

Al hacer pruebas en enlaces con conectores APC, utilice cables de referencia de prueba con conectores APC en los extremos conectados a los puertos de entrada del probador. Esto es necesario para el método de referencia 1 puente. Puede conectar conectores de APC a los puertos de entrada del probador porque la fibra no toca el lente en el puerto de entrada.

# W**Precaución**

**No conecte los conectores de contacto físico en ángulo (APC) a los puertos de salida. De lo contrario, puede dañar el extremo del UPC del puerto y generar resultados de prueba poco confiables.**

[Figura 57](#page-166-0) muestra los TRCs necesarios para pruebas en los enlaces con conectores APC.

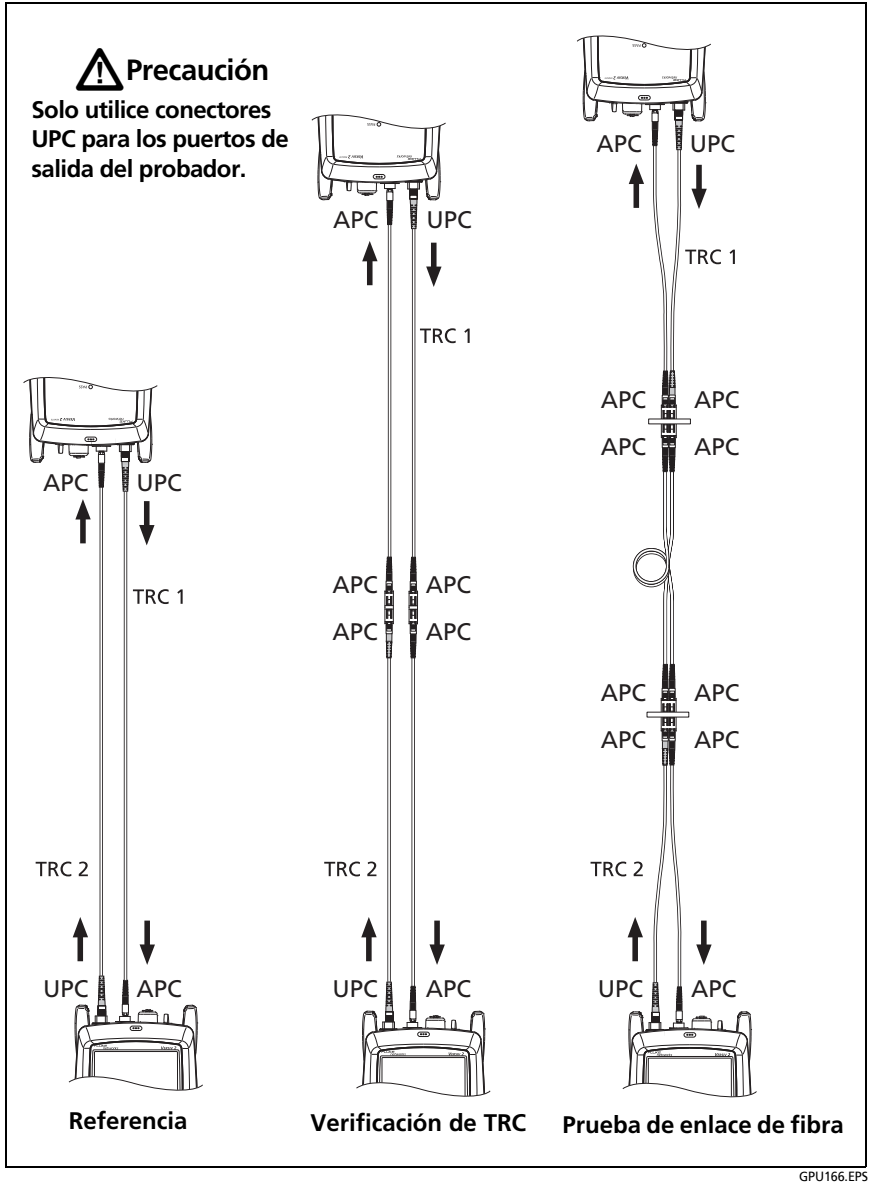

<span id="page-166-0"></span>**Figura 57. TRCs necesarios para Enlaces con Conectores APC**

## **Sobre los mandriles estándar**

Los mandriles multimodo estándar realizan mediciones más fiables de pérdida de potencia que al no utilizarlos, pero las mediciones no cumplen con las normas de flujo circular. Fluke Networks recomienda que utilice siempre solo los EF-TRC con los módulos multimodo CertiFiber Pro para que las mediciones cumplan con las normas EF.

Si debe hacer pruebas en modo de Fuente alejada con una fuente multimodo diferente, y la fuente no está aprobada por Fluke Networks para su uso con TRC, utilice los mandriles estándar. Asegúrese de utilizar el tamaño de mandril correcto para fibra de 50 μm o 62,5 μm y lea todas las instrucciones para la fuente y el mandril.

# W**Precaución**

**Si utiliza mandriles para pruebas en fibra multimodo, no utilice cables de referencia de prueba hechos de fibra insensible a pliegues. Los mandriles posiblemente no eliminarán todos los modos que pueden generar mediciones de pérdida no fiables.**

# **Configuración para las pruebas de fibra**

La tabla [7](#page-168-0) proporciona descripciones de las configuraciones para las pruebas de fibra. Para configurar un proyecto, que incluye las configuraciones de la tabla [7,](#page-168-0) ID de cable y nombres del operador, consulte el capítulo [13](#page-364-0).

### **Para configurar una prueba de fibra**

- **1** En la pantalla de inicio, toque el panel de configuración de prueba.
- **2** En la pantalla **CAMBIAR PRUEBA**, seleccione una prueba de fibra para realizar el cambio y luego toque **EDITAR**.

O bien para crear una nueva prueba de fibra, toque **NUEVA PRUEBA**. Si no hay ningún módulo instalado, aparece la pantalla **MÓDULO**. Toque el módulo CertiFiber Pro correcto.

- **3** En la pantalla **CONFIG. DE PRUEBA**, toque los paneles para cambiar las configuraciones de la prueba. Consulte la Tabla [7](#page-168-0).
- **4** En la pantalla **CONFIG. DE PRUEBA**, toque **GUARDAR** cuando finalice la configuración de la prueba.
- **5** En la pantalla **CAMBIAR PRUEBA**, asegúrese de que el botón que está junto a la prueba esté seleccionado y luego toque **USAR SELEC**.

<span id="page-168-1"></span><span id="page-168-0"></span>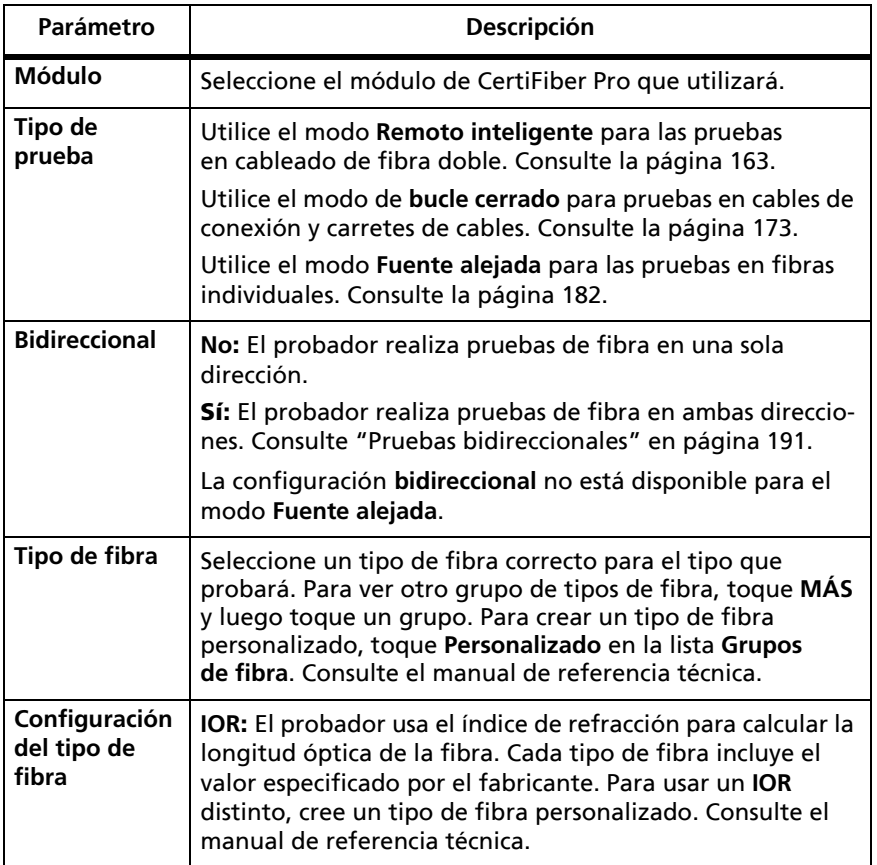

### **Tabla 7. Configuración para las pruebas de fibra**

(continued)

<span id="page-169-0"></span>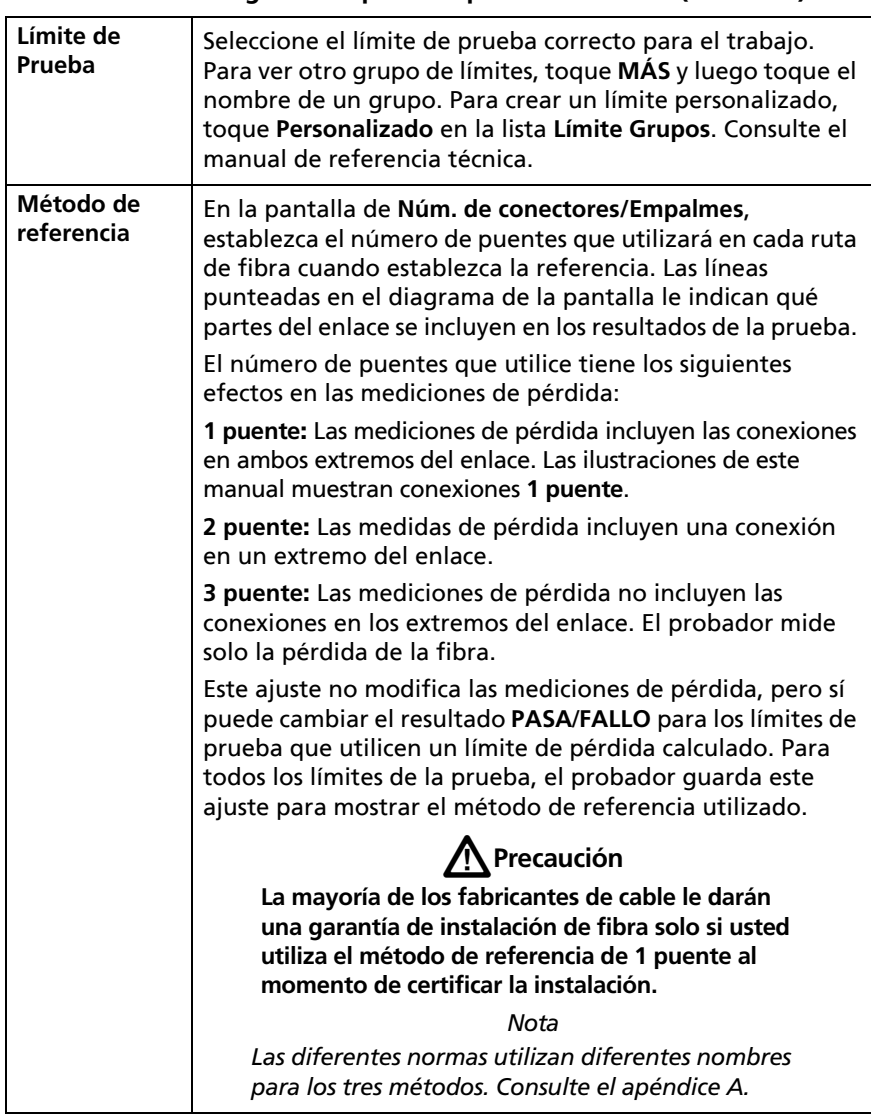

### **Tabla 7. Configuración para las pruebas de fibra (continua)**

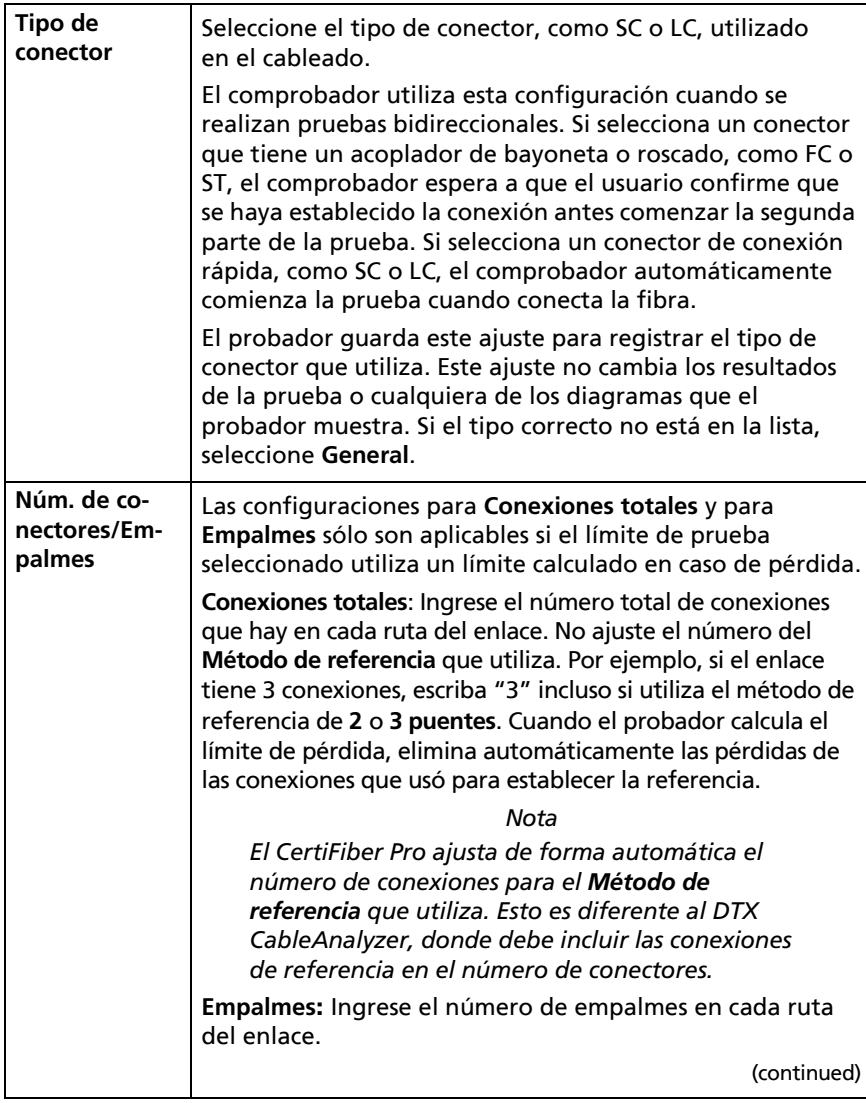

### **Tabla 7. Configuración para las pruebas de fibra (continua)**

| Núm. de<br>conectores/<br><b>Empalmes</b><br>(continued)                                | Referencia de los puentes: Ingrese el número de puentes<br>que utilizará en cada ruta de fibra cuando establece la<br>referencia. Las líneas punteadas en el diagrama de la<br>pantalla le indican qué partes del enlace se incluyen en los<br>resultados de la prueba. Consulte Método de referencia<br>más atrás.                                                                         |
|-----------------------------------------------------------------------------------------|----------------------------------------------------------------------------------------------------|
|                                                                                         | La figura 58 muestra la pantalla de Núm. de conectores/<br>Empalmes. La figura 59 muestra cómo contar los puentes,<br>conectores y empalmes para este ajuste.                                                                                                    |
| <b>LONGITUD del</b><br><b>TRC</b> (longitud<br>del cable de<br>referencia<br>de prueba) | Puede ingresar la longitud de sus cables de referencia de<br>prueba cuando establezca la referencia. Para introducir este<br>valor, toque LONGITUD TRC en la pantalla ESTABLECER<br>REFERENCIA. La longitud que introduzca no cambia los<br>resultados de la prueba. El probador guarda la longitud<br>con los resultados para satisfacer requisitos de presentación<br>de informes de TIA. |

**Tabla 7. Configuración para las pruebas de fibra (continua)**

Ver la figura [58](#page-172-0):

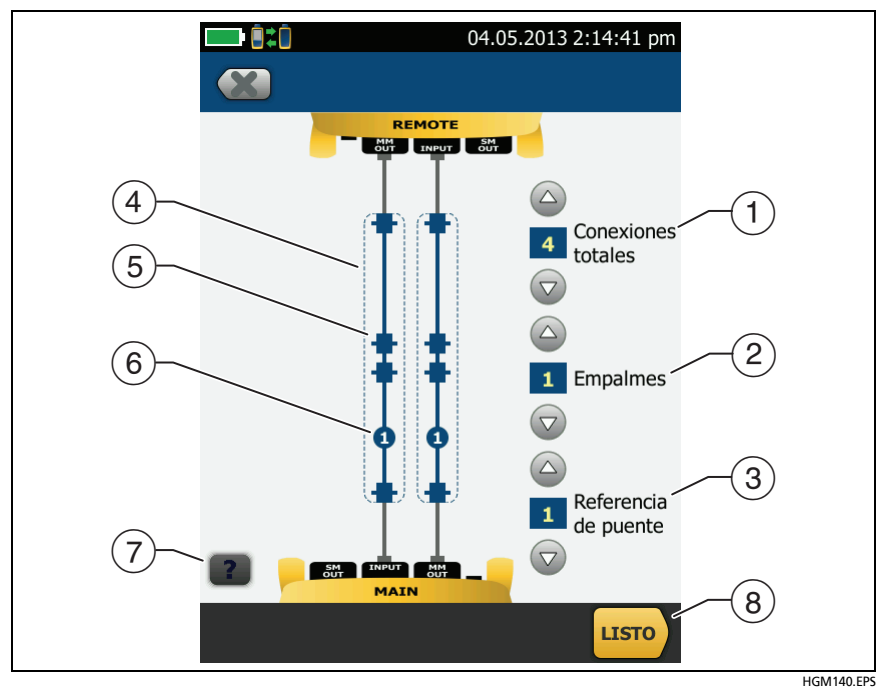

<span id="page-172-0"></span>**Figura 58. Pantalla para definir el número de conectores, empalmes y puentes**

 **Conexiones totales:** Ingrese el número total de conexiones que hay en cada ruta del enlace. No ajuste el número del **Método de referencia** que utiliza. Por ejemplo, si el enlace tiene 3 conexiones, escriba "3" incluso si utiliza el método de referencia de **2** o **3 puentes**. Cuando el probador calcula el límite de pérdida, elimina automáticamente las pérdidas de las conexiones que usó para establecer la referencia.

*Nota*

*Para enlaces con módulos MPO, cada módulo es un conector.*

#### **Familia de productos de certificación de cableado de la serie Versiv** Manual de uso

- **Empalmes:** Ingrese el número de empalmes que hay en cada ruta del enlace.
- **Referencia de los puentes:** Ingrese el número de puentes que utilizará en cada ruta de fibra cuando establece la referencia. Las líneas punteadas en el diagrama de la pantalla le indican qué partes del enlace se incluyen en los resultados de la prueba. Consulte **Método de referencia** en la página [156.](#page-169-0)
- $\circled{4}$
- Las líneas punteadas le indican qué partes del enlace se incluyen en los resultados de la prueba.
- $(6)$  Iconos de conector muestran las conexiones entre los extremos del enlace. Si introduce 7 o más para la configuración de **Conexiones Totales**, un número dentro del ícono del conector mostrará el número de conectores entre los extremos del enlace. Por ejemplo, si el ajuste del **TOTAL DE CONEXIONES** es 7, aparecerá un ícono de conector mostrando el número 5 ( $\leftarrow$ 5 $\leftarrow$ )
- $\overline{P}(7)$  El icono redondo muestra el número de empalmes en cada ruta del enlace.
- $(8)$  Para ver la ayuda de la pantalla, toca  $\blacksquare$ .

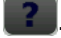

Para guardar sus ajustes, toque **LISTO**.

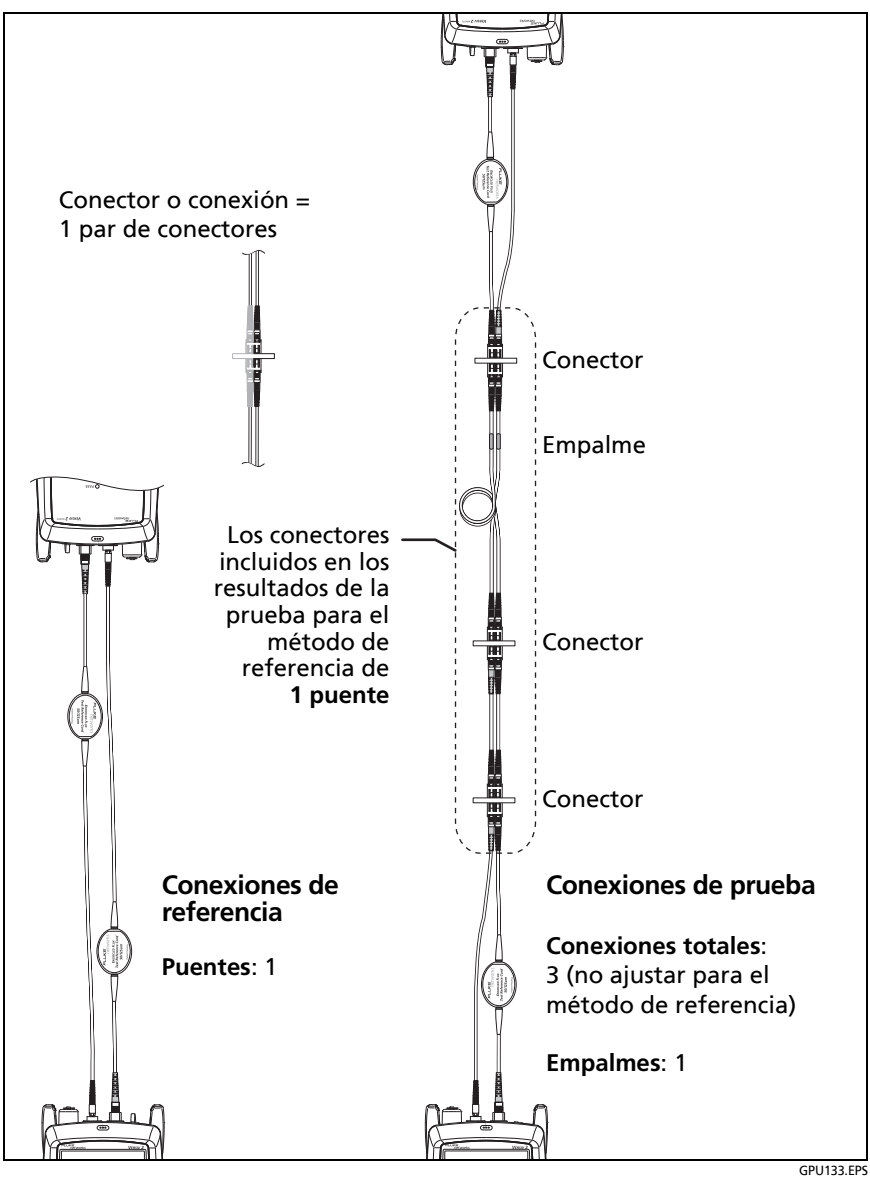

<span id="page-174-0"></span>**Figura 59. Cómo contar el número de conectores, empalmes y puentes**

## **Acerca de las conexiones referenciales de 1 puente**

Las conexiones de referencia y de prueba mostradas en este manual producen resultados correspondientes al método 1 puente. Los resultados del método 1 puente incluyen la pérdida en la fibra además de las pérdidas en las conexiones en ambos extremos del enlace. Este es el mejor método para las pruebas en instalaciones de fibra en los locales. Las instalaciones en locales suelen utilizar cables de conexión en ambos extremos del enlace, y la pérdida del conector es una gran parte de la pérdida total.

Si no cuenta con los adaptadores de conector correctos, consulte el Apéndice [B](#page-404-0) para ver otras conexiones que ofrecen resultados de 1 puente.

Para ver las descripciones de las conexiones referenciales de 2 y 3 puentes, consulte el *Versiv Series Technical Reference Handbook (Manual de referencia técnica de la serie Versiv)*.

# W**Precaución**

**La mayoría de los fabricantes de cable le darán una garantía de instalación de fibra solo si utiliza la referencia de 1 puente al certificar la instalación.**

### *Nota*

*Si utiliza la referencia de 2 puentes, el Asistente para el procedimiento de referencia no muestra los pasos para la verificación TCR. Para guardar los resultados de las pruebas para los TRC, realice las pruebas manualmente.*

## <span id="page-176-0"></span>**Autocomprobación en modo Remoto inteligente**

Utilice el modo **remoto inteligente** para realizar las pruebas en cableado de fibra doble.

En este modo, el probador mide la pérdida y la longitud de dos fibras en dos longitudes de onda. Si activa la función **bidireccional,** el probador realiza mediciones en ambas direcciones.

La figura [60](#page-177-0) muestra el equipo para pruebas en modo **remoto inteligente**.

## **Pruebas de fibras con dos comprobadores principales**

Si tienen dos comprobadores principales, puede usar uno como comprobador remoto para realizar pruebas en modo Remoto inteligente. Esto también permite utilizar las sondas de video FiberInspector en ambos extremos del cableado para realizar las inspecciones de los extremos de las fibras de manera más rápida.

**Cómo utilizar un comprobador principal como uno remoto** Toque **HERRAMIENTAS** y luego toque **Dispositivo principal como remoto**.

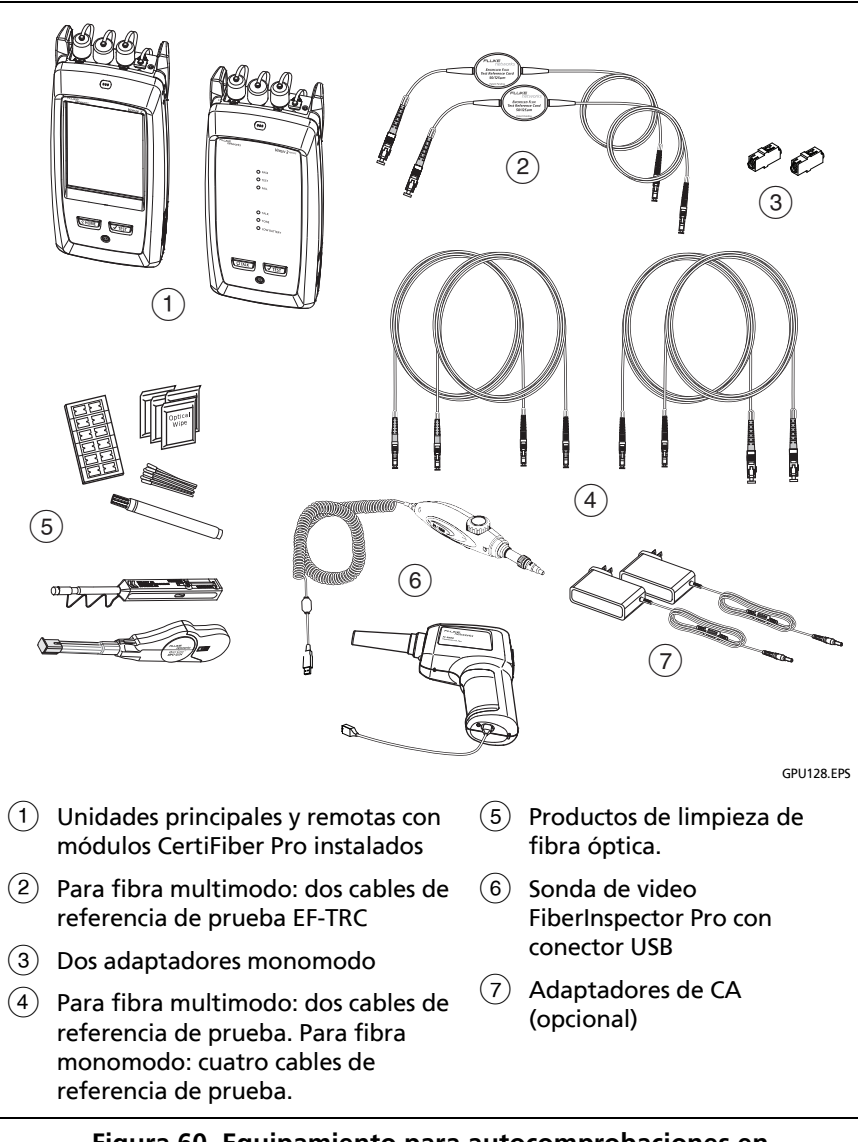

<span id="page-177-0"></span>**Figura 60. Equipamiento para autocomprobaciones en modo Remoto inteligente**

## **Paso 1: Configure la referencia en modo Remoto inteligente**

- **1-1** Encienda el probador y el remoto y déjelos descansar durante un mínimo de 5 minutos. Déjelos más si están por encima o por debajo de la temperatura ambiente.
- **1-2** Asegúrese de que la pantalla de inicio muestre la configuración correcta para el trabajo y de que el tipo de prueba sea **Remoto inteligente**.

Para asegurarse de que otros ajustes estén correctos, toque el panel de configuración de la prueba, asegúrese de que la prueba correcta esté seleccionada en la pantalla **CAMBIAR PRUEBA** y, a continuación, toque **EDITAR** para ver más opciones. La Tabla [7 en página 155](#page-168-0) describe los ajustes.

- **1-3** Limpie e inspeccione los conectores en el probador, remoto y cables de referencia de prueba.
- **1-4** En la pantalla de inicio toque **ESTABLECER REFERENCIA**.
- **1-5** En la pantalla **ESTABLECER REFERENCIA**, toque **EJECUTAR ASISTENTE**.

*Notas*

*Para establecer solo la referencia, y no medir la pérdida de los cables de referencia de prueba, toque SALTAR ASISTENTE en la pantalla ESTABLECER REFERENCIA.*

*Fluke Networks recomienda medir la pérdida de sus cables de referencia de prueba cada vez que se establezca la referencia.*

**1-6** Realice las conexiones para establecer la referencia, como se muestra en la pantalla y en la Figura [61](#page-179-0) y luego toque **SIGUIENTE** para ver las conexiones completas.

#### *Notas*

*La pantalla ESTABLECER REFERENCIA muestra las conexiones de referencia para el método de referencia seleccionado. La figura [61](#page-179-0) muestra las conexiones para una referencia de 1 puente.*

*Cuando se establezca la referencia, alinee los probadores como se muestra en la figura [61](#page-179-0) para mantener las fibras lo más rectas posible.*

(continued)

#### **Familia de productos de certificación de cableado de la serie Versiv** Manual de uso

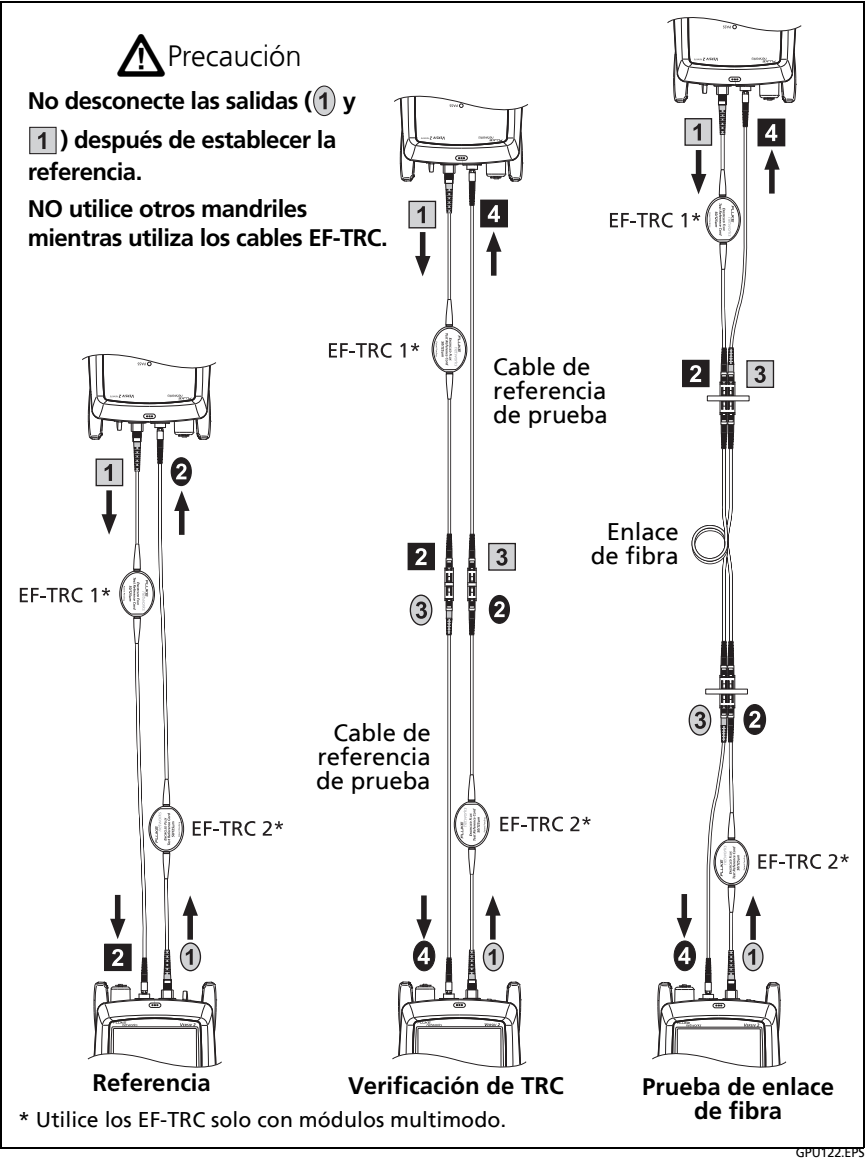

<span id="page-179-0"></span>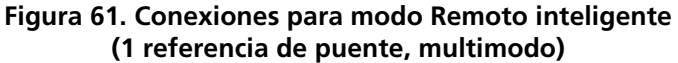
**1-7** Para introducir la longitud de los cables de referencia de prueba que agregará para conectar al enlace, toque **LONGITUD DE TRC** en la pantalla **ESTABLECER REFERENCIA**. La longitud que introduzca no cambia los resultados de la prueba. El probador guarda la longitud con los resultados para satisfacer requisitos de presentación de informes de TIA.

#### **1-8** Toque **ESTABLECER REFERENCIA**.

Si los valores de referencia no son aceptables, puede utilizar la sonda de FiberInspector para inspeccionar los conectores. Para activar la sonda, presione el botón ubicado en ella. Para volver a la pantalla de referencia, toque  $\bigcap$ 

**1-9** Si no utilizó el asistente de conexión, vaya al paso 3.

## <span id="page-180-0"></span>**Paso 2: Mida la pérdida del cable de referencia de prueba que agregará**

# W**Precaución**

**Si ha desconectado un cable de referencia de prueba de la salida del probador o de la unidad remota, debe volver a establecer la referencia para asegurarse de que las mediciones sean confiables.**

- **2-1** En la pantalla **ESTABLECER REFERENCIA**, cuando el procedimiento de referencia se haya completado, toque **SIGUIENTE**.
- **2-2** Desconecte los cables de referencia de prueba desde los puertos de ENTRADA en el probador y la unidad remota y, a continuación, utilice cables de referencia de prueba y adaptadores para realizar las conexiones para comprobar los TRC, como se muestra en la pantalla y en la Figura [61.](#page-179-0)

(continued)

**2-3** Toque **VERIFICACIÓN DE TRC**. El probador mide y guarda la pérdida de los cables de referencia de prueba que usted agregó. Las ID de estos resultados comienzan con "TRC", muestran la fecha y la hora de la prueba, y tienen una para el resultado de la prueba.

El probador muestra una advertencia si la pérdida de un TRC supera los siguientes límites:

- **Pérdida máxima para TRC multimodo:** 0,15 dB
- **Pérdida máxima para TRC monomodo:** 0,25 dB

Si el probador muestra un mensaje de advertencia, limpie y revise los conectores de los TRC en la ruta que tiene mucha pérdida y, a continuación, vuelva a realizar la verificación de TRC.

## **Paso 3: Realice una autocomprobación en el modo Remoto inteligente**

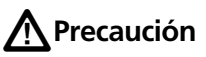

**Si ha desconectado un cable de referencia de prueba de la salida del probador o de la unidad remota, debe volver a establecer la referencia para asegurarse de que las mediciones sean confiables.**

- **3-1** En la pantalla **ESTABLECER REFERENCIA**, cuando se completa el procedimiento de establecer referencia o verificación TRC, toque **SIGUIENTE** para ver cómo conectarse al enlace en evaluación.
- **3-2** Limpie y revise todos los conectores.
- **3-3** Realice las conexiones para hacer la prueba en el enlace de fibra, como se muestra en la pantalla y en la Figura [61](#page-179-0), a continuación, toque **INICIO**.
- **3-4** Toque **PRUEBA** en el probador principal o pulse  $\sqrt{155}$  en el probador principal o remoto.

Si la pantalla **VERIFICAR CONEXIONES DE FIBRA** muestra una fibra abierta:

- Asegúrese de que todas las conexiones están bien y de que no haya fibras dañadas. Utilice el VFL para asegurarse de que las fibras en el enlace tienen continuidad.
- Asegúrese de que la unidad remota está encendida.
- Cambie las conexiones en un extremo del panel de conexión.
- Si no está seguro de estar conectado a las fibras correctas, conecte la fibra de ENTRADA del probador principal a conexiones diferentes hasta que la prueba continúe o la fibra de ENTRADA en la pantalla sea de color verde. A continuación, si es necesario, conecte la fibra de ENTRADA de la unidad remota a conexiones diferentes hasta que la prueba continúe.
- **3-5** Si **bidireccional** está **encendido**: A mitad de la prueba el probador le indicará que debe cambiar las fibras de entrada y salida. Consulte ["Pruebas bidireccionales" en página 191.](#page-204-0)
- **3-6** Guardar el resultado:
	- Si la opción **Guardado automático** está encendida, el probador utiliza las dos ID identificadores siguientes para guardar los resultados de las dos fibras.
	- Si la opción **Guardado automático** está desactivada, toque **GUARDAR** si la prueba fue aprobada o **AR. MÁS TARD.** si la prueba no fue aprobada. La pantalla **GUARDAR RESULTADO** muestra las siguientes dos ID disponibles. Puede cambiar la ID si es necesario.

## **Resultados de la autocomprobación para el modo Remoto inteligente**

Los resultados no guardados muestran los resultados de las dos fibras. Consulte la figura [62](#page-184-0).

## **ID de fibra de los Resultados guardados en modo remoto inteligente**

Si **Guardado automático** está **activado** y la prueba fue satisfactoria, el probador guarda dos registros, uno para cada fibra. Los registros tienen las siguientes dos ID en la lista de ID.

Si debe cambiar la ID de una fibra antes de guardar los resultados, **desactive** el **Guardado automático** antes de hacer la prueba. A continuación, en la pantalla **GUARDAR RESULTADO**, toque la ventana **ID de fibra de entrada** o **ID de fibra de salida**.

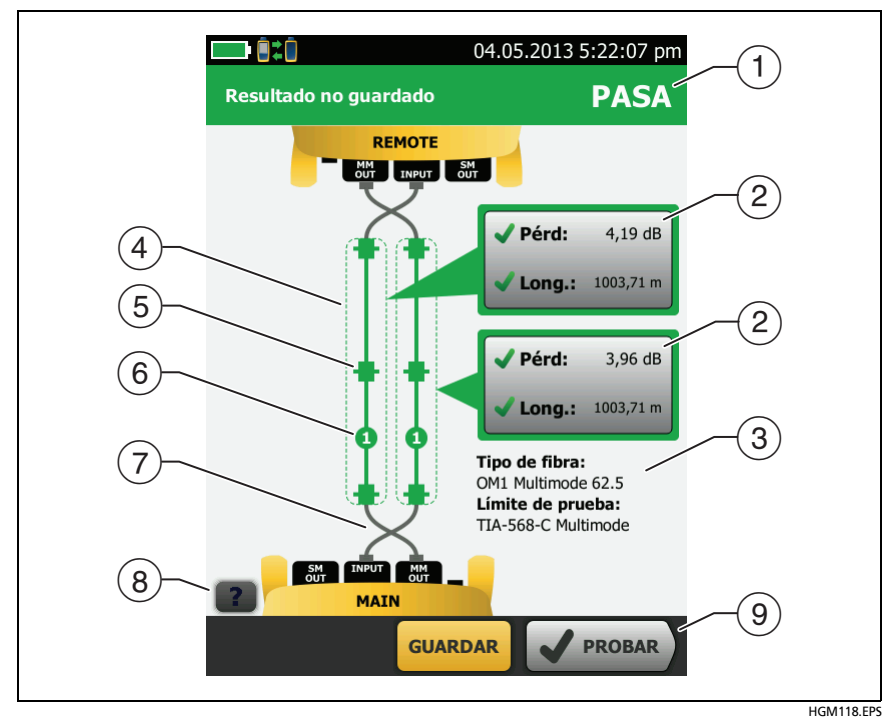

<span id="page-184-0"></span>**Figura 62. Resultado para modo remoto inteligente (se muestran los resultados bidireccionales no guardados)**

- $\overline{A}$  Resultado general para la autocomprobación.
- $(2)$  Las ID de las fibras y las mediciones de pérdida y longitud de las fibras:

El resultado supera el límite.

El resultado se encuentra dentro del límite.

 El límite seleccionado de prueba no tiene un límite para la prueba.

Para ver los resultados, los límites y márgenes de una fibra, toque la ventana.

*Nota*

*La longitud que se muestra para cada fibra es la mitad de la longitud total de las dos fibras.*

- La configuración que usó el probador para la prueba.
- $\overline{A}$  Las líneas punteadas están alrededor de los conectores y de las fibras que se incluyen en los resultados de pérdida y longitud. Los conectores y fibras grises no se incluyen porque los utilizó para establecer la referencia.
- Los iconos de los conectores muestran el número que se ha introducido en **CONEXIONES TOTALES** en la pantalla **Núm. de conectores/empalmes** (Figura [58 en página 159\)](#page-172-0). Para la figura [62](#page-184-0), el ajuste de **TOTAL DE CONEXIONES** es 4.
- $(6)$  El icono redondo muestra el número de empalmes ingresados en el ajuste **EMPALMES** en la pantalla **Núm. de conectores/ Empalmes**.
- $(7)$  Los resultados bidireccionales muestran las fibras cruzadas en los puertos y remotos principales. Las fibras muestran las conexiones tal y como están al final de la prueba.
- $(8)$  Para ver la ayuda de la pantalla, toca  $\blacksquare$ .
- $(9)$  Cuando aparece más de un botón en la parte inferior de la pantalla, el probador resalta uno en color amarillo para recomendar el que se debe tocar. Consulte ["Botones para](#page-36-0)  [realizar pruebas y guardar resultados" en página 23.](#page-36-0)

# **Autocomprobación en el modo de bucle cerrado**

Utilice el modo de **Bucle cerrado** en carretes de cable y segmentos de cable sin instalar.

En este modo, el probador mide la pérdida y la longitud en dos longitudes de onda. Si activa la función **bidireccional**, el probador realiza mediciones en ambas direcciones.

La figura [60](#page-177-0) muestra el equipo para pruebas en modo de bucle cerrado.

#### **Familia de productos de certificación de cableado de la serie Versiv** Manual de uso

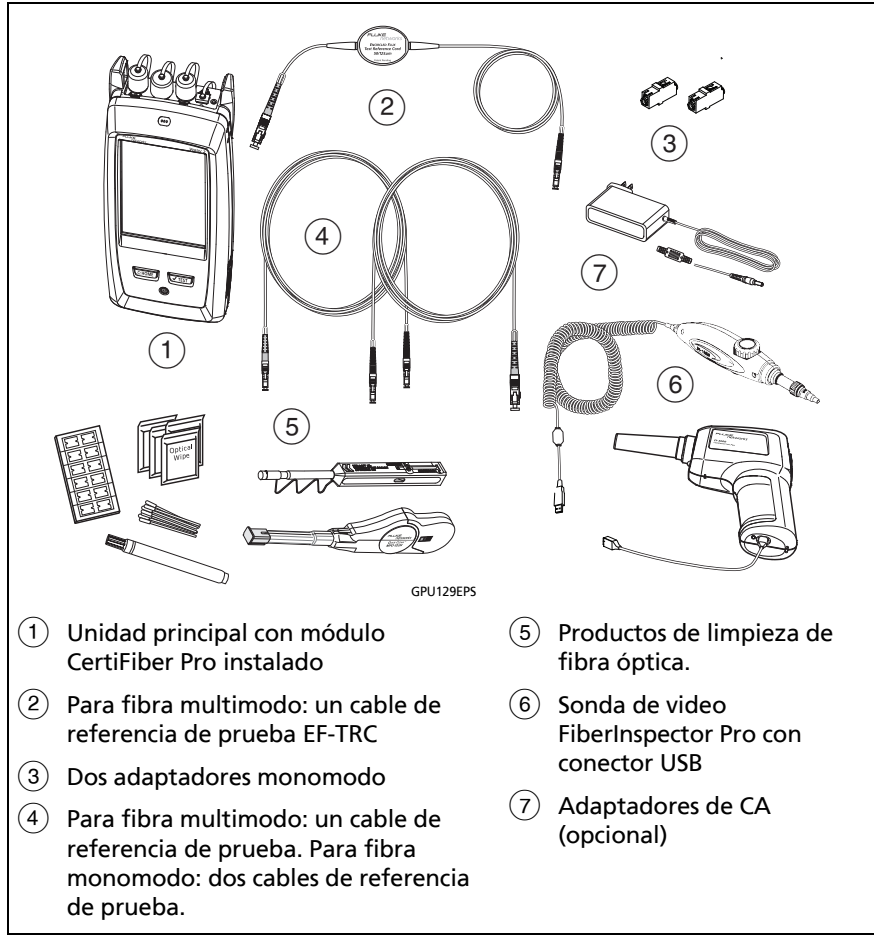

#### **Figura 63. Equipamiento para autocomprobacións en el Modo de bucle cerrado**

## <span id="page-188-0"></span>**Paso 1: Establecer la referencia en modo de bucle cerrado**

- **1-1** Encienda el probador y déjelo encendido durante un mínimo de 5 minutos. Déjelo encendido más tiempo si está por encima o por debajo de la temperatura ambiente.
- **1-2** Asegúrese de que la pantalla de inicio muestre la configuración correcta para el trabajo y de que el tipo de prueba sea de **Bucle cerrado**.

Para asegurarse de que otros ajustes estén correctos, toque el panel de configuración de la prueba, asegúrese de que la prueba correcta esté seleccionada en la pantalla **CAMBIAR PRUEBA** y, a continuación, toque **EDITAR** para ver más opciones. La Tabla [7 en página 155](#page-168-0) describe los ajustes.

- **1-3** Limpie y revise los conectores del probador y cables de referencia de prueba.
- **1-4** En la pantalla de inicio toque **ESTABLECER REFERENCIA**.
- **1-5** En la pantalla **ESTABLECER REFERENCIA**, toque **EJECUTAR ASISTENTE**.

*Notas*

*Para establecer solo la referencia, y no medir la pérdida del cable de referencia de prueba, toque SALTAR ASISTENTE en la pantalla ESTABLECER REFERENCIA.*

*Fluke Networks recomienda medir la pérdida de su cable de referencia de prueba cada vez que se establezca la referencia.*

**1-6** Realice la conexión para establecer la referencia, como se muestra en la pantalla y luego toque **SIGUIENTE** para ver las conexiones completas. La figura [64](#page-189-0) también muestra las conexiones completas.

(continued)

#### *Notas*

*La pantalla ESTABLECER REFERENCIA muestra las conexiones de referencia para el método de referencia seleccionado. La figura [64](#page-189-0) muestra las conexiones para la referencia de 1 puente.*

*Cuando establezca la referencia, mantenga las fibras lo más rectas posible.*

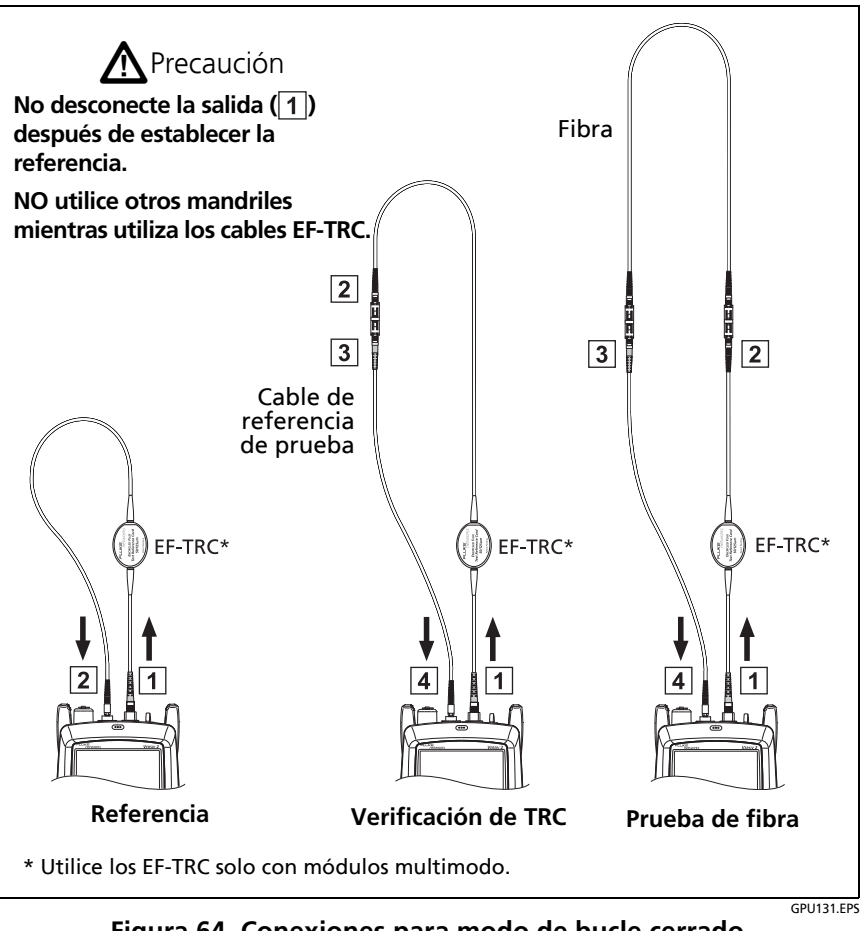

<span id="page-189-0"></span>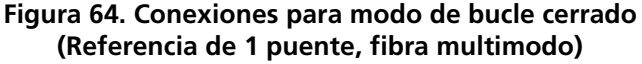

**1-7** Para introducir la longitud del cable de referencia de prueba que agregará para conectar a la fibra en evaluación, toque **LONGITUD TRC** en la pantalla **ESTABLECER REFERENCIA**. La longitud que introduzca no cambia los resultados de la prueba. El probador guarda la longitud con los resultados para satisfacer requisitos de presentación de informes de TIA.

#### **1-8** Toque **ESTABLECER REFERENCIA**.

Si los valores de referencia no son aceptables, puede utilizar la sonda de FiberInspector para inspeccionar los conectores. Para activar la sonda, presione el botón ubicado en ella. Para volver a la pantalla de referencia, toque (

**1-9** Si no utilizó el asistente de conexión, vaya al paso 3.

## <span id="page-190-0"></span>**Paso 2: Mida la pérdida del cable de referencia de prueba que agregará**

# W**Precaución**

**Si ha desconectado el cable de referencia de prueba de la salida del probador, debe volver a establecer la referencia para asegurarse de que las mediciones sean confiables.**

- **2-1** En la pantalla **ESTABLECER REFERENCIA**, cuando el procedimiento de referencia se haya completado, toque **SIGUIENTE**.
- **2-2** Desconecte el cable de referencia de prueba desde el puerto de ENTRADA en el probador y, a continuación, utilice un cable de referencia de prueba y adaptador para realizar las conexiones para comprobar los TRC, como se muestra en la pantalla y en la Figura [64.](#page-189-0)

**2-3** Toque **VERIFICACIÓN DE TRC**. El probador mide y guarda la pérdida del cable de referencia de prueba que ha agregado. La ID de este resultado comienza con "TRC", muestra la fecha y la hora de la prueba, y tiene una para el resultado de la prueba.

El probador muestra una advertencia si la pérdida de un TRC supera los siguientes límites:

- **Pérdida máxima para TRC multimodo**: 0,15 dB
- **Pérdida máxima para TRC monomodo:** 0,25 dB

Si el probador muestra un mensaje de advertencia, limpie y revise los conectores de los TRC y, a continuación, vuelva a realizar la verificación de TRC.

## **Paso 3: Realice una autocomprobación en modo de bucle cerrado**

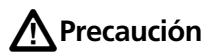

**Si ha desconectado el cable de referencia de prueba de la salida del probador, debe volver a establecer la referencia para asegurarse de que las mediciones sean confiables.**

- **3-1** En la pantalla **ESTABLECER REFERENCIA**, cuando se completa el procedimiento de establecer referencia o verificación TRC, toque **SIGUIENTE** para ver cómo conectarse a la fibra en evaluación.
- **3-2** Limpie y revise los conectores en la fibra en evaluación.
- **3-3** Realice las conexiones para hacer la prueba en la fibra, como se muestra en la pantalla y en la figura [64,](#page-189-0) a continuación, toque **INICIO**.

**3-4** Toque **PRUEBA** en el probador principal o pulse  $\sqrt{|\mathbf{r}|}$  en el probador principal o remoto.

Si la pantalla **VERIFICAR CONEXIONES DE FIBRA** muestra una fibra abierta:

- Asegúrese de que todas las conexiones están bien y de que no haya fibras dañadas. Utilice el VFL para asegurarse de que la fibra en evaluación tiene continuidad.
- Si está conectado a fibras en un panel de conexión que están conectadas juntas en el extremo, y no está seguro de estar conectado a las fibras correctas, conecte la fibra de ENTRADA del probador principal a conexiones diferentes hasta que la prueba continúe.
- **3-5** Si **bidireccional** está **encendido**: A mitad de la prueba el probador le indicará que debe cambiar las fibras de entrada y salida. Consulte ["Pruebas bidireccionales" en página 191.](#page-204-0)
- **3-6** Si **Guardado automático** está encendido, el probador utiliza la siguiente ID para guardar los resultados.

Si **Guardado automático** está desactivado, la pantalla **GUARDAR RESULTADO** muestra la siguiente ID disponible. Puede cambiar la ID si es necesario.

## **Resultados de la autocomprobación para el modo de bucle cerrado**

La figura [65](#page-193-0) muestra un ejemplo de los resultados de la autocomprobación para el modo de bucle cerrado.

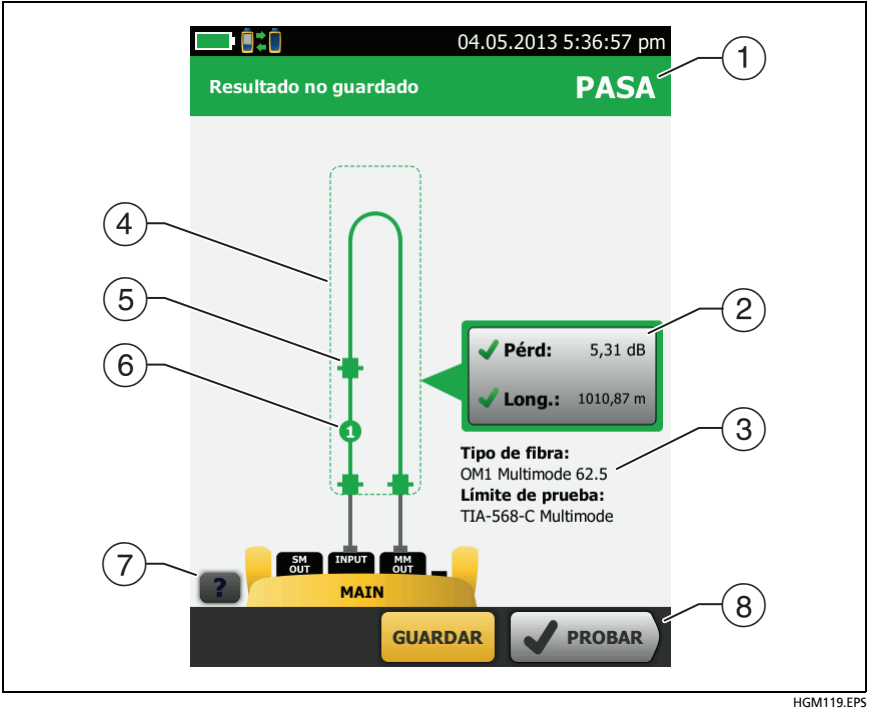

<span id="page-193-0"></span>**Figura 65. Resultados del modo de bucle cerrado**

- $\Omega$  Resultado general para la autocomprobación.
- $(2)$  Mediciones de pérdida y longitud de la fibra:

El resultado supera el límite.

El resultado se encuentra dentro del límite.

 El límite seleccionado de prueba no tiene un límite para la prueba.

Para ver los resultados, límites y márgenes de la fibra, toque la ventana.

- La configuración que usó el probador para la prueba.
- $\overline{4}$  Las líneas punteadas están alrededor de los conectores y de las fibras que se incluyen en los resultados de pérdida y longitud. Los conectores y fibras grises no se incluyen porque los utilizó para establecer la referencia.
- Los iconos de los conectores muestran el número que se ha introducido en **CONEXIONES TOTALES** en la pantalla **Núm. de conectores/empalmes** (Figura [58 en página 159](#page-172-0)). Para la figura [65](#page-193-0), el ajuste de **TOTAL DE CONEXIONES** es 3.
- $(6)$  El icono redondo muestra el número de empalmes ingresados en el ajuste **EMPALMES** en la pantalla **Núm. de conectores/ Empalmes**.
- $(7)$  Para ver la ayuda de la pantalla, toca  $\blacksquare$ .
- $\left(8\right)$  Cuando aparece más de un botón en la parte inferior de la pantalla, el probador resalta uno en color amarillo para recomendar el que se debe tocar. Consulte ["Botones para](#page-36-0)  [realizar pruebas y guardar resultados" en página 23.](#page-36-0)

# **Autocomprobación en modo de fuente alejada**

Utilice el modo **Fuente alejada** para medir la pérdida en dos longitudes de onda en una fibra.

En este modo, puede utilizar la unidad remota CertiFiber Pro u otra fuente, como la fuente Fluke Networks SimpliFiber® Pro, en el extremo de la fibra.

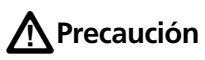

**Para el modo Fuente alejada, utilice los cables de EF-TRC solo con los módulos CertiFiber Pro o con fuentes aprobadas por Fluke Networks para su uso con los cables. Si una fuente no tiene las fibras internas y LED correctas, los cables EF-TRC no crearán las condiciones de inicio que cumplen con los estándares de flujo circular. Si la fuente no está aprobada, utilice un mandril estándar.**

La figura [66](#page-196-0) muestra el equipo para pruebas en modo Fuente alejada.

## **Modos de longitud de onda automática**

Los módulos CertiFiber Pro y las fuentes SimpliFiber Pro tienen un modo de longitud de onda automática. En este modo, el puerto de salida transmite ambas longitudes de ondas (850 nm y 1300 nm o 1310 nm y 1550 nm). La señal incluye identificadores que indican al medidor cuándo medir la potencia en cada longitud de onda. El módulo CertiFiber Pro en la unidad remota funciona en modo de longitud de onda automática.

Para seleccionar el modo **Auto CertiFiber Pro** o **Auto SimpliFiber Pro**, toque la configuración cuando el probador muestre la ventana **MODO DE PRUEBA**. La ventana **MODO DE PRUEBA** muestra cada vez que se establece la referencia.

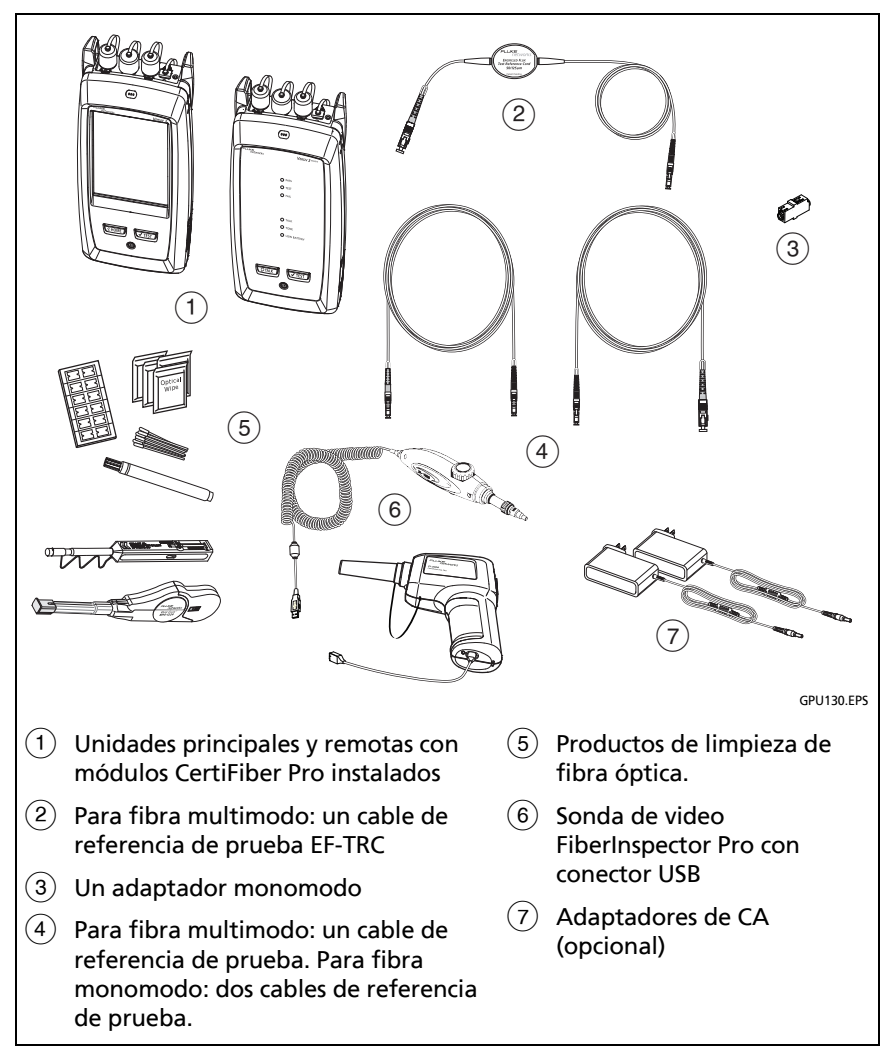

#### <span id="page-196-0"></span>**Figura 66. Equipamiento para autocomprobaciones en el modo fuente alejada**

## **Paso 1: Configure la referencia en modo fuente alejada**

- **1-1** Encienda el probador y la fuente y déjelos encendidos durante un mínimo de 5 minutos. Déjelos encendidos más tiempo si están por encima o por debajo de la temperatura ambiente o si las instrucciones de la fuente señalan un periodo mayor.
- **1-2** Asegúrese de que la pantalla de inicio muestre la configuración correcta para el trabajo y de que el tipo de prueba sea **Fuente alejada**.

Para asegurarse de que otros ajustes estén correctos, toque el panel de configuración de la prueba, asegúrese de que la prueba correcta esté seleccionada en la pantalla **CAMBIAR PRUEBA** y, a continuación, toque **EDITAR** para ver más opciones. La Tabla [7 en página 155](#page-168-0) describe los ajustes.

- **1-3** Limpie y revise los conectores del probador, fuente y cables de referencia de prueba.
- **1-4** En la pantalla de inicio toque **ESTABLECER REFERENCIA**.
- **1-5** En la ventana **MODO DE PRUEBA**, seleccione **Auto CertiFiber Pro** o el tipo de fuente que utilizará y, a continuación, toque **LISTO**.
- **1-6** En la pantalla **ESTABLECER REFERENCIA**, toque **EJECUTAR ASISTENTE**.

*Notas*

*Para establecer solo la referencia, y no medir la pérdida del cable de referencia de prueba, toque SALTAR ASISTENTE en la pantalla ESTABLECER REFERENCIA.*

*Fluke Networks recomienda medir la pérdida de su cable de referencia de prueba cada vez que se establezca la referencia.*

**1-7** Realice las conexiones para establecer la referencia, como se muestra en la pantalla y luego toque **SIGUIENTE** para ver las conexiones completas. La figura [67](#page-199-0) también muestra las conexiones completas.

#### *Nota*

*La pantalla ESTABLECER REFERENCIA muestra las conexiones de referencia para el método de referencia seleccionado. La figura [67](#page-199-0) muestra las conexiones para la referencia de 1 puente.*

#### *Nota*

*Cuando establezca la referencia, mantenga las fibras lo más rectas posible.*

**1-8** Encienda la fuente óptica. En el módulo remoto CertiFiber Pro, mantenga presionado el botón adyacente al puerto VFL durante 3 segundos para encender la fuente multimodo.

En los módulos CFP-QUAD, vuelva a presionar el botón para encender la fuente monomodo.

#### *Nota*

*El módulo CertiFiber Pro en la unidad remota funciona en modo de longitud de onda automática. El puerto de salida transmite ambas longitudes de ondas (850 nm y 1300 nm o 1310 nm y 1550 nm). La señal incluye identificadores que indican al probador principal cuándo medir la potencia en cada longitud de onda.* 

**1-9** Para introducir la longitud del cable de referencia de prueba que agregará para conectar a la fibra en evaluación, toque **LONGITUD TRC** en la pantalla **ESTABLECER REFERENCIA**. La longitud que introduzca no cambia los resultados de la prueba. El probador guarda la longitud con los resultados para satisfacer requisitos de presentación de informes de TIA.

#### **1-10** Toque **ESTABLECER REFERENCIA**.

Si los valores de referencia no son aceptables, puede utilizar la sonda de FiberInspector para inspeccionar los conectores. Para activar la sonda, presione el botón ubicado en ella. Para volver a la pantalla de referencia, toque

**1-11** Si no utilizó el asistente de conexión, vaya al paso 3.

#### **Familia de productos de certificación de cableado de la serie Versiv** Manual de uso

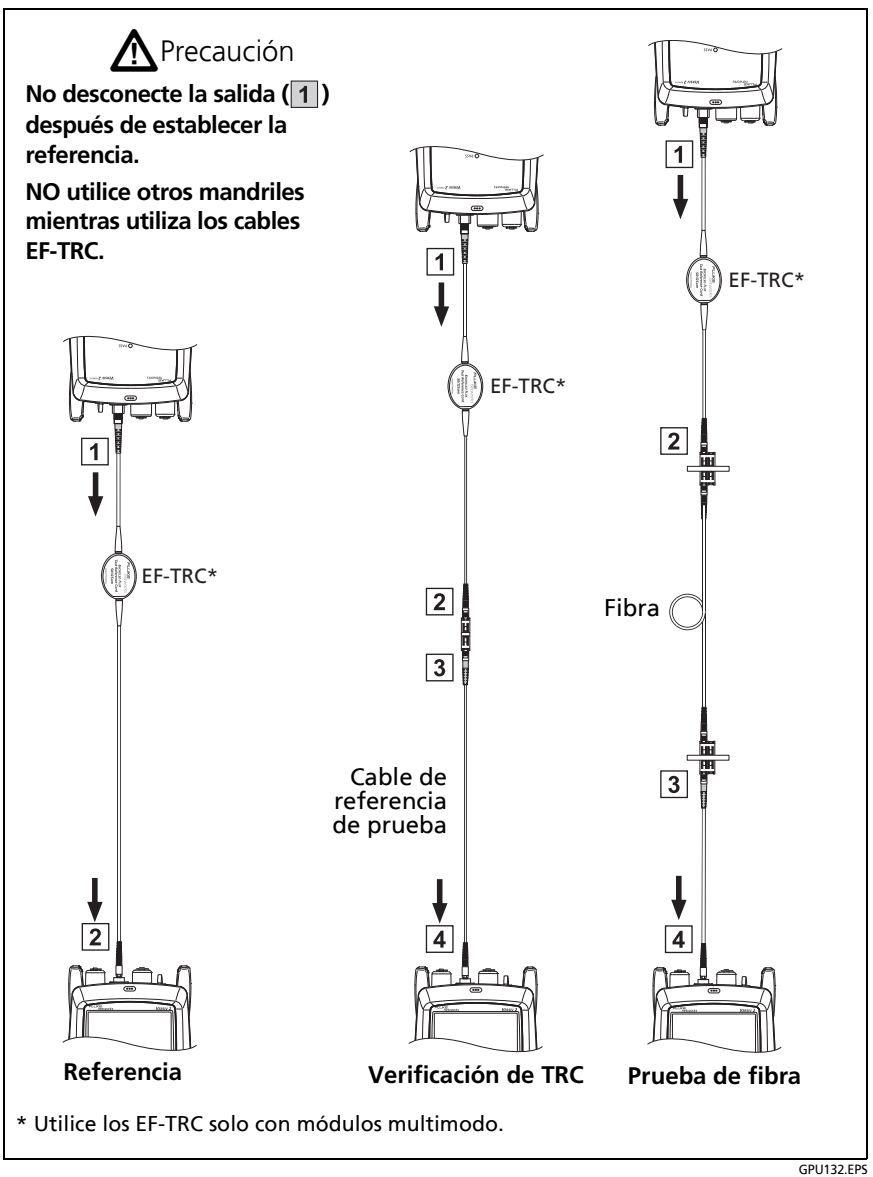

<span id="page-199-0"></span>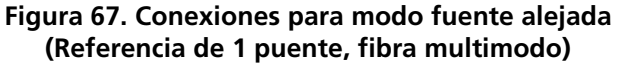

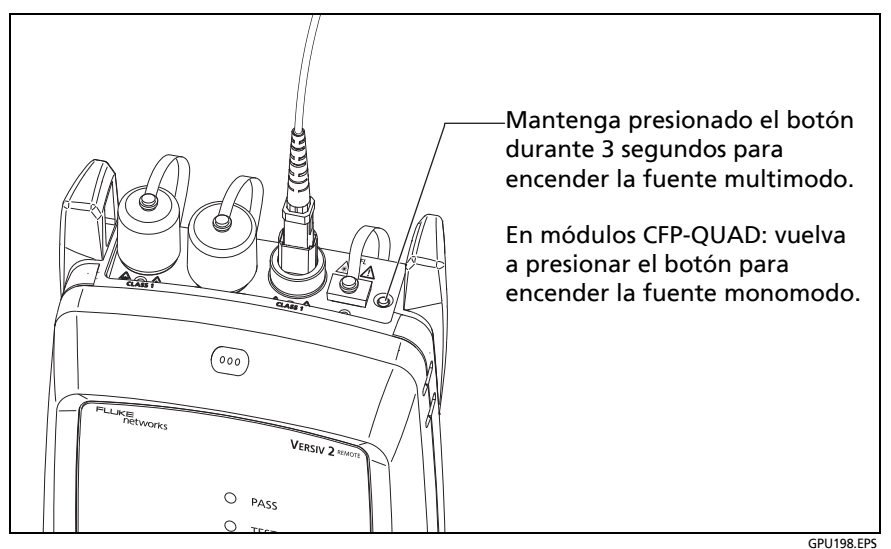

**Figura 68. Cómo encender la fuente óptica del control remoto**

## **Paso 2: Mida la pérdida del cable de referencia de prueba que agregará**

# W**Precaución**

**Si ha desconectado el cable de referencia de prueba de la salida del probador, debe volver a establecer la referencia para asegurarse de que las mediciones sean confiables.**

- **2-1** En la pantalla **ESTABLECER REFERENCIA**, cuando el procedimiento de referencia se haya completado, toque **SIGUIENTE**.
- **2-2** Desconecte el cable de referencia de prueba desde el puerto de ENTRADA en el probador y, a continuación, utilice un cable de referencia de prueba y adaptador para realizar las conexiones para comprobar los TRC, como se muestra en la pantalla y en la Figura [67.](#page-199-0)

(continued)

**2-3** Toque **VERIFICACIÓN DE TRC**. El probador mide y guarda la pérdida del cable de referencia de prueba que ha agregado. La ID de este resultado comienza con "TRC", muestra la fecha y la hora de la prueba, y tiene una para el resultado de la prueba.

El probador muestra una advertencia si la pérdida de un TRC supera los siguientes límites:

- **Pérdida máxima para TRC multimodo**: 0,15 dB
- **Pérdida máxima para TRC monomodo:** 0,25 dB

Si el probador muestra un mensaje de advertencia, limpie y revise los conectores de los TRC y, a continuación, vuelva a realizar la verificación de TRC.

## **Paso 3: Realice una autocomprobación en modo de fuente alejada**

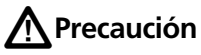

**Si ha desconectado el cable de referencia de prueba de la salida del probador, debe volver a establecer la referencia para asegurarse de que las mediciones sean confiables.**

- **3-1** En **ESTABLECER REFERENCIA**, cuando se completa el procedimiento de establecer referencia o verificación TRC, toque **SIGUIENTE** para ver cómo conectarse a la fibra en evaluación.
- **3-2** Limpie y revise todos los conectores.
- **3-3** Realice las conexiones para hacer la prueba en la fibra, como se muestra en la pantalla y en la figura [67,](#page-199-0) a continuación, toque **INICIO**.
- **3-4** Si es necesario, seleccione **Extremo 1** o **Extremo 2**: En la pantalla de inicio, toque **Próxima ID**: panel y, a continuación, toque el control **Extremo 1**/**Extremo 2** para seleccionar un extremo.
- **3-5** Toque **PRUEBA** en el probador principal o pulse  $\sqrt{|\mathbf{r}|}$  en el probador principal o remoto.
- **3-6** Si la pantalla **VERIFICAR CONEXIONES DE FIBRA** muestra una fibra abierta:
	- Asegúrese de que todas las conexiones están bien y de que no haya fibras dañadas. Utilice el VFL para asegurarse de que la fibra en evaluación tiene continuidad.
	- Si está conectado a una fibra en un panel de conexión y no está seguro de estar conectado a la fibra correcta, conecte la fibra de ENTRADA del probador principal a conexiones diferentes hasta que la prueba continúe.
- **3-7** Si **Guardado automático** está encendido, el probador utiliza la siguiente ID para guardar los resultados.

Si **Guardado automático** está desactivado, la pantalla **GUARDAR RESULTADO** muestra la siguiente ID disponible. Puede cambiar la ID si es necesario.

*Nota*

*Para poner juntos los resultados del extremo 1 y del extremo 2 en el mismo registro, utilice el software LinkWare PC para combinar los resultados.*

## **Resultados de la autocomprobación en modo de fuente alejada**

La Figura [69](#page-203-0) muestra un ejemplo de los resultados de la autocomprobación para el modo de Fuente alejada.

#### *Nota*

*La autocomprobación en modo de Fuente alejada no muestra un resultado de PASA/FALLO, límite o margen si el límite seleccionado de la prueba utiliza la longitud de fibra para calcular la pérdida. El probador no mide la longitud en el modo Fuente alejada.* 

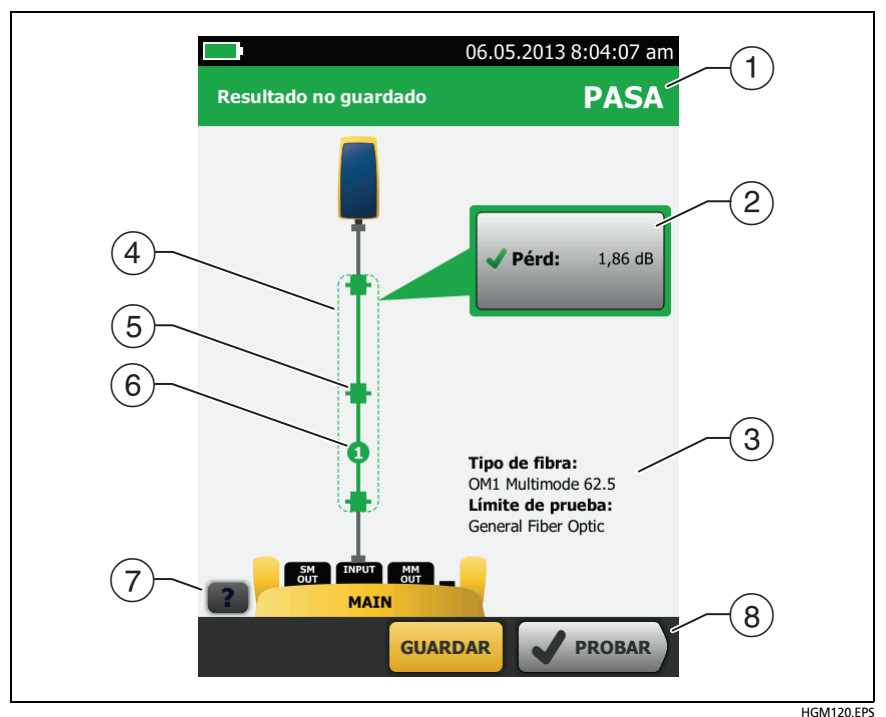

**Figura 69. Resultados para modo de fuente alejada**

- <span id="page-203-0"></span> $\overline{A}$  Resultado general para la autocomprobación.
- Mediciones de pérdida y longitud de la fibra:

El resultado supera el límite.

El resultado se encuentra dentro del límite.

 El límite seleccionado de prueba no tiene un límite para la prueba.

Para ver los resultados, límites y márgenes de la fibra, toque la ventana.

La configuración que usó el probador para la prueba.

- $(4)$  Las líneas punteadas están alrededor de los conectores y de las fibras que se incluyen en los resultados de pérdida y longitud. Los conectores y fibras grises no se incluyen porque los utilizó para establecer la referencia.
- $(5)$  Los iconos de los conectores muestran el número que se ha introducido en **CONEXIONES TOTALES** en la pantalla **Núm. de conectores/empalmes** (figura [58 en página 159\)](#page-172-0). Para la figura [69](#page-203-0), el ajuste de **TOTAL DE CONEXIONES** es 1.
- $(6)$  El icono redondo muestra el número de empalmes ingresados en el ajuste **EMPALMES** en la pantalla **Núm. de conectores/ Empalmes**.
- $(7)$  Para ver la ayuda de la pantalla, toca
- $(8)$  Cuando aparece más de un botón en la parte inferior de la pantalla, el probador resalta uno en color amarillo para recomendar el que se debe tocar. Consulte ["Botones para](#page-36-0)  [realizar pruebas y guardar resultados" en página 23.](#page-36-0)

# <span id="page-204-0"></span>**Pruebas bidireccionales**

Un conector o empalme puede tener una pérdida diferente al medir desde el otro extremo de la fibra. Por lo tanto, algunos fabricantes de cable de fibra y componentes no le ofrecen soporte de garantía a menos que realice pruebas bidireccionales. Realice pruebas bidireccionales cuando lo requiera el fabricante o el cliente.

El probador puede realizar automáticamente pruebas bidireccionales en los modos Remoto inteligente y de Lazo cerrado. Para obtener resultados bidireccionales en el modo de Fuente alejada, realice una prueba a cada extremo de la fibra.

En modo remoto inteligente, el probador guarda los resultados bidireccionales en dos registros. Cada registro contiene los resultados de una fibra en ambas direcciones.

#### **Para hacer una prueba bidireccional**

*Nota*

*Cuando realice las conexiones para una prueba bidireccional en modo remoto inteligente, conecte la fibra que tiene la ID de fibra de entrada al puerto de SALIDA del comprobador principal y la fibra que tiene la ID de fibra de salida al puerto de ENTRADA del comprobador principal. A mitad de la prueba, cambie las conexiones.*

- **1** Establezca la referencia y mida la pérdida de los TRC para el modo que utilizará:
	- Modo remoto inteligente: Consulte ["Paso 1: Configure la](#page-178-0)  [referencia en modo Remoto inteligente" en página 165](#page-178-0) en ["Paso 2: Mida la pérdida del cable de referencia de](#page-180-0)  [prueba que agregará" en página 167](#page-180-0).
	- Modo de bucle cerrado: Consulte el ["Paso 1: Establecer la](#page-188-0)  [referencia en modo de bucle cerrado" en página 175](#page-188-0) y el ["Paso 2: Mida la pérdida del cable de referencia de](#page-190-0)  [prueba que agregará" en página 177](#page-190-0).
- **2** Conecte el enlace como se muestra en el lado izquierdo de la figura [70](#page-206-0).
- 3 En la pantalla de inicio, toque el panel de configuración de la prueba, asegúrese de que la prueba correcta esté seleccionada en la pantalla **CAMBIAR PRUEBA** y, a continuación, toque **EDITAR**.
- 4 En la pantalla **CONFIGURACIÓN DE LA PRUEBA**, en el panel **Bidireccional**, toque el control para que se muestre **Encendido**, y luego toque **GUARDAR**.
- 5 Realice una prueba automática.
- 6 A mitad de la prueba, el comprobador le indicará que debe cambiar las fibras de entrada y salida. Conéctese al enlace como se muestra en el lado derecho de la figura [70](#page-206-0).

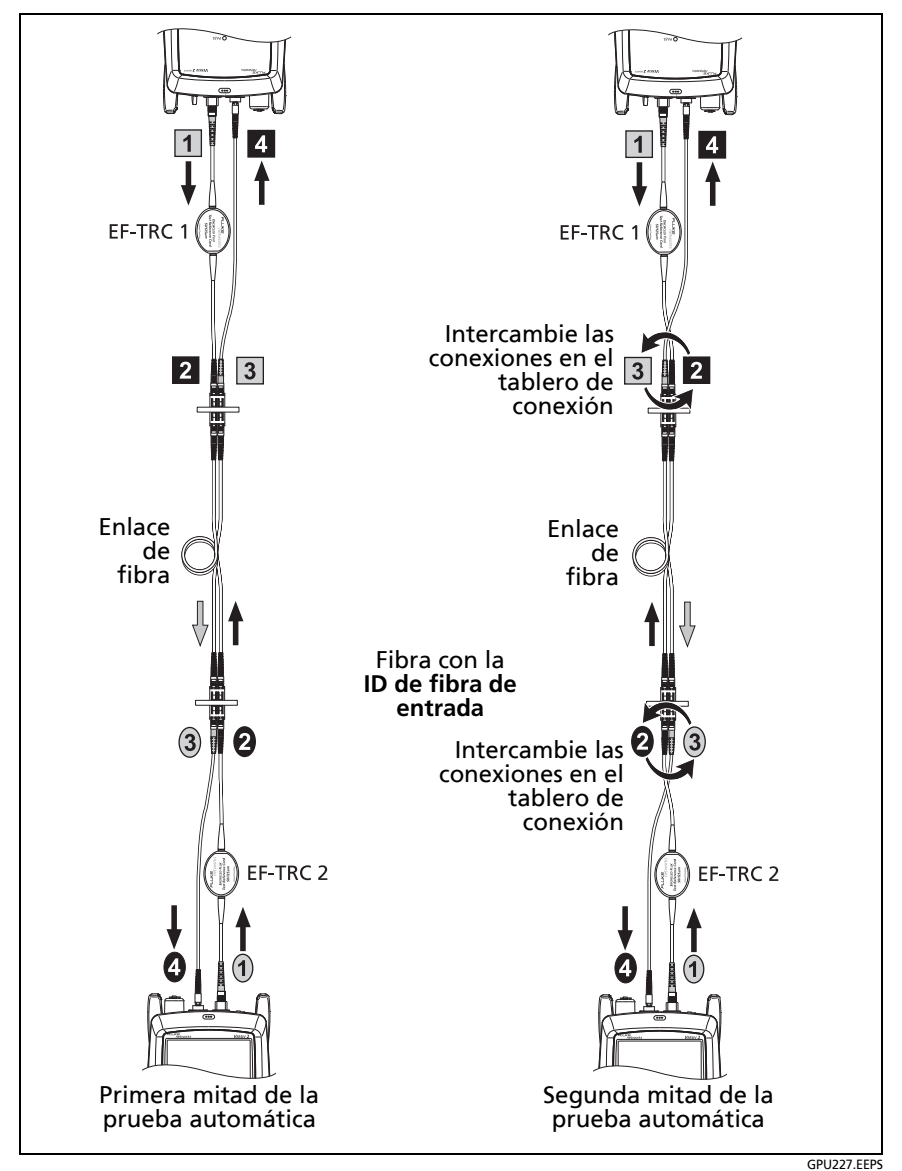

<span id="page-206-0"></span>**Figura 70. Conexiones para prueba bidireccional en modo remoto inteligente (referencia de 1 puente, fibra multimodal)**

# W**Precaución**

**Cambie las conexiones en ambos extremos del panel de conexión o de fibra bajo evaluación, no en los puertos del probador y de la unidad remota. Si desconecta un cable de referencia de prueba desde un puerto de salida en el probador o la unidad remota, el valor de referencia no será fiable.** 

#### *Nota*

*Las direcciones Principal>Unidad remota (principal a unidad remota) y Unidad remota>Principal (unidad remota a principal) en los resultados bidireccionales son solamente las direcciones de las señales ópticas para la segunda mitad de la prueba. Si una fibra falla, la dirección no indica la ubicación del problema.*

**7** Si **Guardado automático** está encendido y el probador está en modo Remoto inteligente, el probador utiliza las siguientes dos ID para guardar los resultados de las dos fibras.

Si el **Guardado automático** está apagado, y toca en **Guardar** o **AR. MÁS TARD.**, la pantalla **GUARDAR RESULTADO** muestra los siguientes dos ID disponibles. Puede cambiar la ID si es necesario.

# **Capítulo 7: Utilice el OTDR**

**/\ Advertencia /\ / Antes de utilizar el probador, lea la información de seguridad que comienza en la página [6.](#page-19-0)**

# **Descripción general de las características**

El módulo del reflectómetro óptico de cálculo temporal OptiFiber® Pro (OTDR) se adjunta a una unidad principal Versiv™ y Versiv 2 para hacer un comprobador portátil y resistente que le permite ubicar, identificar y medir eventos reflexivos y de pérdida en fibras multimodo y monomodo. Los rangos de prueba máximos típicos son de hasta 35 km a 1300 nm para fibras multimodales y hasta 130 km a 1550 nm para fibras monomodales. El probador incluye estas funciones:

- Análisis automático de trazados y eventos de OTDR que le ayudan a identificar y localizar fallas en fibra multimodo (850 nm y 1300 nm; 50 μm y 62,5 μm) y monomodo (1310 nm y 1550 nm).
- Muestra los resultados de OTDR como un mapa intuitivo de eventos, una tabla de eventos y un trazado OTDR.
- El promediado bidireccional automático ofrece mediciones de pérdidas más precisas que las mediciones hechas en una sola dirección.
- Proporciona un resultado de PASA o FALLO según el límite que especifique para la prueba.
- El límite de la prueba "Document Only" (Solo documento) está disponible si no se requieren los resultados de PASA/ FALLO.
- La función de edición de eventos le permite editar los eventos de pérdida. Consulte el capítulo [9](#page-324-0).
- La función de segmento en un evento de OTDR permite limitar los resultados a un tramo de fibra que usted defina. Consulte el capítulo [9](#page-324-0).
- La pantalla táctil le permite navegar rápidamente por las distintas vistas de resultados y ver más información acerca de los eventos.
- Prueba SmartLoop™: una prueba entrega resultados de OTDR para ambas fibras en un enlace.
- La prueba DataCenter OTDR™ proporciona un rendimiento óptimo al realizar pruebas en instalaciones de fibra con enlaces cortos, muchas conexiones y posiblemente reflejos grandes.
- La prueba FaultMap™ le permite hacer mapas de la instalación del cableado, ver cables de conexión de solo 0,5 m y ver eventos que tienen mala reflectancia.
- El localizador visual de fallos le ayuda a verificar la continuidad de las fibras y encontrar las fallas en fibras y conectores.
- La sonda de video opcional FiberInspector™ le permite inspeccionar los extremos de la fibra y guardar las imágenes en informes de pruebas.

# **Conectores, teclas y LED**

Consulte la figura [71](#page-210-0).

<span id="page-210-0"></span>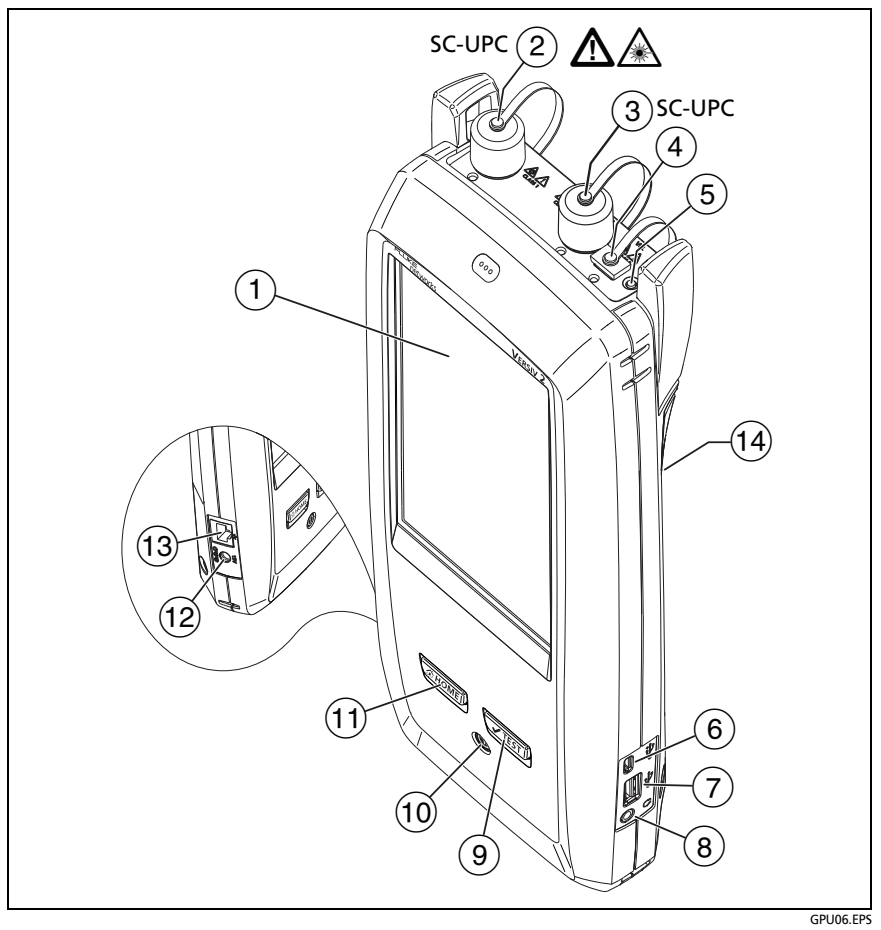

**Figura 71. Conectores, claves e indicadores LED (se muestra el Versiv 2 con módulo OptiFiber Pro Quad OTDR)**

- Pantalla LCD táctil.
- $(2)$  Puerto OTDR monomodo con adaptador SC intercambiable y tapa protectora. El LED frente al puerto se enciende cuando el puerto emite una señal óptica.

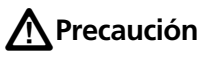

**No conecte los conectores de contacto físico en ángulo (APC) a los puertos de OTDR. De lo contrario, podría dañar el extremo del puerto, y una gran reflexión en el puerto de OTDR puede generar resultados de prueba poco confiables.**

- $(3)$  Puerto OTDR multimodo con adaptador SC intercambiable y tapa protectora. El LED frente al puerto se enciende cuando el puerto emite una señal óptica.
- $(4)$  Puerto de localizador visual de fallos y tapa protectora. El LED frente al puerto se enciende cuando el puerto emite una señal óptica.

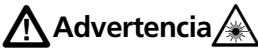

**No mire directamente a los conectores ópticos. Algunas fuentes emiten radiación invisible que puede causar un daño permanente a sus ojos.**

- Botón que controla el VFL.
- Puerto USB Micro: este puerto USB le permite conectar el comprobador a una computadora, de manera que pueda cargar los resultados de pruebas a la computadora e instalar actualizaciones de software en el comprobador.
- $(7)$  Puerto USB tipo A: este puerto host USB le permite quardar los resultados de la prueba en una memoria flash USB y conectar la sonda de video FiberInspector Pro al comprobador. En un comprobador principal Versiv, este puerto permite conectar un adaptador wifi para acceder al servicio en la nube LinkWare Live de Fluke Networks (los comprobadores Versiv 2 cuentan con un radio wifi interno).
- $(8)$  Conector para auricular.
- $(9)$   $\sqrt{7557}$ : inicia una prueba. Para iniciar una prueba, también puede tocar **PROBAR** en la pantalla.
- $(10)$   $(0)$ : tecla de encendido. Versiv 2: EL indicador LED en el botón muestra el estado del proceso de carga de la batería. Consulte [tabella 2 en página 16.](#page-29-0)
- $(1)$   $\circled{$   $\circled{$   $\circled{$   $\circled{}}$   $\circled{}$  para ir a la pantalla de inicio.
- $(12)$  Conector para el adaptador de CA. Versiv: El LED es rojo cuando se está cargando la batería y verde cuando la batería está totalmente cargada. El LED es amarillo si la batería no se carga. Consulte ["Cargar la batería" en página 14.](#page-27-0)
- Conector RJ45: le permite conectarse a una red para tener acceso a los servicios de la nube de Fluke Networks.
- Calcomanía con información sobre seguridad del láser:

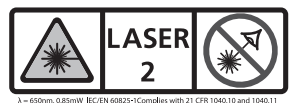

## **Cómo quitar e instalar los adaptadores de conector**

Puede cambiar los adaptadores del conector en los puertos OTDR de los módulos para conectarse a conectores de fibra SC, ST, LC y FC. Puede quitar también el adaptador para limpiar el extremo de la fibra en el puerto. Consulte la figura [72.](#page-213-0)

<span id="page-213-0"></span>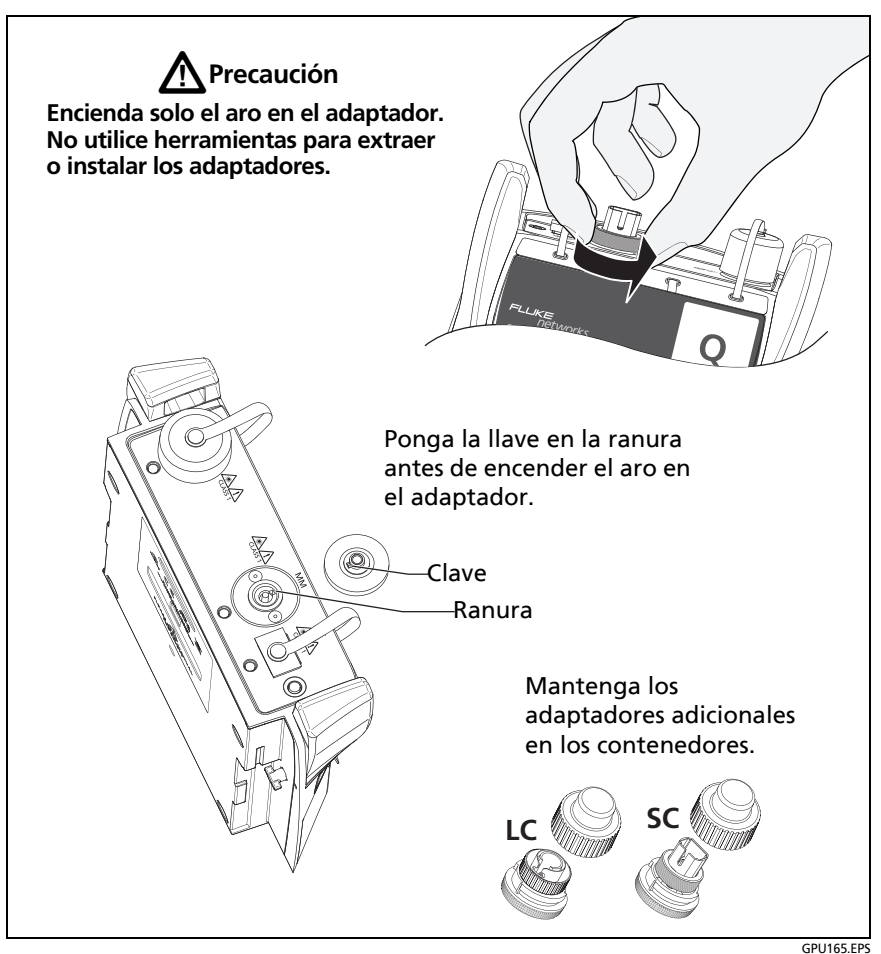

**Figura 72. Cómo quitar e instalar los adaptadores de conector**

# **Pantalla de inicio de OptiFiber Pro**

La pantalla de inicio (Figura [73](#page-214-0)) muestra configuraciones importantes de prueba. Antes de realizar una prueba, asegúrese de que estas configuraciones estén correctas.

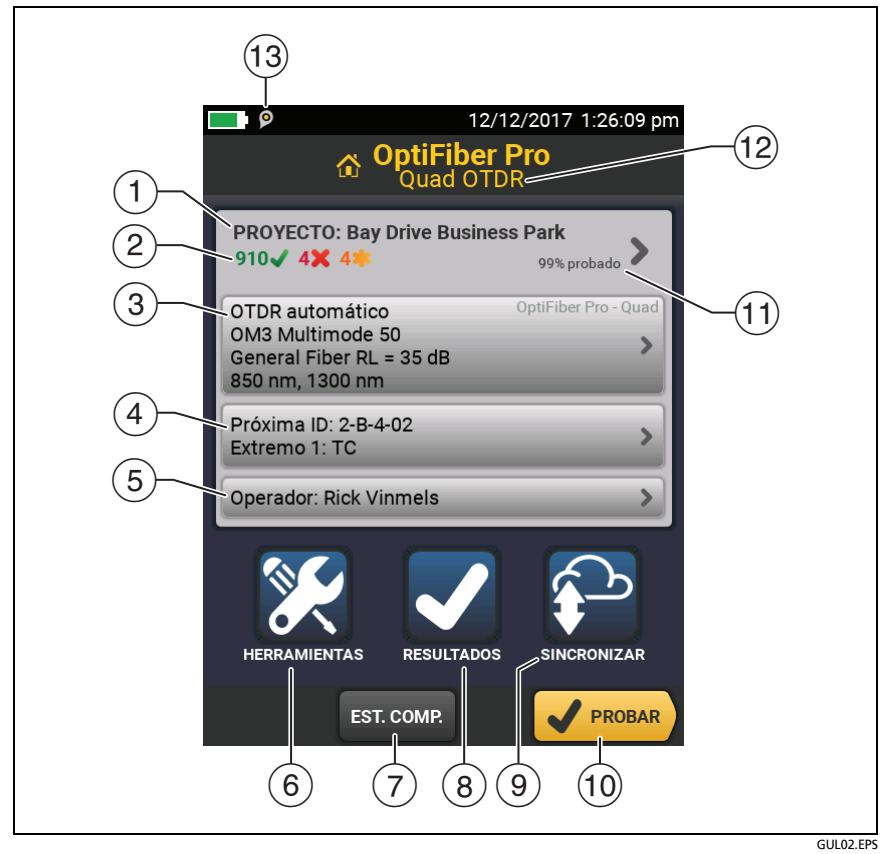

<span id="page-214-0"></span>**Figura 73. La pantalla de inicio**

#### **Familia de productos de certificación de cableado de la serie Versiv** Manual de uso

- **PROYECTO**: el proyecto contiene las configuraciones para un trabajo y le ayuda a controlar el estado del trabajo. Cuando guarda los resultados de la prueba, el probador los pone en el proyecto. Toque el panel **PROYECTO** para editar las configuraciones del proyecto, seleccionar un proyecto distinto o crear un proyecto nuevo.
- Muestra un resumen de los resultados de las pruebas del proyecto:

: la cantidad de pruebas que pasaron.

: la cantidad de pruebas fallidas.

 $\overline{a}$  El panel de configuración de prueba muestra las configuraciones que utilizará el probador al tocar **PROBAR** o presionar .

Para cambiar estas configuraciones, toque el panel, seleccione la prueba en la pantalla **CAMBIAR PRUEBA**, toque **EDITAR**, seleccione las distintas configuraciones en la pantalla **CONFIG. DE PRUEBA**, luego toque **GUARDAR**.

*Nota*

*Puede configurar pruebas para cualquier módulo que utilice el probador, incluso si no hay ningún módulo conectado.*

 **Próxima ID**: el panel **Próxima ID** muestra la ID que el probador le dará a los próximos resultados de prueba que guarde.

Toque **Próxima ID** para realizar estas tareas:

- Ingresar una ID, seleccionar una ID distinta en el conjunto de ID, seleccionar distintos conjuntos de ID o crear un nuevo conjunto. El probador agrega las ID y los conjuntos de ID que creó al proyecto que aparece en la pantalla de inicio.
- Activar o desactivar **Guardado auto**.
- Seleccione **Ext. 1** o **Ext. 2** para pruebas de OTDR y FiberInspector.
- Ingrese un nombre para **Ext. 1** y **Ext. 2**.
- **Operador**: el nombre de la persona que realiza el trabajo. Puede introducir un máximo de 20 nombres de operador. Para cada uno de los operadores también puede ingresar la dirección de correo electrónico que el operador utilizará como ID para iniciar sesión en Linkware Live.
- **HERRAMIENTAS**: el menú **HERRAMIENTAS** le permite configurar la función de compensación para los cables transmisores/de cola, utilizar herramientas como trazado en tiempo real y la prueba FiberInspector, puede ver el estado del probador y configurar preferencias del usuario como el idioma y el brillo de la pantalla.
- **EST. COMP.**: Permite seleccionar un método de transmisión y establecer las longitudes de los cables transmisores y de cola.
- **RESULTADOS**: toque **RESULTADOS** para ver y administrar los resultados que están guardados en el probador.
- Toque **SINCRONIZAR** para sincronizar los proyectos con Linkware Live.
- **PROBAR**: toque **PROBAR** para realizar la prueba que aparece en el panel de configuración.
- **% comprobado:** El porcentaje de pruebas del proyecto que se han completado. El probador usa la cantidad de ID disponibles y las pruebas que seleccionó en la pantalla **CONFIGURACIÓN DEL ID DE CABLE** para calcular este porcentaje. Consulte [figura 128](#page-370-0)  [en página 357](#page-370-0). **% probado** no aparece si el proyecto solo contiene una lista de **Próxima ID**. Consulte ["Acerca de los](#page-369-0)  [conjuntos de próxima ID" en página 356](#page-369-0) para obtener más información acerca de la lista **Próxima ID**.
- $(12)$  El tipo de módulo conectado al probador. Si no hay ningún módulo conectado, esta pantalla muestra **INICIO**.
- El ícono de administración de activos aparece cuando el propietario de una cuenta de LinkWare Live habilitó el servicio de administración de activos en el comprobador. Consulte ["Acerca del servicio de administración de activos" en página 369](#page-382-0).

# **Configuración para pruebas OTDR**

La tabla [8](#page-218-0) proporciona descripciones de las configuraciones para las pruebas OTDR. Para configurar un proyecto, que incluye las configuraciones de la tabla [8,](#page-218-0) ID de cable y nombres del operador, consulte el capítulo [13](#page-364-0).

### **Para configurar una prueba OTDR**

- **1** En la pantalla de inicio, toque el panel de configuración de prueba.
- **2** En la pantalla **CAMBIAR PRUEBA**, seleccione la prueba OTDR que desea cambiar, luego toque **EDITAR**.

O bien, para configurar una nueva prueba OTDR, toque **NUEVA PRUEBA** y luego, toque un **tipo de prueba**.

- **3** En la pantalla **CONFIG. DE PRUEBA**, toque los paneles para cambiar las configuraciones de la prueba. Consulte la tabla [8.](#page-218-0)
- **4** En la pantalla **CONFIG. DE PRUEBA**, toque **GUARDAR** cuando finalice la configuración de la prueba.
- **5** En la pantalla **CAMBIAR PRUEBA**, asegúrese de que el botón que está junto a la prueba esté seleccionado y luego toque **USAR SELEC**.

#### *Nota*

*Para todos los Tipos de prueba,excepto FaultMap y FiberInspector, puede utilizar el botón de CONFIGURACIÓN en la pantalla del TRAZADO para cambiar algunas configuraciones de OTDR manualmente después de una prueba. Consulte ["Cómo cambiar rápidamente las configuraciones](#page-243-0)  [de OTDR después de una prueba" en página 230.](#page-243-0)*

<span id="page-218-0"></span>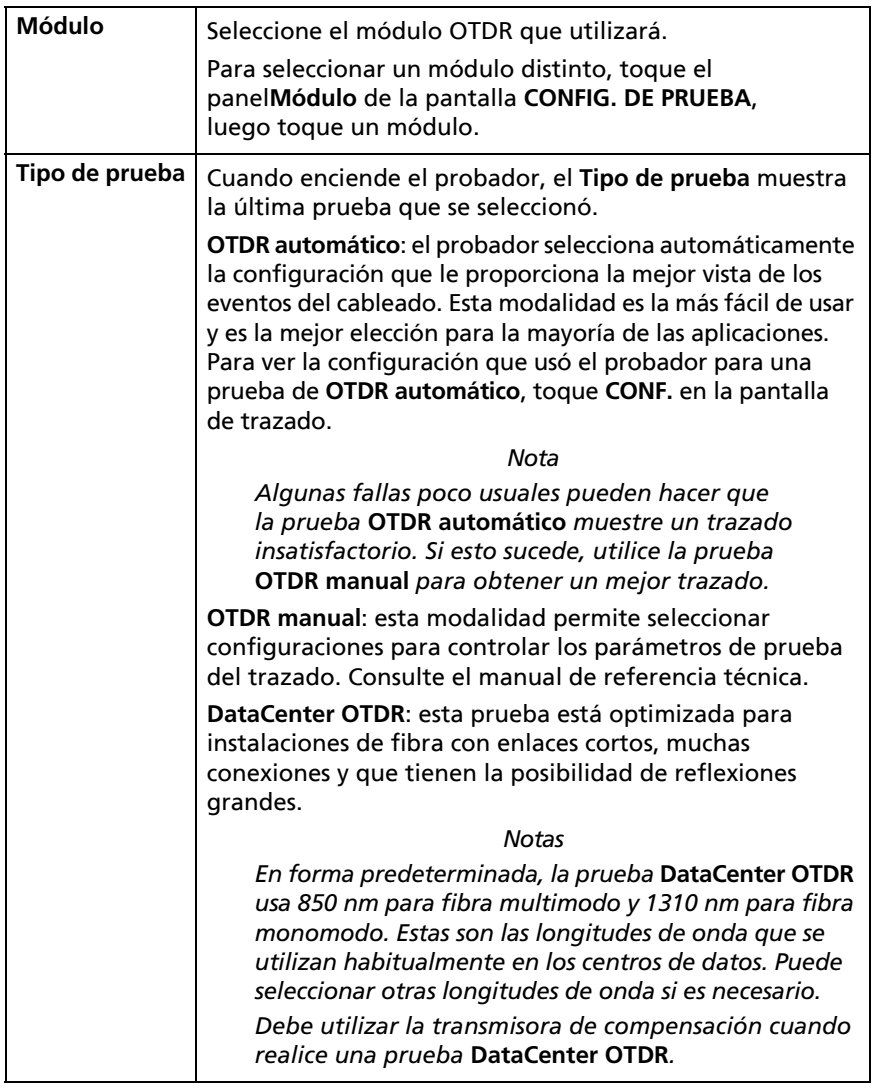

## **Table 8. Configuración para pruebas OTDR**

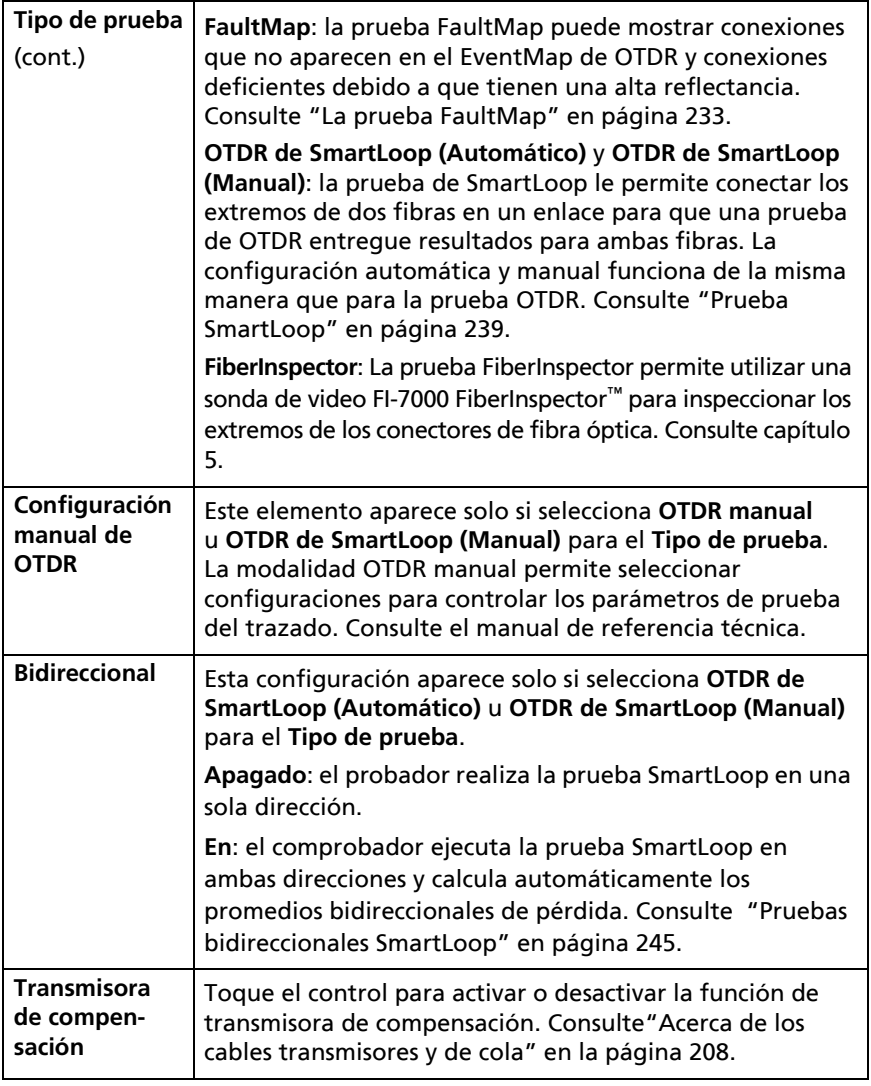

## **Table 8. Configuración para pruebas OTDR (continua)**

(continued)

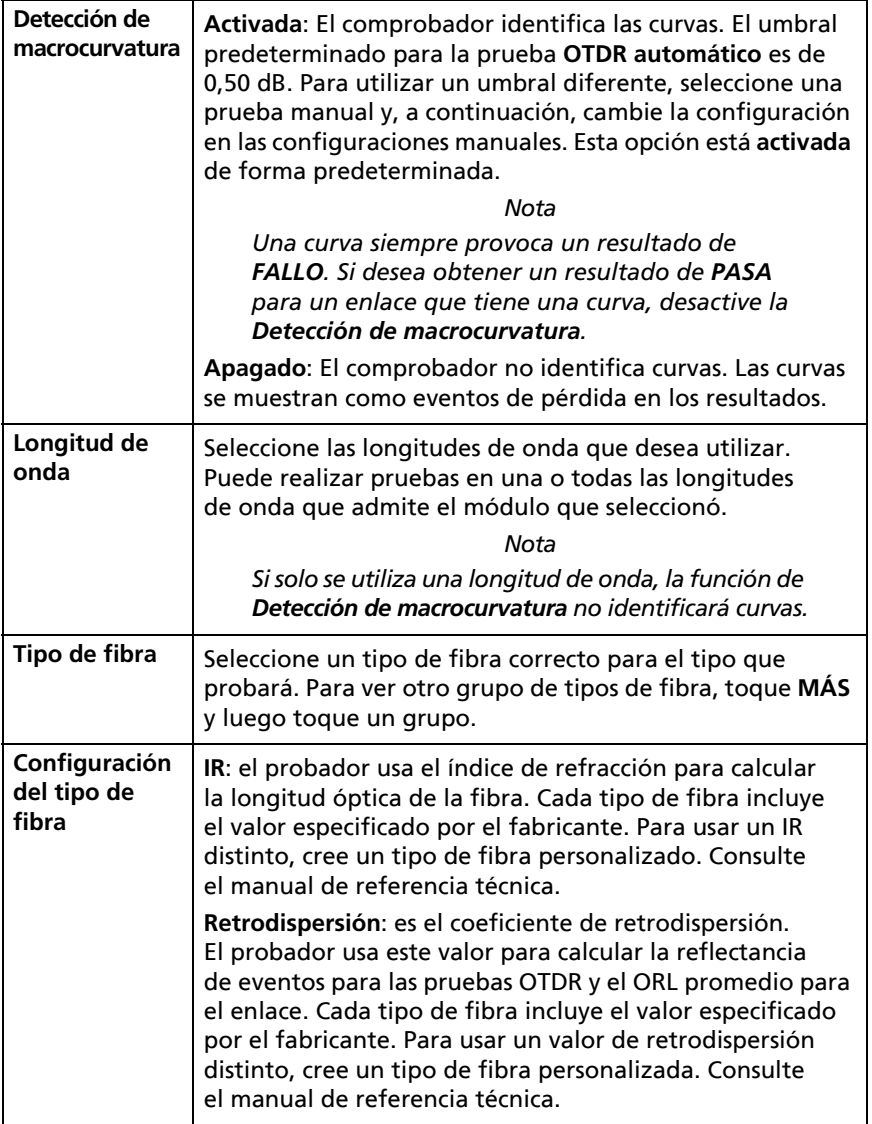

### **Table 8. Configuración para pruebas OTDR (continua)**

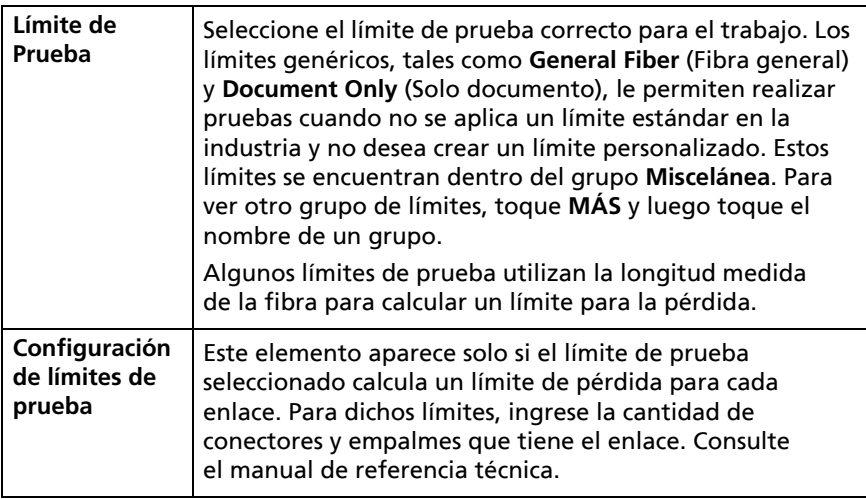

### **Table 8. Configuración para pruebas OTDR (continua)**

# <span id="page-221-0"></span>**Acerca de los cables transmisores y de cola**

Los cables transmisores y de cola permiten que el comprobador mida la pérdida y reflectancia del primer y último conector del cable, y los incluye en la medición de la pérdida general. Sin cables transmisores y de cola, no hay retrodispersión disponible antes del primer conector ni después del último. Para medir las propiedades de un conector, el probador debe medir la retrodispersión antes y después del conector.

El cable transmisor también permite ver eventos cercanos al OTDR. Sin una fibra transmisora, es posible ocultar tales eventos gracias a la gran reflexión provocada por el puerto de OTDR.

Fluke Networks recomienda el uso de cables transmisores y de cola. También debiese utilizar la función de compensación para cables transmisores y de cola para eliminar las longitudes de estas fibras de las mediciones de OTDR.

Si selecciona un límite de prueba que requiere el uso de cables transmisores y de cola, el probador muestra un mensaje de advertencia cuando intenta realizar una prueba OTDR sin los cables transmisores y de cola.

# W**Precaución**

**Para pruebas en cableado que tiene conectores con contacto físico en ángulo (APC), solo utilice cables transmisores/de cola que tengan conectores APC en el extremo que se conecta al cableado. Otros tipos de conectores provocan grandes reflexiones que pueden causar resultados poco confiables en las pruebas.**

#### *Notas*

*No utilice cables de conexión híbridos para conectar los cables transmisores o de cola al cableado que se está probando. Utilice los cables transmisores y de cola con los conectores correctos para conectarlos directamente al cableado que se está probando. Esto proporciona la mejor medición del primer y del último conector del enlace. En Fluke Networks hay disponibles cables transmisores y de cola con distintos tipos de conectores.*

*La compensación Transm. + Cola normalmente proporciona las mediciones más precisas.*

*El estilo del estuche de sus cables transmisores/de cola puede ser distinto de los cables mostrados en este manual.*

## **Cómo configurar la función de transmisora de compensación**

- **1** Seleccione cables transmisores y de cola que tengan el mismo tipo de fibra que la fibra que probará.
- **2** En la pantalla de inicio, toque el panel de configuración de prueba. En la pantalla **CAMBIAR PRUEBA**, seleccione la prueba OTDR que desea cambiar, luego toque **EDITAR**. O para configurar una nueva prueba OTDR, toque **PRUEBA NUEVA**, luego toque **OTDR automático**, **OTDR manual** o **DataCenter OTDR**.
- **3** En la pantalla **CONFIG. DE PRUEBA**, toque el control **Transmisora de compensación** para configurarlo en **Encendido**.
- **4** En la pantalla **CONFIG. DE PRUEBA**, asegúrese de que el **Tipo de fibra** esté correcto. Cámbielo si es necesario.
- **5** En la pantalla **CONFIG. DE PRUEBA**, toque **GUARDAR**.
- **6** En la pantalla de inicio, toque **EST. COMP.**.
- **7** En la pantalla **ESTABLE. MÉTODO TRANSMISIÓN** toque el tipo de compensación que desea realizar.
- **8** Limpie y examine el puerto OTDR y los conectores de cables transmisores/de cola.
- **9** Realice las conexiones para el tipo de compensación que seleccionó, como se muestra en la pantalla **ESTABLE. MÉTODO TRANSMISIÓN**.
- **10** Toque **ESTABLECER**.
- **11** Cuando aparezca la pantalla **ESTABLE. COMP. DE TRANSMISIÓN**, seleccione el o los eventos que están al término del cable transmisor y al inicio del cable de cola (si utiliza un cable de cola).
- **12** Toque **GUARDAR**.

La figura [84](#page-241-0) muestra un ejemplo de un trazado OTDR con los marcadores de transmisión y de cola habilitados.

*Nota*

*Si cambia el cable transmisor o de cola, vuelva a hacer el procedimiento de compensación.*

## **Cómo evitar daños en los conectores de cables transmisores**

Cuando no utilice cables transmisores, mantenga los conectores conectados al estuche o dentro de este. Consulte la figura [74](#page-224-0).

<span id="page-224-0"></span>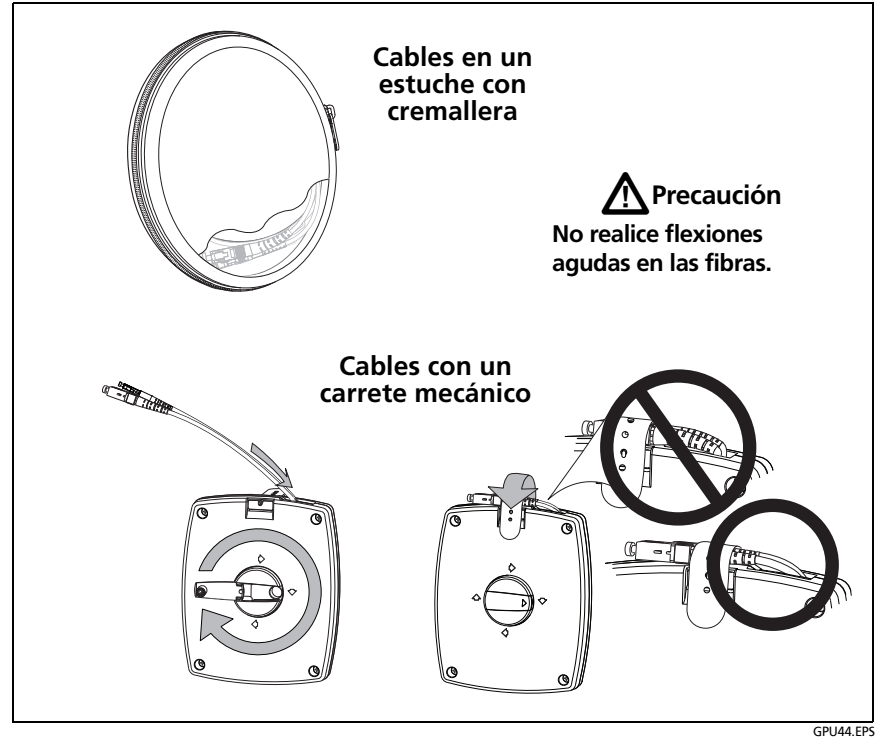

**Figura 74. Cómo evitar daños en los conectores de cables transmisores**

## **Cómo colgar los cables transmisores**

El imán y la correa TPAK opcionales le permiten colgar los cables transmisores desde las superficies metálicas (Figura [75](#page-225-0)).

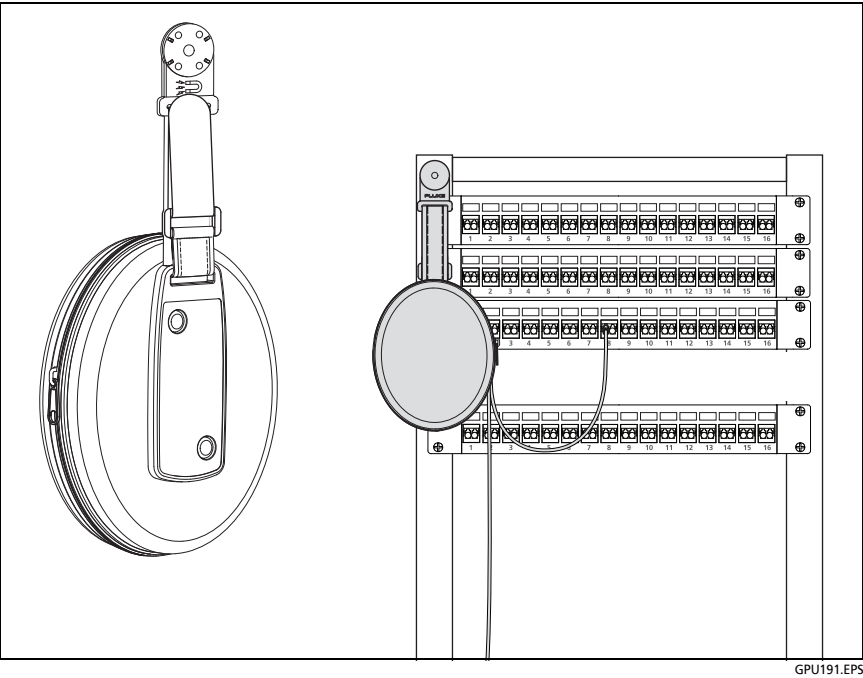

**Figura 75. Cómo usar el colgador magnético opcional TPAK**

# <span id="page-225-0"></span>**Calidad de la conexión OTDR**

Cuando realiza una prueba OTDR, la prueba muestra la calidad de la conexión OTDR (Figura [76\)](#page-227-0). Si una prueba tarda más de 3 segundos aproximadamente, la pantalla **PROGRESO** además muestra una vista previa del trazado OTDR. El trazado es de color negro para una longitud de onda y azul para la otra onda.

### **Si el medidor no está en el rango correcto**

- Limpie el puerto OTDR y el conector de la fibra. Utilice una sonda de video para inspeccionar los extremos del puerto y del conector de la fibra para ver si hay rayas u otros daños. Si un extremo del probador muestra daños, comuníquese con Fluke Networks para obtener información de mantenimiento.
- Si el medidor permanece fuera del rango **Bueno**, quite el adaptador del módulo y revíselo para ver si tiene daños. Asegúrese de que el anillo plástico de color blanco que está dentro del tubo central no tenga daños.

Una mala conexión OTDR aumenta la zona muerta en el conector. La zona muerta puede ocultar fallas que están cerca del conector OTDR.

Una mala conexión además disminuye la intensidad de la señal del OTDR. Una señal más débil provoca más ruido en el trazado, lo que puede causar que el OTDR no detecte eventos. Además disminuye el rango dinámico.

Cuando la prueba finaliza, el medidor de calidad muestra los detalles del evento del **Puerto OTDR** en las pantallas de EventMap. El probador incluye el medidor con los resultados de las pruebas que guarda.

## **Botón de "DETENER" para pruebas manuales**

Cuando se muestra un trazado en la pantalla de **PROGRESO** para una prueba OTDR manual con múltiples longitudes de onda, puede tocar el botón **DETENER** para detener la prueba OTDR en la longitud de onda actual y comenzar la prueba en la siguiente longitud de onda. Esto permite controlar el tiempo que el comprobador tarda en proporcionar los resultados de OTDR. Puede detener la prueba para obtener los resultados de forma más rápida, pero es probable que los resultados sean menos precisos.

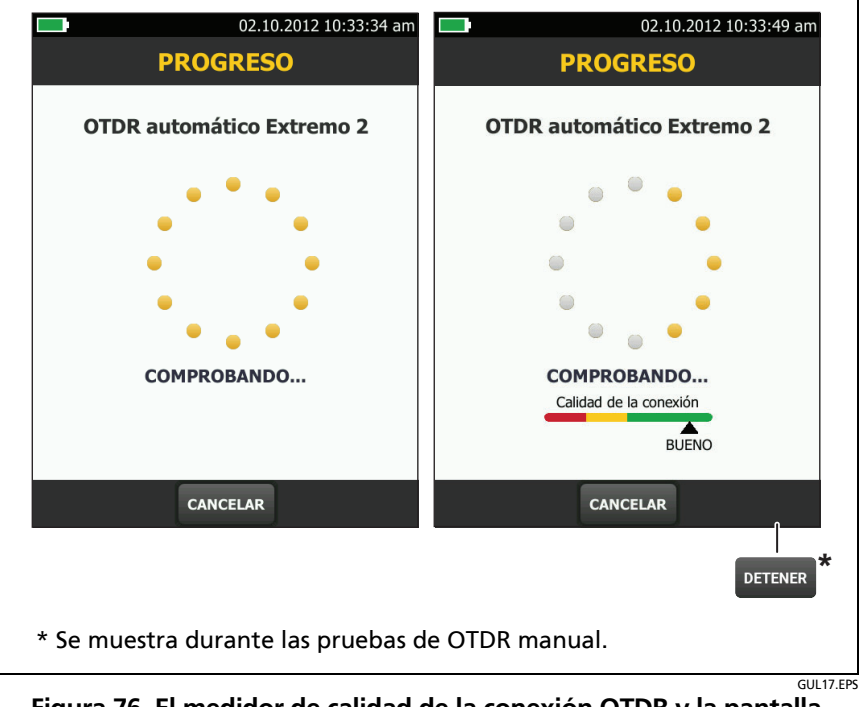

<span id="page-227-0"></span>**Figura 76. El medidor de calidad de la conexión OTDR y la pantalla de progreso** 

# **Cómo realizar una prueba de OTDR**

La figura [77](#page-228-0) muestra los equipos necesarios para las pruebas OTDR.

### **Para realizar una prueba OTDR**

- **1** Asegúrese de que la pantalla de inicio muestre la configuración correcta para el trabajo. Si no es necesario usar una configuración específica, defina el tipo de prueba en **OTDR automático** para asegurarse de que los resultados muestren todos los eventos de la fibra.
- **2** Limpie y examine los conectores en los cables transmisores y de cola y en la fibra a probar.
- **3** Conecte el probador al enlace como se muestra en la figura [78,](#page-229-0) [79](#page-230-0) o [80](#page-231-0).
- **4** Toque **PROBAR** o presione  $\overline{V}$ TEST).

*Nota*

*El probador muestra una advertencia si hay una señal óptica en la fibra.*

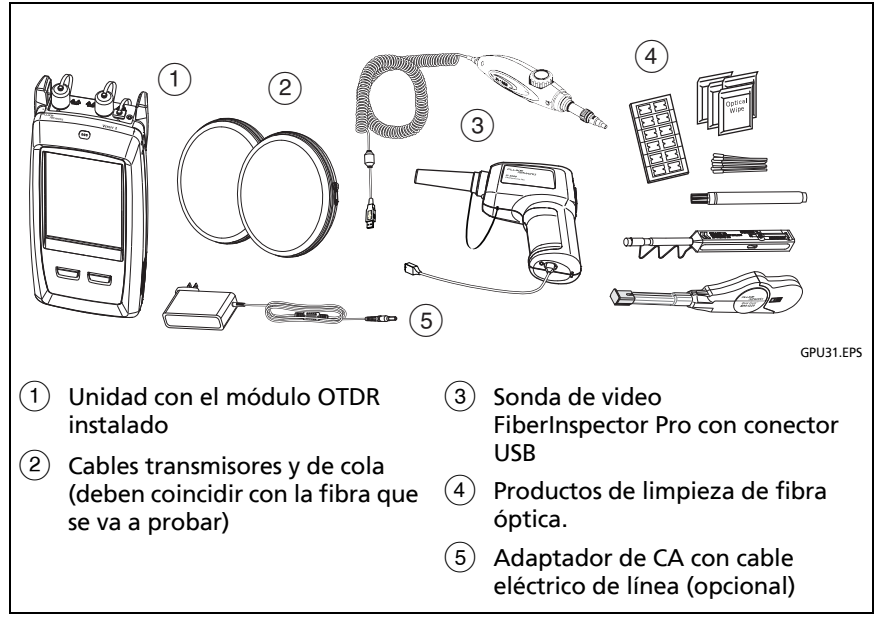

<span id="page-228-0"></span>**Figura 77. Equipo para las pruebas OTDR**

#### **Familia de productos de certificación de cableado de la serie Versiv** Manual de uso

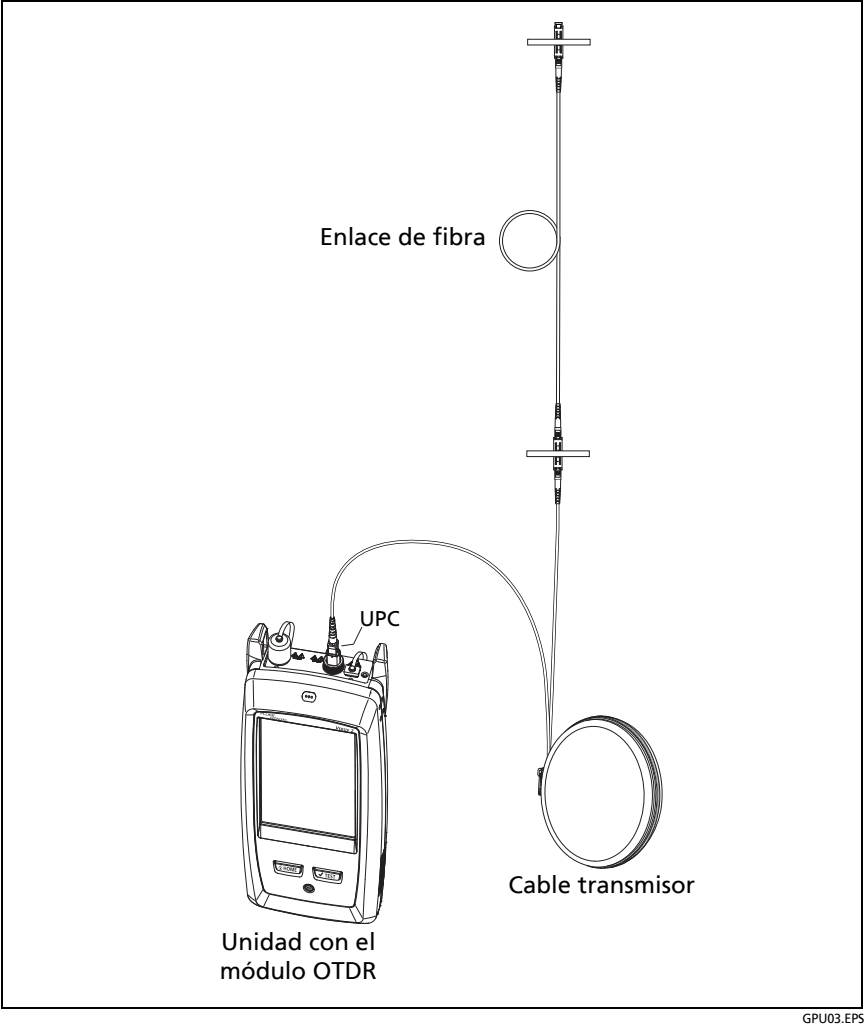

<span id="page-229-0"></span>**Figura 78. OTDR conectado con un cable transmisor**

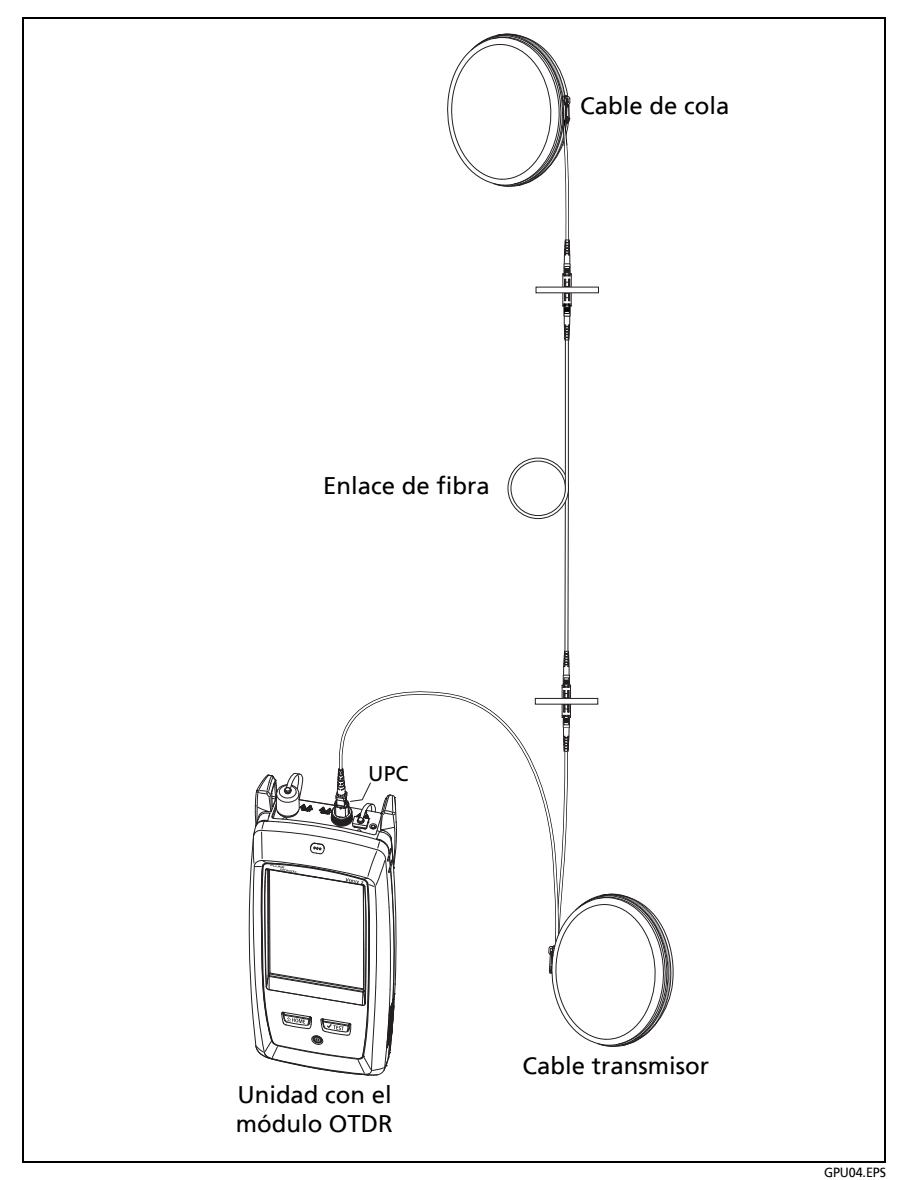

<span id="page-230-0"></span>**Figura 79. OTDR conectado con cables transmisores y de cola**

### **Familia de productos de certificación de cableado de la serie Versiv** Manual de uso

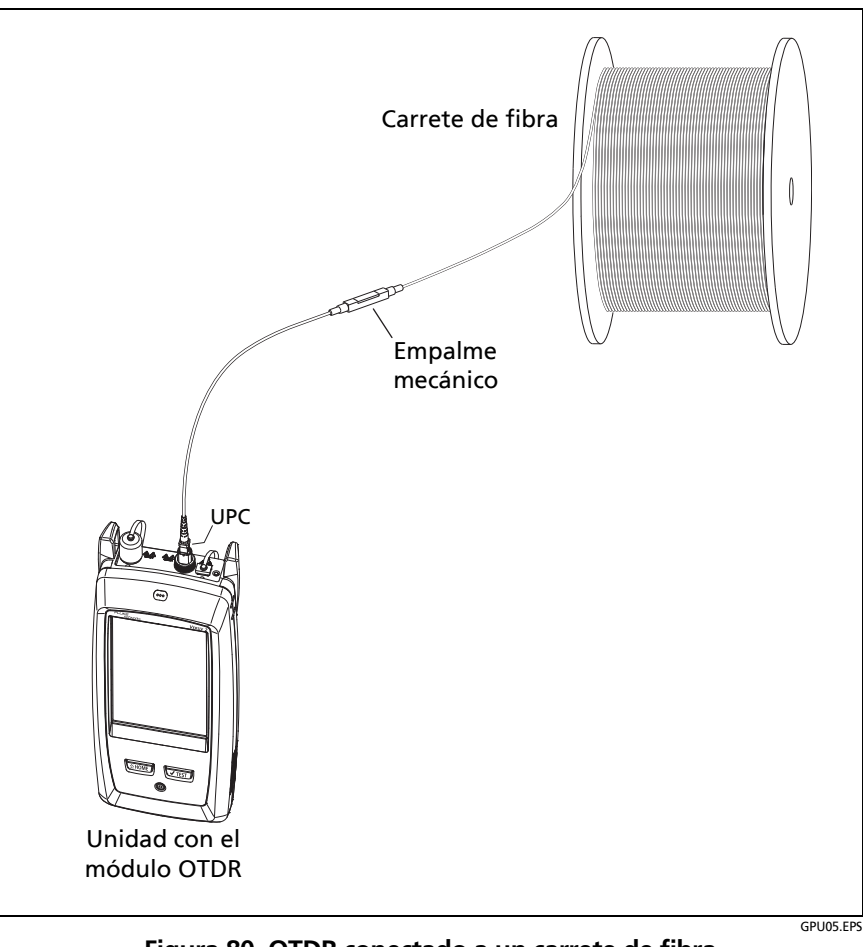

<span id="page-231-0"></span>**Figura 80. OTDR conectado a un carrete de fibra**

# **Resultados OTDR**

### *Notas*

*El probador muestra las medidas con ">" o "<" cuando el valor real es posiblemente más o menos que el valor que se muestra. Por ejemplo, esto puede suceder para eventos ocultos o para mediciones que están fuera del rango del probador.*

*Cuando finaliza una prueba, el tipo de pantalla que muestra primero el probador (***EventMap***,*  **TABLA** *o* **TRAZADO***) es el tipo que miró al final.*

## **EventMap**

### *Notas*

*El EventMap combina los resultados de todas las longitudes de onda que se utilizaron para la prueba. Si un suceso de EventMap no aparece en la tabla de sucesos o en el trazado OTDR, cambie la longitud de onda en la pantalla OTDR.*

*EventMap no muestra fuentes inexistentes.*

Consulte las figuras [81](#page-233-0) y [82.](#page-236-0)

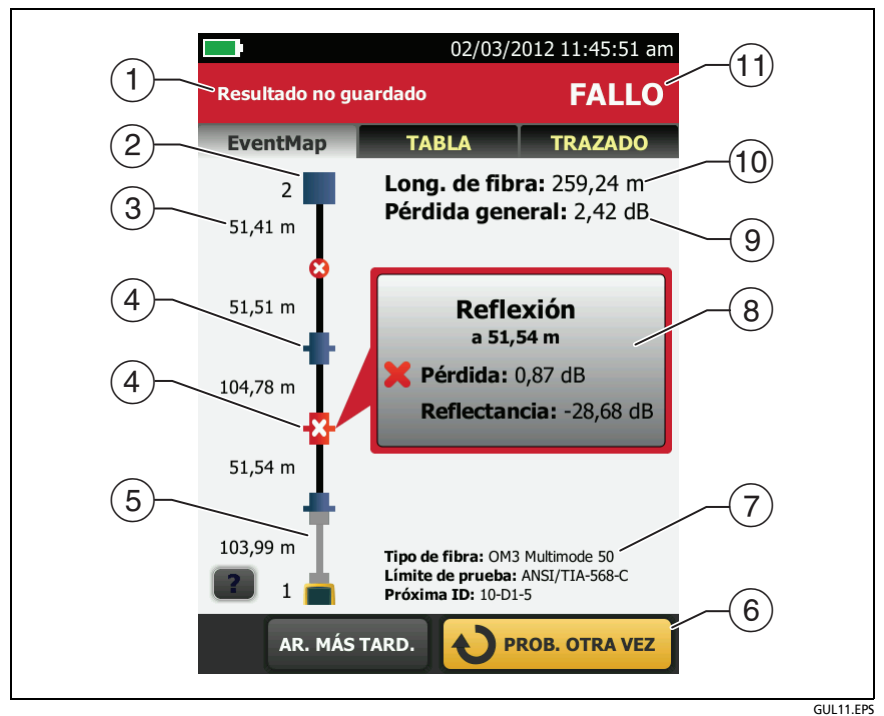

**Figura 81. Ejemplo 1 de EventMap**

- <span id="page-233-0"></span> La ID para los resultados. Si **Guardado automático** está desactivado, aparece **Resultado no guardado**.
- $(2)$  El extremo de la fibra.
- La longitud del segmento de fibra entre dos eventos.
- Un evento reflexivo:

: un evento reflexivo, el cual normalmente es un conector. Todas las mediciones del evento están dentro de los límites de la prueba.

: una o más mediciones del evento exceden el límite. Este evento también podría ser una **Fuente inexistente**.

 $\binom{6}{5}$  : los cables transmisores y de cola y sus conectores aparecen en gris. El mapa los muestra si la **Transmisora de compensación** está activada y los cables están conectados.

: El icono de la flecha aparece cuando hay más eventos que no aparecen en la pantalla. Para ver los eventos, toque el icono o desplace el mapa.

- $(6)$  Cuando aparece más de un botón en la parte inferior de la pantalla, el comprobador resalta uno en color amarillo para recomendar el que se debe tocar. Consulte ["Botones para](#page-36-0)  [realizar pruebas y guardar resultados"](#page-36-0) en la página [23](#page-36-0).
- $(7)$  El tipo de fibra y límite de prueba que utilizó el probador para realizar la prueba y la ID que el probador utilizará para los próximos resultados que guarde.
- $\left(8\right)$  Cuando finaliza una prueba, la ventana muestra información del evento que tiene la peor medición. La ventana de información muestra los peores resultados de las longitudes de onda utilizadas para la prueba.

Si el marco de la ventana es de color verde, las mediciones del evento no exceden los límites.

Si el marco de la ventana es de color rojo, una medición excede los límites.

Si el marco de la ventana es de color azul, el probador no proporciona un resultado de paso o fallo debido a que no puede realizar un análisis completo del evento. Esto sucede para eventos de **Puerto OTDR**, **Oculto**, y **Extremo**. Esto sucede para todos los eventos si utiliza el límite de prueba **Document Only**  (Solo documento) debido a que **Document Only** no tiene valores para los límites.

Cuando utiliza un límite de prueba que tiene un límite de reflectancia, los eventos **Ocultos** muestran un estado de **FALLO** si su reflectancia excede el límite.

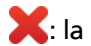

: la medición excede el límite.

: la medición está dentro del límite.

Para ver los detalles del evento, toque la ventana.

Para ver información de otro evento, toque otro icono en el mapa.

*Nota*

*Los eventos que se producen antes del conector del cable transmisor y después del conector del cable de cola no tienen un estado de paso o fallo.*

 **Pérdida general**: la pérdida del cableado. Esto no incluye la conexión OTDR y la pérdida del último evento. Si la **Transmisora de compensación** está activada, la pérdida general incluye los conectores de transmisión y de cola, pero no las fibras de transmisión y cola.

Si realiza pruebas en dos longitudes de onda, el probador muestra la pérdida más alta de las dos longitudes de onda.

Aparece **N/A** para la **Pérdida general** si el probador no puede medir la pérdida. Esto puede suceder cuando los eventos están demasiado cerca entre si o cuando hay un gran evento reflexivo cerca del extremo de la fibra.

- **Longitud de Fibra**: la longitud de la fibra. Las unidades se muestran en metros (**m**) o pies (**pies**). Si la **Transmisora de compensación** está activada, la longitud no incluye la longitud de los cables transmisores y de cola.
- **PASA/FALLO**: el resultado general de la fibra.
	- **PASA**: todas las mediciones están dentro de los límites de la prueba.
	- **FALLO**: una o más mediciones exceden el límite.

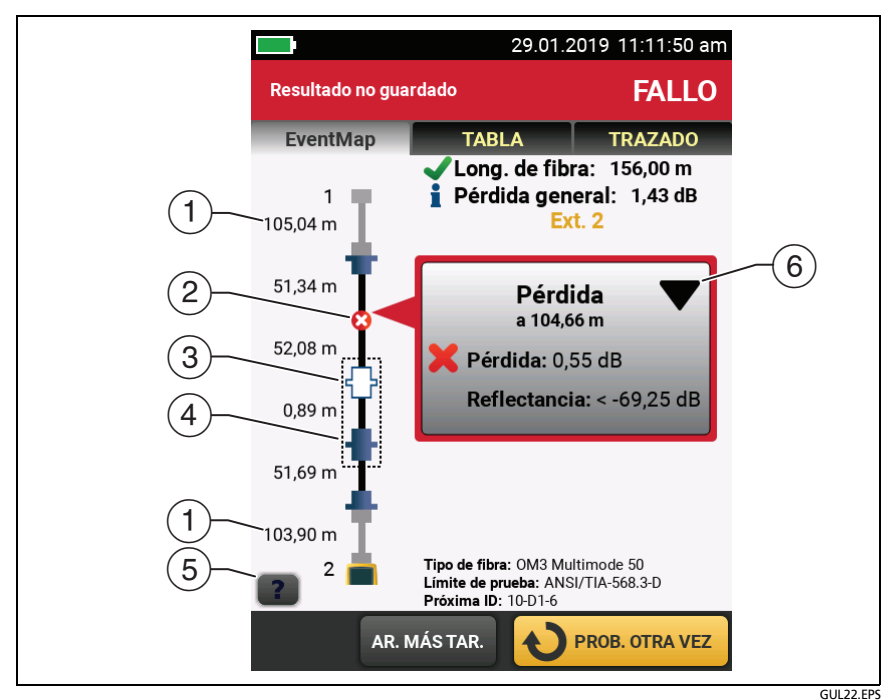

**Figura 82. EventMap Ejemplo 2**

- <span id="page-236-0"></span> $(1)$  Longitud del cable de cola (superior) y del cable transmisor (inferior).
- Un evento de pérdida no reflectante:

: Un empalme o conector APC. Todas las mediciones del evento están dentro de los límites de la prueba. Si el evento tiene pérdida negativa, corresponde a una **Adquirir**.

 Si la **Detección de macrocurvatura** está **desactivada**, podría ser una curva. Si el evento es una curva y la **Detección de macrocurvatura** está **activada**, el EventMap muestra el ícono de curva. La detección de macrocurvatura solo se encuentra disponible para las fibras unimodales.

: una o más mediciones del evento exceden el límite.

: Una curva con pérdida que supera el umbral de macrocurvatura. Si la **Detección de macrocurvatura** está **desactivada**, el EventMap muestra el círculo azul presentado anteriormente. La detección de macrocurvatura solo se encuentra disponible para las fibras unimodales.

#### *Nota*

*Una curva siempre provoca un resultado de FALLO. Si desea obtener un resultado de PASA para un enlace que tiene una curva, desactive la Detección de macrocurvatura.*

 $\overrightarrow{a}$  =  $\overrightarrow{b}$ : el evento está oculto por un evento anterior.

El mapa muestra una línea punteada alrededor de los eventos ocultos y de los eventos que hacen que estén ocultos. El probador combina las pérdidas de todos los eventos que están en la línea punteada. Para ver la pérdida combinada, toque el evento que provoca el evento oculto  $(4)$ ). El probador no muestra las mediciones de las pérdidas de los eventos ocultos.

 $\frac{1}{2}$ : el evento está oculto por un evento anterior. La reflectancia del evento excede el límite. Este icono aparece solo cuando el límite de la prueba tiene un límite para la reflectancia.

- $\overline{A}$  La causa del evento oculto. En este ejemplo, la causa es un conector de un cable de interconexión corto. La pérdida del segundo conector está oculta en la zona muerta de atenuación del primer conector.
- $(5)$  Toque  $\blacksquare$  para ver información acerca del evento seleccionado.
- La función de edición de eventos le permite editar los eventos de pérdida. Consulte ["Cómo editar un evento de](#page-324-0)  [pérdida" en página 311.](#page-324-0)

## **Tabla de eventos**

La tabla de eventos muestra una lista de los eventos de la fibra. Para ver la tabla de eventos, toque **TABLA** en la pantalla de resultados de OTDR. La figura [83](#page-238-0) muestra un ejemplo de una tabla de eventos.

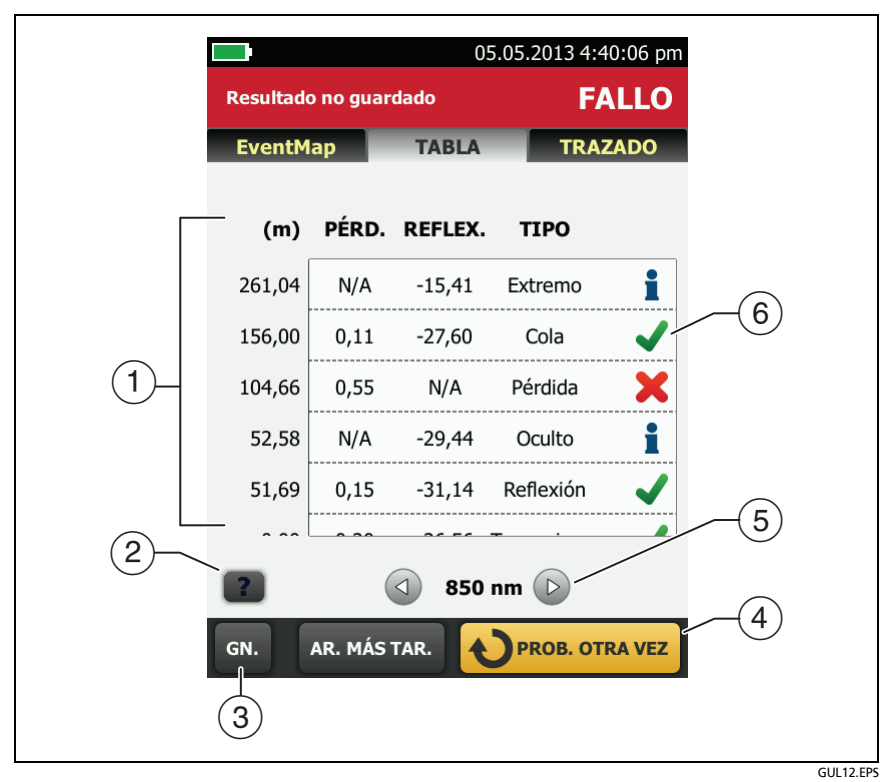

<span id="page-238-0"></span>**Figura 83. Tabla de eventos**

#### **Familia de productos de certificación de cableado de la serie Versiv** Manual de uso

- $(1)$  Para ver los detalles de un evento, toque el evento en la tabla. Desplácese por la tabla si es necesario para ver todos los eventos.
	- **(ft)** o **(m)**: la distancia del evento
	- **PÉRD.**: la pérdida del evento.
	- **REFLEX.**: la reflectancia del evento.
	- **TIPO**: el tipo de evento.

#### *Nota*

*Los eventos de Puerto OTDR y Extremo siempre muestran N/A para la pérdida debido a que las mediciones de retrodispersión no están disponibles en ambos lados de dichos eventos.*

*Si un evento muestra "---" en las columnas de PÉRDIDA y REFLECTANCIA, el comprobador no encontró el evento en la longitud de onda seleccionada. Toque un botón de flecha () para ver las mediciones para la otra longitud de onda.*

- $(2)$  Toque **?** para ver la ayuda de esta pantalla.
- **GEN.**: toque este botón para ver la medición total de longitud, pérdida y pérdida de retorno óptico de la fibra.
- $(4)$  Cuando aparece más de un botón en la parte inferior de la pantalla, el comprobador resalta uno en color amarillo para recomendar el que se debe tocar. Consulte ["Botones para](#page-36-0)  [realizar pruebas y guardar resultados"](#page-36-0) en la página [23](#page-36-0).
- $(5)$  Si el probador realizó mediciones en dos longitudes de onda, toque los botones con flecha para ver los resultados de la otra longitud de onda. Es posible que algunos eventos muestren solo una longitud de onda.

: la medición está dentro del límite.

: la medición excede el límite.

 $\blacksquare$ : el probador no proporciona un resultado de paso o fallo para el evento. Esto sucede para eventos de **Puerto OTDR**, **Oculto**, y **Extremo**. Esto sucede para todos los eventos si utiliza el límite de prueba **Document Only** (Solo documento) debido a que **Document Only** no tiene valores para los límites.

Cuando utiliza un límite de prueba que tiene un límite de reflectancia, los eventos **Ocultos** muestran un estado de **FALLO** si su reflectancia excede el límite.

Para ver los detalles de un evento, como los límites para las mediciones y el coeficiente de **ATENUACIÓN SEGMENTO**, toque el evento en la tabla.

## **Trazado del OTDR**

Para ver el trazado OTDR, toque **TRAZADO** en la pantalla de resultados de OTDR. La figura [84](#page-241-0) muestra un ejemplo de un trazado OTDR.

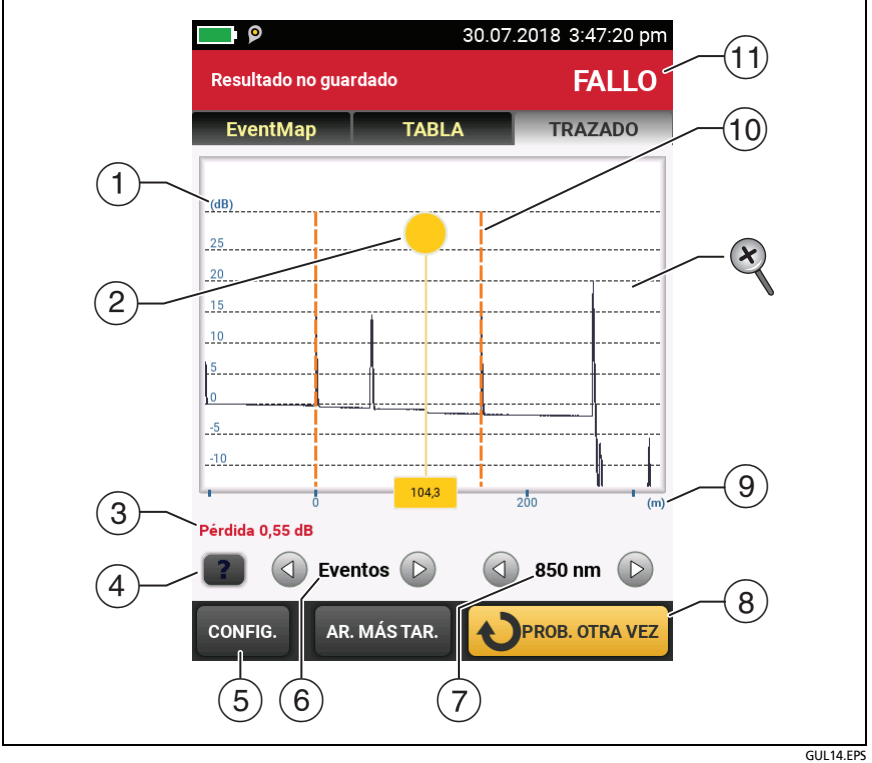

<span id="page-241-0"></span>**Figura 84. Trazado del OTDR**

- $(1)$  La escala de decibeles muestra el nivel de retrodispersión. El probador configura el nivel de retrodispersión al comienzo del trazado en aproximadamente 0 dB.
- $\sqrt{2}$  El cursor de medición. Para medir la pérdida y la distancia, toque el círculo amarillo de modo que aparezca **MARCAR**, arrastre el cursor al principio de la medición, toque **MARCAR**, luego arrastre el cursor al final de la medición.
- $(3)$  Cuando el cursor está en un evento, esta área muestra el tipo de evento. Si el evento pasó el texto es de color verde, si el evento falló el texto es de color rojo o de color negro si no hay límite para las mediciones. El tipo de evento no se muestra después de que usted toque **MARCAR** para utilizar la medición cursor.
- $\overline{a}$  Toque **?** para ver la ayuda de esta pantalla.
- Toque **CONFIGURACIÓN** para cambiar el **RANGO**, el **ANCHO DE PULSO**, el **TIEMPO PROMEDIO** y las longitudes de onda para la prueba. Consulte ["Cómo cambiar rápidamente las](#page-243-0)  [configuraciones de OTDR después de una prueba" en](#page-243-0)  [página 230](#page-243-0). También puede ver las configuraciones utilizadas en la prueba.
- $\circled{6}$  Toque  $\circled{4}$  o  $\circled{6}$  para mover el cursor a otro evento.
- $(7)$  La longitud de onda que usó el probador para la prueba. Si el probador utiliza más de una longitud de onda, toque  $\triangleleft$  o  $\circled{b}$  para ver la otra longitud de onda. Es posible que algunos eventos muestren solo una longitud de onda.

Cuando se muestre **Todos**, en la pantalla se muestran los trazados de todas las longitudes de onda.

 $(8)$  Cuando aparece más de un botón en la parte inferior de la pantalla, el comprobador resalta uno en color amarillo para recomendar el que se debe tocar. Consulte ["Botones para](#page-36-0)  [realizar pruebas y guardar resultados"](#page-36-0) en la página [23](#page-36-0).

- La escala de distancia muestra la distancia a lo largo de la fibra.
- Los marcadores para el término del cable transmisor y el comienzo del cable de cola son líneas discontinuas de color naranja.
- **PASA**: todas las mediciones estaban dentro de los límites.

**FALLO**: una o más mediciones exceden el límite.

Para acercar y alejar la imagen, utilice los movimientos de juntar y separar los dedos y doble toque en la pantalla táctil. También puede usar los controles de zoom para cambiar el aumento de las escalas de distancia y decibeles independientemente. Consulte la figura [3](#page-35-0) en la página [22](#page-35-0).

# <span id="page-243-0"></span>**Cómo cambiar rápidamente las configuraciones de OTDR después de una prueba**

Después de una prueba OTDR, puede cambiar rápidamente algunas configuraciones de OTDR cuando desee probar diferentes configuraciones en la misma fibra. Después de realizar una prueba, seleccione **CONFIGURACIÓN** en la pantalla del **TRAZADO** y, a continuación, seleccione las configuraciones en el **OTDR DE MANUAL** (figura [85\)](#page-244-0) o en la pantalla de **OTDR MANUAL**.

Puede guardar las configuraciones para la configuración de prueba **Activa** o para una configuración de prueba **Nueva**, o puede tocar **PROBAR** para realizar una prueba sin guardar la configuración.

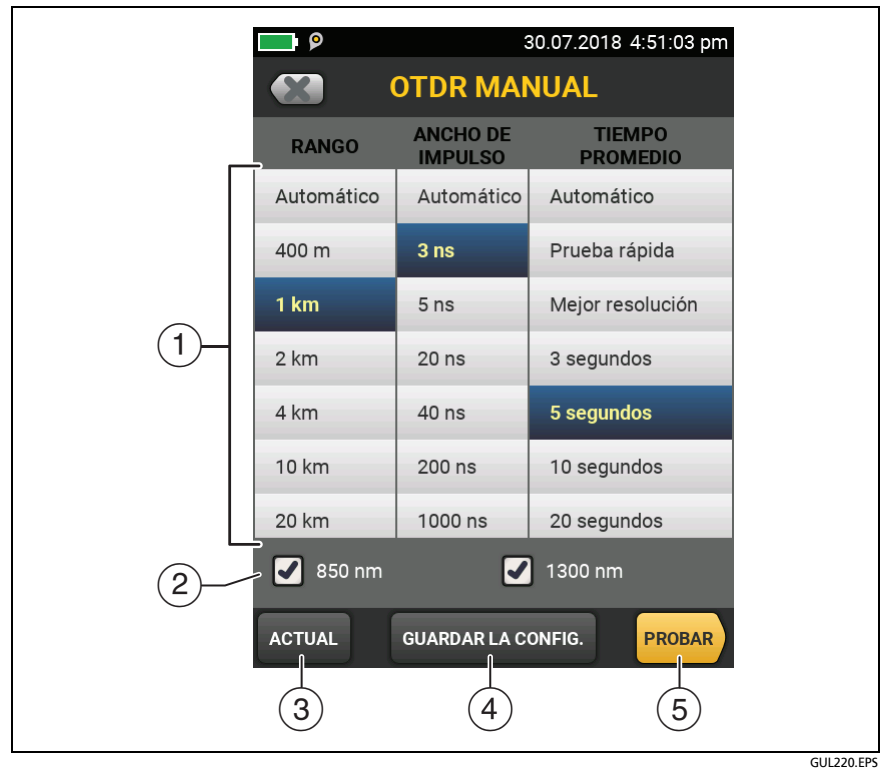

<span id="page-244-0"></span>**Figura 85. Pantalla de OTDR manual para cambios rápidos después de una prueba**

- $(1)$  Toque la configuración que desea. Puede desplazar algunas columnas para ver más opciones. Para obtener descripciones de las configuraciones, consulte ["Configuración para pruebas](#page-218-0)  [OTDR" en página 205](#page-218-0).
- $\sqrt{2}$  Seleccione las longitudes de onda que utilizará para la prueba.
- Toque **ACTUAL** para ver la configuración que utilizó el comprobador para la prueba anterior.

 El botón **GUARDAR LA CONFIGURACIÓN** permite guardar la configuración:

**Activa**: El comprobador guarda las configuraciones en la configuración de la prueba activa. Si la prueba no era una prueba **Manual**, el comprobador cambia el **tipo de prueba** activa a **Manual**.

**Nueva**: El comprobador guarda las configuraciones en una nueva configuración de prueba que se agrega al proyecto. La nueva configuración es una prueba **OTDR manual** o una prueba **OTDR manual**.

### **Si guarda su configuración en una nueva configuración de prueba**:

El comprobador utiliza su configuración hasta que guarde los resultados o salga de la pantalla de resultados, y luego comienza una prueba de la pantalla de inicio. Luego el comprobador utiliza la configuración de prueba que tenía antes de cambiar la configuración.

### **Si no guarda la configuración**:

El comprobador utiliza su configuración hasta que guarde los resultados o salga de la pantalla de resultados, y luego comienza una prueba de la pantalla de inicio. Luego el comprobador utiliza la configuración de prueba que tenía antes de cambiar la configuración.

 Toque **PROBAR** o presione para realizar una prueba con la configuración seleccionada.

En la pantalla de **PROGRESO** se muestra **OTDR manual** cuando el comprobador utiliza su configuración.

*Nota*

*Si desea utilizar su configuración cuando haya terminado la prueba, asegúrese de guardarla. Consulte el elemento .*

# <span id="page-246-0"></span>**La prueba FaultMap**

La prueba FaultMap ayuda a registrar las conexiones de un enlace de fibra e identifica las conexiones malas. Puede mostrar cables de interconexión cortos y buscar conexiones que tienen alta reflectancia. La prueba FaultMap proporciona los siguientes resultados:

- Muestra un mapa de los conectores de un enlace que posiblemente no aparezcan en EventMap de OTDR. El mapa incluye los conectores que están ocultos en las zonas muertas creadas por eventos anteriores. La prueba FaultMap muestra cables de interconexión cortos de 0,5 m para longitudes < 2 km.
- Muestra las conexiones deficientes debido a que tienen una alta reflectancia (> -35 dB).

Los eventos reflexivos que aparentemente no se producen en los conectores no aparecen en el diagrama de FaultMap. Tampoco se muestran los eventos de pérdidas, que incluyen las curvas.

La prueba FaultMap encuentra eventos que tienen una reflectancia mayor que aproximadamente -50 dB en fibra multimodo y -60 dB en fibra monomodo. (Mientras más negativo es el valor, hay menos reflectancia y mejor conexión. Por ejemplo, un conector que tiene una reflectancia de -40 dB es preferible a uno que tiene -35 dB.)

#### *Notas*

*Debido a que la prueba FaultMap solo busca reflexiones, no la utilice para buscar empalmes por fusión o conectores de contacto físico en ángulo.*

*Los resultados de FaultMap no incluyen un estado de PASA/FALLO. Los resultados solo se utilizan para la documentación acerca del enlace.*

*Las pruebas FaultMap en fibra monomodo normalmente tardan más que las pruebas OTDR. La prueba utiliza pulsos estrechos en la fibra monomodo para crear las zonas muertas de eventos más pequeñas posible y hace más análisis en las reflexiones del enlace.*

## **Cómo hacer la prueba FaultMap**

*Notas*

*La prueba FaultMap no utiliza la configuración de transmisión de compensación.*

*La prueba FaultMap utiliza la longitud de onda que proporciona los mejores resultados.*

La figura [86](#page-248-0) muestra el equipo necesario para la prueba FaultMap.

- **1** Limpie e inspeccione los conectores de los cables transmisores y de cola, o los cables de interconexión y del enlace que desea probar.
- **2** Conecte el cable transmisor al puerto OTDR y al enlace que desea probar, como se muestra en la figura [87](#page-249-0). Si es necesario, conecte un cable de cola al extremo más alejado del enlace.

O puede utilizar un cable de interconexión que tenga como mínimo 1 m longitud para conectar el probador al enlace. Para ver los resultados del conector más alejado, conecte un cable de cola o un cable de interconexión (>1 m) al extremo alejado del enlace.

- **3** En la pantalla de inicio, toque el panel de configuración de prueba.
- **4** En la pantalla **CAMBIAR PRUEBA**, toque el botón que está junto a la prueba **FaultMap** y luego toque **USAR SELEC**. Si no hay disponible una prueba FaultMap, toque **PRUEBA NUEVA** para agregar una al proyecto.
- **5** Toque **PROBAR** o presione  $\sqrt{115}$ .

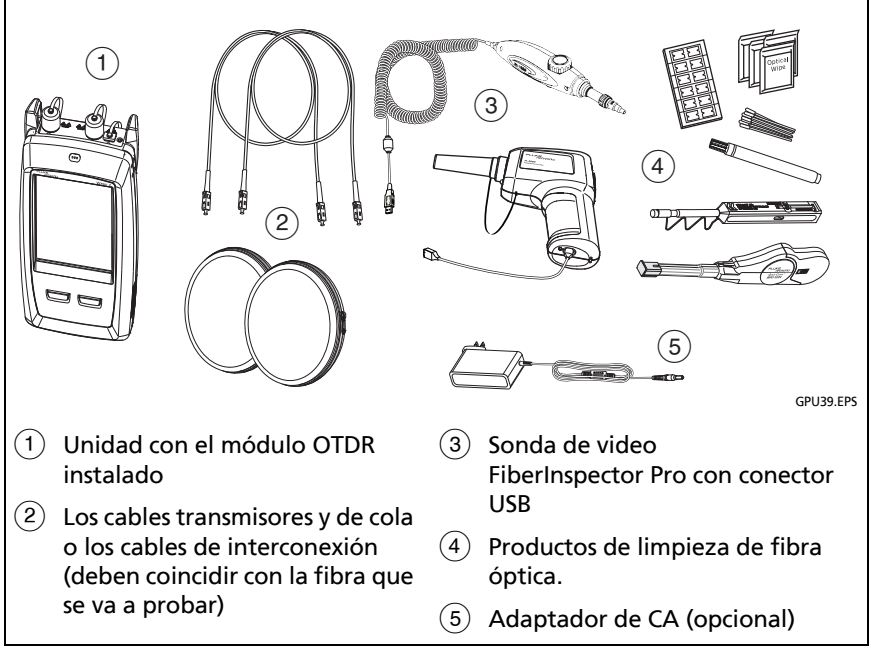

<span id="page-248-0"></span>**Figura 86. Equipo para las pruebas de FaultMap**

#### **Familia de productos de certificación de cableado de la serie Versiv** Manual de uso

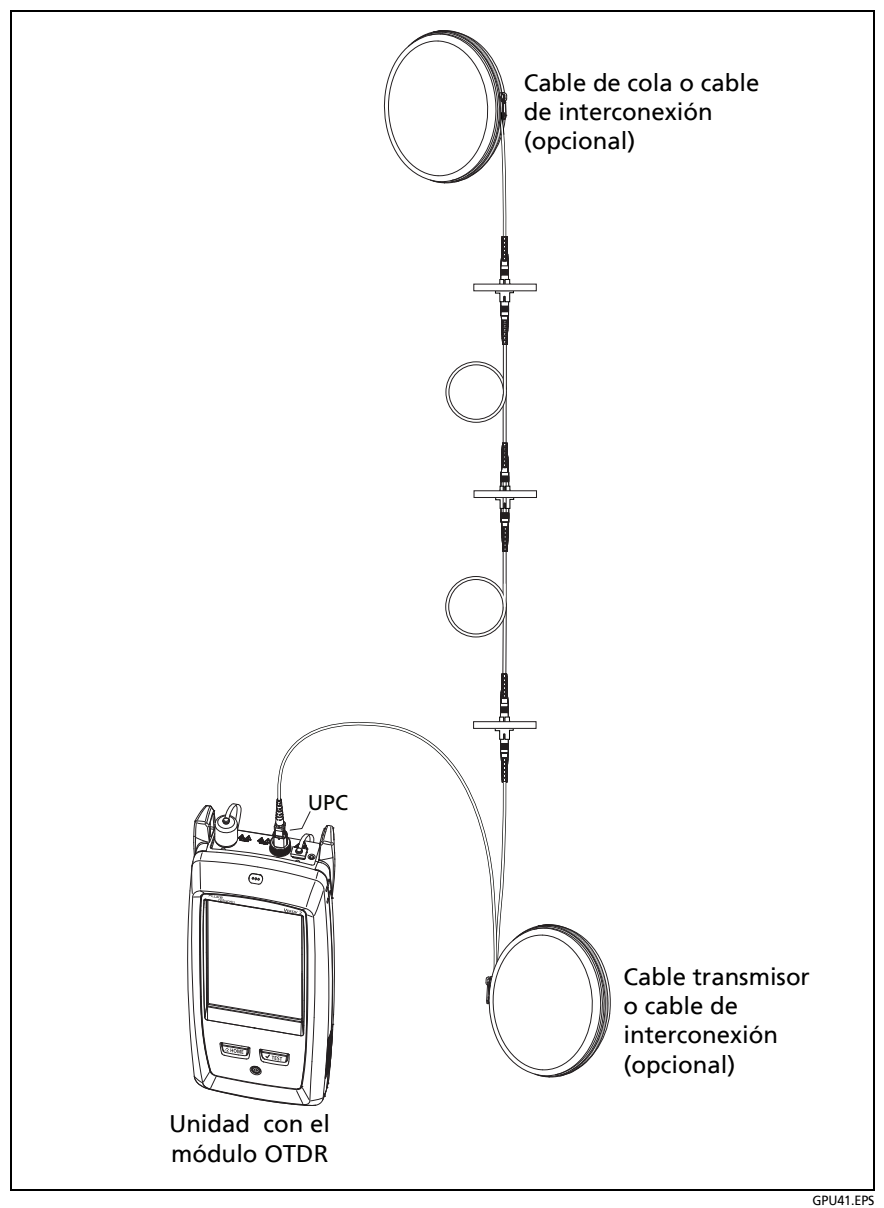

<span id="page-249-0"></span>**Figura 87. Conexiones de las pruebas FaultMap**

## **Pantalla FaultMap**

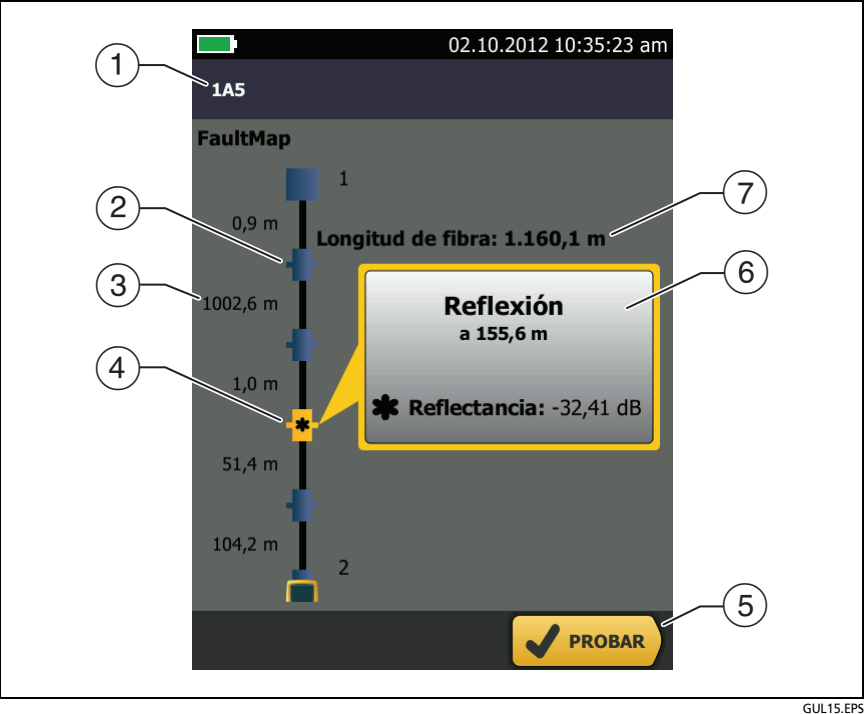

**Figura 88. Pantalla FaultMap**

*Nota*

*La prueba FaultMap no utiliza la configuración de transmisión de compensación. Los resultados muestran los cables transmisores y de cola y sus conectores en los mismos colores que los otros cables y conectores.*

- La ID para los resultados. Si **Guardado automático** está desactivado, aparece **Resultado no guardado**.
- $\overline{2}$   $\overline{1}$  : un evento que tiene una reflectancia menor a -35 dB.
- La longitud del segmento de fibra entre dos eventos.
- $\overline{a}$   $\overline{a}$  : un evento que tiene una reflectancia mayor a -35 dB. Posiblemente es un conector que esté sucio, mal pulido, rayado, trizado, desalineado, mal asentado, gastado o que sea del tipo incorrecto.

: El icono de la flecha aparece cuando hay más eventos que no aparecen en la pantalla. Para ver los eventos, toque el icono o desplace la pantalla.

- $(5)$  Cuando aparece más de un botón en la parte inferior de la pantalla, el comprobador resalta uno en color amarillo para recomendar el que se debe tocar. Consulte ["Botones para](#page-36-0)  [realizar pruebas y guardar resultados"](#page-36-0) en la página [23](#page-36-0).
- $(6)$  Si la ventana es de color azul, la reflectancia del evento es menor a -35 dB. Si la ventana es de color naranja, la reflectancia del evento es mayor a -35 dB.

Para ver la ventana de otro evento, toque otro icono de la fibra.

 **Longitud de Fibra**: la longitud de la fibra. Esto incluye las longitudes de los cables transmisores y de cola, si los usó.
## **Prueba SmartLoop**

La prueba SmartLoop le permite conectar los extremos de las dos fibras en un enlace y realizar una prueba OTDR para obtener resultados independientes para cada fibra.

Utiliza un cable transmisor para conectar las fibras en el extremo del enlace. Cuando realiza la prueba SmartLoop, el probador utiliza la configuración de compensación de la función transmisora para eliminar los efectos del cable de lazo cerrado y sus conectores.

La configuración automática y manual para la prueba SmartLoop funciona de la misma manera que para la prueba OTDR. Consulte la tabla [8](#page-218-0) en la página [205](#page-218-0).

La figura [89](#page-252-0) muestra el equipo necesario para la prueba SmartLoop.

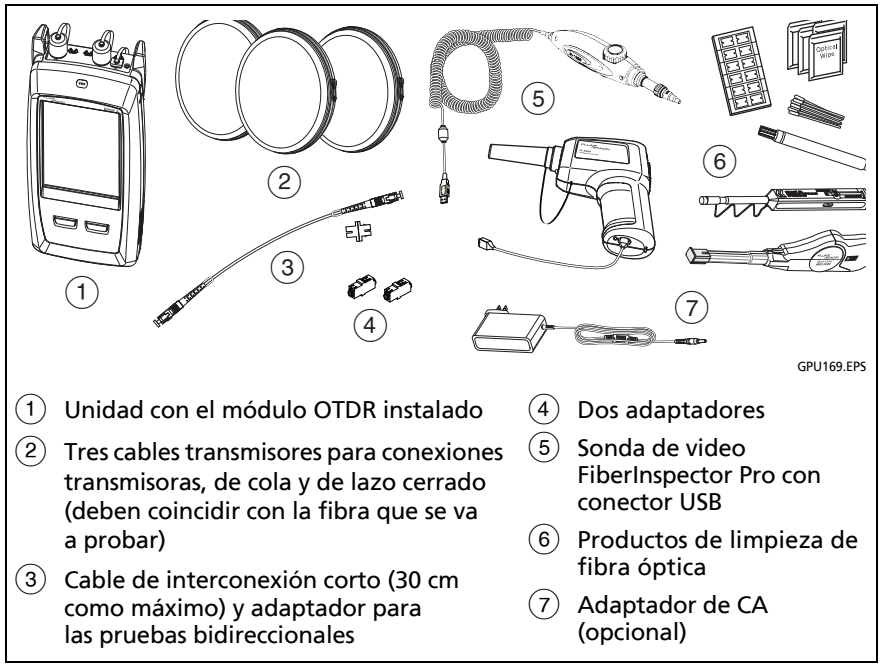

<span id="page-252-0"></span>**Figura 89. Equipo para las pruebas de SmartLoop**

## **Cómo realizar una prueba SmartLoop automática**

#### **Configure la función de transmisora de compensación**

- **1** En la pantalla de inicio, toque el panel de configuración de prueba.
- **2** En la pantalla **CAMBIAR PRUEBA**, toque el botón que está junto a la prueba SmartLoop automática y luego toque **USAR SELEC**.

Si no hay disponible una prueba SmartLoop automática, toque **PRUEBA NUEVA** para agregar una al proyecto. Seleccione los valores necesarios en la pantalla **CONFIG. DE PRUEBA**. Consulte ["Configuración para pruebas OTDR" en página 205.](#page-218-0)

- **3** Seleccione tres cables transmisores que tengan el mismo tipo de fibra que la fibra que probará.
- **4** En la pantalla de inicio, toque **EST. COMP.**.
- **5** En la pantalla **ESTABLE. MÉTODO TRANSMISIÓN**, toque **SmartLoop**.
- **6** Limpie e inspeccione el puerto OTDR y los conectores en los tres cables transmisores.
- **7** Haga las conexiones tal como se muestra en la figura [90.](#page-254-0)
- **8** Toque **ESTABLECER**.
- **9** Cuando aparezca la pantalla **ESTABLE. COMP. DE TRANSMISIÓN**, asegúrese de que el probador muestre las distancias correctas para el extremo del cable transmisor y el inicio del cable de cola.

#### *Nota*

*Si las fibras tienen conectores APC, el probador posiblemente no encuentre los eventos de transmisión y de cola correctos. Si ocurre esto, realice la compensación nuevamente y seleccione Entrada Manual para ingresar las longitudes de los cables en forma manual.*

**10** Toque **GUARDAR**.

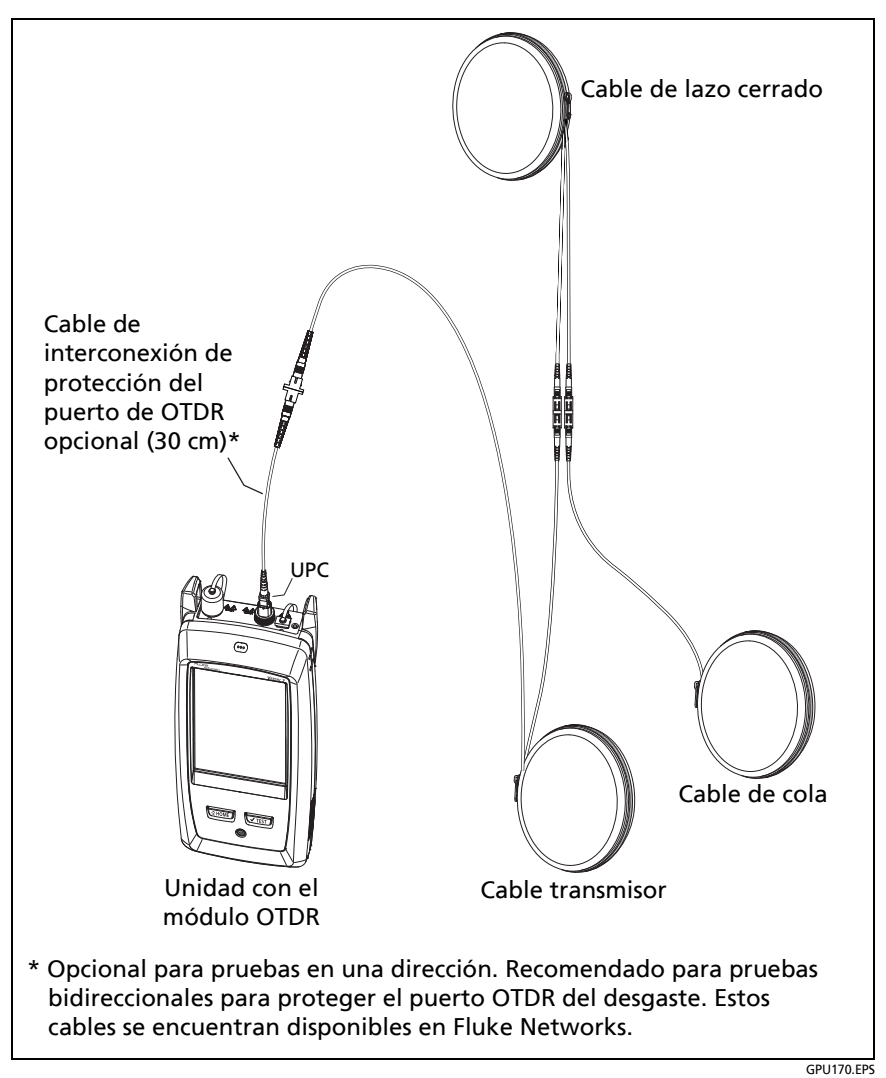

<span id="page-254-0"></span>**Figura 90. Conexiones de compensación de transmisión de SmartLoop**

#### **Realice la prueba SmartLoop**

- **1** Haga las conexiones tal como se muestra en la figura [91.](#page-256-0)
- **2** En la pantalla de inicio, asegúrese de que las ID de las fibras sean correctas. El probador usa la ID de **Fibra A** para la fibra conectada con el cable transmisor.
- **3** Toque **PROBAR** o presione  $\sqrt{115}$ .

## **Resultados de SmartLoop**

El probador muestra los resultados de SmartLoop en dos grupos de pantallas de **EventMap**, **TABLA** y **TRAZADO**, una para cada fibra en el enlace. Consulte la figura [92.](#page-257-0)

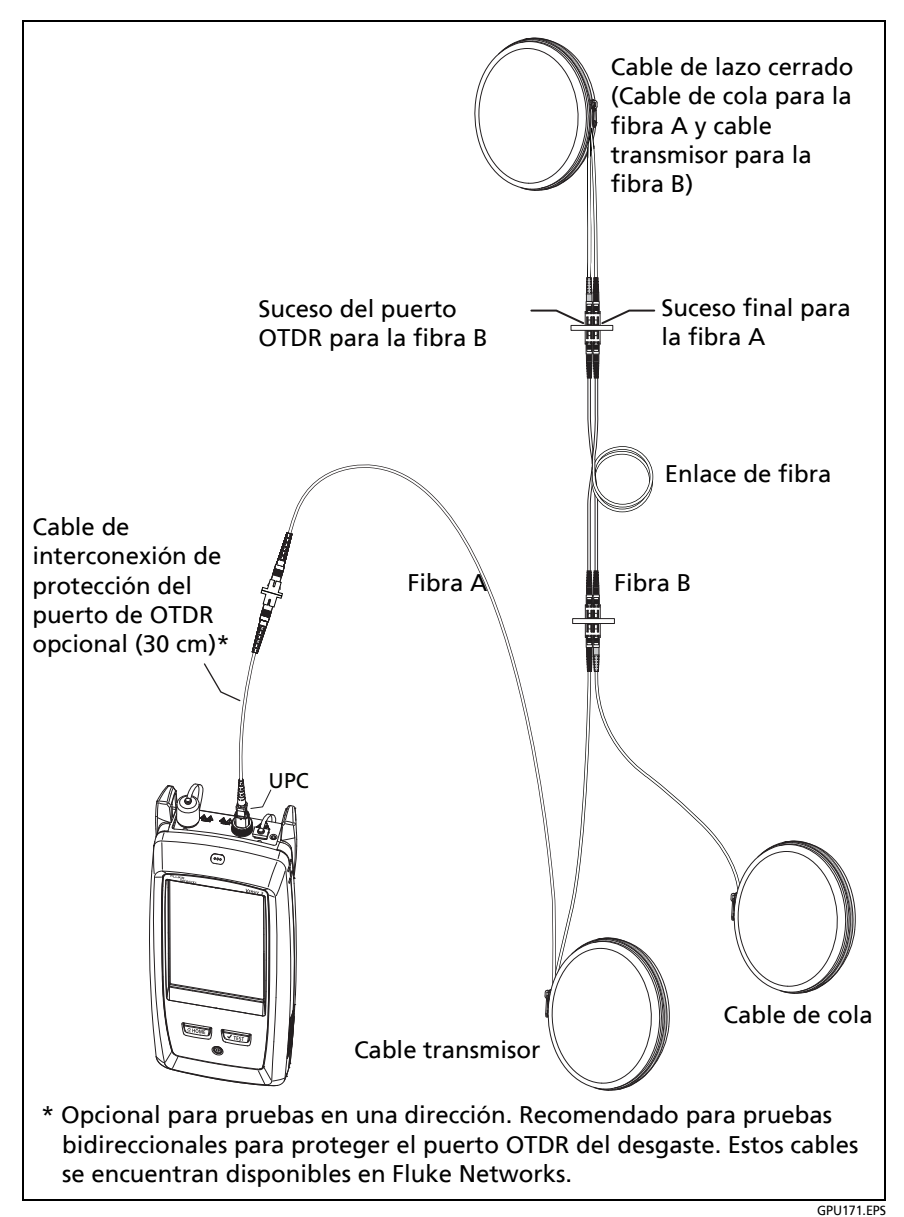

#### <span id="page-256-0"></span>**Figura 91. Conexiones de las pruebas SmartLoop**

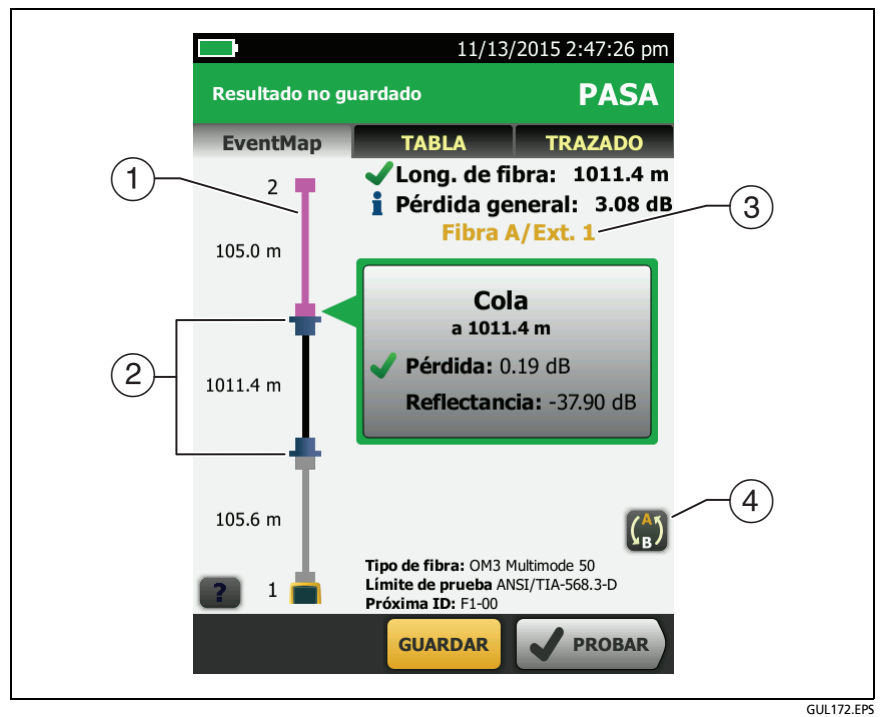

**Figura 92. EventMap desde una prueba SmartLoop**

- <span id="page-257-0"></span> $(1)$  La fibra púrpura corresponde al cable de lazo cerrado.
- $(2)$  La fibra entre el cable transmisor y cable de lazo cerrado corresponde a la fibra a un costado del enlace.
- **La fibra A** es el lado del enlace que se conecta al **Extremo 1** del OTDR.
- 4) Para cambiar entre los resultados de las fibras A y B, toque en la pantalla EventMap

*Nota*

*Cuando guarda los resultados de SmartLoop, el probador guarda los resultados en dos registros, uno para cada fibra en el enlace.*

### **Pruebas bidireccionales SmartLoop**

Las pruebas de OTDR en ambos extremos de una fibra pueden arrojar resultados diferentes porque algunas de las propiedades de la fibra y de los componentes de esta pueden provocar diferencias en las mediciones de pérdida en cada dirección.

Por ejemplo, la pérdida de un evento es la diferencia entre los niveles de retrodispersión antes y después del evento. Si un segmento tras un conector o empalme tiene un valor de retrodispersión mayor que el segmento anterior, el comprobador presenta valores diferentes de pérdida para el conector o el empalme desde ambas direcciones.

Para los empalmes, que cuentan con muy poca pérdida, la diferencia en la retrodispersión de las dos fibras puede provocar una aparente ganancia de energía para el empalme en una dirección.

Por esta y otras razones, los promedios bidireccionales de conector y la pérdida del empalme en ambas direcciones son más precisos que las mediciones en una sola dirección.

La prueba SmartLoop bidireccional le entrega resultados de OTDR bidireccionales para ambas fibras en un enlace. El comprobador también calcula automáticamente los promedios de los dos resultados e incluye los valores promediados en el registro de prueba.

### **Realización de una prueba SmartLoop bidireccional**

#### **Configure la función de transmisora de compensación**

**1** En la pantalla de inicio, toque el panel de configuración de la prueba, asegúrese de que la prueba SmartLoop correcta esté seleccionada en la pantalla **CAMBIAR PRUEBA** y, a continuación, toque **EDITAR**.

Si no hay disponible una prueba SmartLoop automática, toque **PRUEBA NUEVA** para agregar una al proyecto. Seleccione los valores necesarios en la pantalla **CONFIG. DE PRUEBA**. Consulte ["Configuración para pruebas OTDR" en página 205.](#page-218-0)

- **2** En la pantalla **CONFIGURACIÓN DE LA PRUEBA**, en el panel **bidireccional**, toque el control para que muestre **Encendido**, luego toque **GUARDAR**.
- **3** En la pantalla **CAMBIAR PRUEBA**, toque **USAR SELEC**.
- **4** Seleccione tres cables transmisores que tengan el mismo tipo de fibra que la fibra que probará.
- **5** En la pantalla de inicio, toque el icono **HERRAMIENTAS**, luego toque **Establecer compensación de transmisión**.
- **6** En la pantalla **ESTABLE. MÉTODO TRANSMISIÓN**, toque **SmartLoop**.
- **7** Limpie e inspeccione el puerto OTDR y los conectores en los tres cables transmisores.
- **8** Haga las conexiones tal como se muestra en la [figura 90 en](#page-254-0)  [página 241.](#page-254-0)
- **9** Toque **ESTABLECER**.
- **10** Cuando aparezca la pantalla **ESTABLE. COMP. DE TRANSMISIÓN**, asegúrese de que el probador muestre las distancias correctas para el extremo del cable transmisor y el inicio del cable de cola.

#### *Nota*

*Si las fibras tienen conectores APC, el probador posiblemente no encuentre los eventos de transmisión y de cola correctos. Si ocurre esto, realice la compensación nuevamente y seleccione Entrada Manual para ingresar las longitudes de los cables en forma manual.*

**11** Toque **GUARDAR**.

#### **Realice la prueba SmartLoop**

- **1** En la pantalla de inicio, asegúrese de que las ID de las fibras sean correctas. El probador utiliza la ID de la **Fibra A** para la fibra conectada al cable transmisor al comienzo de la prueba.
- **2** Realice las conexiones para el **Extremo 1** como se muestra en la figura [93](#page-261-0).

#### *Nota*

*Para reducir el desgaste en el conector OTDR y ayudar a mantenerlo limpio, utilice el cable de conexión que protege al puerto OTDR suministrado (30 cm, 12 pulgadas) para conectar el OTDR a los cables transmisores y de cola para las pruebas SmartLoop bidireccionales.* 

*Para reducir el efecto del cable de conexión que protege al puerto en los resultados, no use un cable de más de 50 cm (20 pulgadas).*

- **3** Toque **PROBAR** o presione  $\sqrt{115}$ .
- **4** A mitad del examen, el probador le pide que conecte el cable de cola con el puerto OTDR. Realice las conexiones para el **Extremo 2** como se muestra en la figura [93](#page-261-0).

# W**Precaución**

**Cambie las conexiones transmisoras y de cola al extremo del cable de interconexión corto. Si cambia los conectores en el panel de conexiones, posiblemente obtenga resultados menos precisos para aquellas conexiones durante la segunda mita de la prueba.** 

**5** Si la opción **Guardado automático** está encendida, el comprobador utiliza las dos ID identificadores siguientes para guardar los resultados de las dos fibras.

Si el **Guardado automático** está apagado, y toca en **GUARDAR** o **AR. MÁS TARD.**, la pantalla **GUARDAR RESULTADOS** muestra las siguientes dos ID disponibles. Puede cambiar la ID si es necesario.

Cuando se guardan los dos resultados, el comprobador calcula automáticamente los promedios bidireccionales de las mediciones de pérdidas e incluye los valores promediados en el registro de prueba.

#### **Familia de productos de certificación de cableado de la serie Versiv** Manual de uso

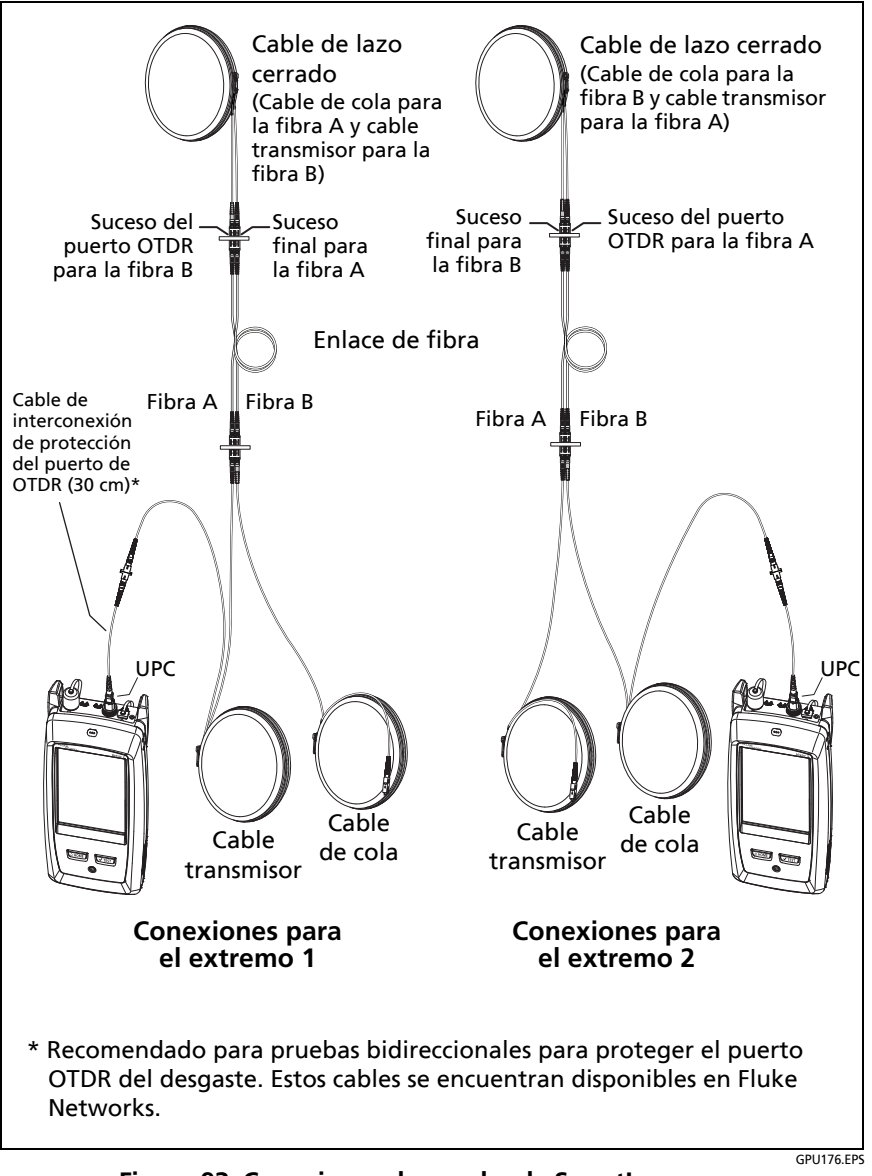

<span id="page-261-0"></span>**Figura 93. Conexiones de prueba de SmartLoop para una prueba bidireccional**

### **Resultados bidireccionales promediados**

*Nota*

*A menos que se indique lo contrario, esta sección se aplica a los resultados bidireccionales de las pruebas SmartLoop y pruebas bidireccionales de OTDR en fibras únicas.*

La figura [94](#page-263-0) muestra un **EventMap** con el promedio de los resultados de una prueba SmartLoop bidireccional.

Para los resultados promedio, el comprobador muestra la pestaña de **EventMap** y de la **TABLA** de eventos, pero no la pestaña del **OTDR**. Los promedios no incluyen eventos **Inexistentes**.

- Para los eventos **Ocultos**, el comprobador calcula las pérdidas promedio del evento que origina el evento oculto y luego divide esa pérdida entre los eventos dentro de las líneas punteadas. Por ejemplo, si la pérdida promedio de un evento es 0,24 dB y el evento causa que otro evento se oculte, los resultados promedio arrojan 0,12 dB para el evento y 0,12 dB para el evento oculto.
- Para estas mediciones, los resultados promedio muestran el valor mayor o más deficiente de los dos resultados:
	- Distancia entre los eventos: se muestra la mayor distancia
	- **EXECTA** reflectancia: semuestra el valor más deficiente (por ejemplo, -30 dB es más deficiente que -40 dB). Las mediciones de reflectancia de los extremos desconectados no se utilizan en los resultados promedio.
	- Longitud del segmento: se muestra el mayor valor
	- Atenuación del segmento: se muestra el mayor valor
	- Longitud de fibra: se muestra el mayor valor
	- Pérdida general: se muestra el valor promedio
	- Pérdida óptica de retorno: se muestra el valor más deficiente (por ejemplo, 30 dB es más deficiente que 40 dB)
- La **Calidad de conexión del puerto** en los resultados promedio es la clasificación del Extremo 1.
- El comprobador no calcula los resultados promedio en algunas situaciones, por ejemplo, si no se detecta un cable de cola, transmisor o de lazo o si la distancia al extremo no es la misma en ambas direcciones.

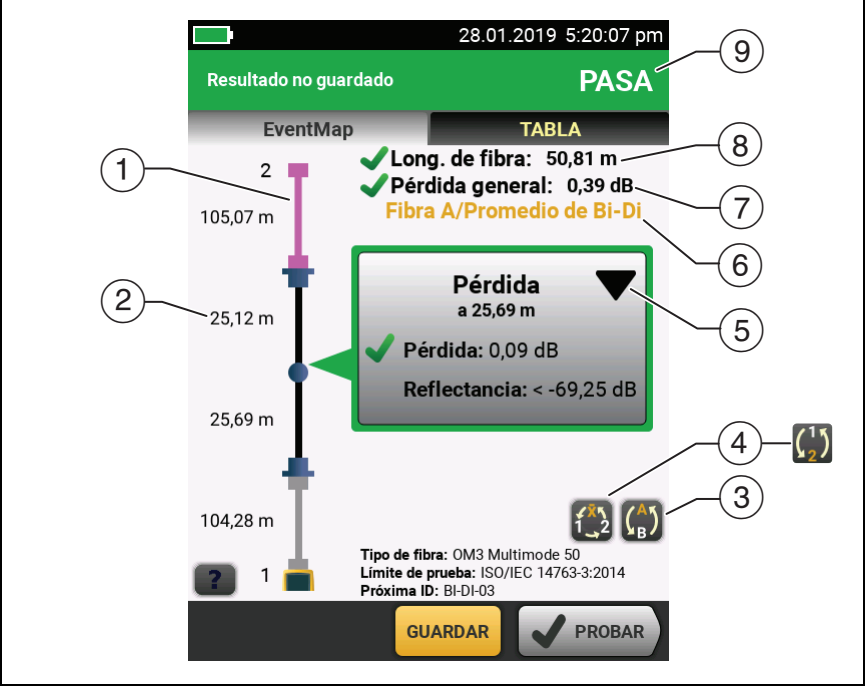

GUL197.EPS

#### **Figura 94. EventMap para resultados promedio de SmartLoop bidireccional**

- <span id="page-263-0"></span> $(1)$  La fibra púrpura corresponde al cable de lazo cerrado.
- $(2)$  La mayor longitud del segmento de las dos direcciones.

 $\binom{3}{5}$  Toque este botón para ver los resultados de la otra fibra (**A** o **B**).

Toque  $\binom{4}{5}$  durante 3 segundos para ver un resumen de los resultados de los extremos 1 y 2 de las fibras A y B. Para ver un resultado de la lista en EventMap, toque el resultado.

 Este botón muestra los resultados de SmartLoop bidireccional y de OTDR bidireccional en fibras únicas. Toque este botón para ver los resultados de cada dirección (**Extremo 1** o **Extremo 2**) o los resultados promedio (X).

 Este botón se muestra si realiza una prueba bidireccional en una sola fibra, pero el comprobador no calcula los resultados promediados. Por ejemplo, esto puede ocurrir si la distancia hasta el extremo no es igual en ambas direcciones o si se definió un segmento cuando se realizó la prueba. Toque este botón para ver los resultados de cada dirección (**Extremo 1** o **Extremo 2**). Para eliminar la definición de segmento, toque **Herramientas**, **Segmento** y, a continuación, toque **Eliminar**.

- $(5)$   $\blacktriangleright$  La función de edición de eventos le permite editar los eventos de pérdida. Consulte ["Cómo editar un evento de](#page-324-0)  [pérdida" en página 311](#page-324-0).
- $(6)$  Esta línea muestra qué resultados aparecen en pantalla. Utilice los botones de selección ( $\overline{4}$ ) y  $\overline{5}$ ) para ver otros resultados.
- **Pérdida general**: la pérdida promedio de las dos direcciones.
- **Longitud de fibra**: la mayor longitud de las dos direcciones.
- **PASA/FALLO**: el resultado general de las fibras.
	- **PASA**: los resultados promedio pasaron la prueba. Es posible que una o ambas direcciones tengan resultados que indiquen **FALLO** mientras que el resultado general arroje **PASA**.
	- **FALLO**: los resultados promedio no pasaron la prueba.

#### *Nota*

*El comprobador no usa los resultados promedio bidireccionales para calcular el % probado que aparece en la pantalla de inicio.*

# **Capítulo 8: Utilice el OTDR HDR**

**Advertencia** A **Antes de utilizar el comprobador, lea la información de seguridad que comienza en la página [6.](#page-19-0)**

## **Descripción general de las características**

El módulo OptiFiber® Pro HDR (alcance dinámico alto) con reflectómetro óptico en el dominio del tiempo (OTDR) se conecta a una unidad principal Versiv™ 2 para formar un comprobador resistente y portátil que permite ubicar, identificar y medir eventos de pérdida y reflectantes en fibras unimodales en instalaciones de plantas externas (OSP) y centros que pudieran incluir divisores. Los resultados de la prueba OTDR de HDR incluyen la ubicación y el rendimiento de los divisores sin energía (pasivos) utilizados en las instalaciones de PON (red óptica pasiva). Un rango máximo de prueba típico es de 260 km para un enlace sin divisores. En los módulos se incluyen las siguientes funciones:

- El análisis automático de trazados de OTDR y eventos lo ayuda a identificar y localizar fallas en fibras unimodales.
- Muestra los resultados de OTDR como un mapa intuitivo de eventos, una tabla de eventos y un trazado de OTDR. Los resultados de la prueba OTDR de PON incluyen las ubicaciones y relaciones de división de los divisores ópticos.
- El promediado bidireccional automático ofrece mediciones de pérdidas más precisas que las mediciones hechas en una sola dirección.
- Proporciona un resultado de PASA o FALLO según el límite que especifique para la prueba.

#### **Familia de productos de certificación de cableado de serie Versiv** Manual del usuario

- El límite de la prueba "Document Only" (Solo documento) está disponible si no se requieren los resultados de PASA/ FALLO.
- La función de edición de eventos le permite editar los eventos de pérdida. Consulte el capítulo [9.](#page-324-1)
- La función de segmento en un evento de OTDR permite limitar los resultados a un tramo de fibra que usted defina. Consulte el capítulo [9](#page-324-1).
- La pantalla táctil permite navegar rápidamente por las distintas vistas de resultados y ver más información acerca de los eventos.
- Prueba SmartLoop™: Una prueba proporciona resultados de OTDR para ambas fibras en un vínculo.
- La prueba DataCenter OTDR™ proporciona un rendimiento óptimo al realizar pruebas en instalaciones de fibra con enlaces cortos, muchas conexiones y posiblemente reflejos grandes.
- La prueba FaultMap™ permite hacer mapas de la instalación del cableado, ver cables de conexión de solo 0,5 m y ver eventos que tienen mala reflectancia.
- El localizador visual de fallas lo ayuda a verificar la continuidad de las fibras y encontrar las fallas en fibras y conectores.
- La sonda de video opcional FiberInspector™ permite inspeccionar los extremos de la fibra y guardar las imágenes en informes de pruebas.

# **Conectores, teclas y LED**

Consulte la figura [95.](#page-268-0)

- Pantalla LCD táctil.
- $(2)$  Puerto OTDR unimodal con extremos APC (contacto físico en ángulo), adaptador SC intercambiable y tapa protectora. El LED frente al puerto se enciende cuando el puerto emite una señal óptica.

<span id="page-268-0"></span>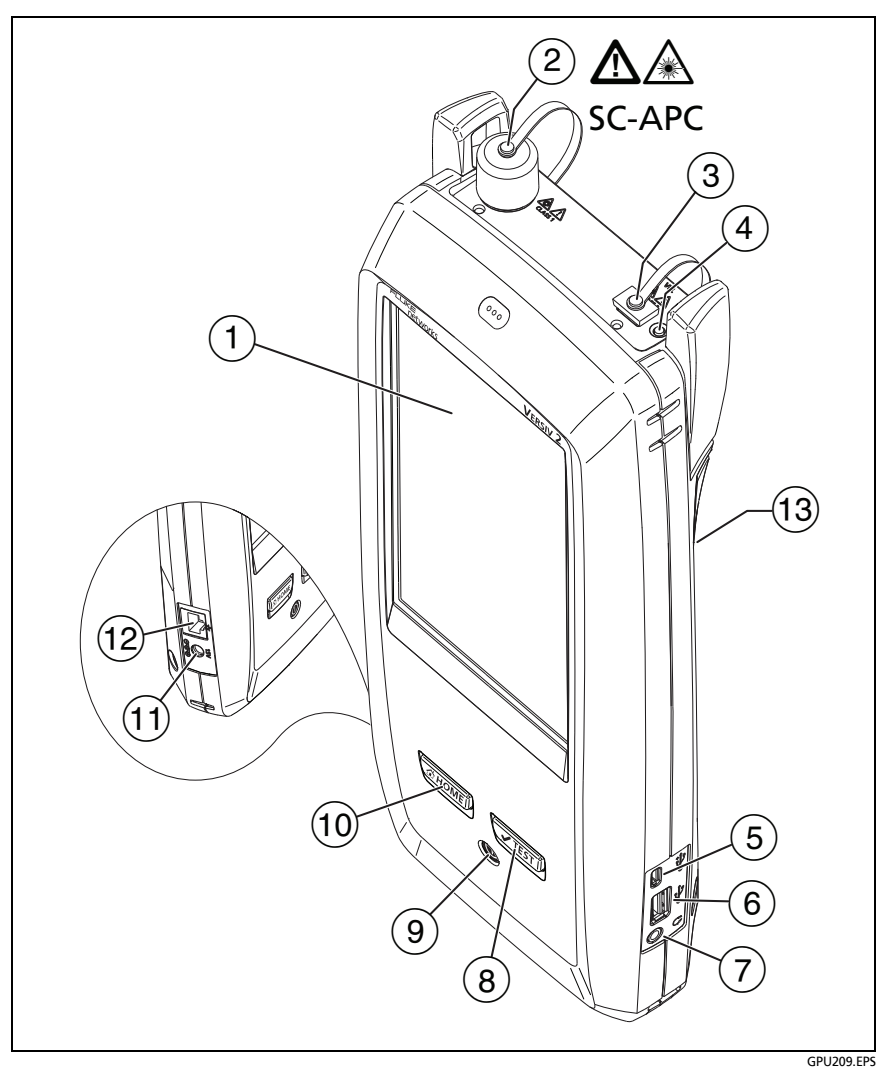

**Figura 95. Conectores, teclas y LED (Se muestra el móduloVersiv 2 con OTDR OFP-200-S1625 )**

# W**Precaución**

**No conecte conectores de PC o UPC al puerto OTDR de HDR. Esto podría dañar el extremo APC del puerto. Además, la gran reflexión en el puerto de OTDR podría generar resultados de prueba poco confiables.**

- $\overline{a}$  Puerto de localizador visual de fallas y tapa protectora. El LED frente al puerto se enciende cuando el puerto emite una señal óptica.
- Botón que controla el VFL.

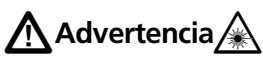

**No mire directamente a los conectores ópticos. Algunas fuentes emiten radiación invisible que puede causar daño permanente en sus ojos.**

- $(5)$  Puerto micro USB: Este puerto USB permite conectar el comprobador a una PC, de manera que pueda cargar los resultados de pruebas en la computadora e instalar actualizaciones de software en el comprobador.
- $(6)$  Puerto USB tipo A: Este puerto host USB permite guardar los resultados de las pruebas en una memoria flash USB y conectar la sonda de video FiberInspector Pro al comprobador. En un comprobador principal Versiv, este puerto permite conectar un adaptador wifi para acceder al servicio en la nube LinkWare Live de Fluke Networks. (Los comprobadores Versiv 2 cuentan con un radio wifi interno).
- $(7)$  Conector para auricular.
- $(8)$   $\sqrt{7}$ <sup>EST</sup>): Inicie una prueba. Para iniciar una prueba, también puede presionar **PROBAR** en la pantalla.
- : Botón de encendido. Versiv 2: El indicador LED en el botón de encendido muestra el estado del proceso de carga de la batería. Consulte [tabella 2 en página 16.](#page-29-0)
- $(10)$   $\circled{$   $\circled{$   $\circled{$   $\circled{}}$   $\circled{}$   $\circled{}$
- $(1)$  Conector para el adaptador de CA. Versiv: El LED es rojo cuando se está cargando la batería y verde cuando la batería está totalmente cargada. El LED es amarillo si la batería no se carga. Consulte ["Cargar la batería" en página 14](#page-27-0).
- Conector RJ45: Le permite conectarse a una red para acceder a los servicios en la nube de Fluke Networks.
- Calcomanía con información sobre seguridad del láser:

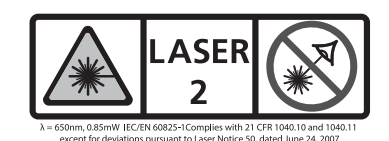

# **Cómo quitar e instalar los adaptadores de conector**

Puede cambiar los adaptadores del conector en los puertos OTDR de los módulos para conectarse a conectores de fibra SC, ST, LC y FC. Puede quitar también el adaptador para limpiar el extremo de la fibra en el puerto. Consulte la figura [96.](#page-271-0)

#### **Familia de productos de certificación de cableado de serie Versiv** Manual del usuario

<span id="page-271-0"></span>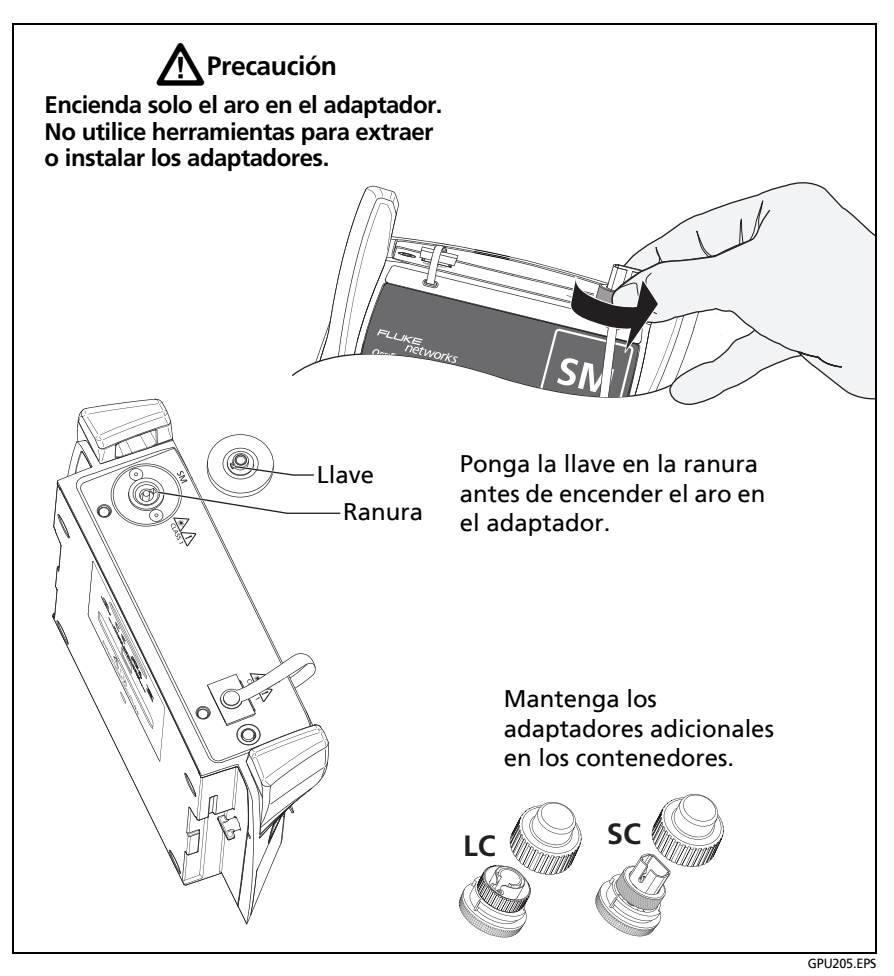

**Figura 96. Cómo quitar e instalar los adaptadores de conector**

# **Pantalla de inicio de OTDR de HDR OptiFiber Pro**

La pantalla de inicio (figura [97](#page-272-0)) muestra configuraciones importantes de prueba. Antes de realizar una prueba, asegúrese de que estas configuraciones estén correctas.

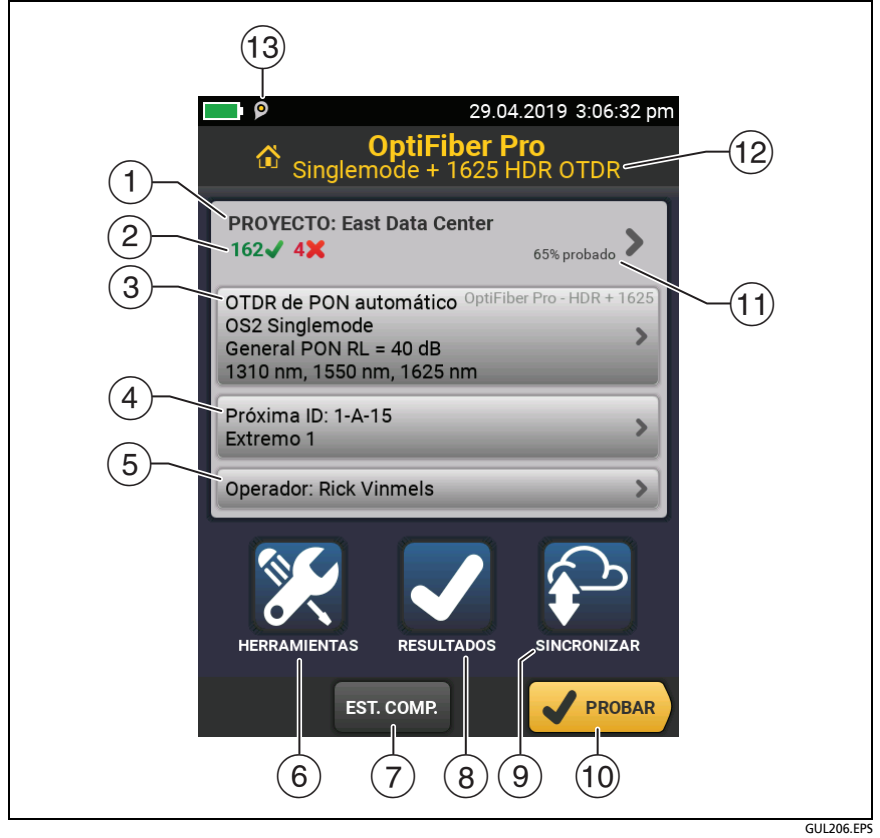

<span id="page-272-0"></span>**Figura 97. La pantalla de Inicio de los módulos HDR OptiFiber Pro**

- **PROYECTO**: Este proyecto contiene las configuraciones para un trabajo y lo ayuda a controlar el estado del trabajo. Cuando guarda los resultados de la prueba, el comprobador los pone en el proyecto. Toque el panel de **PROYECTO** para editar las configuraciones del proyecto, seleccionar un proyecto distinto o crear un proyecto nuevo.
- Muestra un resumen de los resultados de las pruebas del proyecto:

: La cantidad de pruebas satisfactorias.

: La cantidad de pruebas fallidas.

 $\overline{a}$  En el panel de configuración de se muestran las configuraciones que utilizará el comprobador cuando toque **PROBAR** o presione  $(\sqrt{TEST})$ .

Para cambiar estas configuraciones, toque el panel, seleccione la prueba en la pantalla **CAMBIAR PRUEBA**, toque **EDITAR**, seleccione las distintas configuraciones en la pantalla **CONFIGURACIÓN DE PRUEBA**, y luego toque **GUARDAR**.

*Nota*

*Puede configurar pruebas para cualquier módulo que utilice el comprobador, incluso si no hay ningún módulo conectado.*

 **Próxima ID**: En el panel **Próxima ID** se muestra la ID que el comprobador proporciona a los próximos resultados de prueba que guarde.

Toque **Próxima ID** para realizar estas tareas:

- Ingresar una ID, seleccionar una ID distinta en el conjunto de ID, seleccionar distintos conjuntos de ID o crear un nuevo conjunto. El comprobador agrega las ID y los conjuntos de ID que creó al proyecto que aparece en la pantalla de inicio.
- Activar o desactivar **Guardado automático**.
- Seleccione **Ext. 1** o **Ext. 2** para pruebas de OTDR y FiberInspector.
- Ingrese un nombre para **Ext. 1** y **Ext. 2**.
- **Operador**: El nombre de la persona que realiza el trabajo. Puede ingresar un máximo de 20 nombres de operador. Para cada uno de los operadores también puede ingresar la dirección de correo electrónico que el operador utilizará como ID para iniciar sesión en Linkware Live.
- **HERRAMIENTAS**: El menú **HERRAMIENTAS** permite configurar la función de compensación para los cables de transmisión/cola, utilizar herramientas como trazado en tiempo real y la prueba FiberInspector, puede ver el estado del comprobador y configurar preferencias del usuario como el idioma y el brillo de la pantalla.
- **ESTABLECER COMPENSACIÓN**: Permite seleccionar un método de transmisión y establecer las longitudes de los cables de transmisión y de cola. Consult[e"Descripción de los cables de](#page-281-0)  [transmisión y de cola para enlaces en OSP"](#page-281-0) en la página [268.](#page-281-0)
- **RESULTADOS**: Toque **RESULTADOS** para ver y administrar los resultados que están guardados en el comprobador.
- **SINCRONIZAR**: Toque **SINCRONIZAR** para sincronizar los proyectos con Linkware Live.
- **PROBAR**: Toque **PROBAR** para realizar la prueba que se muestra en el panel de configuraciones de prueba. El porcentaje de las pruebas en el proyecto que se han completado.
- **% comprobado:** El comprobador usa la cantidad de ID disponibles y las pruebas que seleccionó en la pantalla **CONFIGURACIÓN DEL ID DE CABLE** para calcular este porcentaje. Consulte [Figure 128 on page 357](#page-370-0).

El **% comprobado** no aparece si el proyecto solo contiene una lista de **Próxima ID**. Consulte ["Acerca de los conjuntos de](#page-369-0)  [próxima ID" en página 356](#page-369-0) para obtener más información acerca de la lista **Próxima ID**.

- $(12)$  El tipo de módulo conectado al comprobador. Si no hay ningún módulo conectado, esta pantalla muestra **INICIO**.
- (13) **O** El ícono de administración de activos aparece cuando el propietario de una cuenta de LinkWare Live ha habilitado el servicio de administración de activos en el comprobador. Consulte ["Acerca del servicio de administración de activos" en](#page-382-0)  [página 369](#page-382-0).

# **Descripción de las pruebas de OTDR de PON (red óptica pasiva)**

Las pruebas del OTDR HDR **OTDR de PON automático** y **OTDR de PON manual** tienen la misma configuración y resultados que las pruebas de **OTDR automático** y **OTDR manual**, con una característica adicional: Las pruebas de OTDR de PON pueden identificar divisores. La prueba **OTDR automático de red óptica pasiva** identifica automáticamente los divisores. La prueba **OTDR de red óptica manual** permite utilizar la pantalla de **CONFIGURACIÓN DE DIVISOR ÓPTICO** en las **Configuraciones de OTDR de red óptica manual** para especificar las relaciones de división para divisores ópticos conocidos en un enlace. O bien, puede utilizar la función **DETECTAR** para localizar divisores y determinar sus relaciones.

#### *Nota*

*Si utiliza la prueba OTDR de PON manual sin divisores especificados y el vínculo tiene divisores, el comprobador identifica los divisores ópticos como eventos de pérdida de gran magnitud.*

## **Configuraciones para pruebas de OTDR de HDR**

La tabla [9](#page-276-0) proporciona descripciones de las configuraciones para las pruebas OTDR.

Para configurar un proyecto, que incluye las configuraciones de la tabla [9](#page-276-0), la ID de cable y los nombres del operador, consulte el capítulo [13](#page-364-0).

#### **Para configurar una prueba OTDR**

- **1** En la pantalla de inicio, toque el panel de configuración de prueba.
- **2** En la pantalla **CAMBIAR PRUEBA**, seleccione la prueba OTDR que desea cambiar y luego toque **EDITAR**.

O bien, para configurar una nueva prueba OTDR, toque **NUEVA PRUEBA** y luego, toque un **tipo de prueba**.

- **3** En la pantalla **CONFIGURACIÓN DE PRUEBA**, toque los paneles para cambiar las configuraciones de la prueba. Consulte la Tabla [9](#page-276-0).
- **4** En la pantalla **CONFIGURACIÓN DE PRUEBA**, toque **GUARDAR** cuando finalice la configuración de la prueba.
- **5** En la pantalla **CAMBIAR PRUEBA**, asegúrese de que el botón que está junto a la prueba esté seleccionado y luego toque **USAR PRUEBA SELECCIONADA**.

#### *Nota*

*Para todos los Tipos de prueba,excepto FaultMap y FiberInspector, puede utilizar el botón de CONFIGURACIÓN en la pantalla del TRAZADO para cambiar algunas configuraciones de OTDR manualmente después de una prueba. Consulte ["Cómo cambiar rápidamente las configuraciones](#page-299-0)  [de OTDR después de una prueba" en página 286](#page-299-0).*

<span id="page-276-0"></span>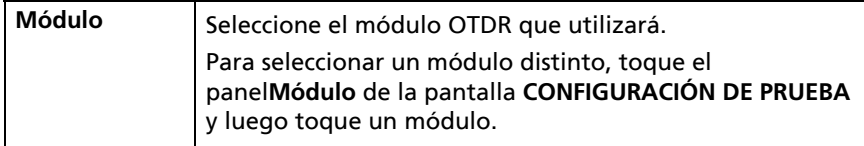

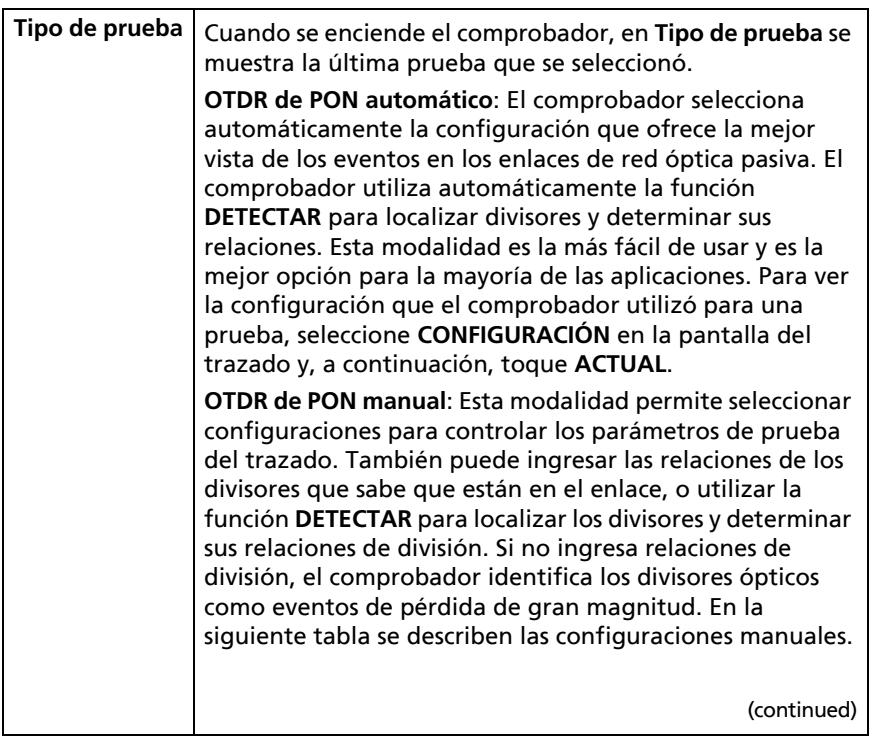

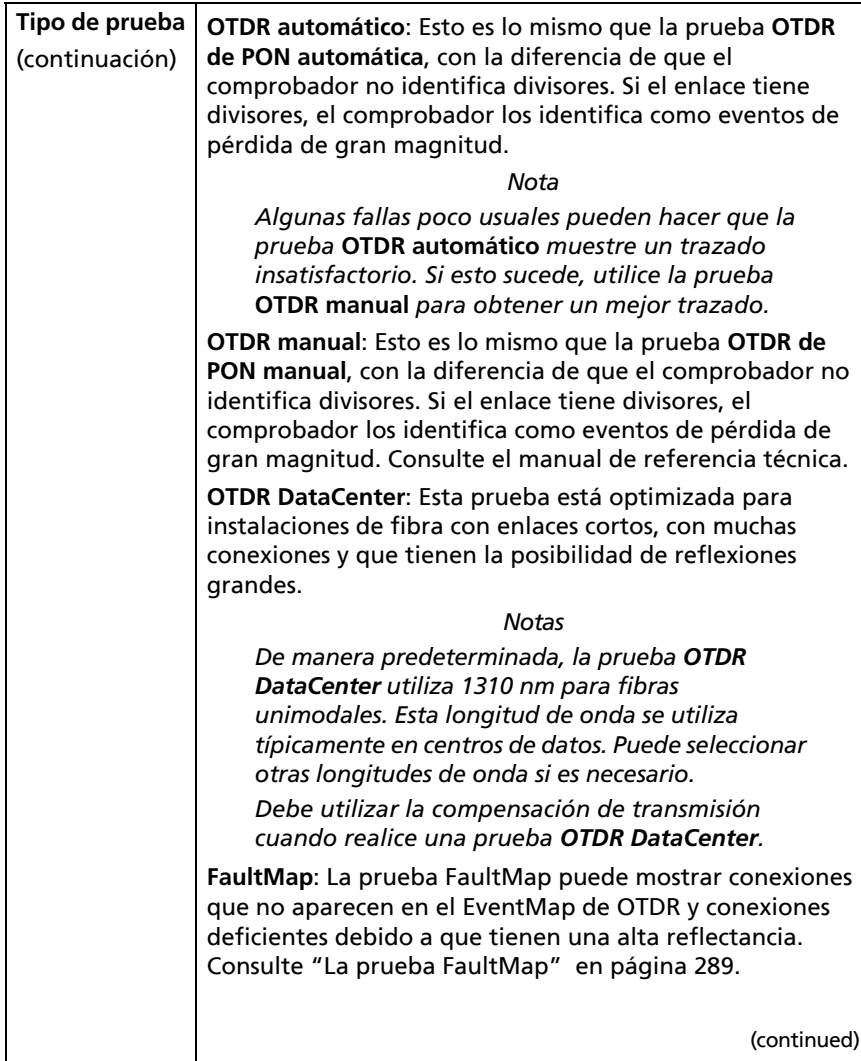

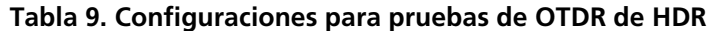

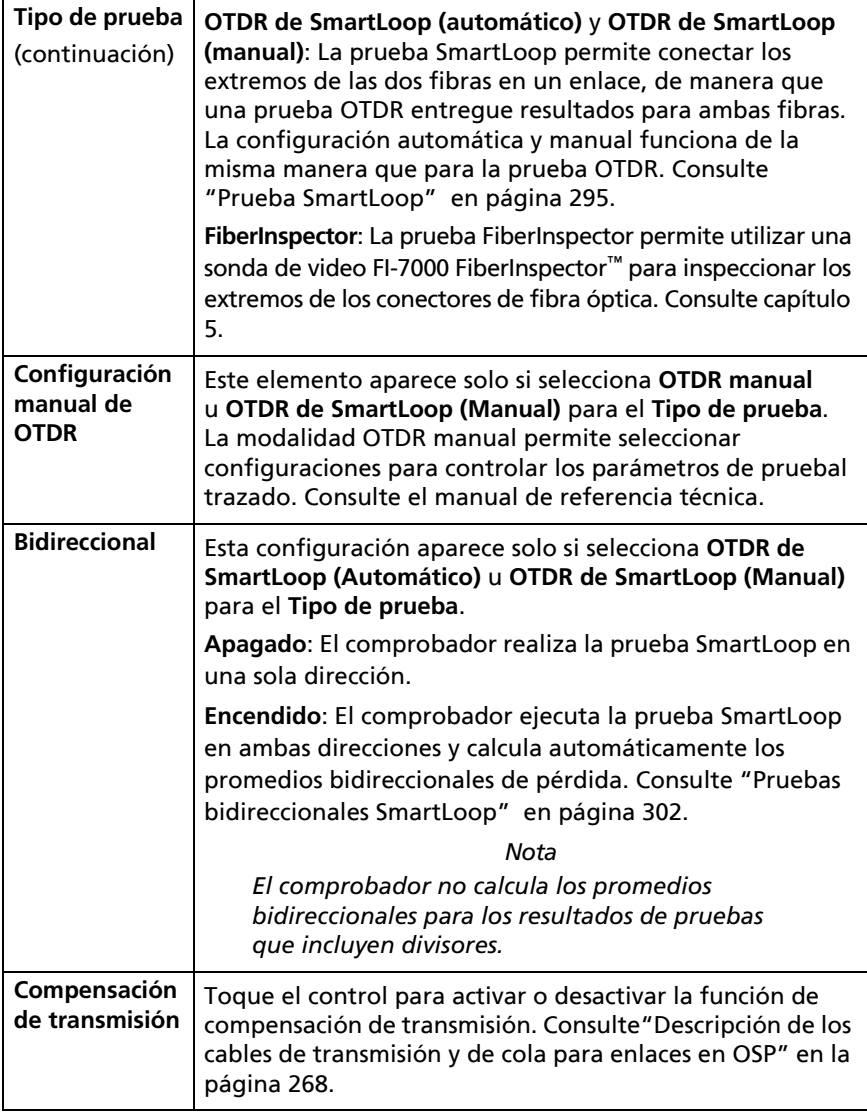

(continued)

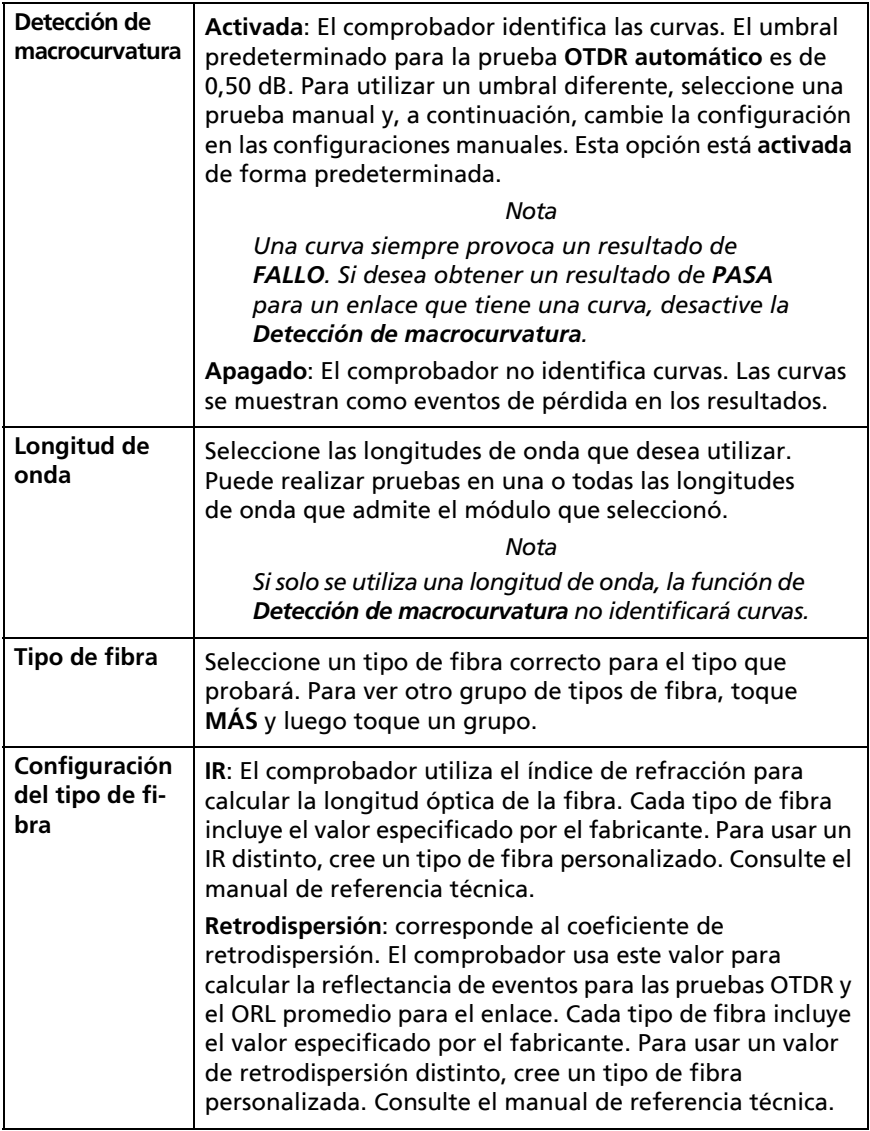

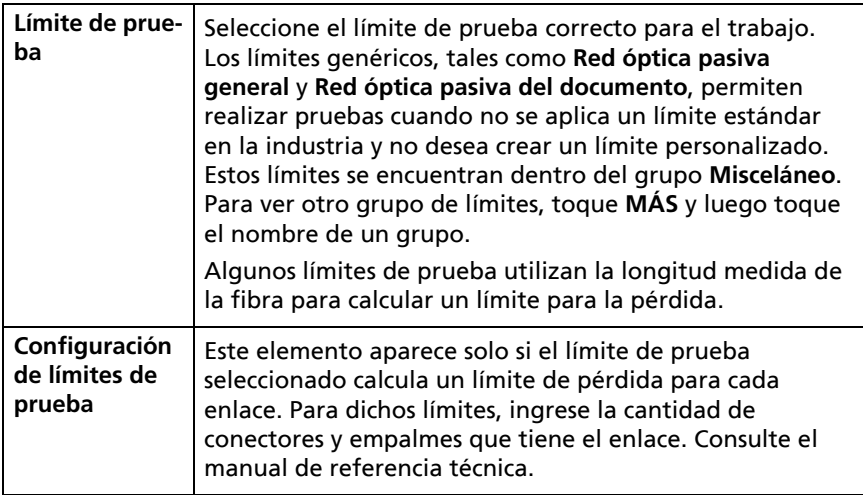

#### **Tabla 9. Configuraciones para pruebas de OTDR de HDR**

## <span id="page-281-0"></span>**Descripción de los cables de transmisión y de cola para enlaces en OSP**

Los cables de transmisión y de cola generalmente no son necesarios para las pruebas de OTDR en instalaciones de plantas externas. Esto se debe a que la mayoría de las pérdidas de inserción y de retorno de enlaces de gran longitud son provocadas por la fibra. Los conectores en los extremos de un enlace de gran longitud contribuyen muy poco a las pérdidas totales, por lo que a menudo no es necesario utilizar los cables de transmisión y de cola para incluir las pérdidas de estos conectores en los resultados.

Sin embargo, debe mantener un cable de conexión conectado al puerto de OTDR. Utilice el cable de conexión, si es necesario, con un adaptador, para conectar el OTDR a los enlaces. El cable conector protege al conector del módulo del desgaste causado por las conexiones repetidas al puerto de OTDR.

Puede que sea necesario utilizar cables de transmisión y de cola en las siguientes situaciones:

- El enlace de OSP es corto y necesita ver eventos cerca del principio o del final de la fibra.
- El comprobador no puede encontrar el extremo de una fibra desconectada que tiene un conector APC. Esto puede ocurrir porque los conectores APC generan reflexiones muy pequeñas. Los OTDR esperan una gran reflexión en el extremo de la fibra, por lo que a veces el OTDR no encuentra el extremo de la fibra. En esta situación, conecte un extremo de un cable de cola o de interconexión con un conector UPC al conector APC para generar una gran reflexión en el extremo de la fibra.
- Los requisitos del cliente especifican el uso de cables de transmisión y de cola.

Si debe utilizar cables de transmisión y de cola, puede utilizar la función de compensación de transmisión del comprobador para eliminar pérdidas, longitudes y coeficientes de atenuación de los cables de transmisión y de cola de los resultados generales de OTDR. La función de compensación no elimina las pérdidas de las conexiones en los cables de transmisión y de cola.

#### **Uso de la función de compensación de transmisión**

- **1** En la pantalla de inicio toque **ESTABLECER COMPENSACIÓN**.
- **2** Seleccione un método de transmisión, realice las conexiones que se muestran en la pantalla y, a continuación, toque **ESTABLECER**.

Cuando utilice cables de transmisión y de cola que tengan conectores APC, es posible que el comprobador no encuentre los conectores cuando intente configurar la función de compensación de transmisión. Si esto ocurre, ingrese la longitud de los cables de transmisión y de cola manualmente.

Para obtener información adicional sobre la función de compensación de transmisión, consulte ["Cómo configurar la](#page-222-0)  [función de transmisora de compensación" en página 209.](#page-222-0)

# **Calidad de la conexión OTDR**

Cuando realiza una prueba OTDR, la prueba muestra la calidad de la conexión del puerto de OTDR (figura [98\)](#page-284-0). Si una prueba tarda más de 3 segundos aproximadamente, la pantalla **PROGRESO** además muestra una vista previa del trazado de OTDR. El trazado es de color negro para una longitud de onda y azul para la otra onda.

## **Si el medidor no está en el rango adecuado**

- Limpie el puerto de OTDR y el conector de la fibra. Utilice una sonda de video para inspeccionar los extremos del puerto y del conector de la fibra para ver si hay rayas u otros daños. Si un extremo del comprobador muestra daños, comuníquese con Fluke Networks para obtener información de mantenimiento.
- Si el medidor permanece fuera del rango **Bueno**, quite el adaptador del módulo y revíselo para ver si tiene daños. Asegúrese de que el anillo plástico de color blanco que está dentro del tubo central no tenga daños.

Una mala conexión OTDR aumenta la zona muerta en el conector. La zona muerta puede ocultar fallas que están cerca del conector **OTDR** 

Una mala conexión además disminuye la intensidad de la señal de OTDR. Una señal más débil provoca más ruido en el trazado, lo que puede causar que el OTDR no detecte eventos. Además disminuye el rango dinámico.

Cuando la prueba finaliza, el medidor de calidad muestra los detalles del evento del **Puerto de OTDR** en las pantallas de EventMap. El comprobador incluye el medidor con los resultados de las pruebas que guarda.

## **Botón de "DETENER" para pruebas manuales**

Cuando se muestra un trazado en la pantalla de **PROGRESO** para una prueba OTDR manual con múltiples longitudes de onda, puede tocar el botón **DETENER** para detener la prueba OTDR en la longitud de onda actual y comenzar la prueba en la siguiente longitud de onda. Esto permite controlar el tiempo que el comprobador tarda en proporcionar los resultados de OTDR. Puede detener la prueba para obtener los resultados de forma más rápida, pero es probable que los resultados sean menos precisos.

<span id="page-284-0"></span>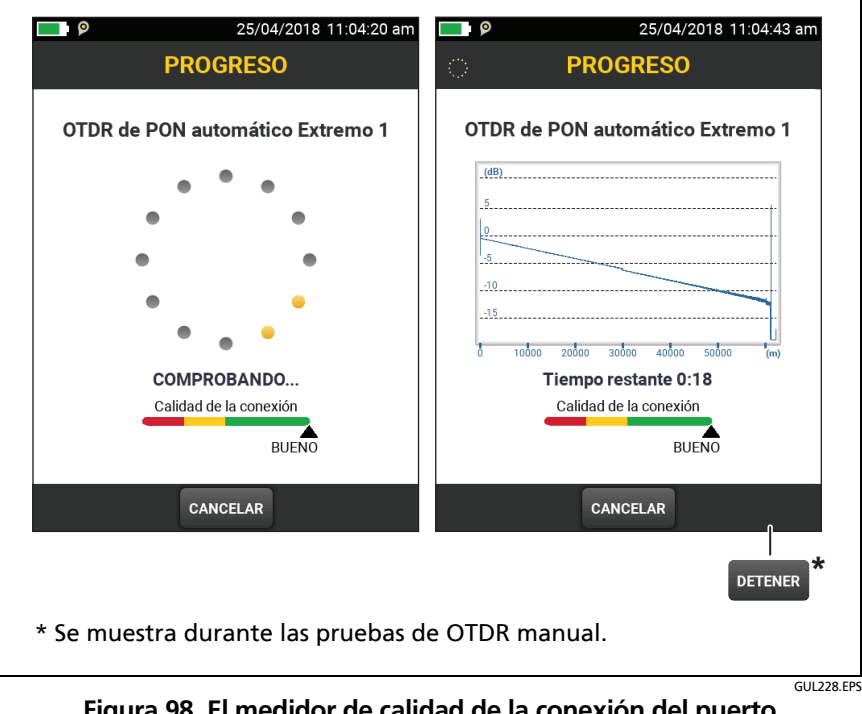

**Figura 98. El medidor de calidad de la conexión del puerto de OTDR y la pantalla de progreso**

# **Cómo realizar una prueba OTDR de HDR**

La figura [99](#page-286-0) muestra los equipos necesarios para las pruebas de OTDR de HDR.

#### **Para realizar una prueba OTDR**

- **1** Asegúrese de que la pantalla de inicio muestre la configuración correcta para el trabajo.
- **2** Limpie y examine los conectores en los cables de transmisión y de cola y en la fibra a probar.
- **3** Conecte el comprobador al enlace como se muestra en las figuras:
	- En la figura [100](#page-287-0) se muestran las conexiones para las pruebas de **OTDR de PON** en enlaces OSP en los que generalmente no se utilizan cables de transmisión o de cola.
	- En la figura [101](#page-288-0) se muestran las conexiones que incluyen cables de transmisión y de cola.
- **4** Toque **PROBAR** o presione  $\sqrt{115}$ .

*Nota*

*El comprobador muestra una advertencia si hay una señal óptica en la fibra.*

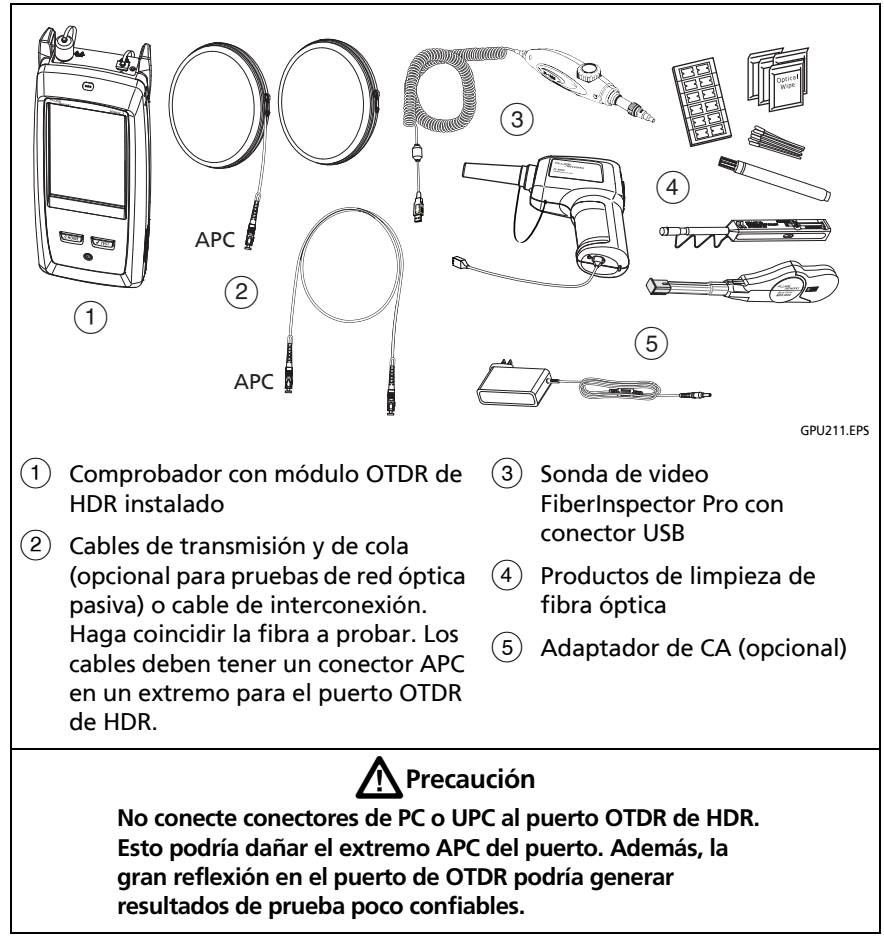

<span id="page-286-0"></span>**Figura 99. Equipo para pruebas de OTDR de HDR**

#### **Familia de productos de certificación de cableado de serie Versiv** Manual del usuario

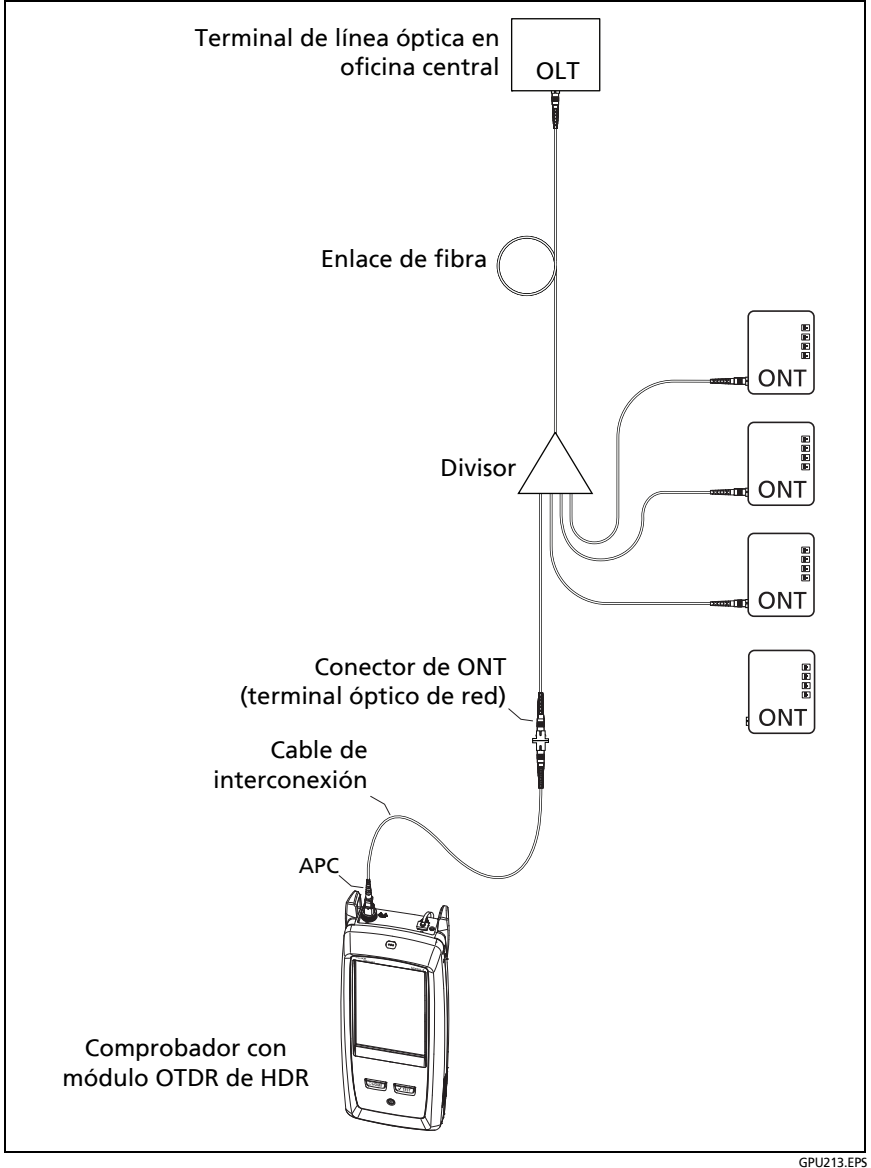

<span id="page-287-0"></span>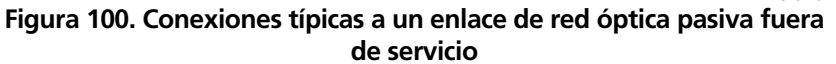
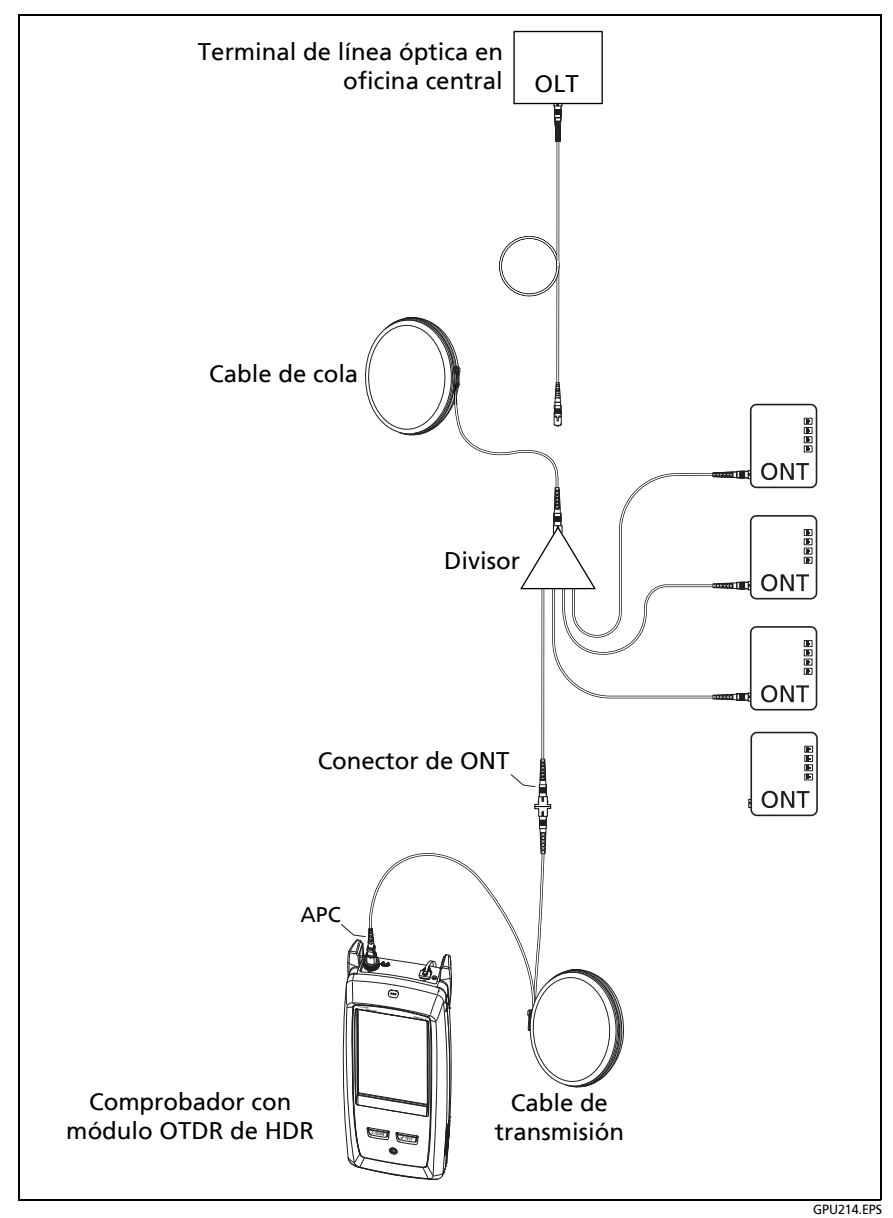

**Figura 101. OTDR de HDR conectado con cables de transmisión y de cola**

# **Resultados de OTDR de HDR**

*Notas*

*El comprobador muestra las medidas con ">" o "<" cuando el valor real es posiblemente mayor o menor que el valor que se muestra. Por ejemplo, esto puede suceder para eventos ocultos o para mediciones que están fuera del rango del comprobador.*

*Cuando finaliza una prueba, el tipo de pantalla que muestra primero el comprobador (EventMap, TABLA o TRAZADO) es el tipo que miró al final.*

# **EventMap**

### *Notas*

*El EventMap combina los resultados de todas las longitudes de onda que se utilizaron para la prueba. Si un evento de EventMap no aparece en la tabla de eventos o en el trazado de OTDR, cambie la longitud de onda en la pantalla de OTDR.*

*EventMap no muestra fuentes inexistentes.*

Consulte la figura [102](#page-290-0).

- La ID para los resultados. Si el **Guardado automático** está desactivado, aparece **Resultado no guardado**.
- $(2)$  El extremo de la fibra.

 $\blacksquare$ : Los cables de transmisión y de cola y sus conectores aparecen en gris. El mapa los muestra si la **Compensación de transmisión** está activada y los cables están conectados.

 $(3)$  La longitud del segmento de fibra entre dos eventos.

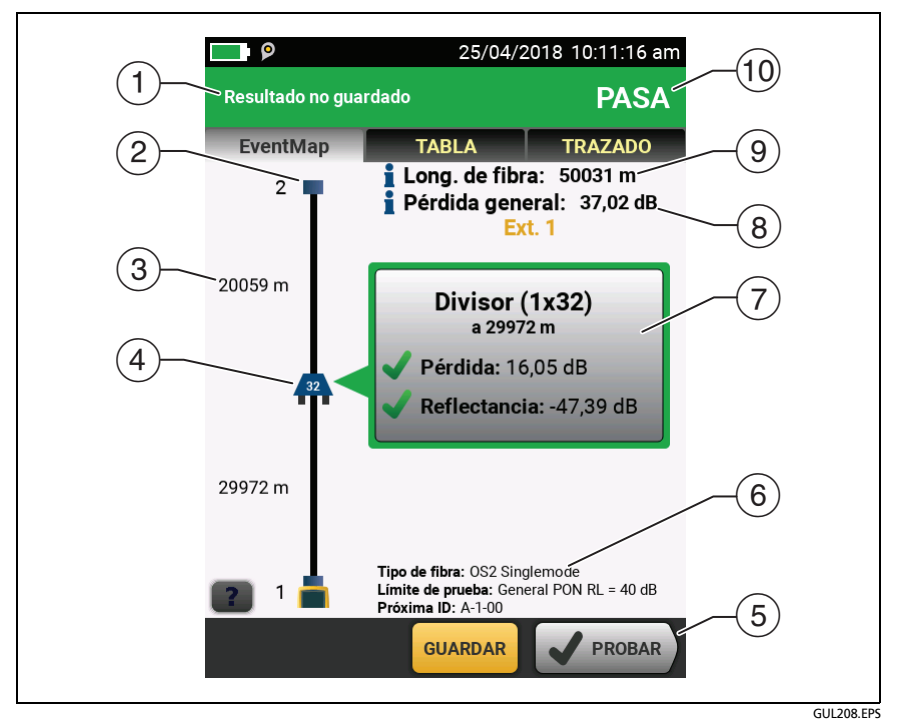

<span id="page-290-0"></span>**Figura 102. EventMap para conocer el resultado de la prueba OTDR de HDR**

 $\left( \widehat{A} \right)$  Los íconos muestran eventos de la fibra:

#### **Eventos reflectantes:**

: Un evento reflectante, que normalmente es un conector no APC. Todas las mediciones del evento están dentro de los límites de la prueba.

: Una o más mediciones del evento exceden el límite. Este evento también podría ser una **Fuente inexistente**.

### **Eventos de pérdida no reflectantes:**

: Un divisor óptico. El número en el divisor óptico indica la relación de división.

: Un empalme o conector APC. Si la **Detección de macrocurvatura** está **desactivada**, podría ser una curva. Si el evento es una curva y la **Detección de macrocurvatura** está **activada**, el EventMap muestra el ícono de curva. Si el evento tiene pérdida negativa, corresponde a una **Adquirir**.

: Una o más mediciones del evento exceden el límite.

: Una curva con pérdida que supera el umbral de macrocurvatura. Si la **Detección de macrocurvatura** está **desactivada**, el EventMap muestra el círculo azul presentado anteriormente. La detección de macrocurvatura solo se encuentra disponible para las fibras unimodales.

#### *Nota*

*Una curva siempre provoca un resultado de FALLO. Si desea obtener un resultado de PASA para un enlace que tiene una curva, desactive la Detección de macrocurvatura.*

### **Eventos ocultos:**

 $\frac{1}{2}$ : El evento está oculto por un evento anterior.

El mapa muestra una línea punteada alrededor de los eventos ocultos y de los eventos que hacen que estén ocultos. El comprobador combina las pérdidas de todos los eventos que están en la línea punteada. Para ver la pérdida combinada, toque el evento que provoca el evento oculto.  $(\sqrt{4})$ . El comprobador no muestra las mediciones de las pérdidas de los eventos ocultos.

 $\frac{1}{2}$ : El evento está oculto por un evento anterior. La reflectancia del evento excede el límite. Este ícono aparece solo cuando el límite de la prueba tiene un límite para la reflectancia.

: la causa del evento oculto. La pérdida del segundo conector está oculta en la zona muerta de atenuación del primer conector.

- $(5)$  Cuando aparece más de un botón en la parte inferior de la pantalla, el comprobador resalta uno en color amarillo para recomendar el que se debe tocar.
- $\overline{6}$  El tipo de fibra y límite de prueba que utilizó el comprobador para realizar la prueba y la ID que el comprobador utilizará para los próximos resultados que guarde.
- $(7)$  Cuando finaliza una prueba, la ventana muestra información del evento que tiene la peor medición. En la ventana de información se muestran los peores resultados de las longitudes de onda utilizadas para la prueba.

Si el marco de la ventana es de color verde, las mediciones del evento no exceden los límites.

Si el marco de la ventana es de color rojo, una medición excede los límites.

Si el marco de la ventana es de color azul, el comprobador no proporciona un resultado de aprobado o reprobado debido a que no se puede realizar un análisis completo del evento. Esto sucede para eventos de **Puerto de OTDR**, **Oculto** y **Extremo**. Esto sucede para todos los eventos si utiliza el límite de prueba **Solo documentos** debido a que **Solo documentos** no tiene valores para los límites.

Cuando utiliza un límite de prueba que tiene un límite de reflectancia, los eventos **Ocultos** muestran un estado de reprobado si la reflectancia excede el límite.

 $\blacksquare$ : La medición excede el límite.

: La medición está dentro del límite.

Para ver los detalles del evento, toque la ventana.

Para ver información de otro evento, toque otro ícono en el mapa.

*Nota*

*Los eventos que se producen antes del conector del cable de transmisión y después del conector del cable de cola no tienen un estado de aprobado o reprobado.*

 **Pérdida total:** La pérdida del cableado. Esto no incluye la conexión OTDR y la pérdida del último evento. Si la **Compensación de transmisión** está activada, la pérdida general incluye los conectores de transmisión y de cola, pero no las fibras de transmisión y cola.

Si realiza pruebas en dos longitudes de onda, el comprobador muestra la pérdida más alta de las dos longitudes de onda.

Aparece **N/A** para la **Pérdida general** si el comprobador no puede medir la pérdida. Esto puede suceder cuando los eventos están demasiado cerca entre sí o cuando hay un gran evento reflexivo cerca del extremo de la fibra.

- **Longitud de la fibra**: La longitud de la fibra. Las unidades se muestran en metros (**m**) o pies (**pies**). Si la **Compensación de transmisión** está activada, la longitud no incluye la longitud de los cables de transmisión y de cola.
- **PASA/FALLO**: El resultado general para la prueba.
	- **PASA**: Todas las mediciones están dentro de los límites de la prueba.
	- **FALLO**: Una o más mediciones exceden el límite.

## **Tabla de eventos**

En la tabla de eventos se muestra una lista de los eventos de la fibra. Para ver la tabla de eventos, toque **TABLA** en la pantalla de resultados de OTDR. En la figura [103](#page-294-0) se muestra un ejemplo de una tabla de eventos.

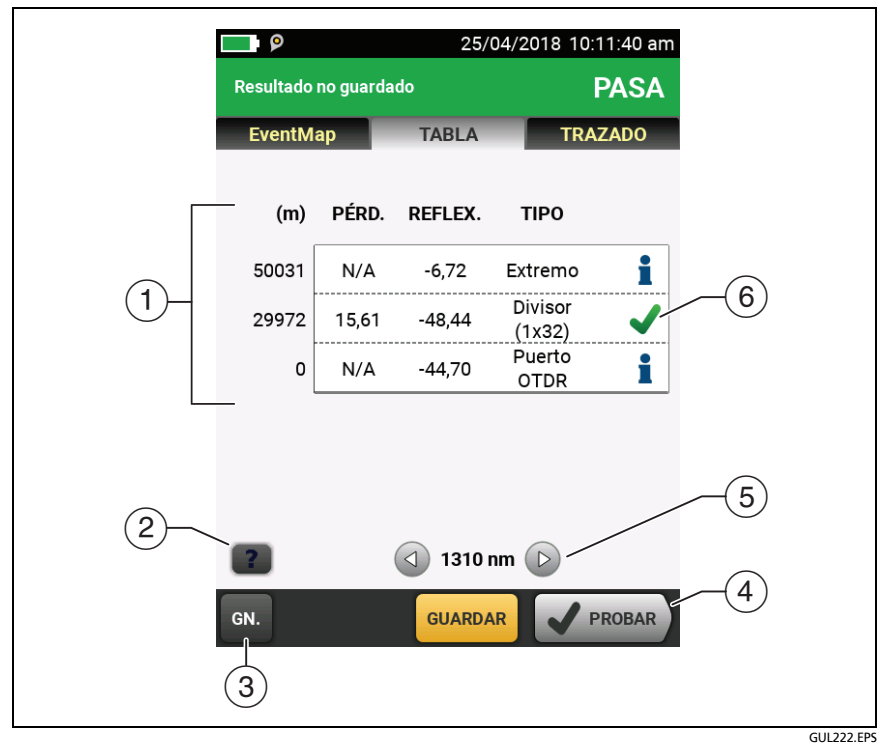

<span id="page-294-0"></span>**Figura 103. Tabla de eventos de una prueba OTDR de HDR**

#### **Familia de productos de certificación de cableado de serie Versiv** Manual del usuario

- $(1)$  Para ver los detalles de un evento, toque el evento en la tabla. Desplácese por la tabla si es necesario para ver todos los eventos.
	- **(pies)** o **(m)**: La distancia al suceso
	- **PÉRDIDA**: La pérdida del evento.
	- **REFLEXIÓN**: La reflectancia del evento.
	- **TIPO**: El tipo de evento.

#### *Notas*

*En los eventos de Puerto de OTDR y Extremo siempre se muestra N/A para la pérdida debido a que las mediciones de retrodispersión no están disponibles en ambos lados de dichos eventos.*

*Si un evento muestra "---" en las columnas de PÉRDIDA y REFLECTANCIA, el comprobador no encontró el evento en la longitud de onda seleccionada. Toque un botón de flecha () para ver las mediciones para la otra longitud de onda.*

- $(2)$  Toque **?** para ver la ayuda de esta pantalla.
- **GENERAL**: Toque este botón para ver la medición total de longitud, pérdida y pérdida de retorno óptico de la fibra.
- $\overline{4}$  Cuando aparece más de un botón en la parte inferior de la pantalla, el comprobador resalta uno en color amarillo para recomendar el que se debe tocar.
- $(5)$  Si el comprobador realizó mediciones en dos longitudes de onda, toque los botones con flecha para ver los resultados de la otra longitud de onda. Es posible que algunos eventos muestren solo una longitud de onda.

: La medición está dentro del límite.

: La medición excede el límite.

: El comprobador no proporciona un resultado de aprobado o reprobado para el evento. Esto sucede para eventos de **Puerto de OTDR**, **Oculto** y **Extremo**. Esto sucede para todos los eventos si utiliza el límite de prueba **Solo documentos** debido a que **Solo documentos** no tiene valores para los límites.

Cuando utiliza un límite de prueba que tiene un límite de reflectancia, en los eventos **Ocultos** se muestra un estado de **FALLO** si su reflectancia excede el límite.

Para ver los detalles de un evento, como los límites para las mediciones y el coeficiente de **ATENUACIÓN DEL SEGMENTO**, toque el evento en la tabla.

# **Trazado de OTDR de HDR**

Para ver el trazado de OTDR, toque **TRAZADO** en la pantalla de resultados de OTDR. En la figura [104](#page-297-0) se muestra un ejemplo de un trazado de OTDR.

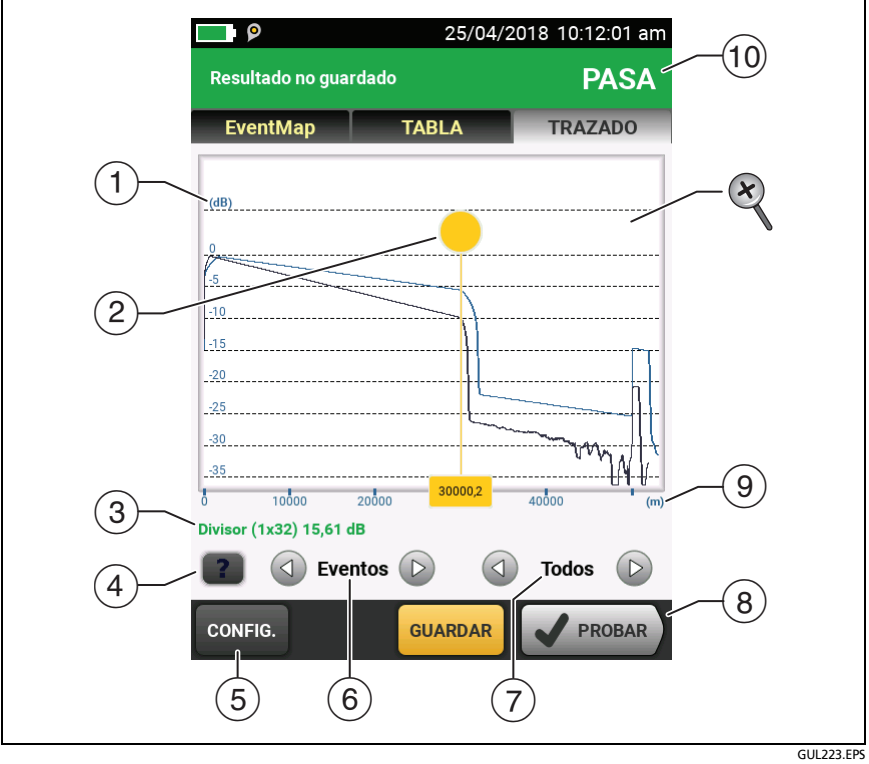

<span id="page-297-0"></span>**Figura 104. Trazado de OTDR de HDR**

- $(1)$  La escala de decibeles muestra el nivel de retrodispersión. El comprobador configura el nivel de retrodispersión al comienzo del trazado en aproximadamente 0 dB.
- $\sqrt{2}$  El cursor de medición. Para medir la pérdida y la distancia, toque el círculo amarillo de modo que aparezca **MARCAR**, arrastre el cursor al principio de la medición, toque **MARCAR**, luego arrastre el cursor al final de la medición.
- $(3)$  Cuando el cursor está en un evento, esta área muestra el tipo de evento. Si el evento aprobó, el texto es de color verde, si el evento reprobó, el texto es de color rojo, o de color negro si no hay límite para las mediciones. El tipo de evento no se muestra después de tocar **MARCAR** para utilizar el curso de medición.
- $\overline{a}$  Toque **?** para ver la ayuda de esta pantalla.
- Toque **CONFIGURACIÓN** para cambiar el **RANGO**, el **ANCHO DE PULSO**, el **TIEMPO PROMEDIO** y las longitudes de onda para la prueba. Consulte ["Cómo cambiar rápidamente las](#page-299-0)  [configuraciones de OTDR después de una prueba" en](#page-299-0)  [página 286](#page-299-0). También puede ver las configuraciones utilizadas en la prueba.
- $\circled{6}$  Toque  $\circled{4}$  o  $\circled{6}$  para mover el cursor a otro evento.
- $(7)$  La longitud de onda que usó el comprobador para la prueba. Si el comprobador utiliza más de una longitud de onda, toque  $\langle 1 \rangle$  $\circ$  para ver la otra longitud de onda. Es posible que algunos eventos muestren solo una longitud de onda. Puede seleccionar longitudes de onda en la pantalla **CONFIGURACIÓN DE PRUEBA**.

Cuando se muestre **Todos**, en la pantalla se muestran los trazados de todas las longitudes de onda.

 $(8)$  Cuando aparece más de un botón en la parte inferior de la pantalla, el comprobador resalta uno en color amarillo para recomendar el que se debe tocar.

- La escala de distancia muestra la distancia a lo largo de la fibra.
- **PASA**: Todas las mediciones estaban dentro de los límites.

**FALLO**: Una o más mediciones exceden su límite.

Para acercar y alejar la imagen, utilice los movimientos de juntar y separar los dedos, y doble toque en la pantalla táctil. También puede usar los controles de acercamiento para cambiar el aumento de las escalas de distancia y decibeles independientemente.

# <span id="page-299-0"></span>**Cómo cambiar rápidamente las configuraciones de OTDR después de una prueba**

Después de una prueba OTDR, puede cambiar rápidamente algunas configuraciones de OTDR cuando desee probar diferentes configuraciones en la misma fibra. Después de realizar una prueba, seleccione **CONFIGURACIÓN** en la pantalla del **TRAZADO** y, a continuación, seleccione las configuraciones en el **OTDR DE RED ÓPTICA PASIVA MANUAL** (figura [105](#page-301-0)) o en la pantalla de **OTDR MANUAL**.

Puede guardar las configuraciones para la configuración de prueba **Activa** o para una configuración de prueba **Nueva**, o puede tocar **PROBAR** para realizar una prueba sin guardar la configuración.

- $(1)$  Toque la configuración que desea. Puede desplazar algunas columnas para ver más opciones. Para obtener descripciones de las configuraciones, consulte el manual de referencia técnica.
- $\sqrt{2}$  Seleccione las longitudes de onda que utilizará para la prueba.
- Toque **ACTUAL** para ver la configuración que utilizó el comprobador para la prueba anterior.
- El botón **GUARDAR LA CONFIGURACIÓN** permite guardar la configuración:

**Activa**: El comprobador guarda las configuraciones en la configuración de la prueba activa. Si la prueba no era una prueba **Manual**, el comprobador cambia el **tipo de prueba** activa a **Manual**.

**Nueva**: El comprobador guarda las configuraciones en una nueva configuración de prueba que se agrega al proyecto. La nueva configuración es una **prueba OTDR de PON manual** o una prueba **OTDR manual**.

### **Si guarda su configuración en una nueva configuración de prueba**:

El comprobador utiliza su configuración hasta que guarde los resultados o salga de la pantalla de resultados, y luego comienza una prueba de la pantalla de inicio. Luego el comprobador utiliza la configuración de prueba que tenía antes de cambiar la configuración.

### **Si no guarda la configuración**:

El comprobador utiliza su configuración hasta que guarde los resultados o salga de la pantalla de resultados, y luego comienza una prueba de la pantalla de inicio. Luego el comprobador utiliza la configuración de prueba que tenía antes de cambiar la configuración.

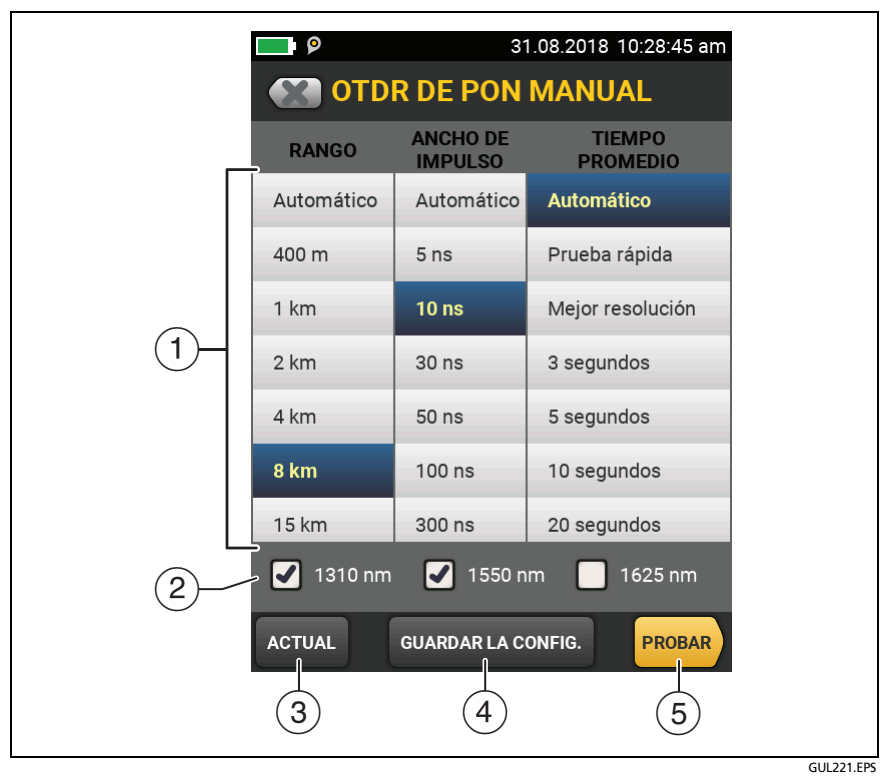

<span id="page-301-0"></span>**Figura 105. Pantalla de OTDR de PON manual para cambios rápidos después de una prueba**

 $(5)$  Toque **PROBAR** o presione  $\sqrt{r}$ <sup>EST</sup> para realizar una prueba con la configuración seleccionada.

En la pantalla de **PROGRESO** se muestra **OTDR manual** cuando el comprobador utiliza su configuración.

*Nota*

*Si desea utilizar su configuración cuando haya terminado la prueba, asegúrese de guardarla. Consulte el elemento .*

# **La prueba FaultMap**

La prueba FaultMap ayuda a registrar las conexiones de un enlace de fibra e identifica las conexiones malas. Puede mostrar cables de interconexión cortos y buscar conexiones que tienen alta reflectancia. La prueba FaultMap proporciona los siguientes resultados:

- Muestra un mapa de los conectores de un enlace que posiblemente no aparezcan en el EventMap de OTDR. El mapa incluye los conectores que están ocultos en las zonas muertas creadas por eventos anteriores. En la prueba FaultMap se muestran cables de interconexión cortos de 0,5 m para longitudes < 2 km.
- Muestra las conexiones deficientes debido a que tienen una alta reflectancia (> -35 dB).

Los eventos reflexivos que aparentemente no se producen en los conectores no aparecen en el diagrama de FaultMap. Los eventos de pérdida, que incluyen curvas y divisores, tampoco se muestran.

La prueba FaultMap encuentra eventos que tienen una reflectancia mayor que -60 dB aproximadamente en fibra unimodal. (Mientras más negativo es el valor, menor es la reflectancia y mejor la conexión. Por ejemplo, un conector que tiene una reflectancia de -40 dB es preferible a uno de -35 dB).

#### *Notas*

*Debido a que la prueba FaultMap solo busca reflexiones, no la utilice para buscar empalmes por fusión o conectores de contacto físico en ángulo. Los resultados de FaultMap no incluyen un estado de PASA/FALLO. Los resultados solo se utilizan para la documentación acerca del enlace.*

*Las pruebas de FaultMap en fibra monomodo normalmente tardan más que las pruebas de OTDR. En la prueba se utilizan pulsos estrechos en la fibra monomodo para crear las zonas muertas de eventos más pequeñas posible y se hacen más análisis en las reflexiones del enlace.*

# **Cómo hacer la prueba FaultMap**

*Notas*

*La prueba FaultMap no utiliza la configuración de compensación de transmisión. La prueba FaultMap utiliza la longitud de onda que proporciona los mejores resultados.*

En la figura[106](#page-304-0) se muestra el equipo necesario para la prueba FaultMap.

- **1** Limpie e inspeccione los conectores de los cables de transmisión y de cola, o los cables de interconexión y del enlace que desea probar.
- **2** Conecte el cable de transmisión al puerto de OTDR y al enlace que desea probar, como se muestra en la figura [107](#page-305-0). Si es necesario, conecte un cable de cola al extremo más alejado del enlace.

O bien, puede utilizar un cable de interconexión que tenga como mínimo 1 m longitud para conectar el comprobador al enlace. Para ver los resultados del conector más alejado, conecte un cable de cola o un cable de interconexión (>1 m) al extremo alejado del enlace.

- **3** En la pantalla de inicio, toque el panel de configuración de prueba.
- **4** En la pantalla **CAMBIAR PRUEBA**, toque el botón que está junto a la prueba **FaultMap** y luego toque **USAR PRUEBA SELECCIONADA**. Si no hay disponible una prueba FaultMap, toque **PRUEBA NUEVA** para agregar una al proyecto.
- **5** Toque **PROBAR** o presione  $\sqrt{15}$

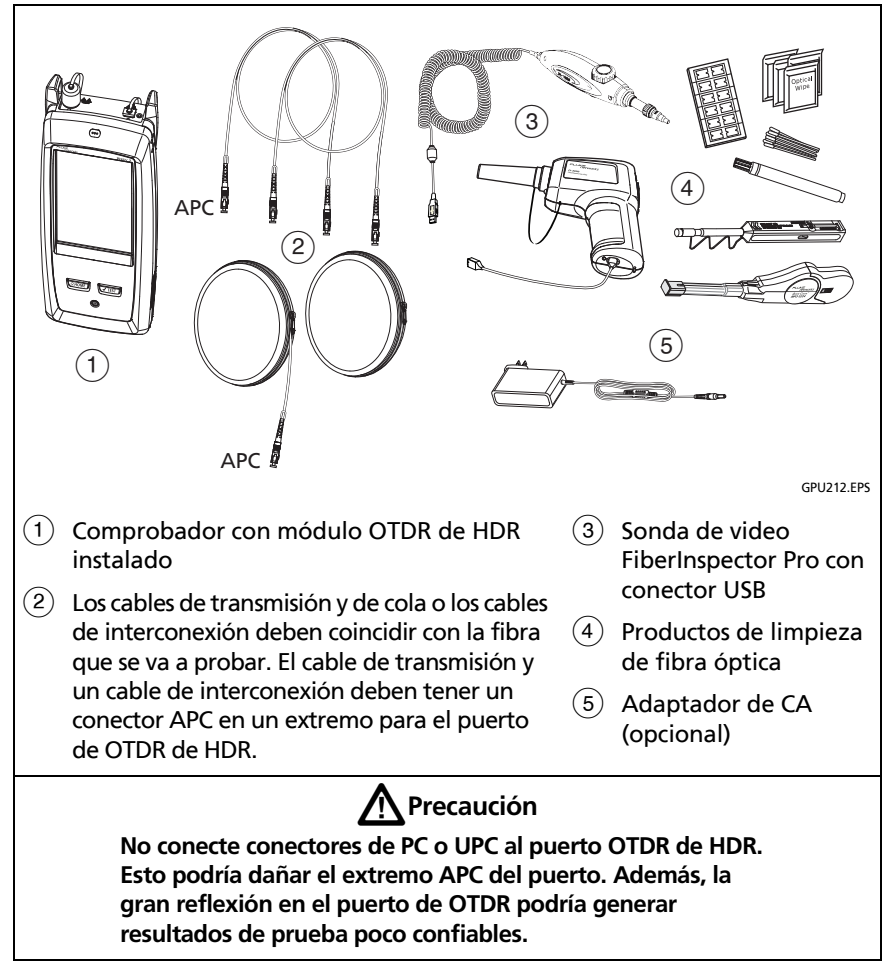

<span id="page-304-0"></span>**Figura 106. Equipo para las pruebas de FaultMap**

#### **Familia de productos de certificación de cableado de serie Versiv** Manual del usuario

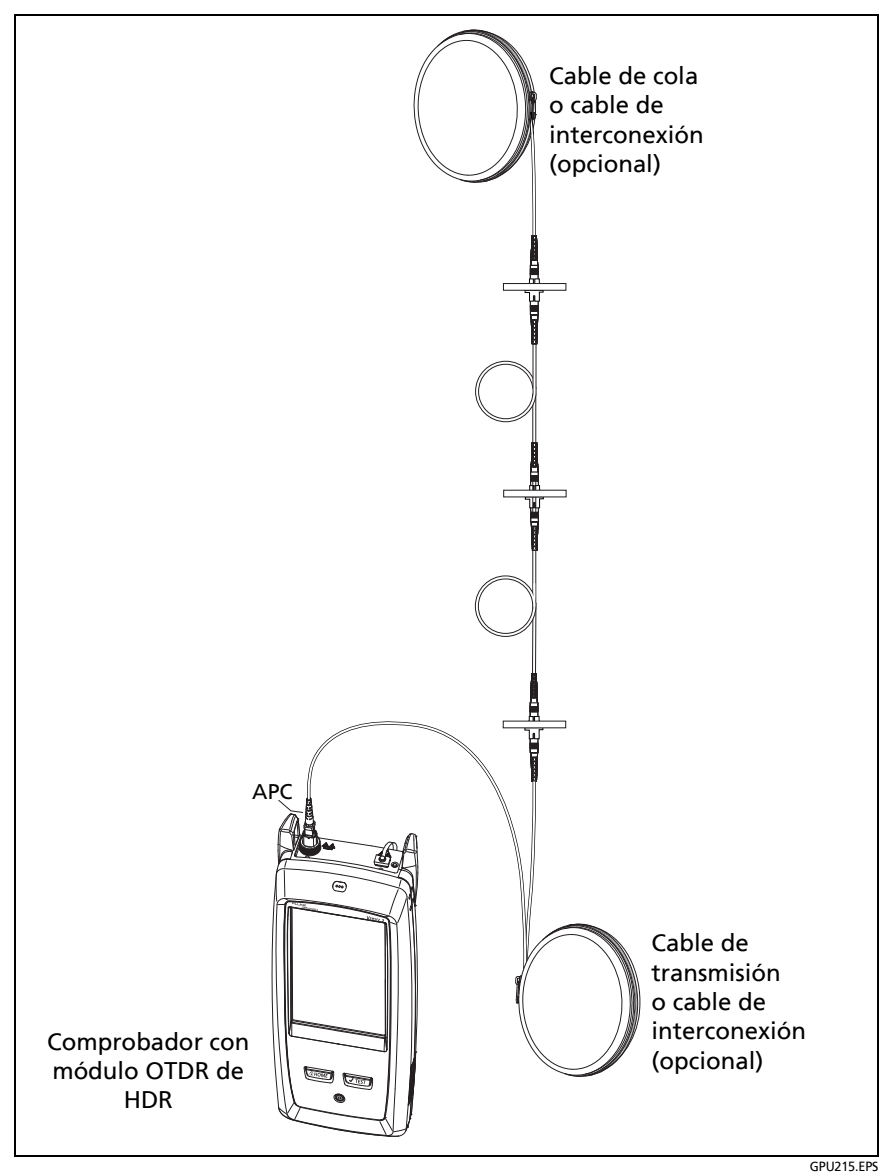

<span id="page-305-0"></span>**Figura 107. Conexiones de las pruebas FaultMap**

## **Pantalla de FaultMap**

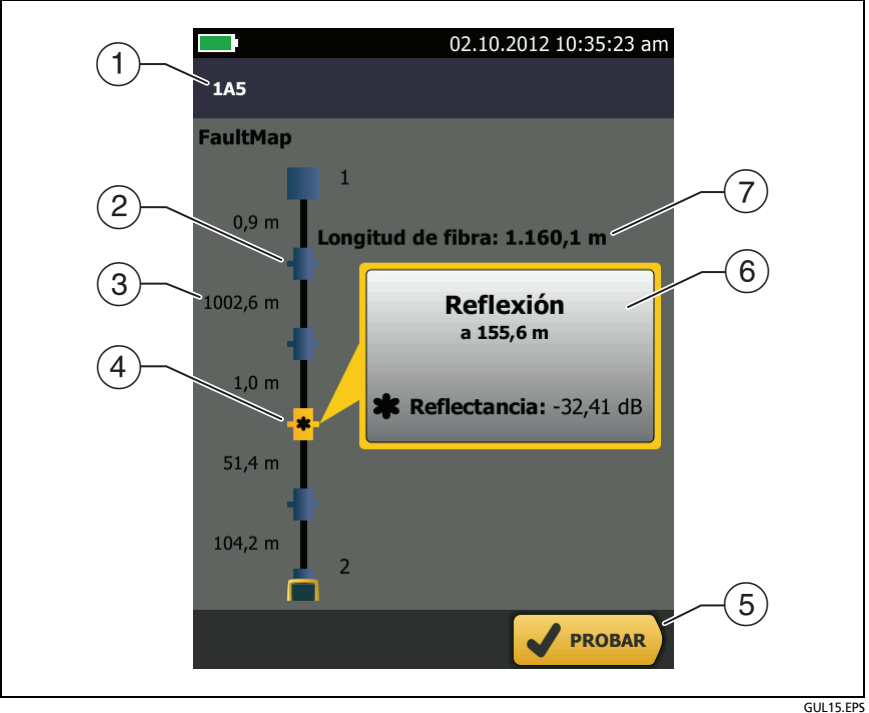

**Figura 108. Pantalla de FaultMap**

*Nota*

*La prueba FaultMap no utiliza la configuración de compensación de transmisión. Los resultados muestran los cables de transmisión y de cola y sus conectores en los mismos colores que los otros cables y conectores.*

- La ID para los resultados. Si el **Guardado automático** está desactivado, aparece **Resultado no guardado**.
- $\overline{2}$   $\overline{1}$ : Un evento que tiene una reflectancia menor que -35 dB.
- La longitud del segmento de fibra entre dos eventos.
- $\overline{a}$   $\overline{a}$  : Un evento que tiene una reflectancia mayor que -35 dB. Posiblemente es un conector que está sucio, mal pulido, rayado, trizado, desalineado, mal asentado, gastado o que sea del tipo incorrecto.

: El ícono de la flecha aparece cuando hay más eventos que no aparecen en la pantalla. Para ver los eventos, toque el ícono o desplace la pantalla.

- $(5)$  Cuando aparece más de un botón en la parte inferior de la pantalla, el comprobador resalta uno en color amarillo para recomendar el que se debe tocar.
- $(6)$  Si la ventana es de color azul, la reflectancia del evento es menor que -35 dB. Si la ventana es de color naranja, la reflectancia del evento es mayor que -35 dB.

Para ver la ventana de otro evento, toque otro ícono de la fibra.

 **Longitud de la fibra**: La longitud de la fibra. En esto se incluyen las longitudes de los cables de transmisión y de cola, si los usó.

# **Prueba SmartLoop**

La prueba SmartLoop permite conectar los extremos de las dos fibras en un enlace y realizar una prueba OTDR para obtener resultados independientes para cada fibra.

Utiliza un cable de transmisión para conectar las fibras en el extremo del enlace. Cuando realiza la prueba SmartLoop, el comprobador utiliza la configuración de compensación de la función de transmisión para eliminar los efectos del cable de lazo cerrado y sus conectores.

La configuración automática y manual para la prueba SmartLoop funciona de la misma manera que para la prueba OTDR. Consulte [tabella 9 en página 264](#page-276-0).

En la figura [109](#page-309-0) se muestra el equipo necesario para la prueba SmartLoop.

#### **Familia de productos de certificación de cableado de serie Versiv** Manual del usuario

<span id="page-309-0"></span>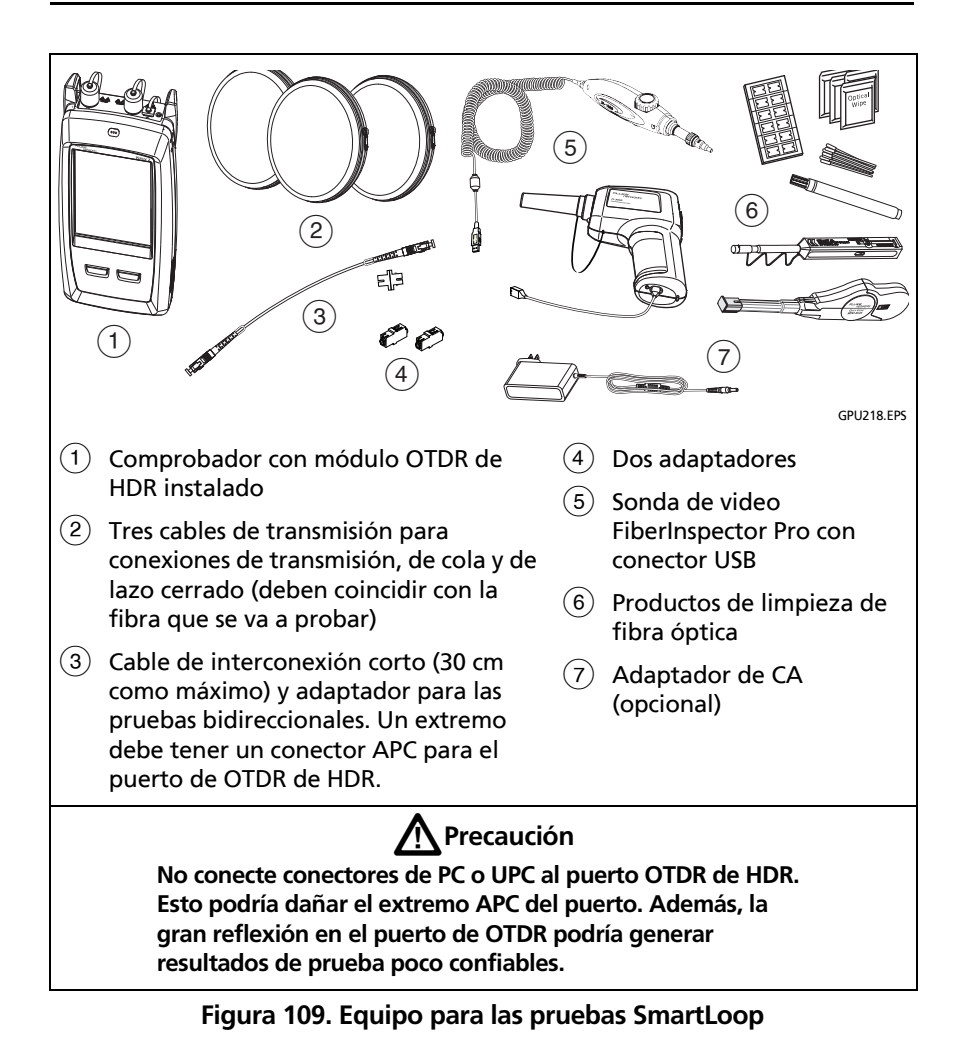

# **Cómo realizar una prueba SmartLoop automática**

## **Configuración de la función de compensación de transmisión**

- **1** En la pantalla de inicio, toque el panel de configuración de prueba.
- **2** En la pantalla **CAMBIAR PRUEBA**, toque el botón que está junto a la prueba SmartLoop automática y luego toque **USAR PRUEBA SELECCIONADA**.

Si no hay disponible una prueba SmartLoop automática, toque **PRUEBA NUEVA** para agregar una al proyecto. Seleccione los valores necesarios en la pantalla **CONFIGURACIÓN DE PRUEBA**. Consulte ["Configuraciones para pruebas de OTDR de HDR" en](#page-276-0)  [página 264.](#page-276-0)

- **3** Seleccione tres cables de transmisión que tengan el mismo tipo de fibra que la fibra que probará.
- **4** En la pantalla de inicio toque **ESTABLECER COMPENSACIÓN**.
- **5** En la pantalla **ESTABLECER MÉTODO DE TRANSMISIÓN**, toque **SmartLoop**.
- **6** Limpie e inspeccione el puerto de OTDR y los conectores en los tres cables de transmisión.
- **7** Haga las conexiones tal como se muestra en la figura [110.](#page-311-0)
- **8** Toque **ESTABLECER**.
- **9** Cuando aparezca la pantalla **ESTABLECER COMPENSACIÓN DE TRANSMISIÓN**, asegúrese de que el comprobador muestre las distancias correctas para el extremo del cable de transmisión y el inicio del cable de cola.

### *Nota*

*Si las fibras tienen conectores APC, es posible que el comprobador no encuentre los eventos de transmisión y de cola correctos. Si ocurre esto, realice la compensación nuevamente y seleccione Entrada manual para ingresar las longitudes de los cables en forma manual.*

**10** Toque **GUARDAR**.

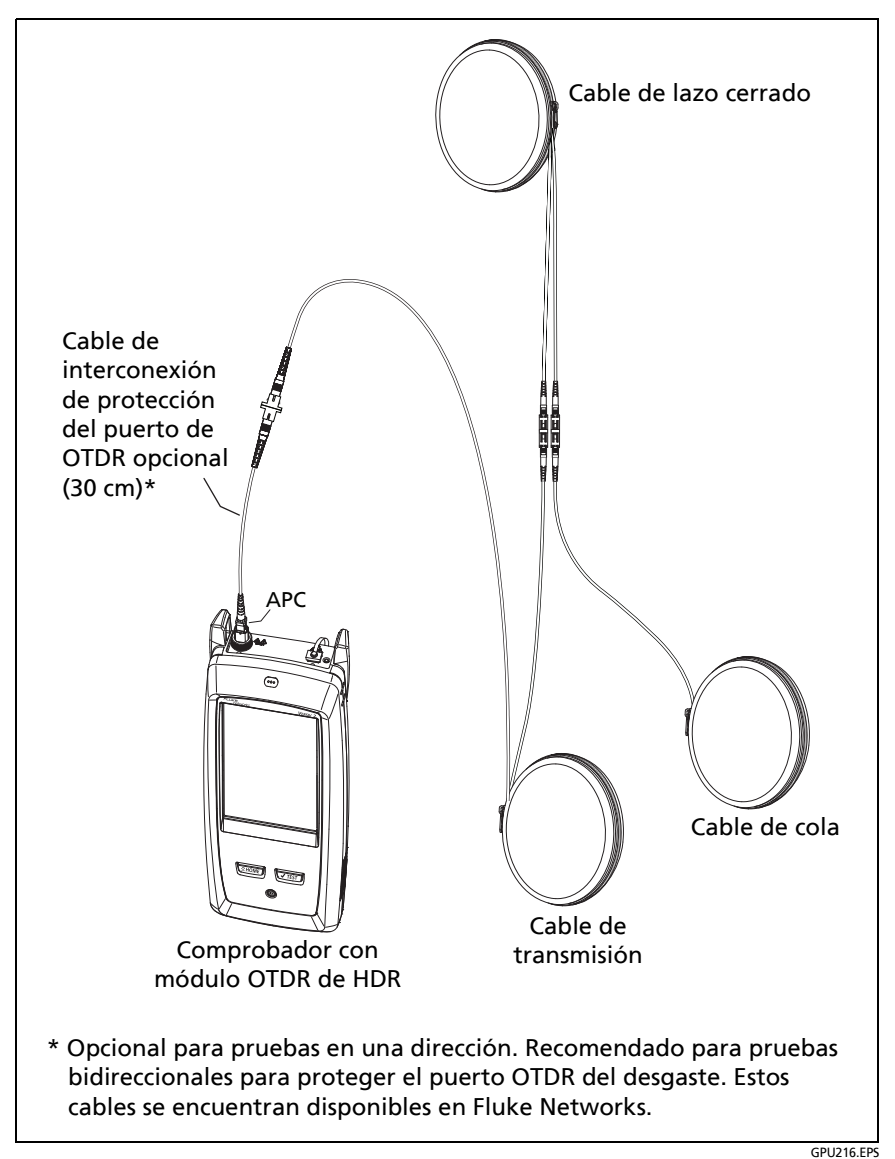

<span id="page-311-0"></span>**Figura 110. Conexiones de compensación de transmisión de SmartLoop**

### **Realice la prueba SmartLoop**

- **1** Haga las conexiones tal como se muestra en la figura [111.](#page-313-0)
- **2** En la pantalla de inicio, asegúrese de que las ID de las fibras sean correctas. El comprobador usa la ID de **Fibra A** para la fibra conectada con el cable de transmisión.
- **3** Toque **PROBAR** o presione  $\sqrt{115}$ .

#### **Familia de productos de certificación de cableado de serie Versiv** Manual del usuario

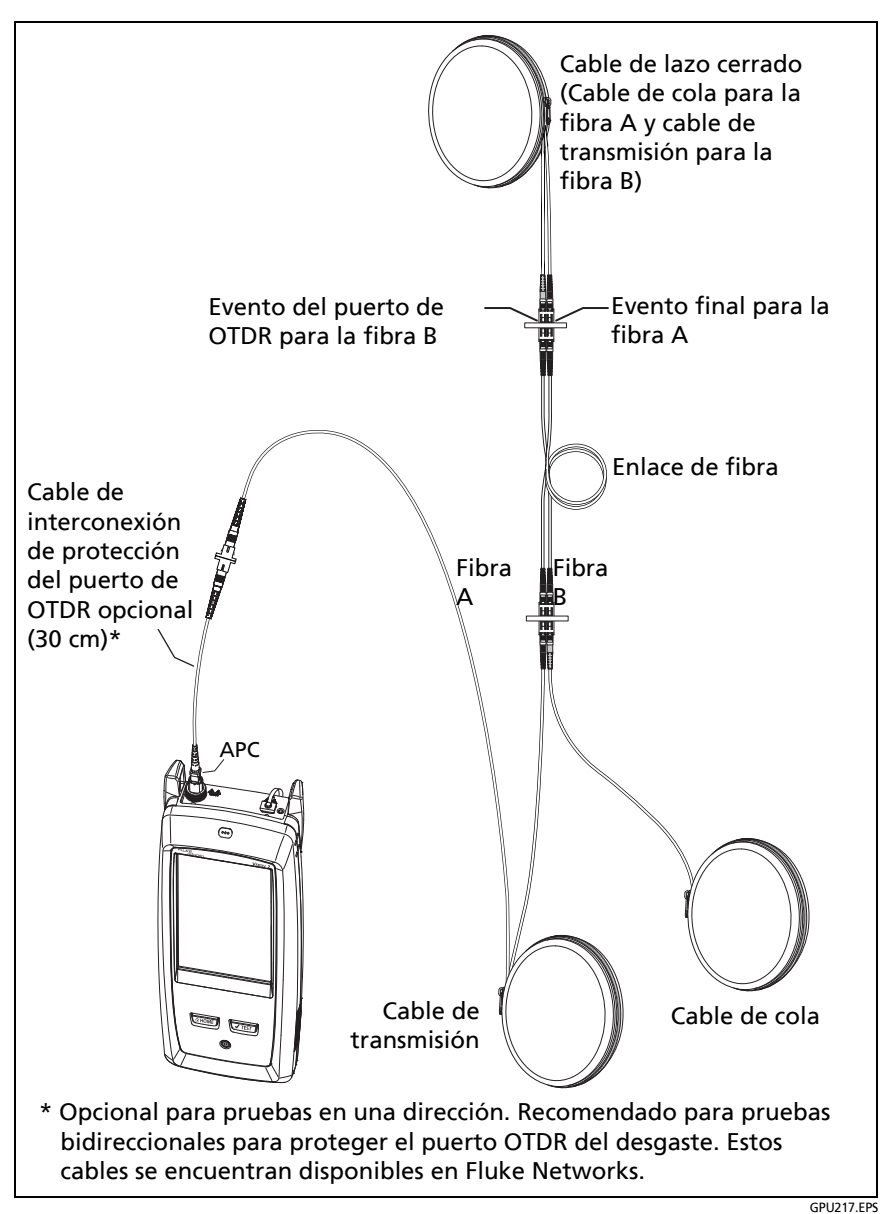

<span id="page-313-0"></span>**Figura 111. Conexiones de las pruebas SmartLoop**

## **Resultados de SmartLoop**

El comprobador muestra los resultados de SmartLoop en dos grupos de pantallas de **EventMap**, **TABLA** y **TRAZADO**, una para cada fibra en el enlace. Consulte la figura [112.](#page-314-0)

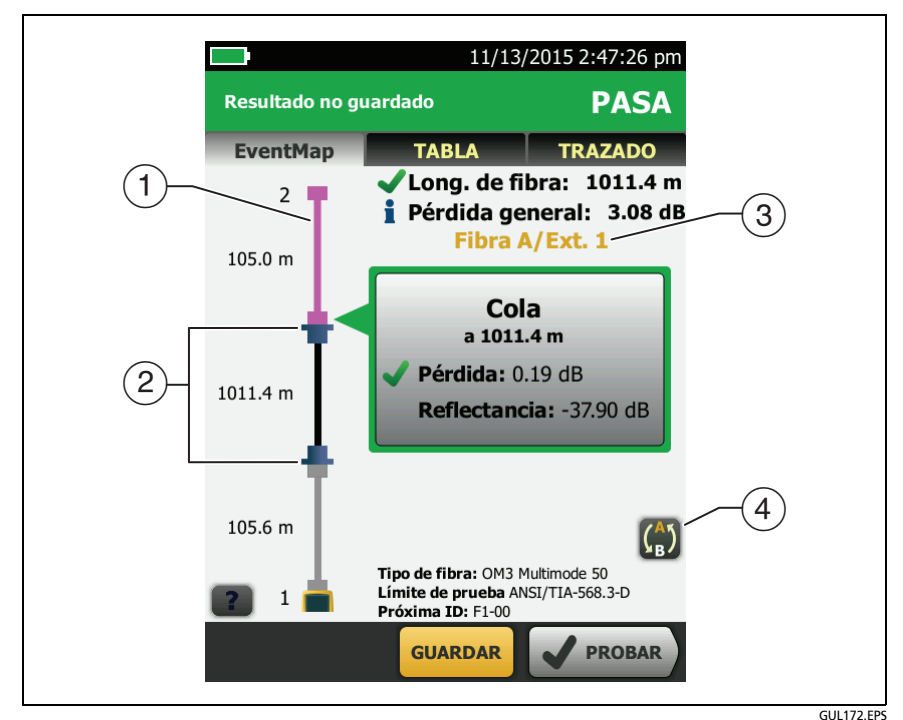

<span id="page-314-0"></span>**Figura 112. EventMap desde una prueba SmartLoop**

- $\overline{1}$  La fibra púrpura corresponde al cable de lazo cerrado.
- $(2)$  La fibra entre el cable de transmisión y cable de lazo cerrado corresponde a la fibra a un costado del enlace.
- **La fibra A** es el lado del enlace que se conecta al **Extremo 1** del OTDR.
- 4) Para cambiar entre los resultados de las fibras A y B, toque  $\binom{4}{3}$ en la pantalla EventMap.

#### *Nota*

*Cuando guarda los resultados de SmartLoop, el comprobador guarda los resultados en dos registros, uno para cada fibra en el enlace.*

# **Pruebas bidireccionales SmartLoop**

Las pruebas de OTDR en ambos extremos de una fibra pueden arrojar resultados diferentes porque algunas de las propiedades de la fibra y de los componentes de esta pueden provocar diferencias en las mediciones de pérdida en cada dirección.

Por ejemplo, la pérdida de un evento es la diferencia entre los niveles de retrodispersión antes y después del evento. Si un segmento tras un conector o empalme tiene un valor de retrodispersión mayor que el segmento anterior, el comprobador presenta valores diferentes de pérdida para el conector o el empalme desde las dos direcciones.

Para los empalmes, que cuentan con muy poca pérdida, la diferencia en la retrodispersión de las dos fibras puede provocar una aparente ganancia de energía para el empalme en una dirección.

Por esta y otras razones, los promedios bidireccionales del conector y la pérdida del empalme en ambas direcciones son más precisos que las mediciones en una sola dirección.

La prueba SmartLoop bidireccional entrega resultados de OTDR bidireccionales para ambas fibras en un enlace. El comprobador también calcula automáticamente los promedios de los dos resultados e incluye los valores promediados en el registro de prueba.

*Nota*

*El comprobador no calcula los promedios bidireccionales para los resultados de pruebas que incluyen divisores.*

# **Realización de una prueba SmartLoop bidireccional**

### **Configuración de la función de compensación de transmisión**

**1** En la pantalla de inicio, toque el panel de configuración de la prueba, asegúrese de que la prueba SmartLoop correcta esté seleccionada en la pantalla **CAMBIAR PRUEBA** y, a continuación, toque **EDITAR**.

Si no hay disponible una prueba SmartLoop automática, toque **PRUEBA NUEVA** para agregar una al proyecto. Seleccione los valores necesarios en la pantalla **CONFIGURACIÓN DE PRUEBA**. Consulte ["Configuraciones para pruebas de OTDR de HDR" en](#page-276-0)  [página 264.](#page-276-0)

- **2** En la pantalla **CONFIGURACIÓN DE LA PRUEBA**, en el panel **Bidireccional**, toque el control para que se muestre **Encendido**, y luego toque **GUARDAR**.
- **3** En la pantalla **CAMBIAR PRUEBA**, toque **USAR PRUEBA SELECCIONADA**.
- **4** Seleccione tres cables de transmisión que tengan el mismo tipo de fibra que la fibra que probará.
- **5** En la pantalla de inicio toque **ESTABLECER COMPENSACIÓN**.
- **6** En la pantalla **ESTABLECER MÉTODO DE TRANSMISIÓN**, toque **SmartLoop**.
- **7** Limpie e inspeccione el puerto de OTDR y los conectores en los tres cables de transmisión.
- **8** Haga las conexiones como se muestra en [Figure 110](#page-311-0)  [on page 298.](#page-311-0)
- **9** Toque **ESTABLECER**.
- **10** Cuando aparezca la pantalla **ESTABLECER COMPENSACIÓN DE TRANSMISIÓN**, asegúrese de que el comprobador muestre las distancias correctas para el extremo del cable de transmisión y el inicio del cable de cola.

*Nota*

*Si las fibras tienen conectores APC, es posible que el comprobador no encuentre los eventos de transmisión y de cola correctos. Si ocurre esto, realice la compensación nuevamente y seleccione Entrada manual para ingresar las longitudes de los cables en forma manual.*

### **11** Toque **GUARDAR**.

### **Realice la prueba SmartLoop**

- **1** En la pantalla de inicio, asegúrese de que las ID de las fibras sean correctas. El comprobador utiliza la ID de la **Fibra A** para la fibra conectada al cable de transmisión al comienzo de la prueba.
- **2** Realice las conexiones para el **Extremo 1** como se muestra en la figura [113.](#page-319-0)

### *Nota*

*Para reducir el desgaste en el conector OTDR y ayudar a mantenerlo limpio, utilice un cable de interconexión de protección del puerto OTDR (30 cm, 12 pulgadas) para conectar el OTDR a los cables de transmisión y de cola para las pruebas SmartLoop bidireccionales. Estos cables se encuentran disponibles en Fluke Networks.*

*Para reducir el efecto del cable de interconexión de protección del puerto en los resultados, no utilice un cable de más de 50 cm (20 pulgadas).*

- **3** Toque **PROBAR** o presione  $\sqrt{1557}$ .
- **4** A mitad del examen, el comprobador solicita que conecte el cable de cola al puerto de OTDR. Realice las conexiones para el **Extremo 2** como se muestra en la figura [113](#page-319-0) y luego toque **FINALIZAR**.

(continued)

El comprobador calcula automáticamente los promedios bidireccionales de las mediciones de pérdidas e incluye los valores promediados en el registro de prueba.

# W**Precaución**

**Cambie las conexiones de transmisión y de cola en el extremo del cable de interconexión corto. Si cambia los conectores en el panel de conexiones, es posible que obtenga resultados menos precisos para aquellas conexiones durante la segunda mitad de la prueba.** 

**5** Si la opción **Guardado automático** está encendida, el comprobador utiliza las dos ID siguientes para guardar los resultados de las dos fibras.

Si el **Guardado automático** está desactivado y toca **GUARDAR** o **ENMENDAR MÁS TARDE**, en la pantalla **GUARDAR RESULTADOS** se muestran las siguientes dos ID disponibles. Puede cambiar la ID si es necesario.

#### **Familia de productos de certificación de cableado de serie Versiv** Manual del usuario

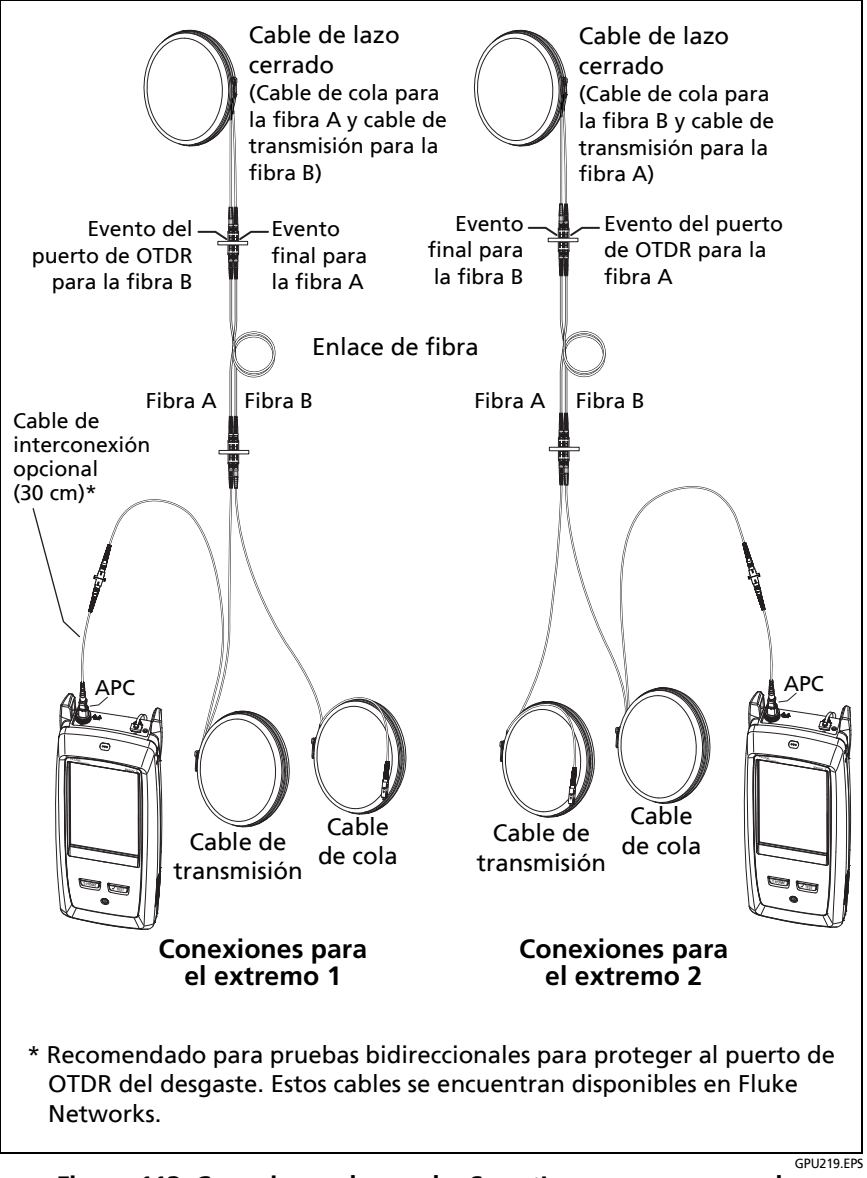

<span id="page-319-0"></span>**Figura 113. Conexiones de prueba SmartLoop para una prueba bidireccional**

# **Resultados bidireccionales promediados**

*Nota*

*A menos que se indique lo contrario, esta sección se aplica a los resultados bidireccionales de las pruebas SmartLoop y pruebas bidireccionales OTDR en fibras únicas.*

En la figura [114](#page-321-0) se muestra un **EventMap** con el promedio de los resultados de una prueba SmartLoop bidireccional.

Para los resultados promedio, el comprobador muestra la pestaña de **EventMap** y de la **TABLA** de eventos, pero no la pestaña del **OTDR**. Los promedios no incluyen eventos **Inexistentes**.

- Para los eventos **Ocultos**, el comprobador calcula las pérdidas promedio del evento que origina el evento oculto y luego divide esa pérdida entre los eventos dentro de las líneas punteadas. Por ejemplo, si la pérdida promedio de un evento es 0,24 dB y el evento causa que otro evento se oculte, los resultados promedio arrojan 0,12 dB para el evento y 0,12 dB para el evento oculto.
- Para estas mediciones, los resultados promedio muestran el valor mayor o más deficiente de los dos resultados:
	- Distancia entre los eventos: se muestra la mayor distancia
	- Reflectancia: se muestra el valor más deficiente (por ejemplo, -30 dB es más deficiente que -40 dB). Las mediciones de reflectancia de los extremos desconectados no se utilizan en los resultados promediados.
	- Longitud del segmento: se muestra el mayor valor
	- Atenuación del segmento: se muestra el mayor valor
	- **Longitud de fibra: se muestra el mayor valor**
	- Pérdida general: se muestra el valor promedio
	- Pérdida óptica de retorno: se muestra el valor más deficiente (por ejemplo, 30 dB es más deficiente que 40 dB)
- La **Calidad de conexión del puerto** en los resultados promedio es la clasificación del Extremo 1.
- El comprobador no calcula los resultados promedio en algunas situaciones, por ejemplo, si no se detecta un cable de cola, de transmisión o de lazo o si la distancia al extremo no es la misma en ambas direcciones.

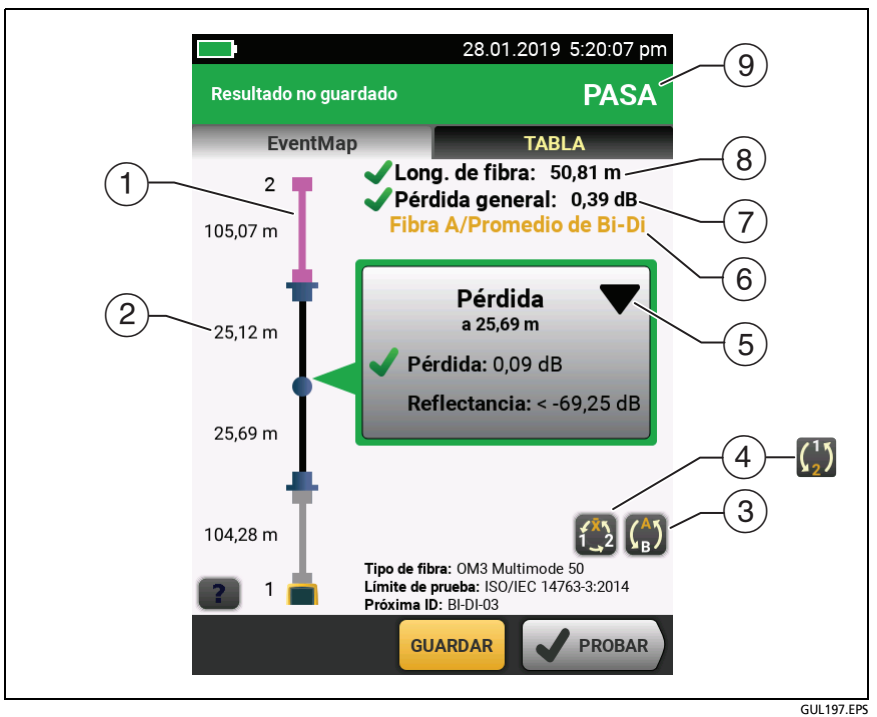

<span id="page-321-0"></span>**Figura 114. EventMap para resultados bidireccionales promedio de SmartLoop** 

- $\circ$  La fibra púrpura corresponde al cable de lazo cerrado.
- $(2)$  La mayor longitud del segmento de las dos direcciones.
- Toque este botón para ver los resultados de la otra fibra (**A** o **B**).

Toque  $\binom{4}{1}$  durante 3 segundos para ver un resumen de los resultados de los extremos 1 y 2 en las fibras A y B. Para ver el EventMap para encontrar un resultado en la lista, toque el resultado.

 $\overline{A}$   $\overline{1}$ ,  $\overline{2}$  Con este botón se muestran los resultados bidireccionales de SmartLoop y los resultados bidireccionales de OTDR en fibras únicas. Toque este botón para ver los resultados de cada dirección (**Extremo 1** o **Extremo 2**) o los resultados promedio (X).

 $\binom{1}{2}$  Este botón se muestra si realiza una prueba bidireccional en una sola fibra, pero el comprobador no calcula los resultados promediados. Por ejemplo, esto puede ocurrir si la distancia hasta el extremo no es igual en ambas direcciones o si se definió un segmento cuando se realizó la prueba. Toque este botón para ver los resultados de cada dirección (**Extremo 1** o **Extremo 2**). Para eliminar la definición de segmento, toque **Herramientas**, **Segmento** y, a continuación, toque **Eliminar**.

- $(5)$   $\blacktriangleright$  La función de edición de eventos le permite editar los eventos de pérdida. Consulte ["Cómo editar un evento de](#page-324-0)  [pérdida" en página 311](#page-324-0).
- $(6)$  En esta línea se muestra qué resultados aparecen en pantalla. Utilice los botones de selección  $(4)$  y  $(5)$ ) para ver otros resultados.
- **Pérdida total**: La pérdida promedio de las dos direcciones.
- **Longitud de la fibra**: La mayor longitud de las dos direcciones.
- **PASA/FALLO**: El resultado total de las fibras.
	- **PASA**: Los resultados promedio aprobaron. Es posible que una o ambas direcciones tengan resultados que indiquen **FALLO** mientras que el resultado general arroja **PASA**.
	- **FALLO**: Los resultados promedio no aprobaron.

#### *Nota*

*El comprobador no usa los resultados promedio bidireccionales para calcular el % probado que aparece en la pantalla de inicio.*
# **Capítulo 9: El segmento en un evento de OTDR y las funciones de edición de los eventos**

## **Descripción general de las características**

El segmento y las funciones de edición de eventos están disponibles en los módulos OptiFiber Pro y OptiFiber Pro HDR:

- La función de edición de eventos le permite editar los eventos de pérdida.
- La función de segmento en un evento de OTDR permite limitar los resultados a un tramo de fibra que usted defina.

### **Cómo editar un evento de pérdida**

Si está seguro de que un evento de **Pérdida** es un conector APC, puede tocar  $\blacktriangledown$  en la ventana de información del evento y, a continuación, utilizar el menú **Cambio del tipo de evento** para cambiar el tipo de evento a **Conector APC**. Consulte la Figura [115.](#page-326-0) También puede devolver el estado de un evento editado a **Pérdida**.

*Nota*

*Cuando edita un evento, el resultado de la prueba no muestra el cambio realizado.*

*Cuando se utiliza un límite de prueba para el módulo OptiFiber Pro: Si cambia un evento de Pérdida a un conector APC, el comprobador utilizará 0,75 dB como límite de pérdidas para el conector. Ese es un límite de pérdida estándar para conectores en las aplicaciones internas de la planta. Si debe utilizar un límite diferente para conectores APC, realice un límite de prueba personalizado.* 

### **Resultado de PASA/FALLO para eventos editados**

Cuando se cambia un tipo de evento de pérdida, el comprobador cambia el límite de pérdida para el evento y recalcula los resultados del evento y los resultados globales. Es posible que los nuevos cálculos cambien los resultados de **PASA/FALLO**. Por ejemplo, (consulte la figura [115\)](#page-326-0):

- Se probó un enlace donde hubo un evento de **Pérdida** que tiene una pérdida de 0,53 dB. Esto genera un resultado de **FALLO** debido a que el límite para un evento de pérdida es de 0,30 dB.
- Puede cambiar el evento a un **Conector APC**. Ya que el límite de prueba seleccionado tiene un límite de pérdida de 0,75 dB para los conectores, el resultado del evento cambiará a **PASA**
- Si el evento de pérdida fue el único resultado **FALLO** en el enlace, el resultado global también cambiará de **FALLO** a **PASA**.

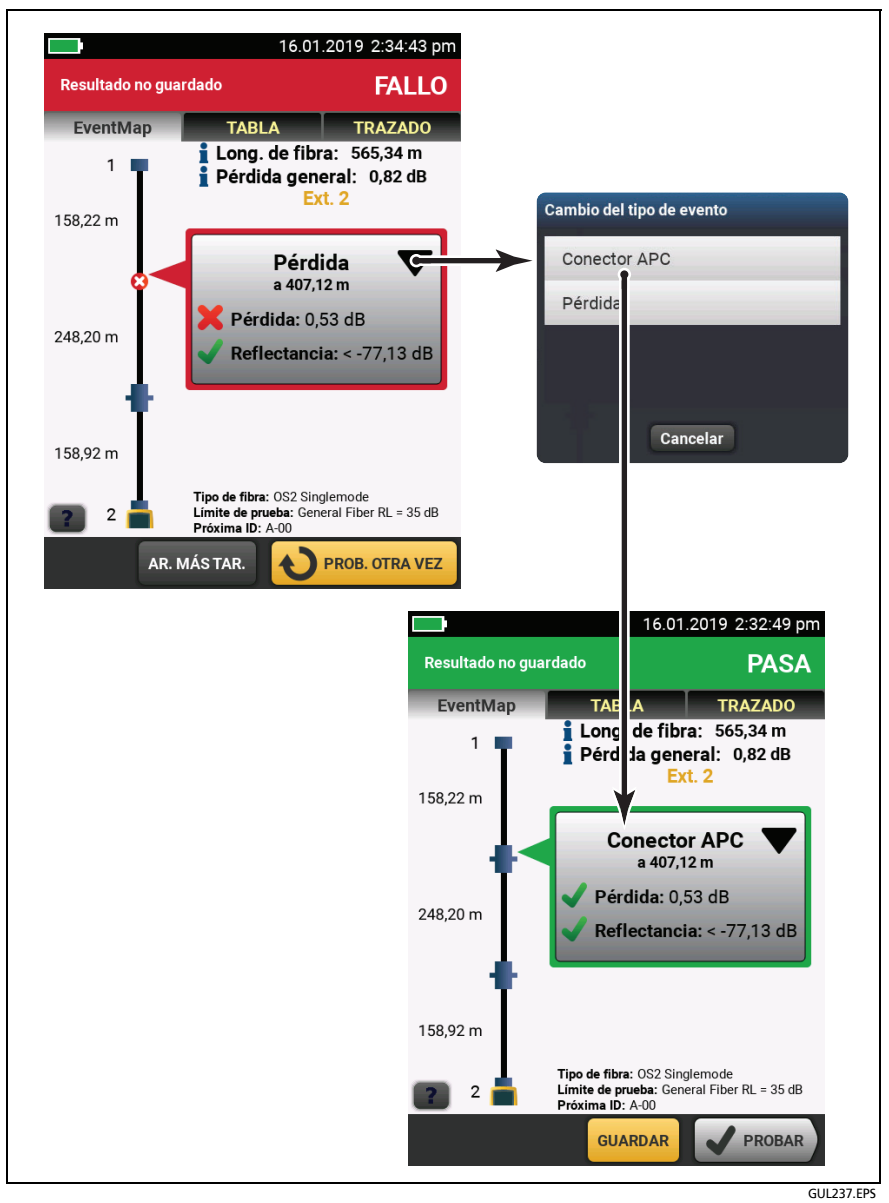

<span id="page-326-0"></span>**Figura 115. Cómo editar un evento de pérdida**

### **Edición de eventos en resultados bidireccionales**

Si se edita un evento en un resultado bidireccional, el comprobador copiará el cambio al resultado que se obtuvo en el otro extremo y al resultado promediado. El comprobador copiará el cambio a estos eventos:

- **Pérdida**
- **Reflexión**
- **ADQUIRIR**
- **Fuente inexistente**
- **Oculto**

En algunas situaciones, el comprobador no copiará el cambio:

- El comprobador no copiará el cambio a los eventos no enumerados anteriormente, tales como los eventos **Transmisión**, **Cola** y **Curva**.
- El comprobador no copiará el cambio si no calculó los resultados bidireccionales promediados. Por ejemplo, esto puede ocurrir si las pruebas **Extremo 1** y **Extremo 2** se realizaron con diferentes longitudes de onda o si se definió un segmento cuando se realizó la prueba.
- El comprobador no copiará el cambio en los resultados del otro extremo si no hubo un evento en la ubicación correcta. Sin embargo, el cambio se mostrará en los resultados promediados.

### **Otras opciones para la edición de eventos**

Utilice LinkWare PC para realizas estas ediciones en los eventos:

• Cambiar un evento a un empalme, conector APC o divisor.

- Agregar un evento de 0 dB a un trazado donde existe un empalme o un conector APC, pero tiene muy baja pérdida y no se muestra en la tabla de eventos.
- Agregar una nota a cualquier evento.
- Eliminar un evento que tiene una pérdida de 0,35 dB o menos. Esto se puede hacer para eliminar eventos de pérdida pequeños que no son causados por un empalme o un conector APC. Esto hace que los resultados muestren solo los componentes reales en un enlace.

#### **Cómo editar eventos en LinkWare PC**

Utilice los botones en la pestaña **Eventos** en la ventana de tamaño completo **Visor de trazado de OTDR**. Consulte la ayuda en línea de LinkWare PC para conocer más detalles.

## **Cómo utilizar la función de segmento**

La función de **Segmento** en el menú **HERRAMIENTAS** permite obtener los resultados de las pruebas de una sección de fibra que usted defina. Por ejemplo, si un segmento tuvo un corte y se empalmó, puede hacer una prueba OTDR sobre todo el enlace, pero que el registro de la prueba muestre solo los resultados del segmento empalmado.

Puede definir el segmento antes de realizar las pruebas de OTDR. El comprobador le dará solo los resultados del segmento hasta que elimine la configuración de segmento.

Si realizará pruebas en varios enlaces de diferentes longitudes, y debe asegurarse de que todos los segmentos incluyen el extremo del enlace, puede establecer la ubicación de **Parada del segmento** en un punto más allá del extremo del enlace más largo.

### **Cuando el comprobador no utilizará su configuración de segmento**

- El comprobador no utilizará su configuración de segmento si la función **Compensación de transmisión** está **Encendida**.
- El comprobador no utilizará su configuración de segmento si hace una prueba SmartLoop, ya que esa prueba siempre utiliza **Compensación de transmisión**.

### **Cómo definir un segmento**

- **1** Toque **HERRAMIENTAS** y, a continuación, toque **Segmento**.
- **2** En la pantalla **SEGMENTO**, toque **Fijar**.
- **3** En la pantalla **FIJAR DISTANCIA DEL SEGMENTO**, toque **Inicio del segmento** y **Parada del segmento** para definir el segmento.
- **4** En la pantalla **FIJAR DISTANCIA DEL SEGMENTO**, toque **GUARDAR**.

### **Cómo hacer una prueba con su configuración de segmento**

- **1** Desactive **Compensación de transmisión**:
	- a. En la pantalla de inicio, toque el panel de configuración de prueba.
	- b. En la pantalla **CAMBIAR PRUEBA**, presione **EDITAR**.
	- c. En la pantalla **CONFIGURACIÓN DE PRUEBAS**, establezca **Compensación de transmisión** en **Apagado**.
	- d. Toque **GUARDAR** y, a continuación, toque **USAR SELECCIONADA.**
- **2** Realice una prueba de OTDR Las figuras [116,](#page-330-0) [117](#page-331-0) y [118](#page-332-0) muestran los resultados de OTDR para un segmento.

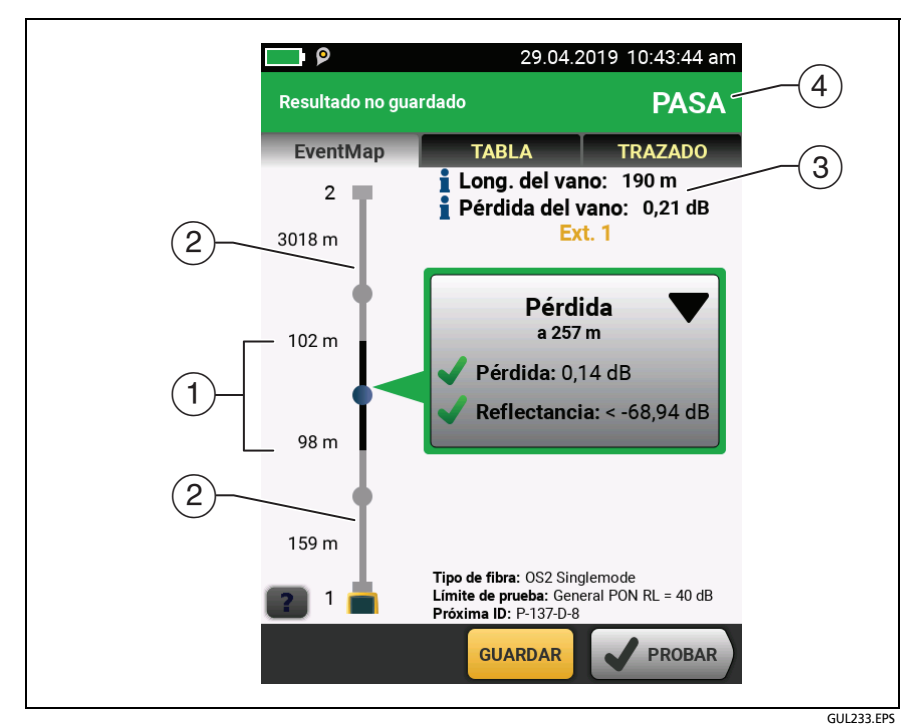

<span id="page-330-0"></span>**Figura 116. EventMap para un segmento**

 $\Omega$  La parte negra es el segmento definido según las ubicaciones de **Inicio del segmento** y **Parada del segmento**.

Las distancias muestran las longitudes de los segmentos entre los eventos, como en un **EventMap** sin segmento definido.

- $(2)$  La fibra fuera del segmento es de color gris. Las mediciones fuera del segmento no cuentan con resultados de **PASA/FALLO**.
- La longitud y la pérdida totales del segmento.
- **PASA**: Todas las mediciones del segmento estaban dentro de los límites.

**FALLO**: Una o más mediciones del segmento exceden el límite.

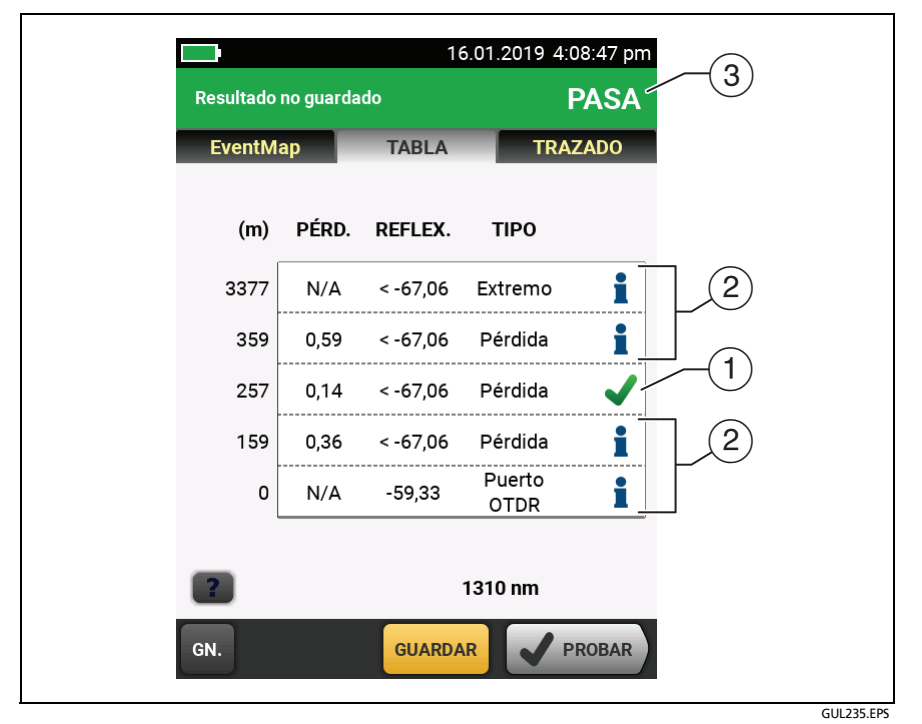

<span id="page-331-0"></span>**Figura 117. Tabla de eventos para un segmento**

- Los eventos en el segmento cuentan con resultados de **PASA/ FALLO**.
- $(2)$  Los eventos fuera del segmento no cuentan con resultados de **PASA/FALLO**. El comprobador muestra una para estos eventos.
- **PASA**: Todas las mediciones del segmento estaban dentro de los límites.

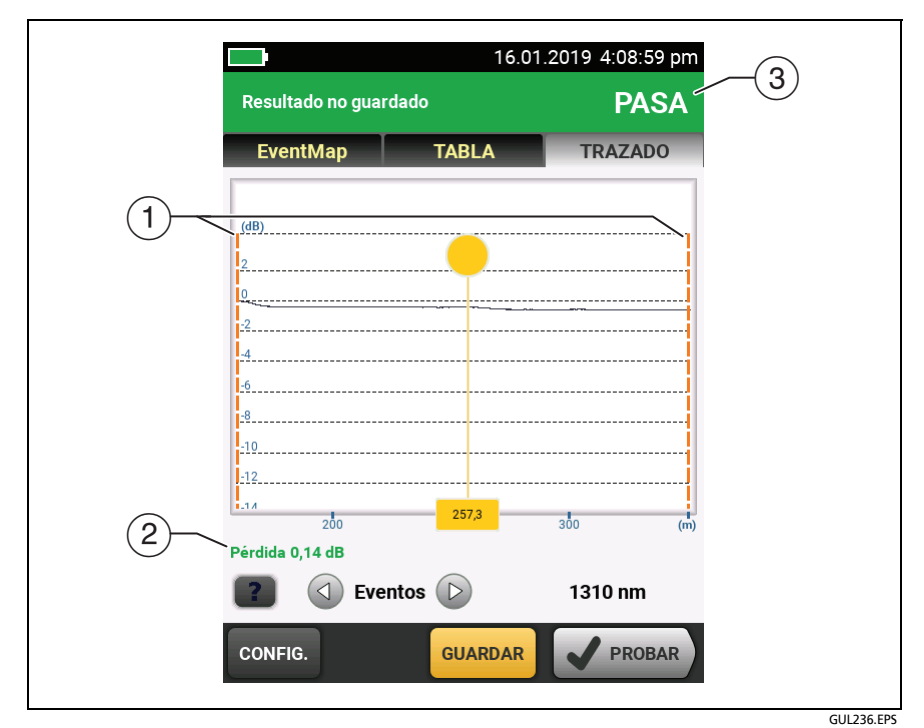

**FALLO**: Una o más mediciones del segmento exceden el límite.

<span id="page-332-0"></span>**Figura 118. Trazado de OTDR para un segmento**

 $\Omega$  Las líneas discontinuas de color naranja muestran las ubicaciones de **Inicio del segmento** y de **Parada del segmento**. El trazado está aumentado para que la sección del segmento llene la pantalla.

Los marcadores de compensación de transmisión nunca aparecen junto con los marcadores de **Inicio del segmento** y de **Parada del segmento** porque debe desactivar la compensación de transmisión para utilizar la función de segmento.

 $(2)$  Si el evento aprobó, las medidas de los eventos de segmento se muestran de color verde; si el evento reprobó, se muestran de color rojo, o de color negro si no hay límite para las mediciones.

Las mediciones de los eventos fuera del segmento se muestran en azul.

#### *Nota*

*Cuando la ubicación de Parada del segmento está en el medio de un evento, el comprobador muestra la pérdida para todo el evento.*

 **PASA**: Todas las mediciones del segmento estaban dentro de los límites.

**FALLO**: Una o más mediciones del segmento exceden el límite.

### **Pruebas bidireccionales con configuración de segmento**

Cuando utilice configuración de segmento en una prueba bidireccional:

- Si desea que el segmento incluya la misma sección de fibra desde ambos extremos, asegúrese de cambiar la configuración de segmento cuando realice la prueba desde el otro extremo. Por ejemplo, una fibra es de 300 m de largo y el **inicio del segmento** y el **final del segmento** son de 0 y 100 m para el **extremo 1**. Para obtener resultados para la misma sección de fibra del **extremo 2**, establezca el **inicio del segmento** y el **final del segmento** en 200 m y 300 m.
- Si define un segmento, realice una prueba bidireccional en una fibra; podrá ver los resultados de ambos extremos de la fibra, pero el comprobador no calculará los resultados bidireccionales promediados. Consulte el elemento  $\overline{4}$ ) en la [Figura 94 en la página 250.](#page-263-0)

### **Cómo quitar la definición de segmento**

Toque **Herramientas**, **Segmento** y, a continuación, toque **Eliminar**.

### **Cómo eliminar la definición de segmento de un resultado de prueba**

- **1** Importe el resultado a LinkWare PC.
- **2** Haga doble clic en el resultado y, a continuación, haga clic en **Visor de trazado de grande**.
- **3** En la ventana **Visor de trazado de OTDR**, haga clic en **Segmento** > **Borrar** > **Aceptar** y, a continuación, haga clic en **Sí**.

# **Capítulo 10: Para utilizar el localizador visual de fallos**

## **Aplicaciones del localizador visual de fallos**

Los módulos CertiFiber® Pro y OptiFiber® Pro incluyen un localizador visual de fallos que envía una luz roja a través de la fibra. La luz roja aparece en el extremo de la fibra y también en las partes donde está cortada, rota y en los dobleces cerrados en la fibra.

El VFL también le ayuda a verificar rápidamente la continuidad de las fibras, a identificar los conectores y a buscar fallas en las fibras y en los conectores.

El VFL le ayuda a realizar estas tareas:

- Verificar rápidamente la continuidad de las fibras.
- Identificar la polaridad de las conexiones dúplex.
- Identificar las conexiones en paneles de conexión.
- Consulte grietas y empalmes defectuosos. Estas fallas hacen que la fibra emita una luz roja.
- Consulte pliegues de alta pérdida. Si puede ver la luz del VFL en un pliegue de una fibra, el pliegue es demasiado agudo.
- Consulte conectores que tiene fibras dañadas dentro. Una fibra dañada dentro de un conector genera una luz roja en el conector.
- Aumentar la calidad de los empalmes mecánicos y conectores previamente lustrados: Antes de sellar el empalme o conector, ajuste la alineación de la fibra para lograr la mínima cantidad de luz donde las fibras se toquen. (Consulte las instrucciones del fabricante cuando realice empalmes y conectores).

## **Cómo usar la VFL**

La figura [119](#page-337-0) muestra el equipo para las pruebas con el localizador visual de fallos.

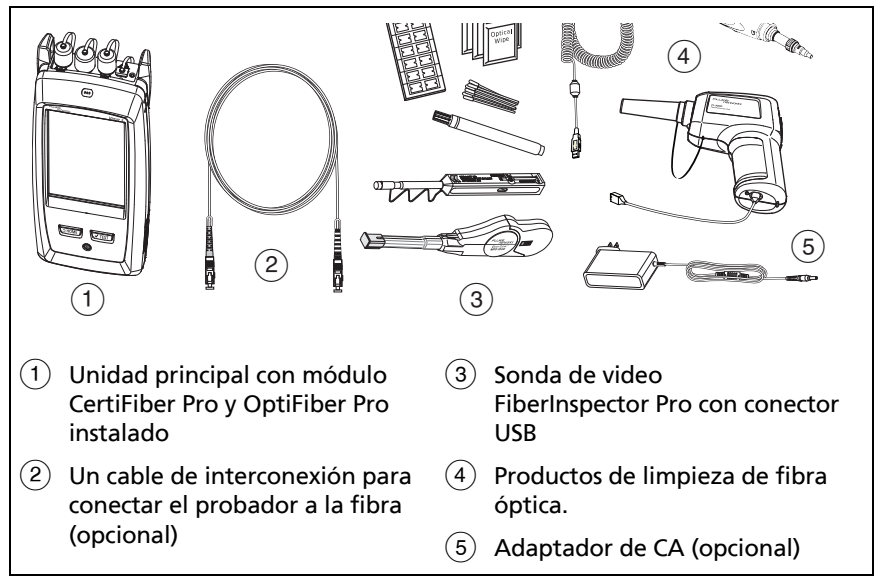

<span id="page-337-0"></span>**Figura 119. Equipo para las pruebas del localizador visual de fallos**

#### **Para utilizar el localizador visual de fallos**

*Nota*

*Puede conectar el localizador visual de fallos a conectores que tienen férulas de 2,5 mm (SC, ST o FC). Para conectarlo a otros tamaños de férula, utilice un cable de referencia de prueba con el conector apropiado en un extremo y a un conector SC, ST o FC en el extremo del probador.*

- **1** Limpie e inspeccione los conectores del cable de conexión, si se utiliza, y la fibra que desea probar.
- **2** Conecte la fibra directamente al puerto VFL o utilice el cable de interconexión para conectarla al puerto.
- **3** Utilice el botón VFL para activar el localizador visual de fallos (consulte [Figura 120\)](#page-339-0).

O en la pantalla de inicio, toque **HERRAMIENTAS**, luego toque **Localizador visual de fallos (VFL)**. Puede tocar el botón **PULSO**/ **DESACTIVADA**/**CW** (onda continua) en la pantalla para cambiar las modalidades del VFL o puede usar el botón como se muestra en [Figura 120.](#page-339-0)

- **4** Busque la luz roja como se muestra en [Figura 120.](#page-339-0)
- **5** Para ver la luz que sale de un conector, sostenga un papel blanco frente al conector de la fibra.

*Notas*

*El conector de fibra en el VFL y la fibra cerca del conector pueden emitir una luz roja cuando no existen fallos debido a que la luz es fuerte en la salida del VFL.*

*La luz del VFL posiblemente no es visible a través de camisas de fibra de color oscuro.*

#### **Familia de productos de certificación de cableado de la serie Versiv** Manual de uso

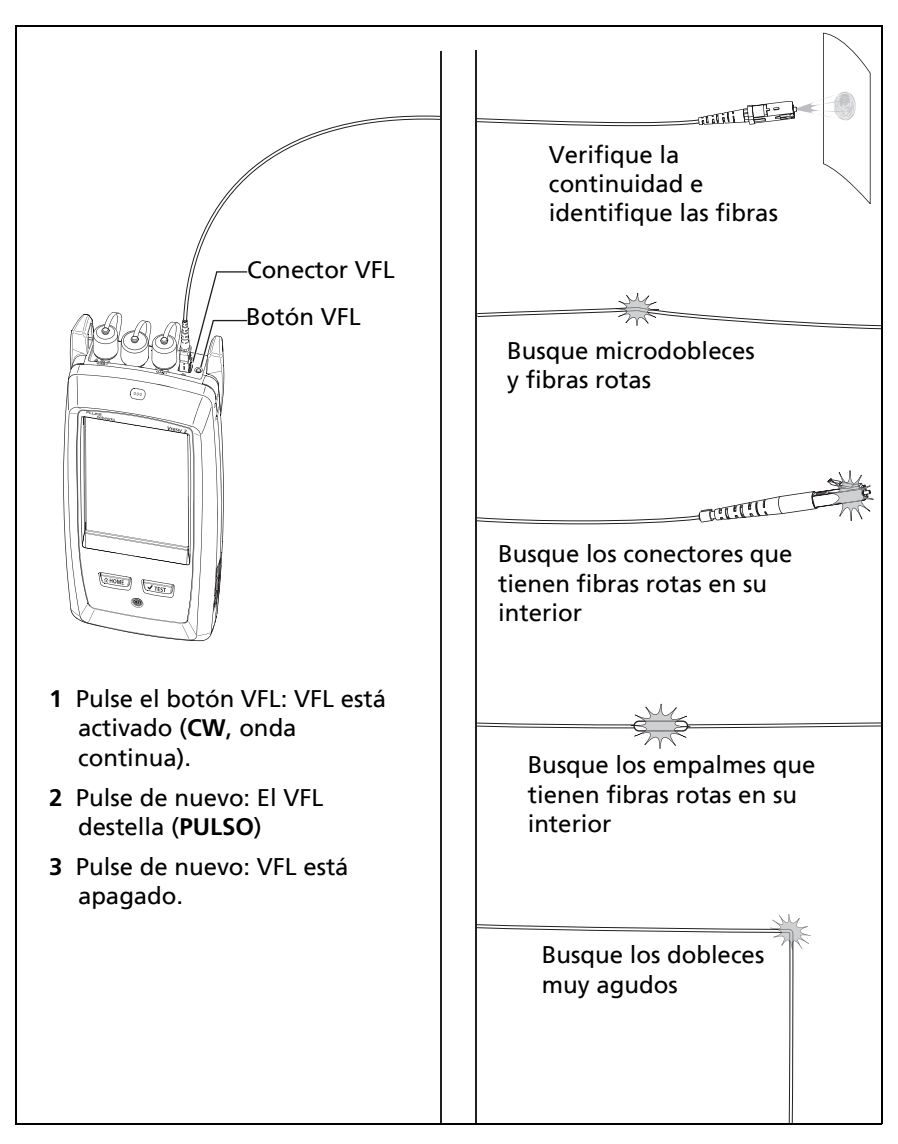

<span id="page-339-0"></span>**Figura 120. Cómo utilizar el localizador visual de fallos**

# **Capítulo 11: Monitorear potencia óptica**

Puede utilizar los probadores principales CertiFiber Pro para controlar y guardar mediciones de potencia óptica y pérdida, y puede utilizar el probador principal o unidad remota y como una fuente de potencia óptica. Puede utilizar la potencia del probador principal o medidor de pérdida y su fuente de luz al mismo tiempo.

## **Cómo controlar la potencia y la pérdida**

El medidor de potencia le permite controlar la potencia óptica suministrada por una fuente como una tarjeta de interfaz de red óptica o un equipo de prueba óptica. Puede realizar las siguientes tareas:

- Controlar los niveles mínimos y máximos de potencia en **dBm** (decibeles por milivatio), **mW** (milivatios), **µW** (microvatios), o **nw** (nanovatios).
- Controlar la pérdida de potencia en comparación a un nivel de referencia.
- **Los modos Auto CertiFiber Pro** y **Auto SimpliFiber Pro** le permiten controlar la potencia y la pérdida a dos longitudes de ondas cuando utiliza una fuente CertiFiber™ Pro o SimpliFiber® Pro.
- Guarde mediciones de potencia y pérdida de dos longitudes de ondas en un registro.

La figura [121](#page-341-0) muestra el equipo necesarios para las mediciones del medidor.

#### *Notas*

*No es necesario seleccionar un Tipo de fibra o Límite de Prueba al controlar la potencia o pérdida. Estas pruebas no tienen resultados PASA/FALLO.*

*Mediciones de potencia y pérdida de fuentes que transmiten datos de red pueden cambiar a medida que la tasa de datos cambia.*

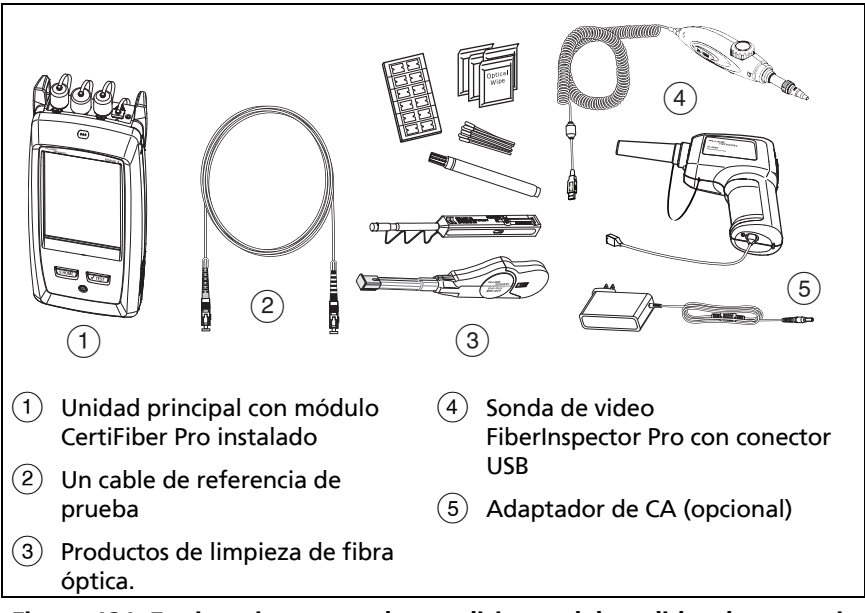

<span id="page-341-0"></span>**Figura 121. Equipamiento para las mediciones del medidor de potencia**

#### **Para controlar la potencia**

- **1** Limpie y revise el puerto de entrada del probador, y los conectores en la fuente y el cable de referencia de prueba.
- **2** Conecte el probador a la fuente, como se muestra en la figura [122.](#page-342-0)
- **3** Encienda la fuente. En un módulo CertiFiber Pro, mantenga presionado el botón adyacente al puerto VFL durante 3 segundos.
- **4** En la pantalla de inicio, toque **HERRAMIENTAS** y luego toque **Medidor de potencia/Fuente de luz**.
- **5** El modo predeterminado para el medidor de potencia es **Auto CertiFiber Pro**. Si la fuente no es un probador CertiFiber Pro, toque λ para seleccionar el modo correcto.

La figura [123](#page-343-0) muestra el medidor de potencia y sus controles.

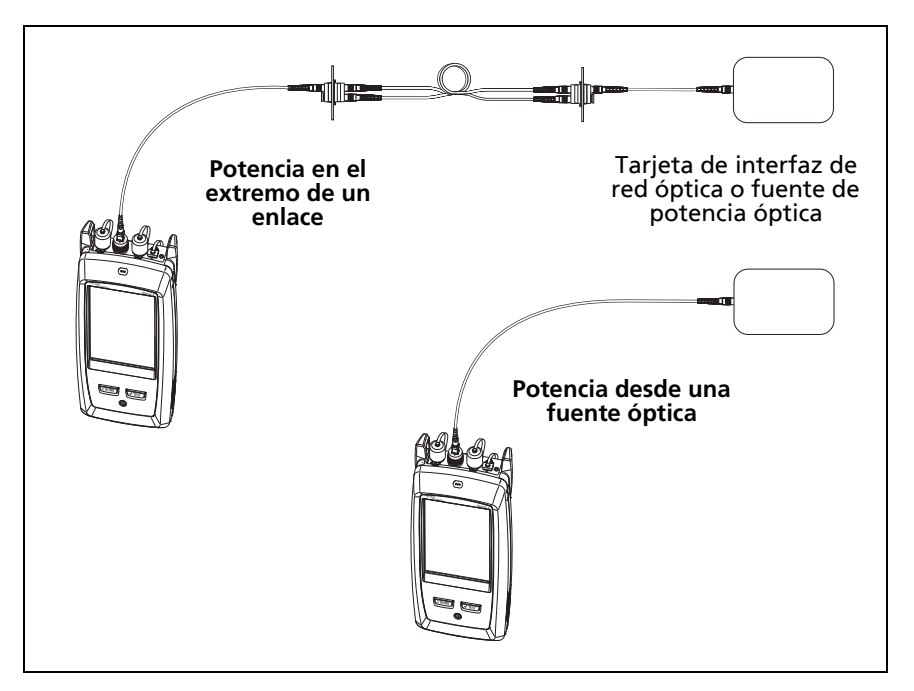

<span id="page-342-0"></span>**Figura 122. Conexiones para controlar la potencia y la pérdida**

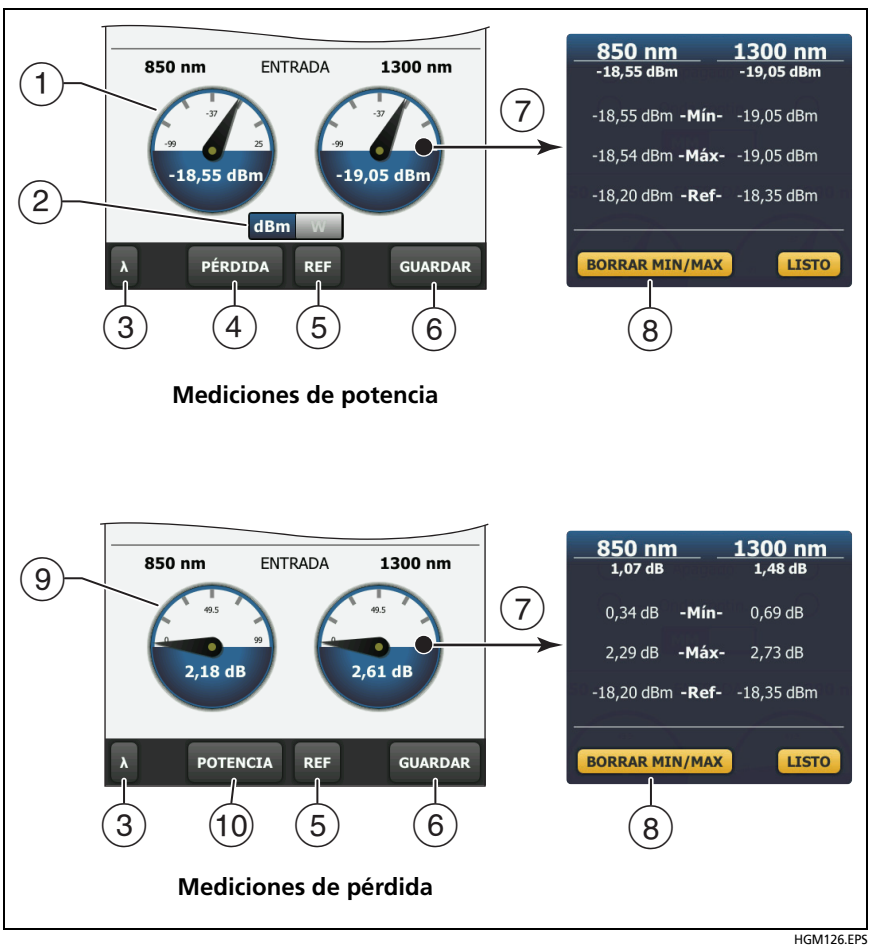

<span id="page-343-0"></span>**Figura 123. Mediciones y controles del medidor de potencia**

- $(1)$  Los medidores muestran los niveles de potencia recibidos en el puerto de entrada.
- $(2)$  Este control aparece cuando los medidores miden la potencia absoluta. Toque el control para ver la medición de potencia en **dBm** (decibeles por milivatio), **mW** (milivatios), **µW** (microvatios), o **nW** (nanovatios).
- $(3)$  Para seleccionar una longitud de onda para el medidor de potencia, toque λ.

Utilice los modos **Auto CertiFiber Pro** y **Auto SimpliFiber Pro** solo con una fuente CertiFiber Pro o SimpliFiber Pro. En estos modos, el probador lee los identificadores de longitud de onda transmitidos por la fuente para saber cuando para medir la potencia en cada longitud de onda.

- (4) Para controlar la pérdida de potencia (9), toque **PÉRDIDA** o **REF**.
- Cuando toca **REF**, el probador guarda las mediciones actuales como niveles de referencia y los medidores muestran pérdida de potencia  $(9)$ .
- $(6)$  Para guardar las mediciones de potencia y pérdida, toque **GUARDAR**.
- $\overline{P}$  Para ver los niveles de potencia actuales, mínimos, máximos y de referencia o bien, los niveles de pérdida, toque un medidor.
- $\Omega$  Para establecer los valores mínimos y máximos a cero, toque **BORRAR MÍN/MÁX** en la ventana **Mín.**/**Máx.**/**Ref**.
- Cuando toca **PÉRDIDA** o **REF,** los medidores muestran la pérdida de potencia. La pérdida es la diferencia entre los niveles de potencia referenciales y los niveles de potencia medidos.
- Para controlar la potencia absoluta, toque **POTENCIA**.

#### **Para controlar la pérdida**

En la pantalla **MEDIDOR DE POTENCIA/ FUENTE DE LUZ**, toque **REF** para utilizar el nivel de potencia actual como una referencia. Los medidores muestran la diferencia entre los niveles de potencia referencial y los niveles de potencia medida.

#### **Para guardar las mediciones de potencia y pérdida**

- **1** En la pantalla **MEDIDOR DE POTENCIA/ FUENTE DE LUZ**, toque **GUARDAR**.
- **2** En la pantalla **GUARDAR RESULTADO**, seleccione **Ext. 1** o **Ext. 2**, asegúrese de que el **cable ID** y el nombre **Ext.** son correctos y, a continuación, toque **GUARDAR**. Los resultados del medidor de potencia guardados muestran estos iconos para **Extremo 1** y **Extremo 2: PM2 PM1**

El probador guarda las mediciones de potencia y pérdida actuales, mínimas, máximas y de referencia para ambas longitudes de onda en un registro.

## **Cómo controlar la fuente de luz**

Cuando realiza pruebas en modo de Fuente alejada, utiliza el botón en el módulo para encender manualmente la fuente de luz de la unidad remota. También puede encender manualmente la fuente de luz de la unidad remota y utilizar el probador principal como una fuente óptica.

### **Utilice la pantalla para controlar la fuente de luz del probador principal**

- **1** Limpie y revise todos los conectores que se usará.
- **2** Conecte el puerto de salida del probador al medidor de potencia.

Si su probador cuenta con un módulo CertiFiber Pro Quad instalado, asegúrese de conectar la fibra al puerto de salida correcto.

**3** En la pantalla de inicio toque **HERRAMIENTAS**, toque **Medidor de potencia/Fuente de luz** y, a continuación, seleccione la configuración de la fuente. Consulte la figura [124](#page-347-0).

### **Utilice el botón del módulo para controlar la fuente de luz**

El botón situado junto al puerto VFL coloca el puerto de salida en modo de longitud de onda automática. En este modo, el puerto de transmite ambas longitudes de ondas (850 nm y 1300 nm o 1310 nm y 1550 nm). La señal incluye identificadores que indican al medidor cuándo medir la potencia en cada longitud de onda. Use este modo solo con un medidor de potencia CertiFiber Pro o SimpliFiber Pro.

#### *Nota*

*La fuente remota siempre funciona en modo de longitud de onda automática.* 

- **1** Limpie y revise todos los conectores que se usará.
- **2** Conecte el puerto de salida del probador al medidor de potencia.

Si su probador cuenta con un módulo CertiFiber Pro Quad instalado, asegúrese de conectar la fibra al puerto de salida correcto.

**3** Mantenga presionado el botón adyacente al puerto VFL durante 3 segundos.

En los módulos CertiFiber Pro Quad, vuelva a presionar el botón para encender la fuente monomodo.

En un probador principal utilizado como fuente, puede utilizar la pantalla **MEDIDOR DE POTENCIA/ FUENTE DE LUZ** para seleccionar distintas configuraciones para la fuente. Consulte la figura [124.](#page-347-0)

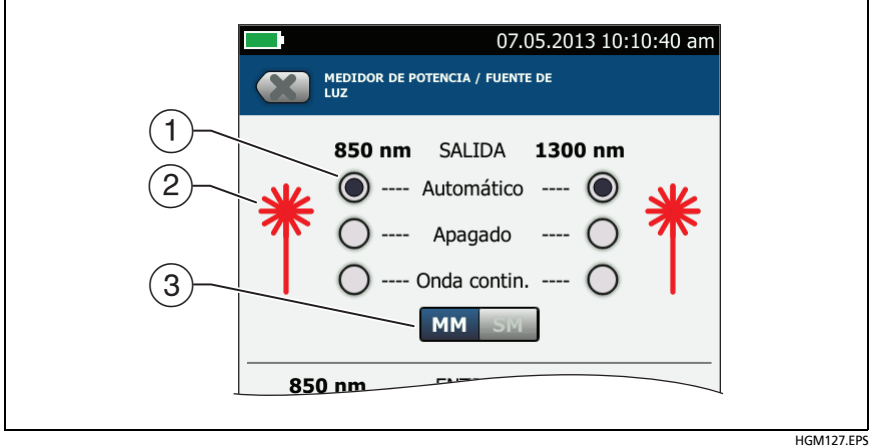

<span id="page-347-0"></span>**Figura 124. Controles de la fuente de luz para el probador principal**

- $(1)$  Utilice los botones para controlar el puerto de salida cuando utilice el probador principal como una fuente de luz:
	- **Automático**: En este modo, el puerto de salida transmite ambas longitudes de onda. La señal incluye identificadores que indican al medidor de potencia CertiFiber Pro o SimpliFiber Pro cuándo medir la potencia en cada longitud de onda. Use este modo solo con un medidor de potencia CertiFiber Pro o SimpliFiber Pro.
	- **Apagado**: El puerto de salida no transmite la longitud de onda seleccionada.
	- **CW**: El puerto de salida transmite una señal continua en una longitud de onda. Utilice este modo si el medidor de potencia no es un medidor CertiFiber Pro o SimpliFiber Pro.
- $(2)$  El icono de láser es de color rojo cuando el puerto de salida transmite la longitud de onda adyacente al icono.
- Cuando el probador tiene un módulo CertiFiber Pro Quad instalado, utilice este control para seleccionar longitudes de onda de multimodo o monomodo

# **Capítulo 12: Gestione los resultados de las pruebas**

## **Ver los resultados guardados**

En la pantalla de inicio toque el icono **RESULTADOS**. La pantalla **RESULTADOS** muestra los resultados del proyecto activo. Consulte la figura [125.](#page-351-0)

Para ver los resultados guardados en una memoria flash USB, conecte la unidad y, a continuación, toque **RESULTADOS**, **TRANSFERENCIA**, **MEMORIA FLASH USB**, **IMPORTAR**. Consulte ["Administrar resultados en una unidad flash" a pagina 345.](#page-358-0)

Para organizar resultados y realizar informes que pueda entregar a los clientes, utilice el software LinkWare PC.

#### **Familia de productos de certificación de cableado de la serie Versiv** Manual de uso

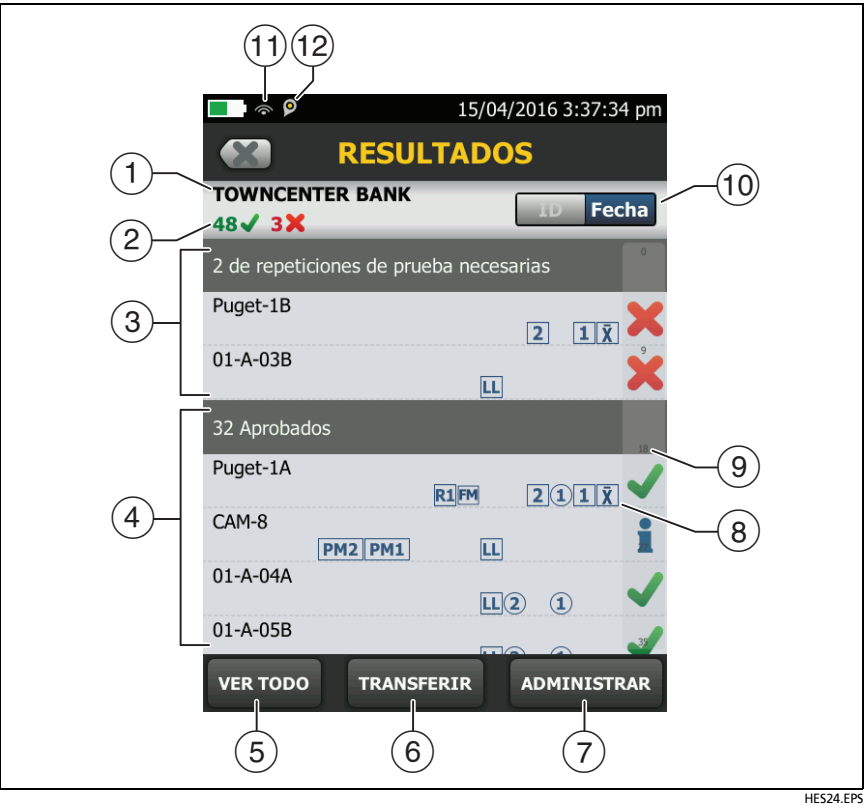

<span id="page-351-0"></span>**Figura 125. Pantalla RESULTADOS**

- $(1)$  El nombre del provecto activo.
- $\overline{c}(2)$  : La cantidad de resultados que pasaron. Esto incluye los resultados individuales para cada ID y pruebas que tengan un resultado $\blacksquare$ .

: La cantidad de resultados fallidos. Esto incluye los resultados individuales para cada ID.

**26**: El número de resultados de DSX CableAnalyzer que obtienen **PASA\***. los resultados **PASA\*** tienen mediciones dentro del rango de precisión incertidumbre para el probador. Consulte ["Resultados PASA\\*/FALLO\\*" a pagina 62](#page-75-0).

*Nota*

*Estos números indican la cantidad total de resultados que aprobados y reprobados en los ID guardados. Así, los números pueden ser mayores que el número de IDs guardados.* 

- Las ID de cable que tienen el resultado **FALLO** y que se deben volver a probar. Dado que algunos IDs puede tener una o más pruebas reprobadas, el número en la parte superior de esta pantalla  $(2)$  puede ser mayor que el número de calibraciones necesarias.
- $\overline{A}$  Los ID de cables que tienen un resultado general **PASA** o  $\overline{A}$ . Dado que algunos IDs puede tener una o más pruebas reprobadas o tener estado , el número en la parte superior de esta pantalla  $(2)$  puede ser mayor que el número de aprobaciones.

Las ID que empiezan por "TRC" son de las pruebas de verificación en los cables de referencia de prueba de fibra. Estas ID muestran la fecha y la hora de la prueba.

 Toque **VER TODO** para ver un resumen de los resultados de todos los proyectos del probador.

- **TRANSFERIR** le permite exportar o importar los resultados hacia o desde una unidad flash y eliminar los resultados en la unidad flash. La función de **TRANSFERIR** también permite sincronizar las configuraciones de proyectos y resultados con LinkWare Live.
- **ADMINISTRAR** permite mover los resultados a un proyecto diferente, cambiar el nombre de los resultados o eliminar los que se encuentren en el probador.
- $\Omega$  Los iconos muestran los tipos de prueba de fibra que contiene el resultado:

Sin icono: los resultados de DSX CableAnalyzer desde el cableado de cobre.

LL Resultados de pérdida/longitud de un módulo OLTS CertiFiber Pro.

**21** Resultados OTDR de OptiFiber Pro de Extremo 1 y Extremo 2. El resultado puede proceder de una prueba **Automática**, **Manual**, S**martLoop**, o **Datacenter OTDR** prueba.

 $\|\bar{\mathbf{X}}\|$  El promedio de los resultados de una prueba ODTR bidireccional.

 $PRA$  PM<sub>1</sub> Resultados de medidor de potencia de Extremo 2 v Extremo 1 de un módulo OLTS CertiFiber Pro.

Resultados FiberInspector de Extremo 2 y Extremo 1.

**FM** Resultados FaultMap de un módulo OTDR de OptiFiber Pro.

R2R1 Resultados de trazado en tiempo real de Extremo 2 y Extremo 1 de un módulo OTDR OptiFiber Pro.

- La barra de desplazamiento aparece cuando la lista de resultados es extensa. Para utilizar la barra de desplazamiento, tóquela o deslice la punta de su dedo en ella. Por ejemplo, para ver el resultado número 12 en la lista, toque en " 12" en la barra de desplazamiento. Al deslizar el dedo en la barra, el número del resultado que puede ver se encuentra junto a la punta de su dedo.
- Toque el control **ID**/**Fecha** para ordenar los resultados por ID de cable o por fecha. Al ordenar por ID, los resultados aparecen en orden ascendente. Al ordenar por fecha, el último resultado está en la parte superior de la lista.
- $(1)$  Estos iconos muestran cuando conecta el probador a una red para usar los servicios de la nube de Fluke Networks:

El probador está conectado a una red inalámbrica.

El El probador está conectado a una red alámbrica.

Consulte el capítulo [14.](#page-374-0)

 $\overline{E}$  El ícono de administración de activos aparece cuando el propietario de una cuenta de LinkWare Live habilitó el servicio de administración de activos en el comprobador. Consulte ["Acerca del servicio de administración de activos" a pagina 369](#page-382-0).

### **Cómo agregar un resultado a un resultado guardado**

Puede guardar los resultados de distintas pruebas en una ID de cable. Por ejemplo, puede guardar los resultados de CertiFiber Pro y los resultados de FiberInspector en una misma ID.

Cuando agrega resultados, las configuraciones que se usan para obtener los resultados deben coincidir con las configuraciones del resultado guardado:

- Límite de Prueba
- Categorías de fibra (monomodo/multimodo, tamaño del núcleo, categoría)
- Índice de refracción (crea una advertencia que puede anular)

Si las configuraciones no coinciden, el probador muestra una advertencia.

#### **Para agregar resultados para una configuración distinta de extremo**

- **1** Realice la prueba y, a continuación, toque **GUARDAR**.
- **2** En la pantalla **GUARDAR RESULTADO**, seleccione **Ext. 1** o **Ext. 2**, asegúrese de que el **cable ID** y el nombre **Ext.** son correctos y, a continuación, toque **GUARDAR**.

#### **Para agregar resultados de una prueba distinta**

- **1** En la pantalla de inicio, toque el panel de configuración de prueba.
- **2** En la pantalla **CAMBIAR PRUEBA**, toque el botón que está junto a una prueba y luego toque **USAR SELEC**.
	- Si el conjunto de ID tiene una **Última ID**, la pantalla de inicio muestra la primera ID del conjunto que no tiene resultados para la prueba que seleccionó.

(continued)

- Si el conjunto de ID no tiene una **Última ID**, toque el panel **Próxima ID**, toque la casilla **Próxima ID** en la pantalla **CAMBIAR ID**, ingrese la primera ID del conjunto de resultados guardados, luego en la pantalla **CAMBIAR ID**, toque **LISTO**.
- **3** Toque **PROBAR** o presione  $\sqrt{1557}$  y luego guarde el resultado.

## **Cómo reemplazar resultado guardado que haya reprobado**

**Para usar la misma configuración de la prueba que se usó para el resultado guardado**

- **1** En la pantalla de inicio toque el icono **RESULTADOS**.
- **2** En la pantalla **RESULTADOS**, toque un resultado que falló.
- **3** Toque **PROB. OTRA VEZ**.
- **4** Al finalizar la prueba, si el **Guardado automático** está activado, el probador le consulta si desea sobrescribir los resultados. Toque **Sí**.

Si **Guardado automático** está desactivado, toque **AR. MÁS TARD.** (si falló la prueba) o **GUARDAR** (si pasó la prueba) para guardar el resultado.

#### **Para reemplazar un resultado con un resultado que utiliza una configuración de prueba distinta**

- **1** Desactive **Guardado automático**.
- **2** Asegúrese de que la pantalla de inicio muestre el proyecto que contiene el resultado que desea reemplazar.
- **3** Seleccione la configuración necesaria de la prueba.
- **4** Realice la prueba, toque **AR. MÁS TARD.** (si falló la prueba) o **GUARDAR** (si pasó la prueba), luego ingrese la ID del resultado guardado.
- **5** El probador le consulta si desea sobrescribir los resultados. Toque **Sí**.

## **Eliminar, cambiar el nombre y mover resultados**

Antes de eliminar, cambiar el nombre o mover resultados, seleccione el proyecto que contiene los resultados y vaya a la pantalla **ADMIN. RESULTADOS**:

- **1** En la pantalla de inicio toque el icono **RESULTADOS**. La pantalla **RESULTADOS** muestra los resultados del proyecto activo.
- **2** Para ver los resultados de otro proyecto, toque **VER TODO**, luego toque un proyecto.
- **3** Toque **ADMINISTRAR** para ver la pantalla **ADMIN. RESULTADOS**.

#### **Para eliminar resultados**

**1** En la pantalla **ADMIN. RESULTADOS**, seleccione los resultados que desea eliminar.

Para seleccionar todas las pruebas que fallaron o pasaron, toque **Seleccionar todas las repeticiones de pruebas** o **Seleccionar todos los aprobados**.

**2** Toque **ELIMINAR**, luego toque **ELIMINAR** en el cuadro de diálogo de confirmación.

#### **Para cambiar el nombre de los resultados**

- **1** En la pantalla **ADMIN. RESULTADOS**, seleccione el resultado al cual desea cambiarle el nombre.
- **2** Toque **CAMBIAR NOMBRE**.
- **3** Ingrese un nuevo nombre y luego toque **LISTO**.

#### **Para mover resultados a un proyecto distinto**

**1** En la pantalla **ADMIN. RESULTADOS**, seleccione los resultados que desea mover.

#### **2** Toque **MOVER**.

- Para mover los resultados a un proyecto que aparece en la lista, toque el nombre del proyecto, luego toque **MOVER** en el cuadro de diálogo de confirmación.
- Para crear un proyecto nuevo y mover resultados a este proyecto nuevo, toque **PROYECTO NUEVO**, ingrese un nombre para el proyecto, toque **LISTO** y luego toque **MOVER** en el cuadro de diálogo.

*Nota*

*Cuando mueve resultados a un proyecto distinto, dicho proyecto se convierte en el proyecto activo.*

## <span id="page-358-0"></span>**Administrar resultados en una unidad flash**

Puede exportar o importar los resultados hacia o desde una unidad flash y eliminar los resultados en la unidad flash.

Para exportar o importar los ajustes del proyecto junto con los resultados, consulte ["Administrar proyectos en una unidad flash"](#page-372-0)  [a pagina 359.](#page-372-0)

## W**Precaución**

- **No quite la memoria flash USB mientras el LED de la unidad destelle. Hacerlo puede dañar los datos que hay en la unidad.**
- **Puede perder una memoria flash USB, dañarla o borrar accidentalmente el contenido de la unidad. Por lo tanto, Fluke Networks recomienda que no guarde más de un día de resultados en una memoria flash o que los cargue a LinkWare Live.**

*Nota*

*El probador solo lee unidades USB que utilizan el formato FAT.*

- **1** Conecte una memoria flash USB al puerto USB tipo A. El probador emite el sonido de una campanilla cuando detecta la unidad.
- **2** En la pantalla de inicio toque el icono **RESULTADOS**.
- **3** La pantalla **RESULTADOS** muestra los resultados del proyecto activo. Para exportar resultados de un proyecto distinto, toque **VER TODO** y luego toque un proyecto.
- **4 Toque** TRANSFERIR.
- **5** En la pantalla **TRANSFERIR RESULTADOS**, seleccione **Memoria flash USB**.
- **6** En la siguiente pantalla **TRANSFERIR RESULTADOS**, seleccione una función:
	- **Exportar**: En la pantalla **EXPORTAR RESULTADOS**, seleccione **Nuevo** o **Todos**, seleccione el proyecto que contiene los resultados que desea exportar a la unidad flash y, a continuación, toque **EXPORTAR**.

**Nuevo**: Exportar solo los resultados que no tengan la misma ID que los resultados que ya están en la memoria flash. **Todos**: Exportar todos los resultados de todos los proyectos del probador.

#### *Nota*

*Las ID de cable distinguen mayúsculas y minúsculas. Por ejemplo, el probador guarda el resultado con los nombres "A0" y "a0" en dos registros distintos.*

Si selecciona el proyecto activo, la pantalla **CARGAR RESULTADOS** muestra el porcentaje de pruebas finalizadas del proyecto y el porcentaje de resultados que ya fueron exportados a la memoria flash.
- **Importar**: En la pantalla **IMPORTAR RESULTADOS**, seleccione el proyecto que contiene los resultados que desea importar desde la unidad flash y luego toque **IMPORTAR**.
- **Eliminar**: En la pantalla **BORRAR RESULTADOS**, seleccione el proyecto que contiene los resultados que desea borrar desde la unidad flash y luego toque **BORRAR**.

### **Cargar resultados a una PC**

*Nota*

*Para cargar los resultados a la nube para transferirlos a un PC, use la aplicación web LinkWare Live. Consulte el capítulo [14](#page-374-0).*

Para cargar los resultados a un PC desde el probador o una unidad flash, utilice el software LinkWare PC.

- **1** Instale la versión más reciente del software LinkWare PC en la PC.
- **2** Encienda el probador e inicie LinkWare PC en la PC.
- **3** Use el cable USB que se proporciona para conectar el puerto USB Micro del probador con un puerto USB tipo A de la PC. Consulte la figura [126](#page-361-0).

O bien conecte una memoria flash USB al PC.

- **4** En la barra de herramientas LinkWare PC, haga clic en  $\blacktriangledown$  y, a continuación, seleccione un producto para cargar desde un probador o **Archivos de Prueba (.tst)** para cargar desde una unidad flash.
- **5** En el cuadro de diálogo **Importar** de LinkWare PC, seleccione las opciones de ubicación y la cantidad de resultados que desea importar.

#### **Familia de productos de certificación de cableado de la serie Versiv** Manual de uso

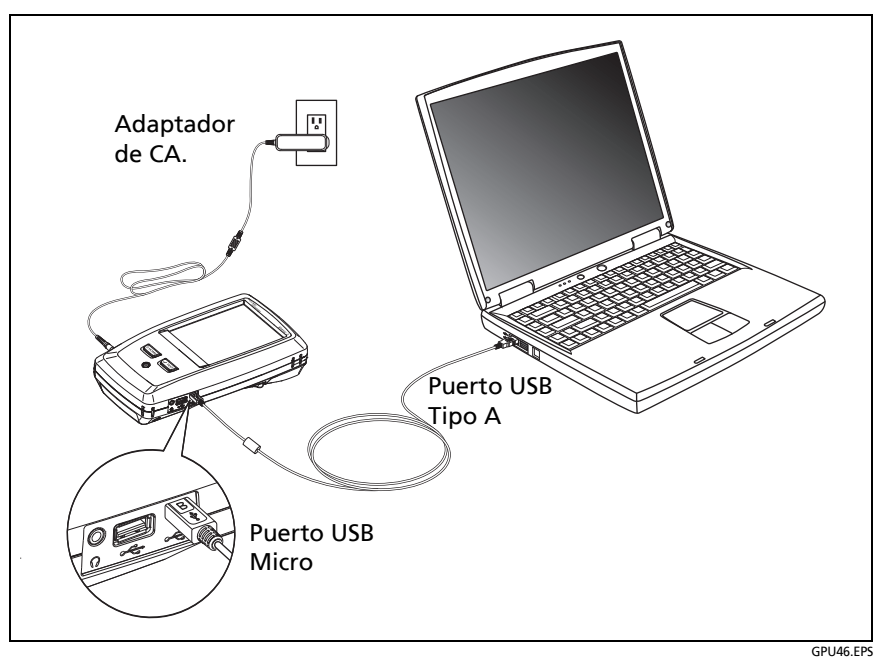

**Figura 126. Cómo conectar el probador a un PC**

## <span id="page-361-0"></span>**Capacidad de memoria**

La cantidad de resultados de pruebas que puede guardar disminuye si guarda más pruebas en cada registro o si guarda pruebas que consumen más memoria. Por ejemplo, los registros que incluyen pruebas OTDR e imágenes de la sonda de video consumen más memoria que los registros que incluyen pruebas OTDR y pruebas FaultMap.

La capacidad disponible para los resultados de las pruebas depende del espacio utilizado por el software y los límites de prueba personalizados del probador.

Para dejar más memoria disponible, puede exportar los resultados a una memoria flash USB y luego borrar los resultados del probador. Consulte ["Administrar resultados en una unidad flash"](#page-358-0)  [a pagina 345.](#page-358-0)

### **Ver el estado de la memoria**

### **Para ver el estado de la memoria**

En la pantalla de inicio, toque el icono **HERRAMIENTAS**, luego toque **Estado memoria**.

La pantalla **ESTADO DE MEMORIA** muestra los siguientes valores:

- El porcentaje de memoria disponible
- La cantidad de registros de prueba que hay guardados
- La cantidad de archivos .id que se descargaron al probador desde el software LinkWare PC.
- El espacio de la memoria que utilizan otros archivos, como las bases de datos para proyectos y límites de prueba.

# **Capítulo 13: Utilizar proyectos**

## <span id="page-364-0"></span>**¿Por qué usar proyectos?**

El sistema de administración del probador ProjX™ le permite configurar proyectos que le ayudan a controlar el estado de un trabajo y se asegura que su trabajo coincida con los requisitos de la tarea.

Puede utilizar un proyecto para realizar estas tareas:

- Especificar las pruebas necesarias para un trabajo.
- Especificar la configuración de las pruebas.
- Especificar un operador para el trabajo.
- Hacer conjuntos de ID en secuencia para usarlos como nombres de los resultados de las pruebas.
- Guardar automáticamente los resultados de las pruebas con las ID de un conjunto.
- Agregar los resultados de otras pruebas necesarias a cada resultado guardado en el proyecto.
- Ver qué ID no tienen resultados para una prueba especificada.
- Ver qué porcentaje del trabajo se ha completado.
- Ver cuántos enlaces pasan y cuántos fallan.
- Mantener los resultados de las pruebas en un lugar para un fácil acceso.

Cuando utiliza un proyecto, si es necesario puede realizar pruebas y usar ID que no están especificadas en el proyecto. Además, si es necesario, puede cambiar fácilmente la configuración de un proyecto.

*Nota*

*No es necesario instalar un módulo para configurar un proyecto para el módulo. El probador mantiene todas las configura ciones en la unidad principal.*

*Para gestionar proyectos en la nube, use la aplicación web LinkWare Live. Consulte el capítulo [13.](#page-364-0)*

## **Configurar un proyecto**

Consulte la pantalla **PROYECTO** en [figura 127 en página 353](#page-366-0).

- **1** En la pantalla de inicio, toque el panel **PROYECTO**, toque **CAMB. PROYECTO**, luego toque **PROYECTO NUEVO**.
- **2** En la pantalla **PROYECTO NUEVO**, ingrese un nombre para el proyecto y luego toque **LISTO**.
- **3** En la pantalla **PROYECTO**, toque el panel **Operador** para ingresar el nombre del operador del proyecto.
- **4** En la pantalla **PROYECTO**, toque el botón **PRUEBA NUEVA** para ingresar las pruebas y la configuración de las pruebas necesarias para el proyecto.
- **5** En la pantalla **PROYECTO**, toque el botón **NUEVO SET DE ID**  para crear uno o más conjuntos de ID de cables para el proyecto. Consulte la pantalla **CONFIGURACIÓN DEL ID DE CABLE** en [figura 128 en página 357.](#page-370-0)
- **6** En la pantalla **PROYECTO**, toque **LISTO**.

## **La pantalla PROYECTO**

Para comenzar un nuevo proyecto, toque el panel **PROYECTO** en la pantalla. La figura [127](#page-366-0) muestra la pantalla **PROYECTO** y describe los elementos que debe ingresar para crear un proyecto.

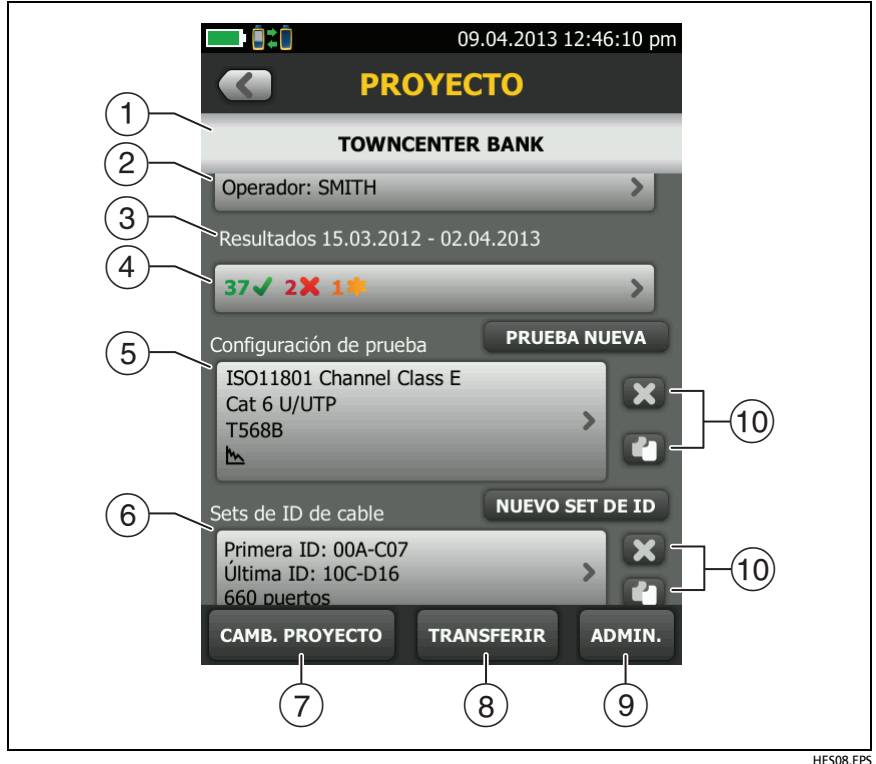

**Figura 127. Pantalla PROYECTO**

<span id="page-366-0"></span> $\overline{1}$  El nombre del provecto. Consulte también el elemento  $\overline{9}$ .

Los proyectos que descarga de LinkWare Live incluyen el nombre de la organización. También pueden incluir nombres de subproyectos. En la pantalla **PROYECTO** del comprobador, estos nombres se muestran en el siguiente formato: **Nombre de organización>>Nombre del proyecto>>Nombre del subproyecto**.Consulte ["Acerca de los nombres del proyecto de](#page-368-0)  [LinkWare Live" a pagina 355](#page-368-0).

- **Operador**: El nombre de la persona que realizará las pruebas del proyecto. Para cada uno de los operadores también puede ingresar la dirección de correo electrónico que el operador utilizará como ID para iniciar sesión en LinkWare Live.
- El rango de fechas para los resultados del proyecto.
- **Resultados**: Un resumen de los resultados de las pruebas del proyecto:

: La cantidad de pruebas fallidas.

: La cantidad de pruebas satisfactorias.

**:** El número de resultados de DSX CableAnalyzer que obtienen **PASA\***. los resultados **PASA\*** tienen mediciones dentro del rango de precisión incertidumbre para el probador. Consulte ["Resultados PASA\\*/FALLO\\*" a pagina 62](#page-75-0).

 **Configuración de prueba**: Las pruebas disponibles en el proyecto.

Para agregar una prueba al proyecto, toque **NUEVA PRUEBA**.

 **Sets de ID de cable**: Los conjuntos de ID que el probador puede usar para los nombres de los resultados de las pruebas. Cada conjunto de ID es para cables ya sean de cobre o bien de fibra.

Para agregar un conjunto de ID al proyecto, toque **NUEVO SET DE ID**. Consulte la figura [128.](#page-370-0)

 Para usar un proyecto distinto, toque **CAMB. PROYECTO** y luego toque un proyecto.

Para crear un proyecto nuevo, toque **CAMB. PROYECTO** y luego toque **PROYECTO NUEVO**.

 **TRANSFERIR** le permite exportar o importar los proyectos hacia o desde una unidad flash y eliminar los proyectos en la unidad flash. Los datos del proyecto incluyen a todos los ajustes del proyecto y los resultados de la prueba.

- **ADMINISTRAR** permite copiar, eliminar o cambiar el nombre de un proyecto que esté en el probador.
- Para eliminar la configuración de prueba o el conjunto de ID, toque  $\blacksquare$ . Para copiar la configuración de prueba o el conjunto de ID de modo que pueda editarlo para crear uno nuevo, toque .

### *Notas*

*Si elimina un conjunto de ID importado desde un proyecto, el conjunto de ID sigue disponible en el probador. Para eliminar del probador los conjuntos de ID importados, use el software LinkWare PC.* 

*Un proyecto debe tener a lo menos una Configuración de prueba y un conjunto de ID del cable. Si los elimina todos, el probador crea una Configuración de prueba y un conjunto de ID del cable predeterminados.*

## <span id="page-368-0"></span>**Acerca de los nombres del proyecto de LinkWare Live**

Los proyectos que descarga de LinkWare Live incluyen el nombre de la organización. También pueden incluir nombres de subproyectos. En la pantalla **PROYECTO** del comprobador, estos nombres se muestran en el siguiente formato: **Nombre de organización>>Nombre del proyecto>>Nombre del subproyecto**.

LinkWare Live no utilizará los nombres de subproyectos o de organización que se creen en el comprobador. Si se utiliza el formato "**Nombre de organización>>Nombre del proyecto>>Nombre del subproyecto**" para ingresar nombres en el comprobador y luego se sincroniza el proyecto en LinkWare Live, este utilizará ambos nombres como el nombre del proyecto.

## **La pantalla CONFIGURACIÓN DEL ID DE CABLE**

Para ver la pantalla **CONFIGURACIÓN DEL ID DE CABLE**, toque el panel **PROYECTO** en la pantalla de inicio, luego toque **NUEVO SET DE ID** en la pantalla **PROYECTO**. Consulte [figura 128 en página](#page-370-0)  [357](#page-370-0).

Cada proyecto puede tener hasta 5000 ID. Si un conjunto de ID no tiene una **Última ID**, el probador cuenta el conjunto como una ID. Una ID puede tener un máximo de 60 caracteres. Los símbolos, como el asterisco y los caracteres acentuados, no aumentan.

## **Acerca de los conjuntos de próxima ID**

Si no ingresa una **Última ID** al crear el conjunto de ID, el probador usa la **Primer ID** como la **Próxima ID**. El probador aumenta la Próxima ID cada vez que guarda un resultado.

- Los números aumentan en secuencia: 1, 2, 3, 4, 5, 6, 7, 8, 9, 10, 11, 12, ... 99, 100, 101...
- Las letras aumentan según el alfabeto occidental: A, B, C, D, ... Z, AA, AB, AC, AD, ... AZ, BA, BB, BC...
- Los números y las letras no hacen que el otro aumente: 1Y, 1Z, 1AA, 1AB, ... 1ZZ, 1AAA, 1AAB...
- El probador no aumenta los símbolos o caracteres con acento.

Cuando utiliza un conjunto de **Próxima ID**, el conjunto que aparece en **ID sin probar** en la pantalla **CAMBIAR ID** solo muestra la próxima ID. Para guardar la siguiente prueba con un ID diferente, toca el S**iguiente ID:** panel y, a continuación, introduzca otro ID.

Cada proyecto puede tener un conjunto **Próxima ID**. Puede utilizar la Próxima ID establecida para resultados de cobre o de fibra.

Si el proyecto solo tiene un conjunto **Próxima ID**, el probador no puede calcular el porcentaje del proyecto que se ha completado, de modo que el valor **% probado** no aparece en la pantalla de inicio.

Si el proyecto tiene un conjunto **Próxima ID** y conjuntos con una primera y última ID, el valor de **% probado** incluye las pruebas guardadas con **Próxima ID**. Por ejemplo, si tiene un conjunto de **Próxima ID** más un conjunto con 10 ID y guarda 10 resultados con próxima ID el **% probado** indica 50% (10 resultados guardados divididos en 20 ID).

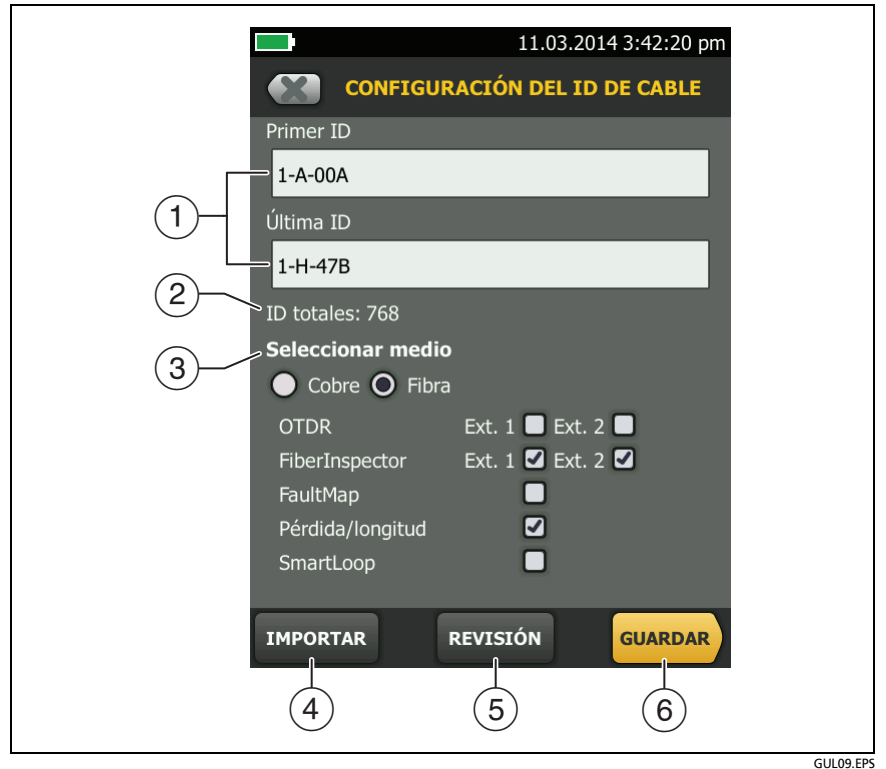

<span id="page-370-0"></span>**Figura 128. Pantalla CONFIGURACIÓN DEL ID DE CABLE (después de ingresar los primeros y últimos ID)**

 **Primer ID** y Último ID: Los primeros y últimos ID en un conjunto de ID secuenciales

Si no ingresa una **Última ID** al crear un conjunto de ID, el probador aumentará la **Primer ID** para crear las siguientes ID.

#### *Nota*

*El probador no aumenta los símbolos o caracteres con acento.*

Cuando utiliza un conjunto de ID que no tiene una **Última ID**, el conjunto que está en **ID sin probar** de la pantalla **CAMBIAR ID** solo muestra la próxima ID.

- **ID totales**: La cantidad de ID que hay en el conjunto. Esta sección no aparece para los conjuntos de ID que no tienen una **Última ID**.
- **Seleccionar medio**:Seleccione **Cobre** para utilizar el conjunto de ID para los resultados de pruebas de cables de cobre.

Seleccione **Fibra** y una o más pruebas de fibra para usar el conjunto de ID para los resultados de las pruebas de cable de fibra.

Por ejemplo, puede especificar que se debe hacer una prueba de **Pérdida/Longitud** y de **FiberInspector** a cada ID. Después de realizar ambas pruebas para todas las ID del conjunto, el probador muestra **100% probado** en la pantalla de inicio. Si ninguna ID incluye los resultados de FiberInspector, el probador muestra **50%**. Para ver las ID a las que les faltan los resultados de FiberInspector, seleccione una prueba de **FiberInspector** en el proyecto, luego vea la lista que aparece en **ID sin probar FiberInspector** en la pantalla **CAMBIAR ID**

*Notas*

*Puede utilizar un ID establecido sólo para los resultados del tipo de media seleccionado en Seleccionar medio.*

*La sección Seleccionar medio no aparece para los conjuntos de ID que no tienen una Última ID. Puede utilizar estos conjuntos de ID para resultados de cobre o fibra.*

 Toque **IMPORTAR** para usar un conjunto de ID que descargó al probador con el software LinkWare PC.

 Toque **REVISIÓN** para ver la pantalla **REVISIÓN DEL ID DE CABLE**, que muestra el conjunto de ID y la cantidad total de ID.

*Nota*

*El botón REVISIÓN no aparece si no ingresa una Última ID.*

**GUARDAR**: **P**ara guardar el conjunto de ID, toque GUARDAR.

## **Administrar proyectos en una unidad flash**

Puede exportar o importar los proyectos hacia o desde una unidad flash y eliminar los proyectos en la unidad flash. Los datos del proyecto incluyen a todos los ajustes del proyecto y los resultados de la prueba.

## W**Precaución**

- **No quite la memoria flash USB mientras el LED de la unidad destelle. Hacerlo puede dañar los datos que hay en la unidad.**
- **Puede perder una memoria flash USB, dañarla o borrar accidentalmente el contenido de la unidad. Por lo tanto, Fluke Networks recomienda que no guarde más de un día de resultados en una memoria flash.**

*Nota*

*El probador solo lee unidades USB que utilizan el formato FAT.*

- **1** Conecte una memoria flash USB al puerto USB tipo A. El probador emite el sonido de una campanilla cuando detecta la unidad.
- **2** En la pantalla de inicio, toque el panel **PROYECTO**.
- **3** En la pantalla **PROYECTO**, toque **TRANSFERIR**.
- **4** En la pantalla **TRANSFERIR PROYECTOS**, seleccione una función:
	- **Exportar**: **E**n la pantalla **EXPORTAR PROYECTOS**, seleccione los proyectos que desee exportar a la unidad flash y, a continuación, toque EXPORTAR.
	- **Importar**: **E**n la pantalla **IMPORTAR PROYECTOS,**  seleccione los proyectos que desee importar desde la unidad flash y, a continuación, toque IMPORTAR.
	- **Eliminar**: **E**n la pantalla **ELIMINAR PROYECTOS,** seleccione los proyectos que desee eliminar en la unidad flash y, a continuación, toque ELIMINAR.

## **Copiar configuraciones de proyectos a otros probadores**

Para copiar la configuración en un proyecto a otras unidades Versiv 2, utilice las **Configuraciones de proyecto de lectura** y **Configuraciones de proyecto de escritura** del software LinkWare PC. Puede utilizar LinkWare PC para leer los valores de proyecto desde un probador o desde un proyecto que haya exportado a una unidad flash.

## **La aplicación web LinkWare Live**

La aplicación web LinkWare Live le permite administrar sus proyectos desde una computadora de escritorio o un dispositivo móvil.

Para comenzar con LinkWare Live, consulte el Capítulo [14](#page-374-0).

# <span id="page-374-0"></span>**Capítulo 14: Sincronice los proyectos con LinkWare**™ **Live**

La aplicación web LinkWare Live le permite administrar sus proyectos desde una computadora de escritorio o un dispositivo móvil.

### *Nota*

*Para asegurarse de poder utilizar las últimas funciones de LinkWare, mantenga su comprobador actualizado con la última versión del software Versiv.*

### **Cómo regístrarse para obtener una cuenta de LinkWare Live**

- **1** Diríjase a **www.linkwarelive.com/signin**.
- **2** Si ya dispone de una cuenta LinkWare Live, ingrese su dirección de correo electrónico y contraseña en la página de **Conectarse** de LinkWare Live.
- **3** Si no aún no tiene una cuenta en LinkWare Live, haga clic en **¿Usuario nuevo? ¡Regístrese ahora!** Introduzca la información para la cuenta y luego haga clic en **CREAR CUENTA**.

Fluke Networks le envía un correo electrónico con un código de activación de LinkWare Live.

- **4** Abra el correo electrónico, copie el código de activación, haga clic en el vínculo de activación de LinkWare Live en el correo electrónico, pegue el código de activación en la casilla en la ventana de activación y luego haga clic en **ACTIVAR**.
- **5** La página **Conectarse** de LinkWare Live se muestra nuevamente. Ingrese su dirección de correo electrónico y contraseña y luego haga clic en **CONECTARSE**.

## **Cómo ver la dirección MAC del comprobador**

Algunas redes requieren que los usuarios registren la dirección MAC de su dispositivo para que puedan conectarse a la red. Existen dos direcciones MAC: una es para el puerto alámbrico y una para wifi.

Los comprobadores Versiv 2 cuentan con un radio wifi interno. Los comprobadores Versiv utilizan un adaptador externo para conectarse a redes wifi.

### **Para ver la dirección MAC del comprobador**

- **1** Para un comprobador Versiv que utiliza un adaptador wifi externo, conecte el adaptador al puerto USB del comprobador.
- **2** En la pantalla de inicio, toque **HERRAMIENTAS** y, posteriormente, toque **Red**.
- **3** En la pantalla **RED**, toque panel **Alámbrico** o **Wi-Fi**. Las direcciones MAC aparecen en la parte superior de las pantallas de los **PUERTOS ALÁMBRICOS** o **WI-FI**.

## **Cómo utilizar LinkWare Live mediante una red Ethernet alámbrica**

- **1** Utilice un cable adecuado para conectar el puerto Ethernet RJ45 del comprobador a un puerto de red activo. Si el cable está bueno y el puerto está activo, se encenderán las luces LED en el puerto del comprobador.
- **2** En la pantalla de inicio, asegúrese de que el nombre del **Operador** sea correcto. El comprobador utiliza la dirección de correo electrónico asociada con el nombre del operador como ID al iniciar una sesión en LinkWare Live.

Si no hay una dirección asociada o si ingresa una dirección diferente en la pantalla de **INICIAR SESIÓN EN LWL**, el comprobador asocia el nombre con la dirección que ingresa.

- **3** En la pantalla de inicio, toque el ícono **SINCRONIZAR**.
- **4** Cuando el comprobador se conecta a la red, el ícono de la conexión de red alámbrica se muestra en la parte superior de la pantalla:
- **5** En la pantalla **INICIAR SESIÓN EN LWL**, ingrese la ID y la contraseña de su cuenta de LinkWare Live, y toque **CONECTARSE**.
- **6** Si utiliza cuentas de LinkWare Live de otras personas, se muestra la pantalla **ORGANIZACIÓN**. Toque la organización que desea utilizar.
- **7** En la pantalla **SINCRONIZAR PROYECTOS** (figura [129](#page-379-0) en la página [366](#page-379-0)), seleccione los proyectos que desee sincronizar y luego toque en **SINCRONIZAR**.

## **Utilice LinkWare Live mediante una red wifi**

*Nota*

*En algunos conjuntos personalizados, los comprobadores no son compatibles con wifi (por ejemplo, en algunos conjuntos adquiridos para aplicaciones gubernamentales). Estos comprobadores no muestran ninguna configuración de wifi.*

Los comprobadores Versiv 2 cuentan con un radio wifi interno. Estos comprobadores no necesitan un adaptador externo para conectarse a redes wifi.

Para conectar el comprobador Versiv a una red wifi, debe tener un adaptador wifi USB opcional. Fluke Networks recomienda estos adaptadores:

- TP-LINK TL-WN725N, versiones 1 y 2 (recomendado)
- NETGEAR WNA1000M

Otros adaptadores pueden ser aptos. Para obtener una lista actualizada de adaptadores calificados, consulte este tema en la base de conocimientos de Fluke Networks:

### **[www.bit.ly/1ACJeFO](http://www.bit.ly/1ACJeFO)**

#### **Para usar Wi-Fi**

- **1** Para un comprobador Versiv que utiliza un adaptador wifi externo, conecte el adaptador al puerto USB del comprobador.
- **2** En la pantalla de inicio, asegúrese de que el nombre del **Operador** sea correcto. El comprobador utiliza la dirección de correo electrónico asociada con el nombre del operador como ID al iniciar una sesión en Linkware Live.

Si no hay una dirección asociada o si ingresa una dirección diferente en la pantalla de **INICIAR SESIÓN EN LWL**, el comprobador asocia el nombre con la dirección que ingresa.

- **3** En la pantalla de inicio, toque el ícono **SINCRONIZAR**.
- **4** Seleccione una red inalámbrica, si es necesario.
	- **Si se muestra un aviso sobre información adicional**

Toque **ACEPTAR** y, a continuación, ingrese las credenciales necesarias en la pantalla de **INICIO DE SESIÓN REDIRIGIDO** e inicie sesión. Si se muestra otra pantalla de **INICIO DE SESIÓN REDIRIGIDO** después de iniciar sesión, toque **FINALIZAR** en esa pantalla.

### **• Si se muestra la pantalla de RED**

La configuración de red no es correcta. Para cambiar la configuración:

- a. Toque el panel de **Wi-Fi** y, a continuación, cambie la configuración según sea necesario. La [tabla 10 en la](#page-384-0)  [página 371](#page-384-0) describe la configuración de wifi.
- b. Para probar la configuración, vuelva a la pantalla **PUERTO WI-FI** y luego toque **CONECTAR**.

Cuando el comprobador se conecta a la red, el ícono de la conexión de red wifi se muestra en la parte superior de la pantalla:

- c. En la pantalla de inicio, toque el ícono **SINCRONIZAR**.
- **5** Un la pantalla **INICIAR SESIÓN EN LWL**, ingrese la ID y la contraseña de su cuenta de LinkWare Live, y toque **CONECTARSE**.
- **6** Si utiliza cuentas de LinkWare Live de otras personas, se muestra la pantalla **ORGANIZACIÓN**. Toque la organización que desea utilizar.
- **7** En la pantalla **SINCRONIZAR PROYECTOS** (figura [129](#page-379-0)), seleccione los proyectos que desee sincronizar y luego toque en **SINCRONIZAR**.

#### **Familia de productos de certificación de cableado de la serie Versiv** Manual de uso

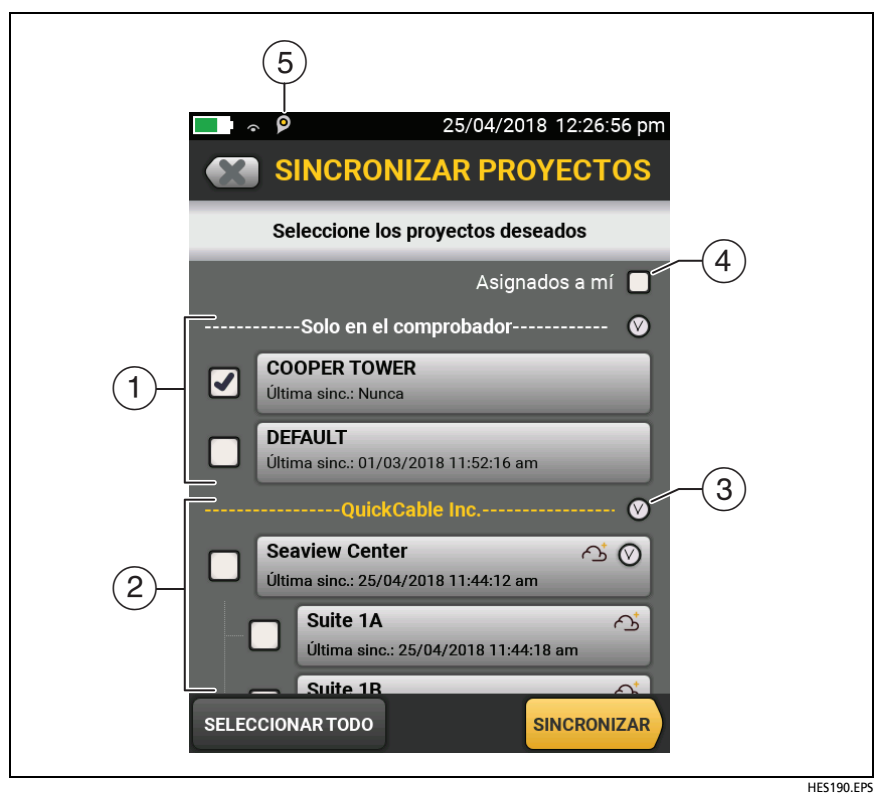

<span id="page-379-0"></span>**Figura 129. Pantalla SINCRONIZAR PROYECTOS**

 $(1)$  Estos provectos solo se encuentran en el comprobador. No se han sincronizado con LinkWare Live.

De forma predeterminada, el proyecto activo está seleccionado para sincronizar.

 $(2)$  Estos proyectos y subproyectos están en la organización de LinkWare Live que se muestra ("QuickCable" en este ejemplo).

Para actualizar la lista sin sincronizar proyectos, toque  $\left\langle \mathcal{X} \right\rangle$  y, a continuación, toque nuevamente el panel de **LinkWare Live**.

 $\bigodot$  El ícono de nube muestra que el proyecto solo se encuentra en LinkWare Live y no se ha sincronizado con el comprobador.

La nube y el ícono "+" indican que el proyecto de LinkWare Live se ha sincronizado con el comprobador, por lo que puede utilizar el proyecto en el comprobador.

- $\circled{3}$  Toque  $\circled{9}$  para contraer o expandir la lista de proyectos o subproyectos.
- Si selecciona **Asignados a mí**, solo verá los proyectos que están asignados a usted en la configuración del proyecto en LinkWare Live.
- $(5)$   $\Box$  El ícono de administración de activos aparece cuando el propietario de una cuenta de LinkWare Live habilitó el servicio de administración de activos en el comprobador. Consulte ["Acerca del servicio de administración de activos".](#page-382-0)

### *Nota*

*Al cambiar el nombre de un proyecto sincronizado en el comprobador o en LinkWare Live, si el proyecto tiene el estado Activo en LinkWare Live, la pantalla PROYECTOS SINCR. del comprobador muestra ambos nombres en el formato Nombre de proyecto Versiv -> Nombre de proyecto LinkWare Live. Al finalizar la sincronización, el nombre del proyecto en el comprobador se sustituye por el nombre utilizado en LinkWare Live.*

### **Imposibilidad de sincronizar un proyecto eliminado**

Los proyectos eliminados en LinkWare Live se desplazan a la papelera de reciclaje. Si sincronizó proyecto antes de eliminarlo e intenta sincronizarlo de nuevo, el comprobador mostrará un mensaje advirtiéndole que no es posible sincronizar un proyecto que ha sido eliminado. Este mensaje aparecerá aunque cambie el nombre del proyecto en el comprobador, ya que LinkWare Live asigna a cada proyecto un identificador oculto único que nunca cambia y utiliza este identificador para identificar los proyectos. Para sincronizar el proyecto, vaya a la papelera de reciclaje de LinkWare Live y restaure el proyecto.

Si un proyecto de la papelera de reciclaje de LinkWare Live no se ha sincronizado nunca y se crea un proyecto con el mismo nombre en Versiv y se sincroniza, LinkWare Live lo muestra como un nuevo proyecto activo y le asigna un identificador único.

## <span id="page-382-0"></span>**Acerca del servicio de administración de activos**

El servicio de administración de activos de LinkWare Live permite ver las ubicaciones de los comprobadores Versiv y Versiv 2 en terreno. El propietario de la cuenta de LinkWare Live puede activar o desactivar el servicio de manera remota en cada comprobador.

Cuando este servicio está activado en un comprobador, el ícono de administración de activos ( $\left( \text{O} \right)$ ) aparece en la pantalla de inicio del comprobador. Cuando un técnico utiliza el comprobador para iniciar sesión en LinkWare Live, la ubicación de ese comprobador aparece en un mapa en la página de **ACTIVOS** de LinkWare Live.

*Nota*

*Solo puede activar o desactivar el servicio de administración de activos con LinkWare Live. No hay ningún parámetro de configuración en el comprobador que active o desactive este servicio.*

## **Cómo cambiar la configuración de la red**

Por lo general, no es necesario cambiar la configuración de red alámbrica o wifi antes de intentar realizar una conexión. Pero, por ejemplo, si debe usar direccionamiento estático, puede acceder a la configuración en la pantalla **RED**.

### **Cómo acceder a la configuración de red**

En la pantalla de inicio, toque **HERRAMIENTAS**, luego toque **Red** y luego el panel de **Alámbrica** o **Wi-Fi**.

### **Cómo probar la configuración**

Toque **CONECTAR** en el **PUERTO WI-FI** o en la pantalla **PUERTO ALÁMBRICO**.

### **Configuración del puerto alámbrica**

El comprobador puede utilizar **DHCP** (protocolo de configuración dinámica del host) o **Estático** para el método de direcciones. La mayoría de las redes utilizan **DHCP**.

Para **Estático**, ingrese una dirección IP para el comprobador y la **Máscara de subred**, **Dirección de la puerta de enlace** y las direcciones **DNS1** y **DNS2** para la red. Si no está seguro de lo que debe introducir, hable con el administrador de la red.

### **Configuración del wifi**

La tabla [10](#page-384-0) muestra la configuración de wifi.

*Nota*

*En algunos conjuntos personalizados, los comprobadores no son compatibles con wifi (por ejemplo, en algunos conjuntos adquiridos para aplicaciones gubernamentales). Estos comprobadores no muestran ninguna configuración de wifi.*

### **Eliminar la configuración y las contraseñas del wifi**

El comprobador guarda la configuración de seguridad y las contraseñas de las conexiones Wi-Fi que utiliza.

### **Para eliminar todas las configuraciones y contraseñas del** wifi

En la pantalla inicio, toque **HERRAMIENTAS**, y luego toque **Red**. Toque el panel de **Wi-Fi** y luego en **ELIMINAR TODAS**.

### **Información normativa para la radio wifi en el Versiv 2**

### **Para ver la normativas información**

En la pantalla de inicio, toque **HERRAMIENTAS**, luego toque **Información normativa**.

<span id="page-384-0"></span>![](_page_384_Picture_181.jpeg)

### **Tabla 10. Configuración de la conexión Wi-Fi**

| Parámetro                                    | Descripción                                                                                                    |
|----------------------------------------------|----------------------------------------------------------------------------------------------------|
| Configuración<br>de la dirección<br>estática | Escriba una dirección IP para el comprobador y la Máscara<br>de subred, Dirección de la puerta de enlace y las<br>direcciones DNS1 y DNS2 para la red. Si no está seguro de<br>lo que debe introducir, hable con el administrador de la<br>red. |
|                                              | La configuración de seguridad es la misma que para los<br>ajustes de la dirección DHCP.                                                                                                    |

**Tabla 10. Configuración de la conexión Wi-Fi (continua)**

## **Cierre de sesión del comprobador en LinkWare Live**

- **1** En la pantalla de inicio, toque el ícono **HERRAMIENTAS**, luego toque **Conectarse**.
- **2** En la pantalla **INICIAR SESIÓN EN LWL**, toque **CERRAR SESIÓN**.
- O bien, apague el comprobador.

## **Para iniciar sesión en LinkWare Live desde una computadora de escritorio o un dispositivo móvil**

- **1** Diríjase a **<https://www.linkwarelive.com/signin>**.
- **2** Ingrese su nombre de usuario y contraseña de LinkWare Live y haga clic en **CONECTARSE**.

Para obtener más información acerca de cómo usar LinkWare Live, haga clic en **ASISTENCIA** en la página web de LinkWare Live.

## **Cómo importar proyectos desde LinkWare Live a LinkWare para PC**

- **1** Instale la versión más reciente del software LinkWare para PC en la computadora.
- **2** Encienda el comprobador e inicie LinkWare para PC en la computadora.
- **3** Use el cable USB que se proporciona para conectar el puerto USB Micro del comprobador con un puerto USB tipo A de la PC.
- **4** En la barra de herramientas de LinkWare para PC, haga clic en  $\blacksquare$ .
- **5** Inicie sesión en la cuenta web de LinkWare Live y utilice los cuadros de diálogo de LinkWare para PC, con el fin de seleccionar e importar los proyectos.

## **Obtenga más información acerca de LinkWare Live**

[Vaya a](http://www.flukenetworks.com/linkwarelive) **http://www.flukenetworks.com/linkwarelive**.

# **Capítulo 15: Mantenimiento**

## W**Advertencia**X

**Para evitar la posibilidad de incendio, descargas eléctricas, lesiones personales o daños al probador:**

- **No abra la carcasa. No puede reparar ni reemplazar partes de la carcasa.**
- **Utilice únicamente partes de repuesto que estén aprobadas por Fluke Networks.**
- **Si remplaza partes que no están especificadas como partes reemplazables, la garantía no cubrirá el producto y además puede que el producto ya no sea seguro de utilizar.**
- **Utilice solo los centros de servicio aprobados por Fluke Networks.**

## W**Precaución**

**Si usted mismo reemplaza las piezas eléctricas, puede que el probador no tenga la calibración correcta y puede arrojar resultados incorrectos. Si la calibración no es correcta, los fabricantes de los cables pueden quitar su garantía del cableado que instale.**

## **Verificar el funcionamiento**

El probador realiza una autocomprobación cuando lo enciende. Si el probador muestra un error o no se enciende, consulteen la página [386](#page-399-0).

## **Limpiar el probador**

Para limpiar la pantalla táctil, apague el probador, luego utilice un paño suave, sin pelusas humedecido con agua y un detergente suave.

Para limpiar la carcasa, utilice un paño suave humedecido en agua o en agua con un detergente suave.

![](_page_389_Picture_4.jpeg)

**No ponga el probador ni la batería en el agua.**

![](_page_389_Picture_6.jpeg)

**Para evitar daños a la pantalla táctil o la carcasa, no utilice solventes ni productos abrasivos.**

**Al limpiar la pantalla táctil o la carcasa, no permita que el líquido se meta debajo del plástico que está en torno a la pantalla táctil.**

Para limpiar los conectores ópticos del módulo, consulte las instrucciones que aparecen en el capítulo [4.](#page-104-0)

## **Limpiar la sonda de video FiberInspector Pro**

Para limpiar la carcasa, utilice un paño suave humedecido en un detergente suave.

![](_page_389_Picture_12.jpeg)

**Para evitar daños a la carcasa, no utilice solventes ni productos abrasivos.**

Para limpiar el lente, quite la punta del adaptador, luego limpie el lente con un paño para artículos ópticos que esté humedecido en una solución de limpieza para artículos ópticos.

## **Período de calibración rastreable**

Para asegurarse de que los módulos estén funcionando dentro de las especificaciones publicadas de precisión, haga que los calibren en un centro de servicio autorizado de Fluke Networks cada 12 meses. Para obtener información acerca de la calibración de fábrica, comuníquese con un centro de servicio autorizado de Fluke Networks.

Para ver cuándo se hizo una calibración de fábrica al probador por última vez, toque el icono **HERRAMIENTAS** en la pantalla de inicio, luego toque **Información de la versión**.

## **Ver Información sobre el probador**

### **Para ver información acerca de su probador y los módulos o adaptadores conectados**

En la pantalla de inicio, toque el icono **HERRAMIENTAS**, luego toque **Información de la versión**.

### **Para ver información sobre un probador remoto**

Utilice los módulos CertiFiber Pro y cables de conexión para conectar los probadores principal y remoto juntos (consulte [Figura 2 en página 20\)](#page-33-0) y, a continuación, toque **REMOTO** en la pantalla de **Información de versión**.

## **Actualizar el software**

Un software nuevo le brinda acceso a nuevas funciones y los límites de pruebas y tipos de cable más recientes. Las actualizaciones de software están disponibles en el sitio web de Fluke Networks.

Puede utilizar un PC para instalar una actualización de software o conectar una unidad principal actualizada a una unidad remota o a otra unidad principal para actualizar dichas unidades.

También puede utilizar LinkWare Live para descargar una actualización del software desde la nube a su comprobador principal y luego utilizar el comprobador principal y un cable USB para instalar la actualización en el comprobador remoto.

### **Acerca de los archivos de actualización de Versiv y Versiv 2**

Los archivos de actualización de software tienen estas extensiones:

- Comprobadores Versiv: .cic
- Comprobadores Versiv 2: .ci2

Los archivos de actualización no son intercambiables. LinkWare PC y LinkWare Live permiten instalar solo el archivo correcto en su comprobador Versiv o Versiv 2.

### **Cómo utilizar una computadora para actualizar el software**

## W**Precaución**

**Para evitar una pérdida inesperada de energía, conecte el adaptador de CA al probador al actualizar el software.**

*Nota*

*El procedimiento de actualización del software no elimina del probador los registros de pruebas, las configuraciones de proyecto ni las preferencias del usuario, pero posiblemente cambie los tipos de cable o límites de pruebas instalados de fábrica.*

**1** Instale la versión más reciente del software LinkWare para PC en su computadora. LinkWare para PC está disponible en el sitio web de Fluke Networks.

- <span id="page-392-0"></span>**2** Conecte el adaptador de CA al probador y conecte el puerto USB Micro del probador a un puerto USB tipo A en la PC. Consulte la figura [130](#page-393-0).
- **3** LinkWare PC automáticamente le indica si hay un nuevo software para el comprobador disponible en el sitio web de Fluke Networks y le permite instalarlo.

### *Nota*

*Las versiones más antiguas de LinkWare PC no inician automáticamente el procedimiento de actualización. Para versiones más antiguas, debe tener el archivo de actualización Versiv 2 en un disco o unidad USB y, a continuación, hacer clic en para iniciar el proceso de actualización.* 

- <span id="page-392-1"></span>**4** Al finalizar la actualización el probador se reinicia. Para asegurarse de que la actualización se instaló correctamente, toque el icono **HERRAMIENTAS** en la pantalla de inicio, toque **Información de la versión**, luego asegúrese de que la unidad Versiv 2 principal y el módulo muestren la versión correcta.
- **5** Vuelva a realizar los pasos desde [2](#page-392-0) hasta [4](#page-392-1) para la unidad remota. En un probador remoto, los LED muestran el progreso de la instalación.

### **Familia de productos de certificación de cableado de la serie Versiv** Manual de uso

![](_page_393_Figure_1.jpeg)

<span id="page-393-0"></span>**Figura 130. Cómo conectar el probador a un PC**

### **Cómo utilizar un comprobador principal actualizado para actualizar otros comprobadores**

- **1** Encienda ambos probadores y conecte los adaptadores de CA respectivos.
- **2** Utilice el cable USB para conectar la unidad principal actualizada a la unidad remota o a otra unidad principal. Consulte la figura [131](#page-395-0).
- **3** Siga las instrucciones que aparecen en la pantalla de la unidad principal actualizada.

#### *Nota*

*Si una unidad remota tiene software más reciente que la unidad principal, la unidad principal puede instalar el software más antiguo en el mando a distancia para que pueda utilizar las dos unidades juntas. La unidad remota no puede instalar el software más reciente en la unidad principal.*

#### **Familia de productos de certificación de cableado de la serie Versiv** Manual de uso

![](_page_395_Figure_1.jpeg)

<span id="page-395-0"></span>**Figura 131. Cómo conectar unidades entre sí para actualizar el software**
### **Cómo utilizar LinkWare Live para actualizar el software**

**1** Para una red alámbrica: Utilice un cable adecuado para conectar el puerto Ethernet RJ45 del comprobador a un puerto de red.

Para un comprobador Versiv que utiliza un adaptador wifi externo, conecte el adaptador al puerto USB del comprobador.

- **2** En la pantalla de inicio, toque el ícono **SINCRONIZAR**.
- **3** Para una red wifi: Si aparece la pantalla de selección de red, conéctese a una red:
	- a. Seleccione una red.
	- b. Ingrese la información de seguridad.
	- c. Vuelva a la pantalla anterior y toque **CONECTAR**.
	- d. Vuelva a la pantalla de inicio y toque **SINCRONIZAR**.
- **4** En la pantalla **INICIAR SESIÓN EN LWL**, ingrese la ID y la contraseña de su cuenta de LinkWare Live y toque **CONECTARSE**.
- **5** Si se encuentra disponible una actualización del software, el comprobador muestra un mensaje. Toque **SÍ** para instalar un nuevo software en el comprobador.
- **6** Cuando termina la actualización, el probador se reinicia.
- **7** Para instalar la actualización en un comprobador remoto o en otro comprobador principal, utilice el cable USB suministrado para conectar el comprobador principal actualizado al otro comprobador. Consulte la figura [131.](#page-395-0)
- **8** Siga las instrucciones que aparecen en la pantalla del comprobador principal actualizado.

### **Actualización del software en un módulo**

Para actualizar el software en un módulo, conéctelo a una unidad principal o remota Versiv 2 que tenga el software más reciente. El probador instala automáticamente el software en el módulo.

## **Ampliar la duración de la batería**

## **Advertencia**

**Para evitar posibles incendios, descargas eléctricas o lesiones personales, lea las advertencias sobre la batería recargable en ["Para las unidades principales](#page-19-0)  [y remotas" en página 6](#page-19-0).**

- No permita que la batería se descargue completamente con frecuencia.
- No mantenga la batería a temperaturas inferiores a -20  $\degree$ C (-4  $\degree$ F) o superiores a +50  $\degree$ C (+122  $\degree$ F) por períodos superiores a una semana.
- Antes de almacenar una batería, cárguela a aproximadamente un 50 % de la carga total.

### **Almacenar el probador**

- Antes de almacenar el probador o una batería adicional por un período largo, cargue la batería a aproximadamente un 50 % de la carga total. La velocidad de descarga de la batería es de un 5 % a un 10 % mensual. Verifique la batería cada 4 meses y cárguela si es necesario.
- Mantenga una batería conectada al probador durante el almacenamiento. Si quita la batería por más de 24 horas aproximadamente, el probador no mantendrá la fecha y hora correcta.
- Temperatura de almacenamiento: -10 °C a +60 °C (14 °F a 140 °F)

### **Quitar la batería**

La figura [132](#page-398-0) muestra cómo quitar la batería.

*Notas*

*Si quita la batería y no conecta el adaptador de CA, el reloj mantiene la fecha y hora actual por un mínimo de 24 horas.*

*El tornillo no sale de la cubierta de las baterías.*

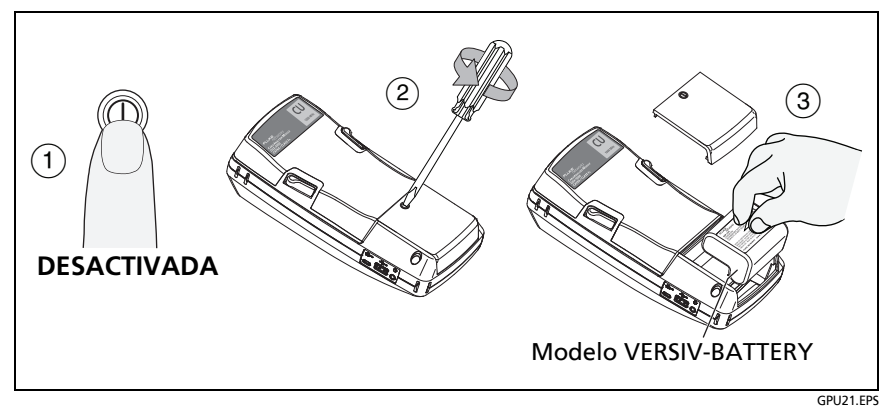

<span id="page-398-0"></span>**Figura 132. Cómo quitar la batería**

### **Si el probador no funciona en forma normal**

Si el probador no funciona en forma normal o si muestra un mensaje que no es habitual, consulte la tabla [9](#page-399-0) para obtener las posibles explicaciones y soluciones para algunas condiciones que se pueden presentar.

Si la condición persiste, comuníquese con Fluke Networks para obtener asistencia o busque una solución en la Base de conocimientos de Fluke Networks.

Si se comunica con Fluke Networks, tenga disponible el número de serie, las versiones de software y hardware, y la fecha de calibración del probador. Para ver esta información, toque el icono **HERRAMIENTAS** en la pantalla de inicio y luego toque **Información de la versión**.

Para ver los números de serie de las unidades principales, remotas y módulos en caso de que el probador no esté funcionando correctamente, retire el módulo y mire los autoadhesivos debajo del módulo.

Además puede usar el software LinkWare para PC para cargar el registro del sistema del comprobador. Este archivo contiene información que puede ayudar a Fluke Networks a buscar una solución para un problema poco corriente.

#### <span id="page-399-0"></span>**Tabla 9. Posibles soluciones para el comportamiento inusual**

#### **La pantalla táctil o las teclas no responden.**

Mantenga presionada la tecla  $\circledcirc$  hasta que el probador se apague. Luego encienda el probador. Si el problema persiste, instale la versión más reciente del software en el probador.

#### **El probador no se enciende aunque la batería está cargada.**

El interruptor de seguridad o el fusible en la batería posiblemente esté abierto. Espere unos segundos y vuelva a intentarlo. Si el probador no se enciende, la batería posiblemente esté dañada y deba ser reemplazada. El probador puede funcionar con alimentación de CA si la batería no funciona.

#### **Los resultados de prueba parecen ser incorrectos.**

El probador posiblemente tiene una configuración incorrecta. Asegúrese de que seleccionó el tipo de cable y el límite de prueba correcto.

### **Antes de enviar un comprobador principal a un centro de servicio**

# W**Precaución**

**Si envía un comprobador principal a un centro de servicio, asegúrese de descargar cualquier resultado de prueba que deba mantener en LinkWare Live, LinkWare PC o en una memoria flash USB. Los procedimientos de servicio pueden eliminar los resultados de prueba, y Fluke Networks no es responsable por la pérdida de dichos resultados.**

## **Opciones y accesorios**

Para ver una lista completa de opciones y accesorios, visite el sitio web de Fluke Networks **[www.flukenetworks.com](http://www.flukenetworks.com)**.

Para pedir elementos opcionales y accesorios, comuníquese con un distribuidor de Fluke Networks.

## **Certificación para radio Wi-Fi**

**CNC** COMISIÓN NACIONAL

ID del CNC: C-20542

# **Apéndice A: Nombres del Método de referencia**

Los estándares de la Industria utilizan diferentes nombres para los tres métodos de referencia. Las tablas [A-1](#page-402-0) y [A-2](#page-403-0) muestran los nombres utilizados en este manual y por cuatro normas comunes.

#### <span id="page-402-0"></span>**Tabla A-1. Nombres del Método de referencia para las normas TIA**

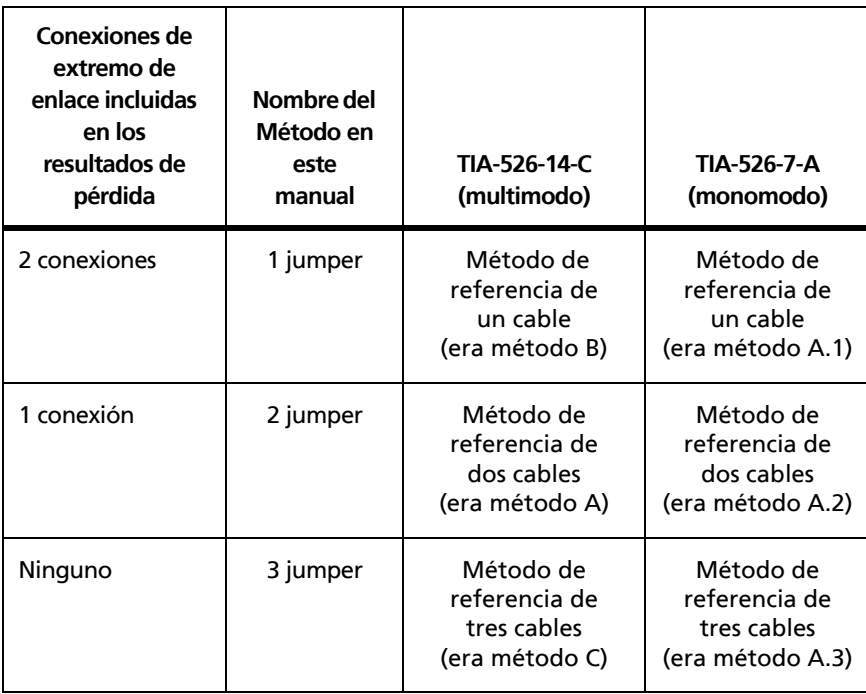

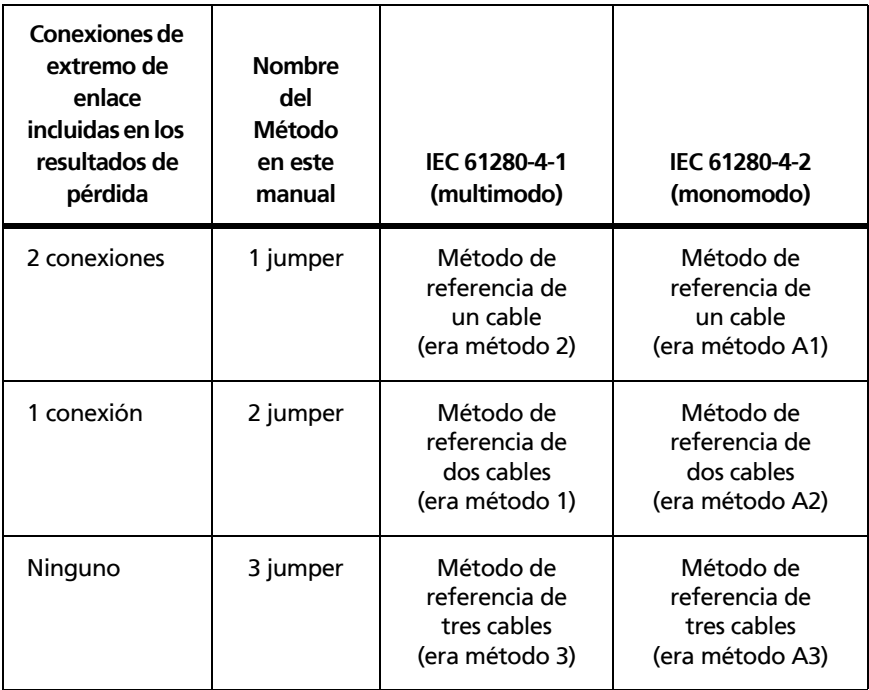

### <span id="page-403-0"></span>**Tabla A-2. Nombres del Método de referencia para las normas IEC**

# **Apéndice B: Método de referencia modificado de 1 puente**

Este apéndice muestra las conexiones modificadas de nivel de referencia y de prueba que producen resultados de 1 puente. Utilice estas conexiones cuando necesite resultados de 1 puente, pero no tenga los adaptadores de conector correctos para conectar los puertos de salida del módulo CertiFiber Pro al enlace. Este método le permite mantener los cables de referencia de prueba conectados a los puertos de salida del módulo al conectar los módulos al enlace.

#### **Familia de productos de certificación de cableado de la serie Versiv** Manual de uso

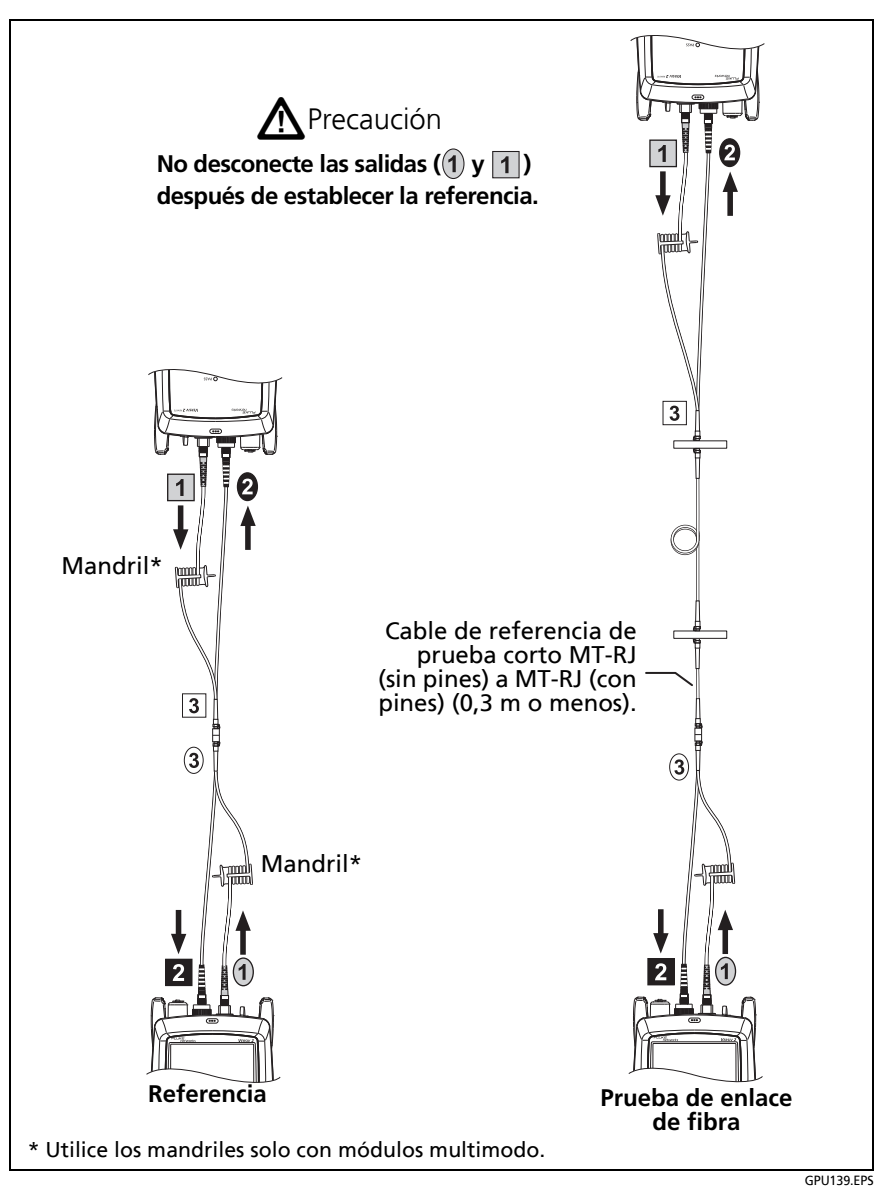

**Figura 133. Método de referencia modificado de 1 puente para modo remoto inteligente**